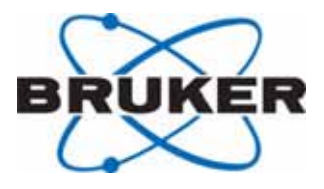

## **AVANCE**

## **Génération de fréquence SGU**

## **Guide du débutant**

**Version 003**

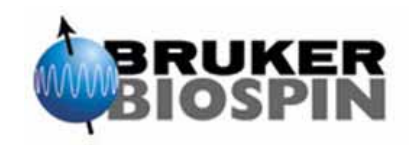

L'information dans ce manuel peut être modifiée sans communication préalable.

BRUKER BIOSPIN n'accepte aucune responsabilité pour les actions prises à la suite de l'usage de ce manuel. BRUKER BIOSPIN n'accepte aucune responsabilité pour les erreurs contenues dans le manuel, conduisant à des dommages pendant l'installation ou le fonctionnement de l'instrument. Toute reproduction partielle ou complète du contenu de ce manuel ainsi que la traduction dans une autre langue, sans la permission écrite des auteurs, est interdite.

> Auteur : Eamonn Butler

Mise en page : Stanley J. Niles

Traduction : Maryse Bourdonneau Thierry Rostalski

26 août 2004 : Bruker Biospin GmbH

Rheinstetten, Allemagne

P/N : Z31633F DWG-Nr : 1344003

## <span id="page-2-0"></span>*Sommaire*

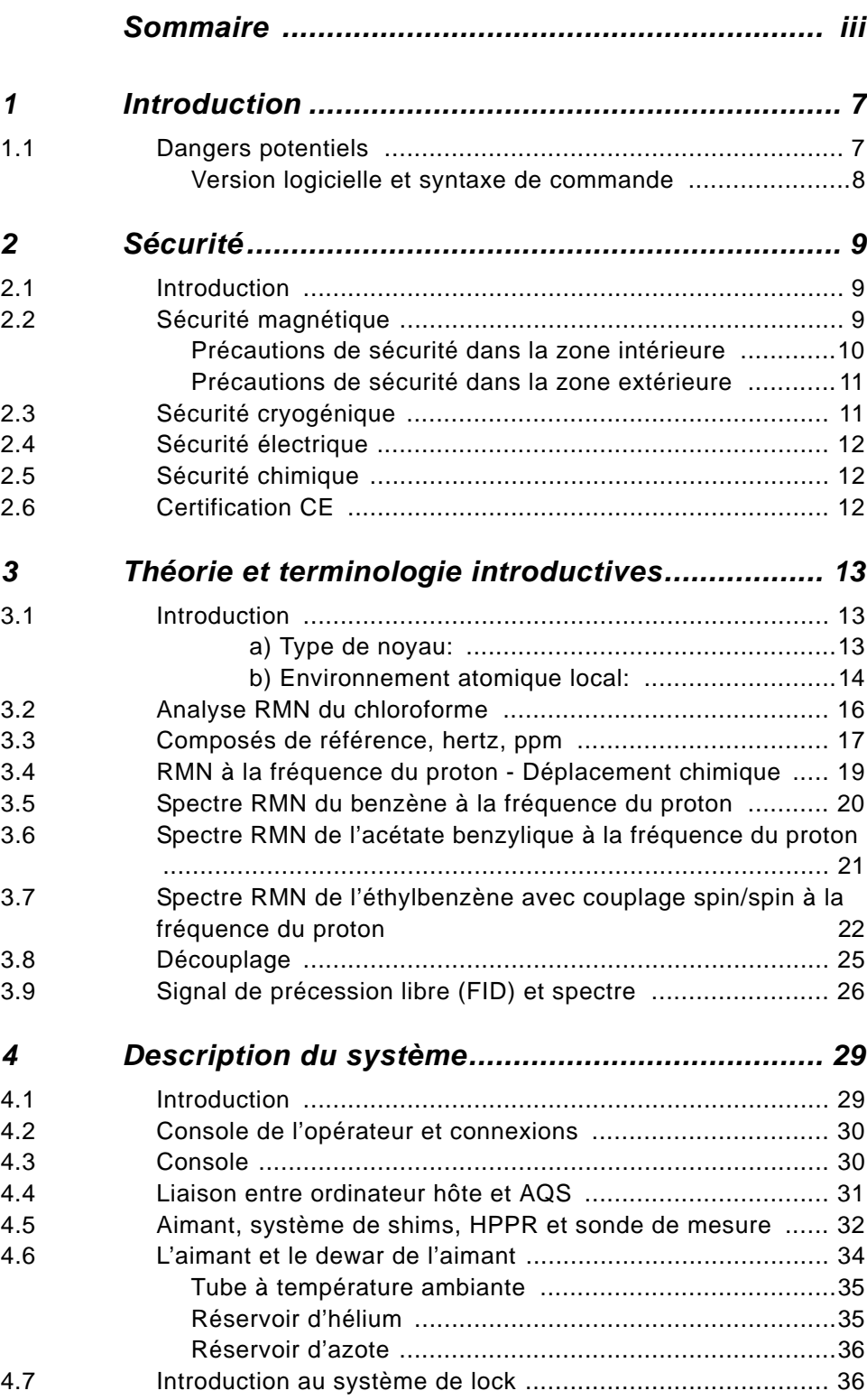

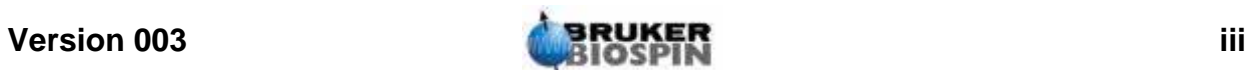

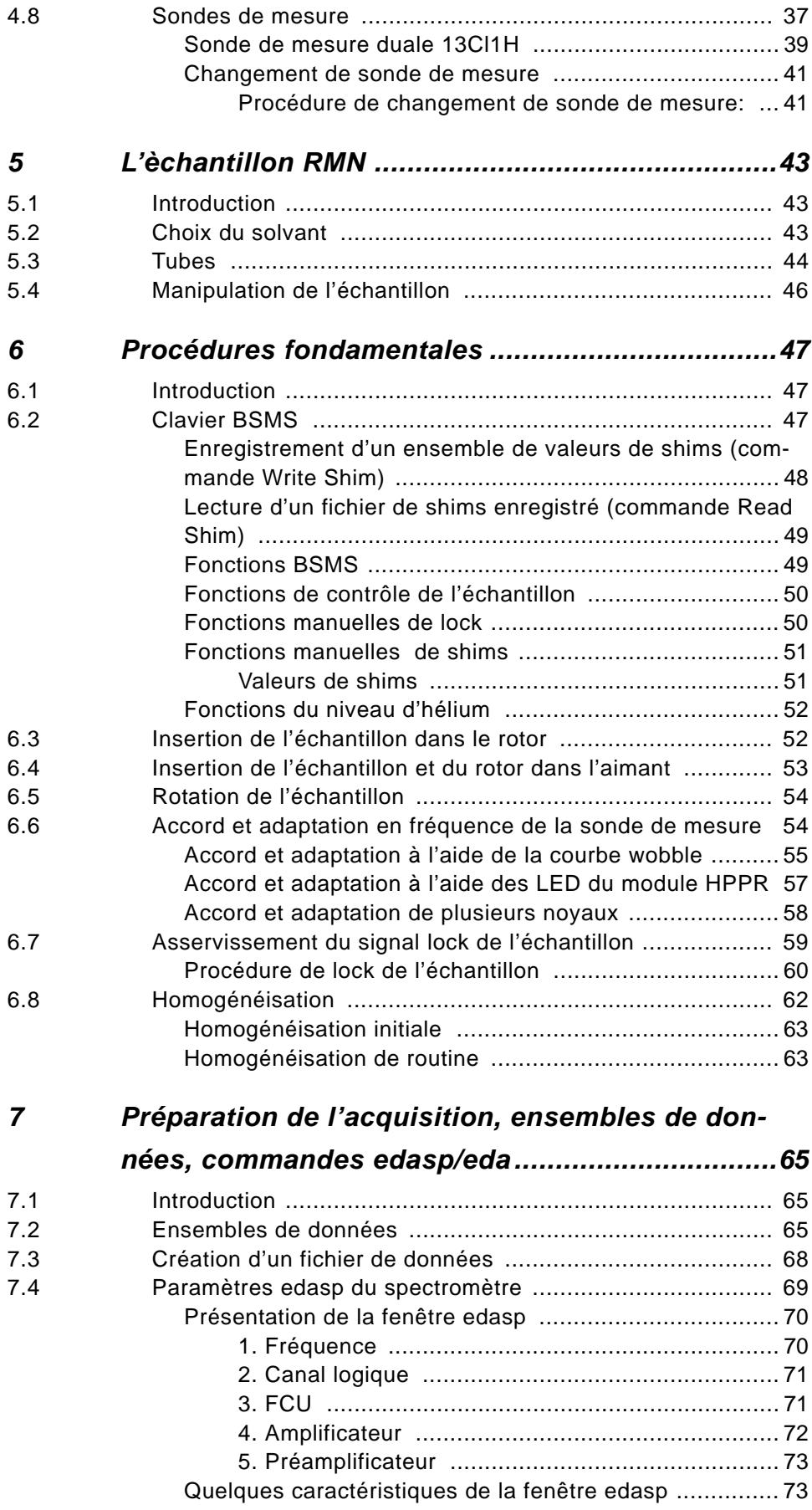

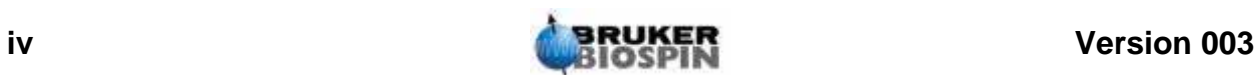

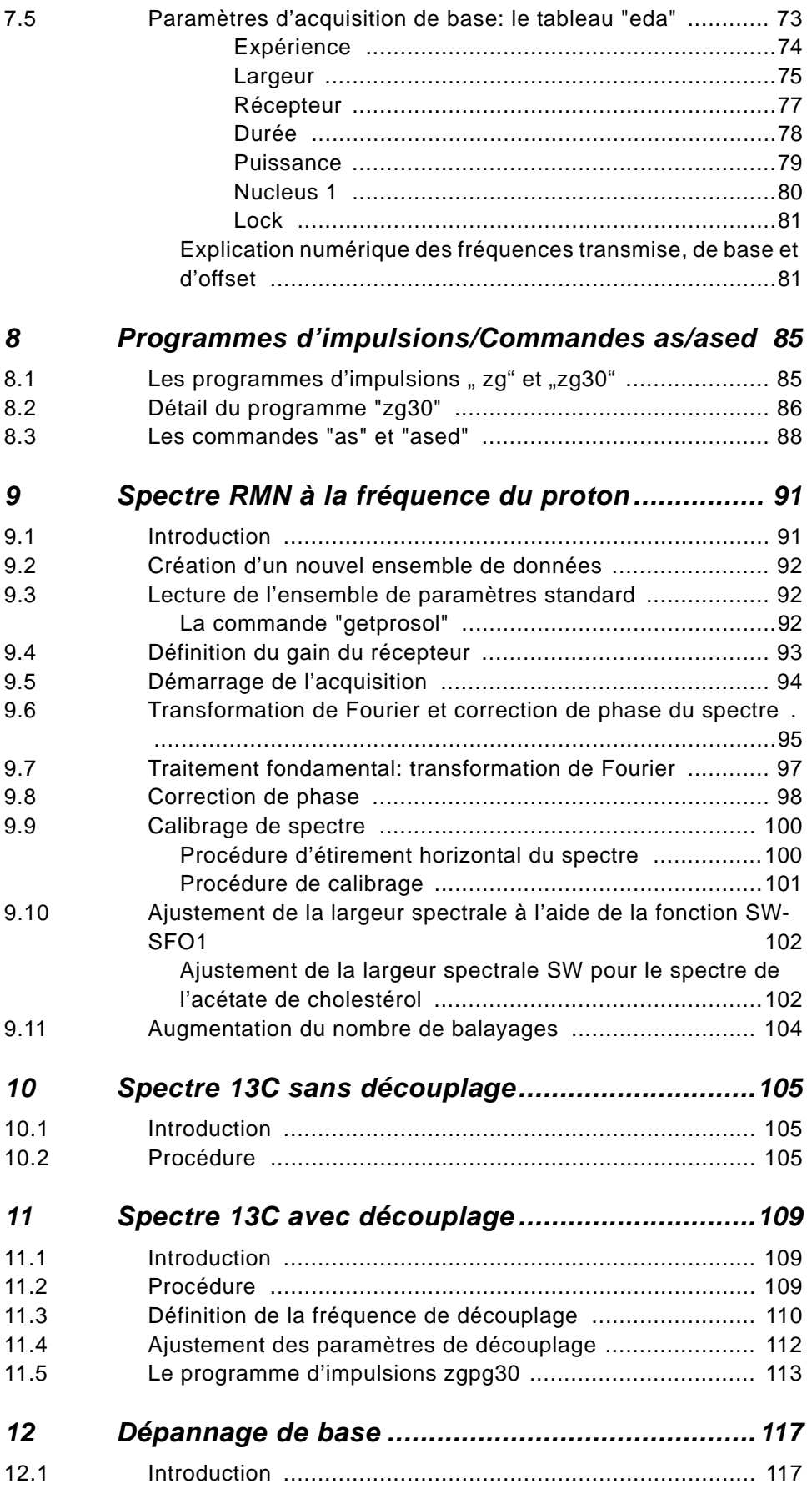

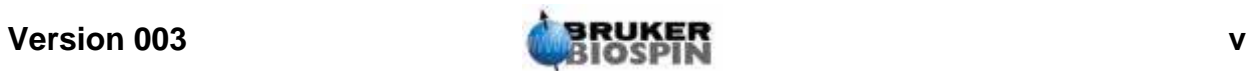

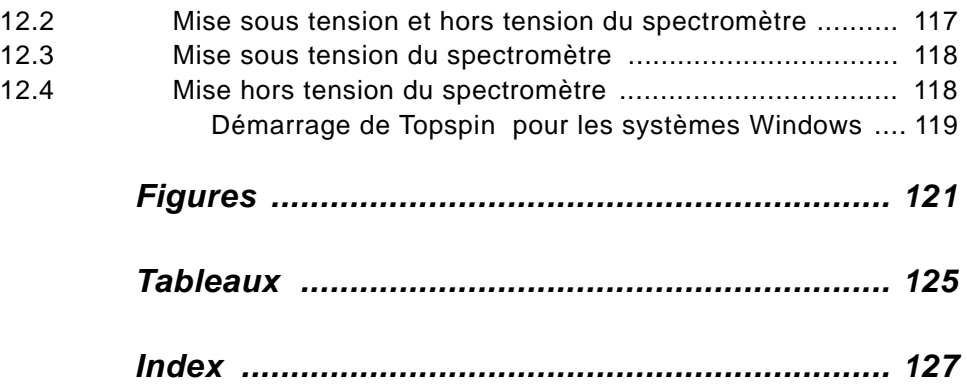

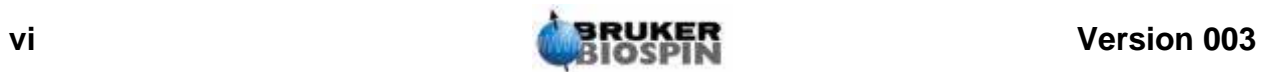

## <span id="page-6-0"></span>*1 Introduction <sup>1</sup>*

Ce manuel a pour objectif de permettre à un utilisateur relativement inexpérimenté d'effectuer une série d'expériences RMN haute résolution (HR) 1-D fondamentales. L'acétate de cholestérol a été choisi comme exemple. Nous décrirons à la fois l'observation à la fréquence du proton et l'observation à la fréquence du carbone (avec et sans découplage homo ou hétéronucléaire). Afin d'aider l'utilisateur, nous utiliserons des ensembles de paramètres standard fournis avec chaque package logiciel TopSpin. Toutefois, plutôt que de nous contenter de lire ces ensembles de paramètres standard, nous avons fait un véritable effort pour aider l'utilisateur à comprendre la pertinence des différents paramètres. En particulier, ce manuel met davantage l'accent sur la description de la procédure d'acquisition que sur le traitement des données acquises. Cette approche réduit le temps consacré au spectromètre à proprement parler, notamment lorsqu'un grand nombre d'étudiants non diplômés est formé. Dans ce cas de figure, le traitement peut facilement être effectué sur une autre station de travail à l'aide des cours individuels accompagnant la documentation du spectromètre.

L'utilisation du présent manuel présuppose que l'utilisateur dispose:

- 1. de connaissances de base du package logiciel TopSpin;
- 2. d'une ou de plusieurs sondes de mesure permettant d'observer les protons, d'observer le carbone et d'observer le carbone avec découplage des protons;
- 3. de connaissances de base sur l'utilisation du clavier BSMS ou du tableau de commande BSMS (BSMS panel).

Bien que nous ayons fait notre possible pour fournir une description pas à pas, les nouveaux utilisateurs auront inévitablement des questions et auront besoin, de ce fait, de l'assistance ponctuelle d'un utilisateur plus expérimenté. L'objectif de ce manuel est de permettre, dans la mesure du possible, aux utilisateurs de travailler de manière autonome et d'acquérir une compréhension globale de l'utilisation du système. Nous espérons que ce manuel permettra de réduire de manière significative le temps passé à former de nouveaux utilisateurs.

#### <span id="page-6-1"></span>**Dangers potentiels** 1.1

Le chapitre suivant traite de manière détaillée de la sécurité mais pour l'instant il convient de mentionner les dangers potentiels impliqués par l'utilisation d'un spectromètre RMN. Comparativement à sa complexité, les risques, pour les utilisateurs inexpérimentés, d'endommager le système sont étonnamment peu nombreux, de sorte qu'il est tout à fait possible de citer les plus importants d'entre eux. Dans le cadre d'une utilisation normale, les principaux risques d'endommagement sont:

- 1. Retrait d'un échantillon de l'aimant alors que le tube d'éjection de l'échantillon est encore fermé;
- 2. Mise en place d'un échantillon sur l'aimant sans activer le système pneumatique d'éjection de l'échantillon;

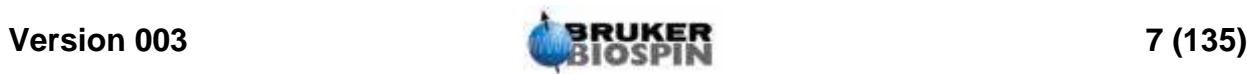

- 3. Emission d'impulsions RF (Radio-Fréquences) trop longues et/ou trop puissantes;
- 4. Transmission du champ RF dans des câbles non branchés ou des sondes de mesure mal adaptées.

Il est conseillé aux nouveaux utilisateurs de prendre connaissance de ces dangers potentiels avant de commencer. Quant aux administrateurs système, ils doivent s'assurer que les nouveaux utilisateurs comprennent les points mentionnés ci-dessus.

#### <span id="page-7-0"></span>*Version logicielle et syntaxe de commande 1.1.1*

Le présent manuel a été rédigé pour TopSpin version 1.1. Tout au long du manuel, les procédures de saisie des différentes commandes seront mises en valeur. La commande à taper figurera entre guillemets simples et sera affichée en magenta. Par exemple,

Entrez 'eda'

signifie tapez la commande 'eda' sur la ligne de commande et appuyez sur le bouton "Return" ou "Enter".

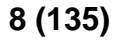

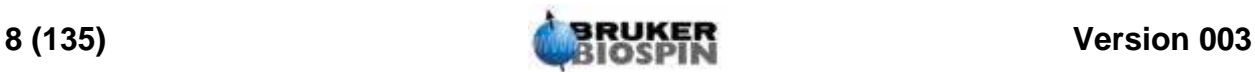

# <span id="page-8-0"></span>*2 Sécurité <sup>2</sup>*

#### <span id="page-8-1"></span>*Introduction 2.1*

En matière de sécurité, c'est la présence d'un aimant relativement puissant qui différencie les spectromètres RMN de la plupart des autres équipements de laboratoire. Aucune autre caractéristique de l'appareil n'est plus importante lors de la conception du laboratoire RMN ou de la formation du personnel qui travaillera dans ou à proximité du laboratoire. Tant que les procédures correctes sont respectées, le fait de travailler à proximité d'aimants supraconducteurs ne présente aucun danger et n'a aucun effet secondaire médical nocif connu. En revanche, toute négligence peut entraîner des accidents graves. Il est important que les personnes qui travaillent à proximité de l'aimant en comprennent parfaitement les dangers potentiels. Il est de la plus haute importance que les personnes portant des stimulateurs cardiaques ou des implants métalliques ne s'approchent jamais de l'aimant.

Les dangers potentiels de l'aimant sont dus à:

- 1. la puissante force attractive qu'il exerce sur les objets ferromagnétiques.
- 2. son volume élevé en azote et en hélium liquides.

#### <span id="page-8-2"></span>*Sécurité magnétique 2.2*

Un champ magnétique entoure l'aimant, dans toutes les directions. Ce champ (appelé champ résiduel) est invisible, d'où la nécessité de placer des panneaux d'avertissement aux endroits appropriés. Les objets en matériaux ferromagnétiques, comme le fer, l'acier, etc., sont attirés par l'aimant. Si on approche un objet ferromagnétique de l'aimant, il est subitement attiré par ce dernier, et ce avec une force surprenante. Cela peut endommager l'aimant mais aussi infliger des blessures corporelles à toute personne se trouvant sur le chemin !

Etant donné que la force du champ résiduel diminue rapidement lorsque l'on s'éloigne de l'aimant, il convient de discuter de sécurité en fonction de deux zones largement définies, la zone intérieure et la zone extérieure. Ce concept est particulièrement utile dans l'organisation d'un laboratoire et la définition de bonnes pratiques de travail.

La taille physique de ces deux zones dépend de la taille de l'aimant. Plus l'aimant est gros, plus le champ magnétique résiduel est puissant et donc plus les deux zones sont grandes. Le schéma *["Précautions de sécurité dans les zones in](#page-9-1)[térieure et extérieure"](#page-9-1)* montre le concept des deux zones (pas à l'échelle). Le détail des champs de dispersion pour les différents aimants figure dans les guides de planification de site fournis avec le CD-ROM BASH.

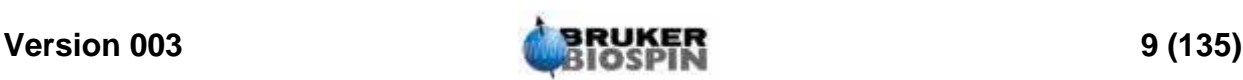

<span id="page-9-1"></span>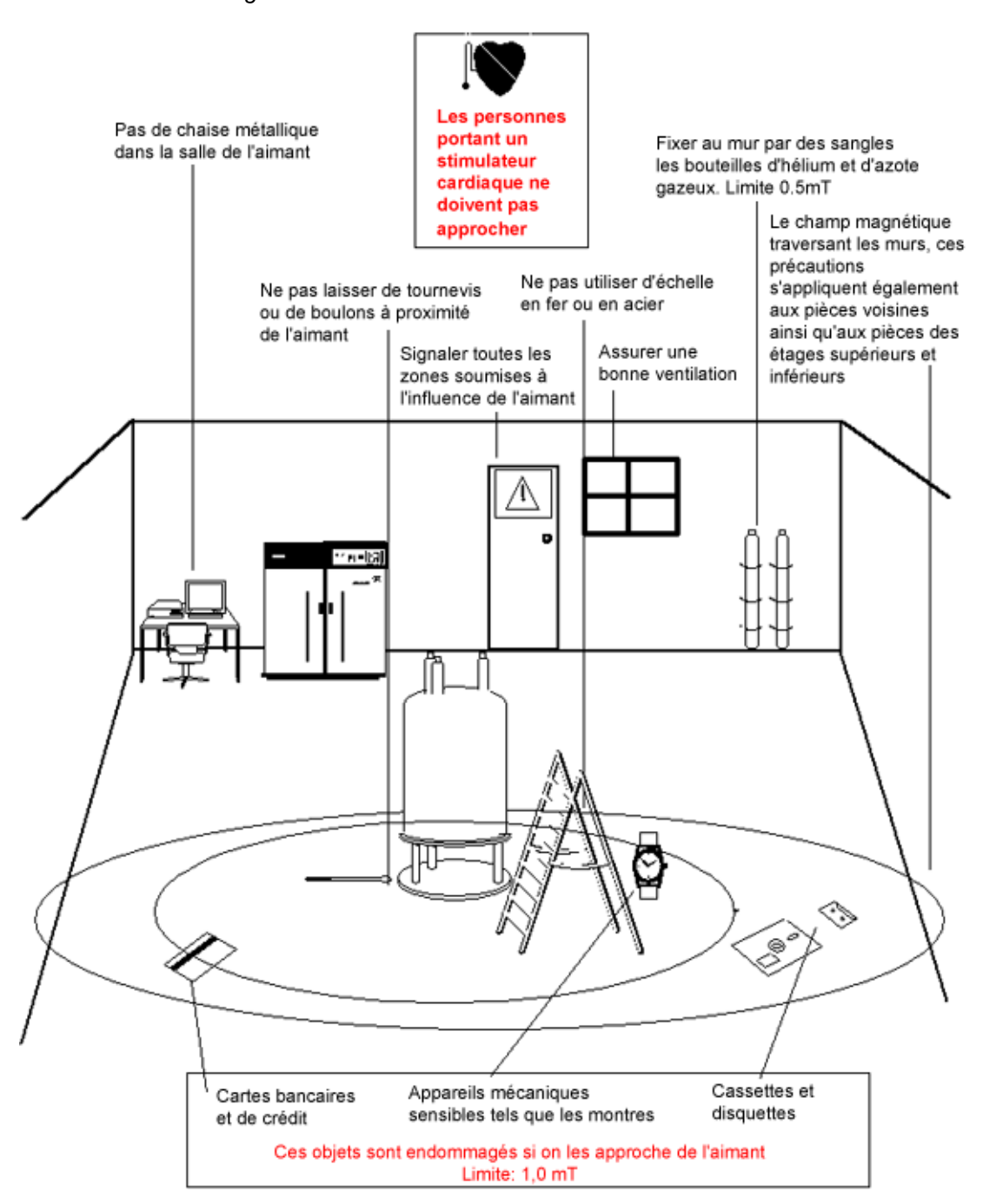

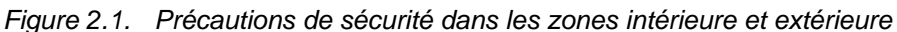

#### <span id="page-9-0"></span>*Précautions de sécurité dans la zone intérieure 2.2.1*

La zone intérieure s'étend du centre de l'aimant jusqu'à 1 mT (10 gauss). A l'intérieur de cette zone, les objets peuvent soudainement être attirés vers le centre de l'aimant. La force attractive de l'aimant peut passer, en une très courte distance, d'une force à peine remarquable à une force incontrôlable. En aucun cas de lourds objets ferromagnétiques ne doivent se trouver ou être déplacés à l'intérieur de cette zone.

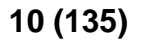

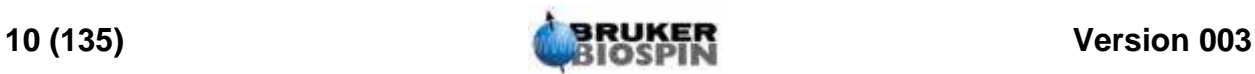

Les échelles utilisées lors des travaux sur l'aimant doivent être en matériaux non magnétiques tels que l'aluminium. Les dewars d'hélium et d'azote utilisés pour compléter les niveaux de liquide à l'intérieur de l'aimant doivent être en matériaux non magnétiques.

Ne pas laisser de petits objets en acier (tournevis, boulons, etc.) traîner sur le sol à proximité de l'aimant. Ils pourraient provoquer de graves dommages s'ils étaient attirés dans le tube d'éjection de l'échantillon, notamment si aucune sonde de mesure ne se trouve sur l'aimant.

Les montres mécaniques peuvent être endommagées dans la zone intérieure. En revanche le port de montres numériques ne pose aucun problème. Naturellement, les précautions applicables à la zone extérieure que nous allons voir à présent doivent également être respectées dans la zone intérieure.

#### <span id="page-10-0"></span>*Précautions de sécurité dans la zone extérieure 2.2.2*

La zone extérieure s'étend de la ligne des 1 mT (10 gauss) jusqu'à la ligne des 0,3 mT (3 gauss). Le champ de dispersion de l'aimant traversant les murs, les sols et les plafonds, la zone extérieure peut également couvrir des pièces voisines. Le champ de dispersion peut effacer des informations stockées sur des bandes magnétiques ou des disquettes. Les cartes bancaires, les pass de sécurité et tous les objets contenant une piste magnétique peuvent être endommagés. Les CD-ROM ne peuvent pas être endommagés, bien que les lecteurs de CD-ROM puissent contenir des pièces magnétiques. En cas d'utilisation de bouteilles cylindriques de gaz pressurisé en acier, ces dernières doivent être placées nettement en dehors de la zone extérieure (de préférence en dehors de la salle de l'aimant) et doivent toujours être fixées au mur. L'affichage couleur des moniteurs informatiques peut présenter des distorsions en cas de trop grande proximité avec l'aimant, mais des dommages permanents sont exclus. Au-delà de la zone extérieure, les précautions spéciales relatives au champ de dispersion de l'aimant ne sont plus nécessaires.

#### <span id="page-10-1"></span>*Sécurité cryogénique 2.3*

L'aimant contient également de grosses quantités d'hélium et d'azote liquides. Ces liquides, dits cryogènes, permettent de maintenir le noyau de l'aimant à une température très basse.

En raison des températures très basses impliquées, le port de gants, d'une chemise à manches longues ou d'une blouse de laboratoire et de lunettes de sécurité est obligatoire lors de la manipulation des liquides cryogènes. Le contact direct avec ces liquides peut provoquer des gelures. L'administrateur système doit régulièrement vérifier et s'assurer que les gaz d'évaporation peuvent s'échapper librement de l'aimant, c'est-à-dire que les soupapes d'évacuation ne sont pas bloquées. Ne pas tenter de remplir l'aimant avec de l'hélium ou de l'azote si vous n'avez pas été formé à la procédure correcte.

L'hélium et l'azote sont des gaz non toxiques. Cependant, en cas de transit de l'aimant, la pièce peut subitement se remplir de gaz évaporés, et donc une ventilation adéquate doit toujours être garantie.

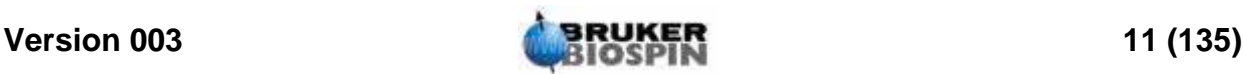

#### <span id="page-11-0"></span>*Sécurité électrique 2.4*

La partie matérielle du spectromètre présente les mêmes dangers que n'importe quel autre appareil électronique ou pneumatique et doit être traitée en conséquence. Ne pas retirer les panneaux de protection des différentes unités. Ils ont pour mission de vous protéger et ne doivent être ouverts que par un personnel d'entretien qualifié. Le panneau principal, à l'arrière de la console, est conçu pour être retiré à l'aide de deux verrous, mais une fois de plus, cela ne doit être effectué que par du personnel formé. A noter: à moins d'être débranchés, les ventilateurs situés sur le panneau arrière continuent de fonctionner même après le retrait du panneau.

#### <span id="page-11-1"></span>*Sécurité chimique 2.5*

Les utilisateurs doivent avoir parfaitement conscience des dangers liés aux échantillons qu'ils utilisent. Les composés organiques peuvent être hautement inflammables, corrosifs, carcinogènes, etc.

#### <span id="page-11-2"></span>*Certification CE 2.6*

Toutes les unités matérielles importantes intégrées dans les appareils AVANCE avec consoles équipées de SGU ainsi que d'unités périphériques telles que le HPPR, les systèmes de shims, la sonde de mesure et les claviers BSMS sont conformes à la Déclaration de conformité CE. Cela inclut le niveau de rayonnement électromagnétique de fuite pouvant être émis ainsi que les dangers électriques standard. A noter: pour réduire le rayonnement électromagnétique de fuite, les portes de la console doivent être fermées et le panneau arrière en place.

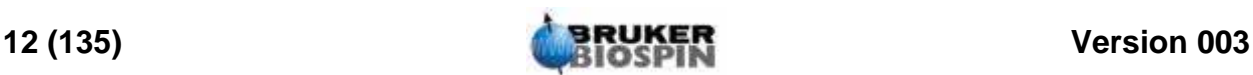

## <span id="page-12-0"></span>*3 Théorie et terminologie*   $introducing a$  *introductives*

#### <span id="page-12-1"></span>*Introduction 3.1*

La RMN est une technique utilisée pour analyser la structure de nombreuses molécules chimiques, et essentiellement les composés organiques. Un composé type peut se composer d'atomes de carbone, d'hydrogène et d'oxygène.

Dans sa forme la plus simple, une expérience RMN consiste en trois étapes:

- 1. Positionnement de l'échantillon dans un champ magnétique statique.
- 2. Excitation des noyaux de l'échantillon à l'aide d'une impulsion radiofréquence.
- 3. Mesure de la fréquence des signaux émis par l'échantillon.

*Figure 3.1. Excitation et réponse* 

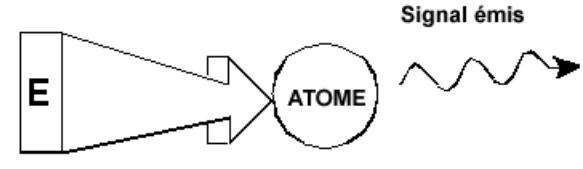

Impulsion d'excitation

Les analystes peuvent déduire, à partir des fréquences émises, des informations sur les liaisons et la disposition des atomes dans l'échantillon. Les noyaux de l'échantillon observables en RMN résonnent à différentes fréquences, que l'on appelle "fréquences de résonance". Il s'agit des fréquences émises par les noyaux lors de leur excitation par une impulsion radiofréquence. La valeur d'une fréquence de résonance dépend de deux facteurs:

#### <span id="page-12-2"></span>*a) Type de noyau:*

Le noyau de chaque isotope présente une combinaison particulière de protons et de neutrons. La structure nucléaire détermine en grande partie la valeur de la fréquence de résonance. Ainsi, chaque isotope affiche une "fréquence de résonance de base". Les noyaux de 13C ont une fréquence de résonance de base différente de celle des noyaux de 1H, etc. Il existe de grandes variations entre les fréquences de résonance de base de différents isotopes, comme cela est indiqué dans le *["Tableau de données pour divers isotopes."](#page-13-1)*Tableau de données pour divers isotopes.

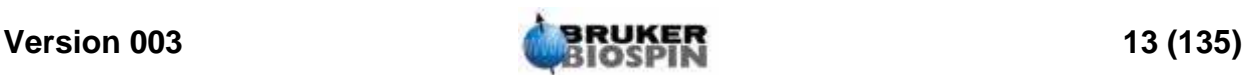

<span id="page-13-1"></span>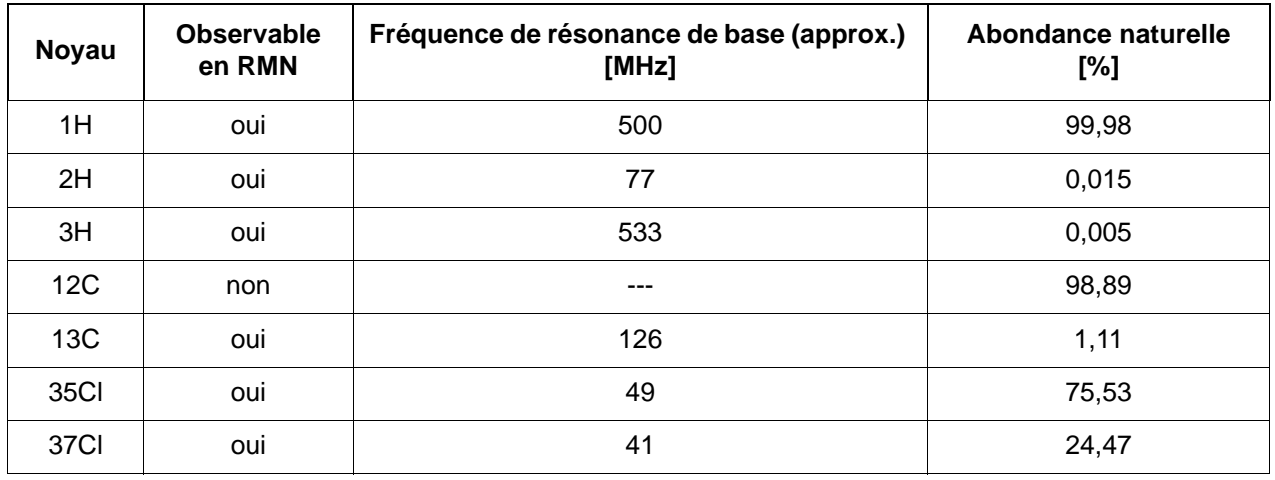

*Tableau 3.1. Tableau de données pour divers isotopes.*  Fréquences citées pour un aimant de 11,7 T

#### <span id="page-13-0"></span>*b) Environnement atomique local:*

A la fréquence de résonance de base se superpose un effet dû à l'environnement atomique local dans lequel se trouve l'isotope. La valeur précise de la fréquence de résonance d'un noyau 1H dans un composé particulier dépend des atomes avec lesquels il est lié et de ceux par lesquels il est entouré. Le noyau est entouré d'électrons pouvant être considérés comme des charges électriques mobiles avec des champs magnétiques associés. Ces électrons font office d'écran magnétique pour le noyau. L'étendue de cet écran dépend de l'environnement atomique local précis. L'ampleur des variations de champ local types (qui vont donner la variation de fréquence) dépend de l'isotope et de la puissance du champ magnétique dans lequel l'échantillon est placé. Le tableau ci-dessous indique la variation de fréquence type pour deux des noyaux RMN les plus utilisés, 1H et 13C. Il est clair que l'environnement atomique local a un effet relativement faible sur la fréquence de résonance de base.

#### *Tableau 3.2. Variations de fréquence*

(pour un aimant de 11,7 T)

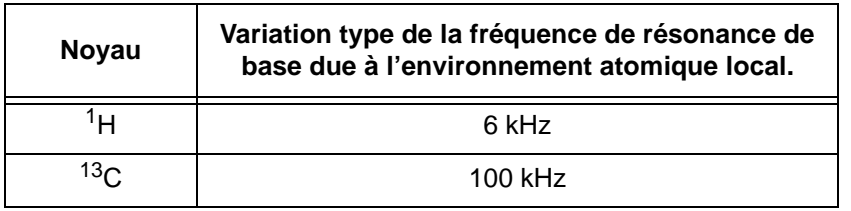

Des signaux RMN sont généralement tracés sous forme de spectres et analysés en fonction de deux caractéristiques, la fréquence et l'intensité. Dans le cas de la RMN, par convention, la fréquence est tracée sur l'axe horizontal et elle augmente vers la gauche.

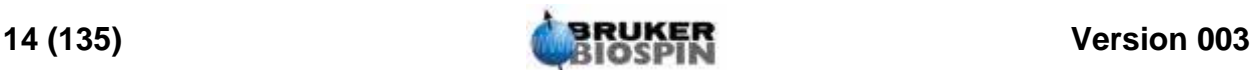

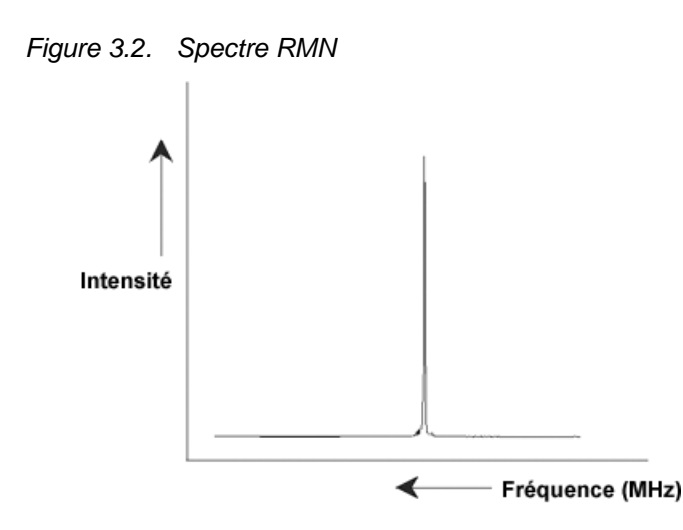

Comme mentionné ci-dessus, la fréquence donne des informations qualitatives sur l'environnement atomique local. L'intensité intégrée d'un signal est une mesure de la force du signal et est déterminée en intégrant la partie en dessous du pic du signal. L'intégrale est directement proportionnelle au nombre de noyaux contribuant à un signal à une fréquence donnée (si tous les noyaux sont excités de manière égale) et fournit par conséquent des informations quantitatives sur la structure chimique.

Pour exciter un noyau donné lors d'une expérience RMN, la fréquence de l'impulsion d'excitation doit correspondre à la fréquence de résonance du noyau. Cette fréquence est appelée fréquence porteuse car elle transporte l'excitation jusqu'au noyau. Ainsi, dans le cas d'expériences utilisant un aimant de 11,7 T, les noyaux 1H requièrent une fréquence porteuse d'environ 500 MHz, tandis que des noyaux 13C requièrent une fréquence porteuse proche de 126 MHz. La fréquence porteuse est spécifiée par le paramètre SFO1. Le noyau excité par cette fréquence porteuse est appelé noyau observable.

A noter: il existe des expériences au cours desquelles plus d'un noyau est excité, par ex. pendant un transfert de polarisation ou un découplage. Dans ce cas, chacun des noyaux a plus d'une fréquence porteuse mais une seule est observable.

Tous les isotopes ne répondent pas aux impulsions de radiofréquence, ce qui signifie que tous ne sont pas observables en RMN. Trois isotopes de l'élément hydrogène se trouvent dans la nature: 1H (hydrogène), 2H (deutérium) et 3H (tritium, radioactif !). L'abondance naturelle respective de ces isotopes est de 99,98 %, 0,015 % et 0,005 %. Tous trois sont observables en RMN, bien que, comme le montre le *["Tableau de données pour divers isotopes."](#page-13-1)*, ils présentent tous une grande variation de fréquence de résonance. Pour analyser un échantillon d'hydrogène, on excite l'isotope 1H car il s'agit de loin du plus abondant. Parmi les isotopes de carbone qui se trouvent dans la nature, seul un est observable en RMN. L'isotope le plus courant, 12C (abondance naturelle de 98,89 %), est inactif. Par conséquent, l'analyse RMN des composés organiques du carbone s'appuie sur les signaux émis par l'isotope 13C, dont l'abondance naturelle est de seulement 1,11 %. De toute évidence, l'analyse RMN du carbone est plus difficile que celle, par exemple, de 1H. (Il existe d'autres facteurs qui influence la sensibilité. Nous les étudierons dans la prochaine section de ce chapitre).

A l'aide de la brève introduction à la RMN donnée ci-dessus, un bon exercice consiste à examiner comment cette technique peut être utilisée pour analyser la composition du chloroforme (CHCl3).

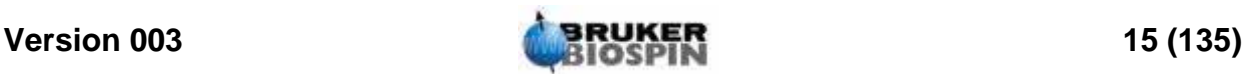

<span id="page-15-0"></span>Trois expériences distinctes, correspondant aux trois noyaux observés possibles 1H, 13C et 35Cl, peuvent être réalisées, comme indiqué dans la figure ci-dessous.

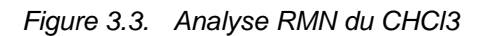

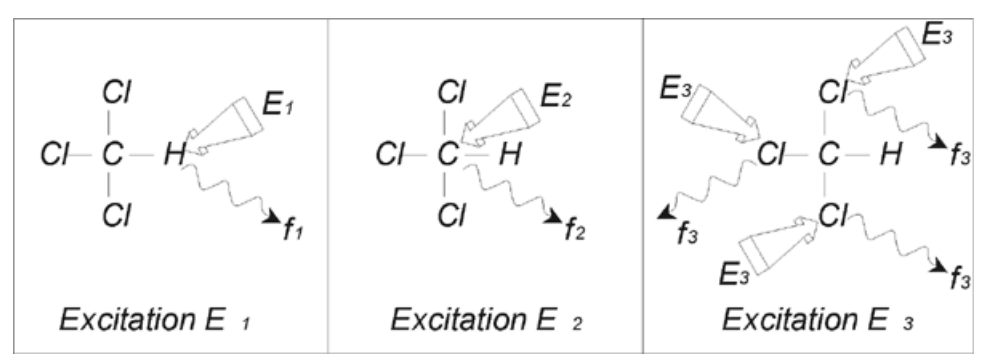

Trois impulsions d'excitation (E1, E2, E3) à des fréquences porteuses appropriées sont dirigées sur l'échantillon. E1 correspond à la fréquence de résonance 1H, E2 à la fréquence 13C et E3 à la fréquence 35Cl. Si les trois isotopes ont été correctement excités, l'échantillon émet des signaux sur trois fréquences f1, f2 et f3, enregistrées sur trois spectres distincts. Si les signaux émis sont affichés sur un seul tracé, l'utilisateur peut s'attendre à un spectre similaire à celui de la figure 3.4. (A noter: les fréquences de signaux représentées s'appliquent à un aimant de 11,7 T et tous les signaux sont tracés en tant que singulets, c'est-à-dire en tant que pics uniques.)

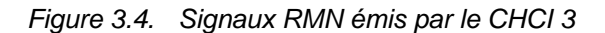

<span id="page-15-1"></span>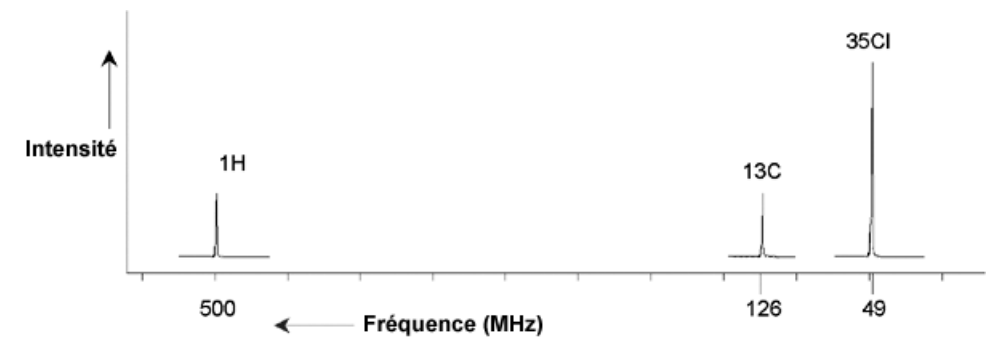

Ce spectre artificiel montre trois pics correspondant aux trois isotopes. En tenant compte des nombres relatifs des trois isotopes, on pourrait s'attendre à ce que l'intensité des pics de chlore, d'hydrogène et de carbone soit dans le rapport 3:1:1. Toutefois, l'abondance naturelle des trois isotopes (voir le *["Tableau de](#page-13-1) [données pour divers isotopes."](#page-13-1)*.) doit également être prise en compte, ce qui donne un rapport de 227:100:1. L'utilisateur découvre donc que les rapports d'intensité des pics déterminés expérimentalement ne correspondent pas à ces valeurs. La raison en est que chaque isotope a une sensibilité intrinsèque à la technique RMN. Le 1H est 63 fois plus sensible à la RMN que 13C. Ainsi, même si un échantillon contient exactement le même nombre de noyaux 1H que le 13C, l'intensité des signaux 1H est 63 fois plus élevée que celle des signaux 13C.

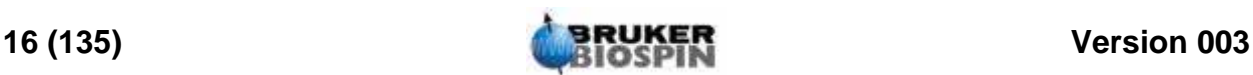

Avec un tracé tel que celui représenté dans *["Signaux RMN émis par le CHCI 3"](#page-15-1) [page 16](#page-15-1)*, toute information détaillée serait perdue et la détermination précise d'une fréquence particulière serait impossible. Le spectre présenterait, selon les termes utilisés, une très faible résolution. (La résolution horizontale d'un spectre indique comment le spectre se différencie entre deux signaux dont les fréquences sont proches).

Autre complication: l'amplitude de la graduation verticale. La variation de la sensibilité intrinsèque à la RMN, associée aux variations de l'abondance naturelle, rend souvent impossible la représentation de signaux provenant de différents isotopes sur un seul tracé. De fait, la résolution verticale du spectre serait très faible. (La résolution verticale, c'est-à-dire le rapport du signal au bruit d'un spectre est une mesure de sensibilité)

Si notre analyse du chloroforme s'avère plutôt compliquée, c'est parce que nous essayons de comparer les signaux provenant de trois noyaux observables différents sur un seul spectre. (Ce faisant, nous ignorons toute restriction matérielle/ électronique). Par conséquent, dans la pratique, les expériences RMN portent sur un seul noyau observable. Bien qu'il soit possible d'exciter plusieurs isotopes simultanément, en utilisant plusieurs fréquences porteuses (par ex., expériences de découplage), nous observons toujours les signaux provenant d'un seul isotope. Cela simplifie énormément l'analyse spectrale.

Nous avons déjà mentionné que les variations de la fréquence de résonance de base dues à l'environnement atomique local sont relativement faibles. Ainsi, il est impossible de rencontrer de larges plages spectrales. De plus, l'abondance naturelle et la sensibilité intrinsèque sont toujours identiques pour un isotope donné. Par conséquent, l'intensité relative de disons deux signaux émis par des isotopes 1H sur un spectre unique dépend uniquement du nombre d'atomes contribuant au signal. Cela simplifie énormément l'analyse de spectres en matière d'informations quantitatives. Avant de passer à la description plus détaillée de la RMN, le lecteur est invité à se familiariser avec le concept de mesure des signaux en ppm (parties par million) pour un signal de référence.

#### <span id="page-16-0"></span>*Composés de référence, hertz, ppm 3.3*

Nous avons déjà mentionné le fait que les signaux RMN sont analysés en fonction de deux caractéristiques, à savoir l'intensité et la fréquence. Les fréquences absolues sont mesurées en hertz (Hz - période par seconde) ou en mégahertz (MHz). L'analyse de signaux mesurés est simplifiée si toutes les mesures de fréquence utilisent la même référence. Pour la RMN de 1H, la référence recommandée est une substance chimique appelée tétraméthylsilane (TMS). Lors de l'acquisition d'un spectre 1H ou 13C, la présence de TMS implique un pic unique, aisément identifiable. Ce pic est référencé à zéro et les fréquences de tous les autres pics sont indiquées par rapport à la fréquence TMS. Ainsi, nous pouvons parler d'un signal situé à 2,5 kHz "au-dessus" du pic TMS. Cela est préférable au fait de citer la fréquence absolue du signal, qui doit être de l'ordre de 500,1325 MHz.

Le référencement des signaux au pic TMS réduit considérablement le nombre de chiffres nécessaires pour décrire la fréquence d'un signal. Les choses peuvent être encore plus simples si l'on utilise l'unité ppm à la place des hertz. L'unité ppm représente les fréquences sous forme de fractions d'une fréquence de résonance absolue qui dépend de la puissance de l'aimant. L'avantage présenté par l'unité ppm est que les mesures de fréquence sont indépendantes de la puissance de

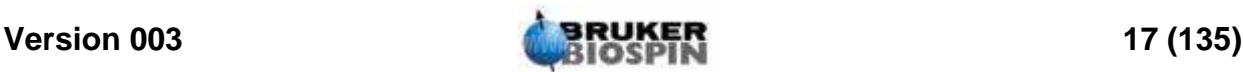

l'aimant. Cela simplifie grandement la comparaison de spectres acquis à partir de différents spectromètres.

Le schéma ci-dessous indique les facteurs de conversion à utiliser pour passer des hertz aux ppm et vice versa.

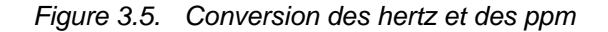

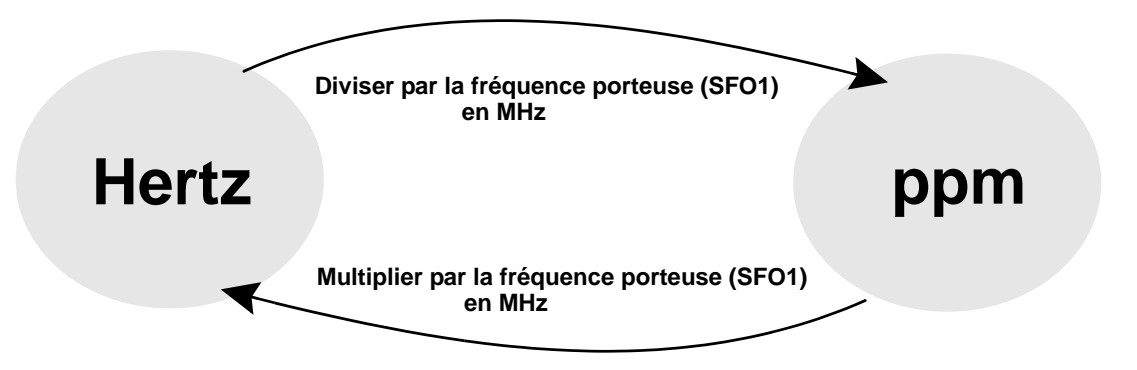

Pour parfaitement illustrer les avantages de l'utilisation de l'unité ppm, prenons un exemple pratique.

Supposons qu'un signal 1H a été observé à 2,5 kHz au-dessus du TMS à l'aide d'une fréquence porteuse (SF01) de 500 MHz. La fréquence de tout signal RMN émis est directement proportionnelle à la puissance de l'aimant. Le même signal se situerait à 3,0 kHz au-dessus du TMS sur un spectromètre de 600 MHz et à 2,0 kHz au-dessus du TMS sur un appareil de 400 MHz. Une conversion unique ne constitue pas un gros inconvénient et doit être effectuée pour chaque pic, pour chaque système. Considérons à présent le même signal exprimé en ppm.

Fréquence en hertz divisée par SFO1 = fréquence en ppm

Exemples:

2500 Hz / 500 MHz = 5 ppm

3000 Hz / 600 MHz = 5 ppm

2000 Hz / 400 MHz = 5 ppm

Le signal 1H peut à présent être décrit comme se situant 5 ppm "au-dessus" du pic TMS (c'est-à-dire "à champ faible"), quelle que soit la fréquence du spectromètre.

Les utilisateurs expérimentés utilisent toujours les ppm et sur les spectres représentés dans les revues spécialisées, l'échelle horizontale est graduée en ppm et non en hertz.

Le lecteur doit avoir conscience que certaines simplifications ont été effectuées dans l'exemple ci-dessus. La valeur de la fréquence porteuse 1H sur un spectromètre de 500 MHz n'est pas exactement de 500 MHz. La fréquence porteuse à utiliser dans un calcul en ppm doit correspondre à la valeur précise affectée au paramètre SF01. Pour les spectromètres de 600 MHz et de 400 MHz mentionnés

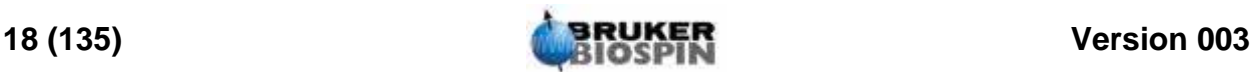

ci-dessus, la fréquence porteuse 1H respective n'est pas exactement de 600 MHz et 400 MHz.

A noter également : une valeur ppm positive correspond à un TMS de fréquence supérieure et est définie comme "à champ faible" par rapport au TMS.

#### <span id="page-18-0"></span>*RMN à la fréquence du proton - Déplacement chimique 3.4*

1H étant l'isotope le plus couramment observé dans les expériences RMN, nous allons l'étudier plus en détail. Un noyau 1H contient un seul proton et les spectres dans lesquels 1H est le noyau observable sont généralement appelés spectres RMN à la fréquence du proton.

Comme nous l'avons déjà mentionné, un proton, dans un aimant de 11,7 T, affiche une fréquence de résonance de base de 500 MHz environ mais la fréquence de résonance précise dépend de l'environnement atomique local. Un proton dans une molécule de chloroforme a une fréquence de résonance légèrement différente de celle d'un proton dans du benzène (C6H6). Par conséquent, la fréquence émise fait office pour les analystes d'information qualitative sur l'environnement atomique local dans lequel se situe un proton. Cela constitue la base de la RMN.

La variation de la fréquence de résonance précise est appelée "déplacement chimique". La fréquence de résonance est déplacée sous l'effet des atomes voisins et en particulier de la portée de l'écran magnétique des électrons locaux que nous avons évoqué plus haut. L'ampleur du déplacement est en général mesurée en ppm par rapport au pic TMS référencé à 0 ppm.

La plupart des protons, indépendamment du composé organique auquel ils sont liés, affichent des déplacements chimiques d'un maximum de 14 ppm du TMS.

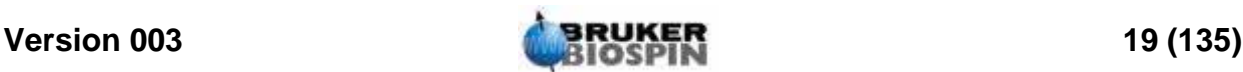

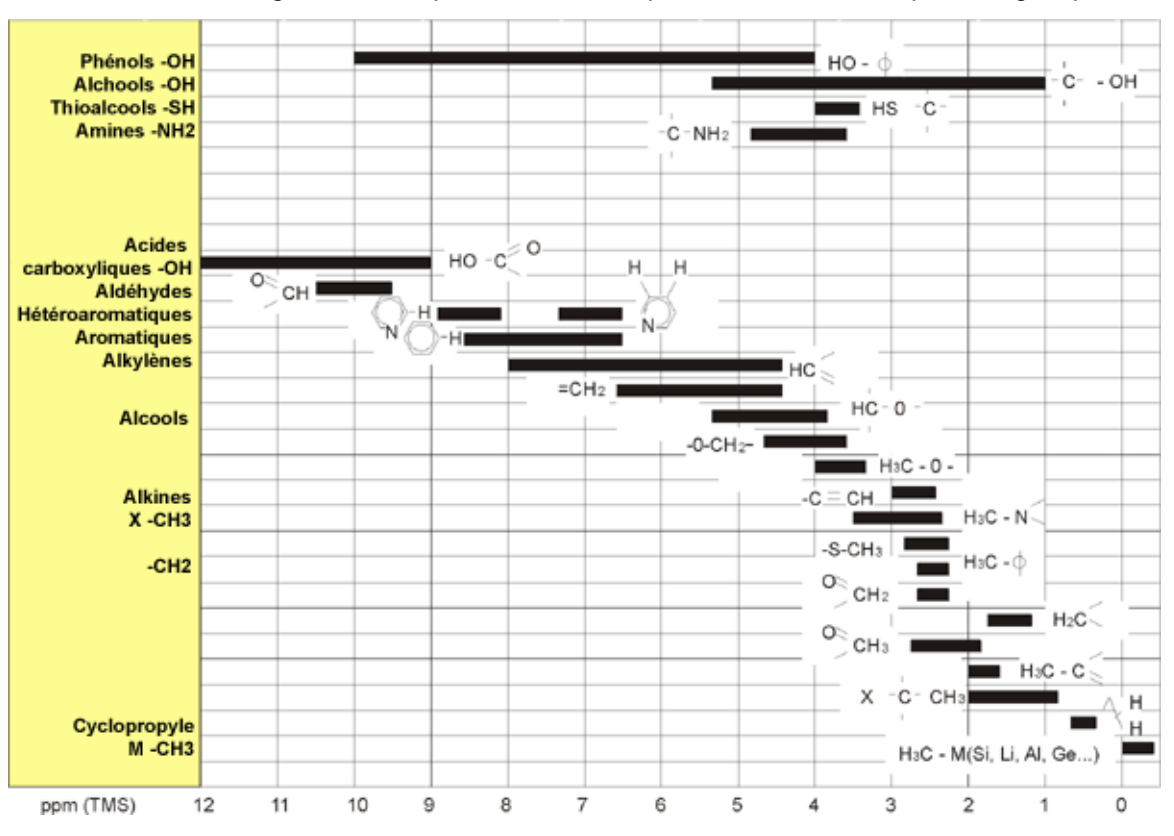

*Figure 3.6. Déplacements chimiques 1H dans des composés organiques* 

La figure 3.6 illustre les déplacements chimiques types des protons dans des composés organiques.

<span id="page-19-0"></span>*Spectre RMN du benzène à la fréquence du proton 3.5*

La structure du cycle benzénique est représentée dans la figure suivante:

*Figure 3.7. Cycle benzénique* 

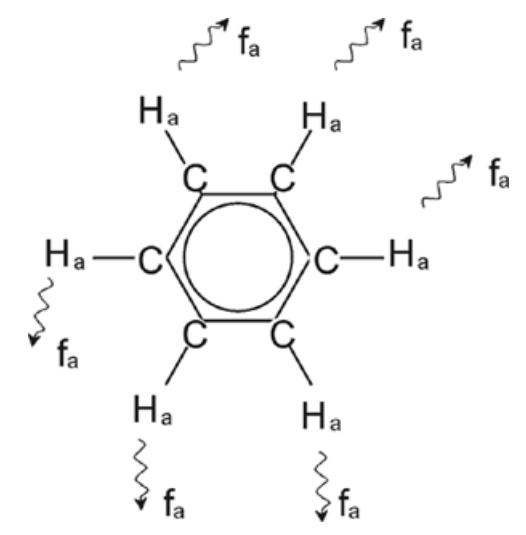

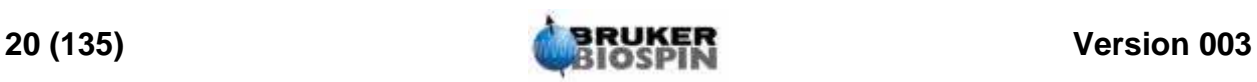

Les six protons (marqués Ha) peuvent être considérés comme identiques. Chacun d'entre eux a une liaison unique avec un atome de carbone. A son tour, chaque atome de carbone entretient deux liaisons aromatiques avec ses voisins carboniques les plus proches. Ainsi, chacun des six protons bénéficie d'un environnement chimique identique et est dit "équivalent chimique" et même, dans cet exemple, "équivalent magnétique". Ils ont tous exactement la même fréquence de résonance f 1 sans se coupler les uns aux autres. Par conséquent, pour le benzène pur, nous pouvons nous attendre à un signal unique. La figure ci-dessous montre un spectre de benzène dans de l'acétone - d6 ; le signal se situe à 7.5 ppm.

<span id="page-20-1"></span>*Figure 3.8. Spectre du benzène* 

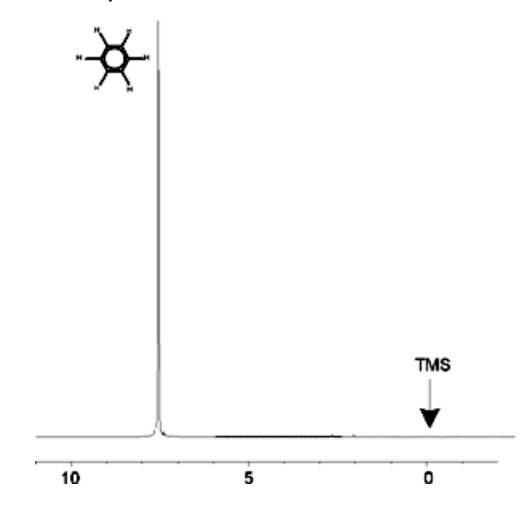

<span id="page-20-0"></span>*Spectre RMN de l'acétate benzylique à la fréquence du proton 3.6*

L'acétate benzylique (C6H5 - CH2 - O - CO - CH3) est une molécule organique plus complexe dont la structure est représentée ci-dessous:

*Figure 3.9. Acétate benzylique* 

<span id="page-20-2"></span>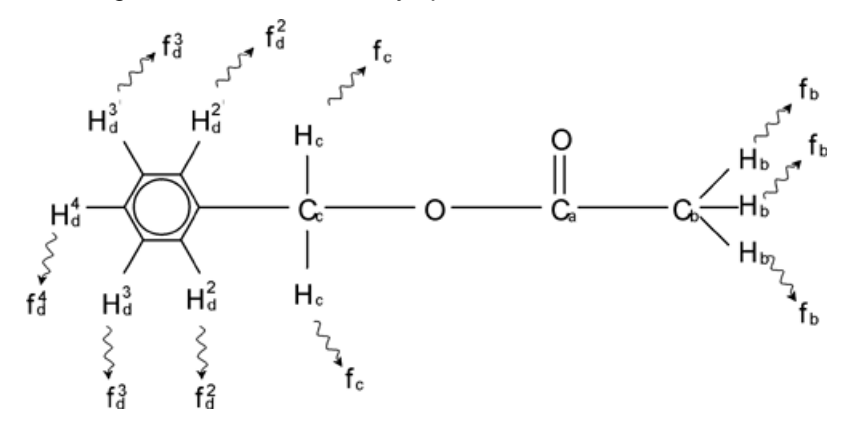

Trois groupes de protons, marqués différemment, se distinguent. Par exemple, les trois protons marqués Hb se trouvent dans un environnement atomique complètement différent de celui des deux protons marqués Hc.

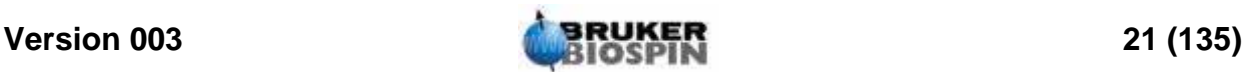

Les trois protons Hb sont liés au carbone Cb, qui a lui-même une relation unique avec un autre atome de carbone, Ca. Les deux protons Hc sont liés au carbone Cc qui entretient lui-même une relation unique avec le cycle benzénique et un atome d'oxygène. Le troisième groupe de protons se compose de cinq protons Hd du cycle benzénique à proprement parler. Le Spectre RMN de l'acétate benzylique à la fréquence du proton est un spectre RMN à la fréquence du proton de l'acétate benzylique dans de l'acétone - d6. Dans ce spectre, les trois groupes de protons vont donner trois signaux.

Vous noterez que la position des signaux des protons du cycle benzénique a été légèrement déplacée de 7,5 ppm (voir *["Spectre du benzène"](#page-20-1)*) à environ 7,2 ppm (voir Spectre RMN de l'acétate benzylique à la fréquence du proton).

Les protons du cycle benzénique ne sont plus équivalents magnétiques et ont été marqués en conséquence. Il apparaît clairement, à partir du Spectre RMN de l'acétate benzylique à la fréquence du proton, que le signal provenant des protons Hd est un multiplet, mais nous ne verrons ce genre de détail que dans la prochaine section. Les trois pics protoniques montrés dans cette figure ont des intensités clairement différentes.

L'analyse quantitative du spectre est relativement simple étant donné que tous les signaux sont émis par le même isotope 1H, ce qui signifie que l'abondance naturelle et la sensibilité intrinsèque à la technique RMN sont identiques pour chaque pic. Par conséquent, la zone située sous le benzène, les pics CH2 et CH3, devrait correspondre au rapport 5:2:3, ce qui correspond aux nombres de protons impliqués.

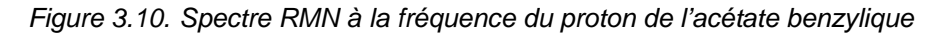

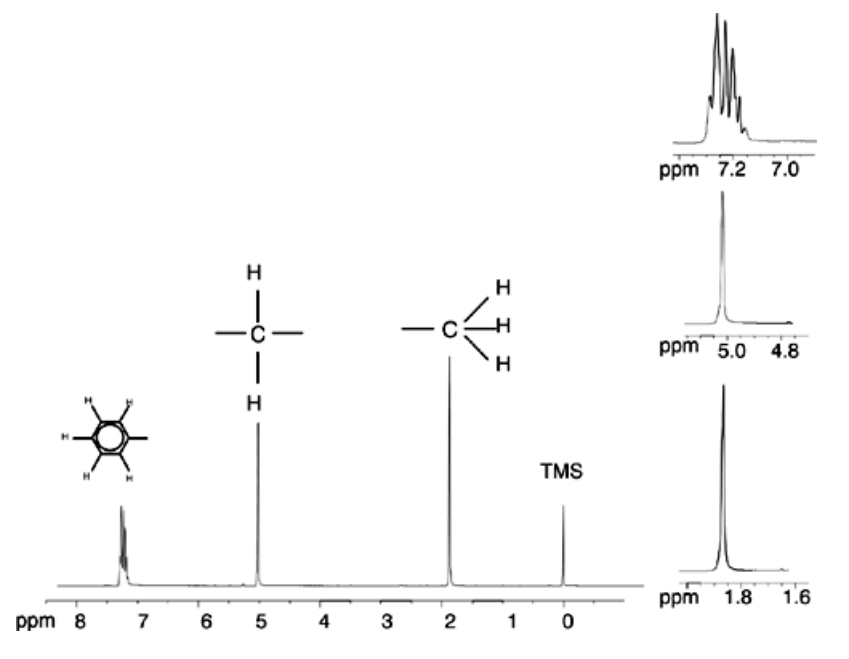

#### <span id="page-21-0"></span>*Spectre RMN de l'éthylbenzène avec couplage spin/spin à la fréquence du proton 3.7*

La description de spectres RMN à la fréquence du proton a, jusqu'à présent, été grandement simplifiée par le fait que tous les signaux, à l'exception de ceux prov-

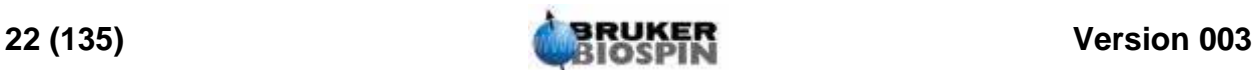

enant du cycle benzénique dans l'acétate benzylique, étaient des singulets. La structure du composé organique éthylbenzène et le spectre RMN à la fréquence du proton correspondant sont représentés dans *["Ethylbenzène"](#page-22-0)* et *["Spectre de](#page-23-0) [l'éthylbenzène"](#page-23-0)*. Comme auparavant, les protons ont été marqués en trois groupes distincts correspondant aux trois environnements atomiques de base.

La différence la plus évidente entre les signaux de ce spectre et ceux de l'acétate benzylique est leur dédoublement en multiplets. Le signal émis par les protons CH3 est un triplet tandis que le signal émis par les protons CH2 est un quadruplet. A noter également : les positions des signaux ne coïncident pas. Les protons CH3 dans l'acétate benzylique émettent un signal à 1,85 ppm, tandis que les protons CH3 correspondants dans l'éthylbenzène émettent un signal triplet à 1,25 ppm. Cela n'est pas surprenant, puisque que les groupes CH3 se trouvent dans des environnements chimiques différents.

Ce dédoublement en multiplets est dû à un effet que l'on appelle couplage spinspin. La description complète de cet effet dépasse le cadre du présent manuel et nous renvoyons le lecteur à des textes de référence sur la RMN pour plus de détails. Pour le sujet qui nous intéresse, un bref aperçu du couplage spin-spin devrait suffire.

<span id="page-22-0"></span>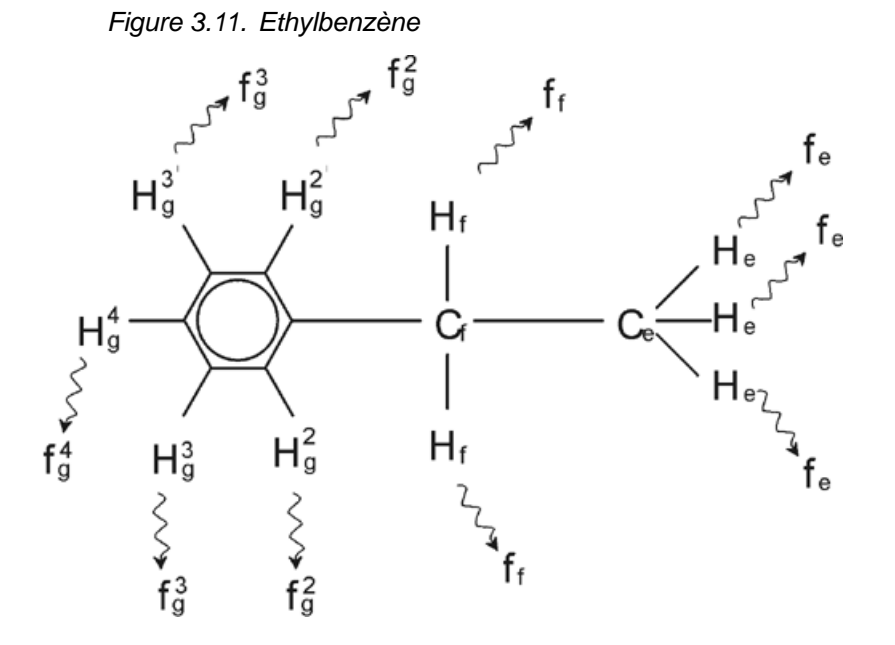

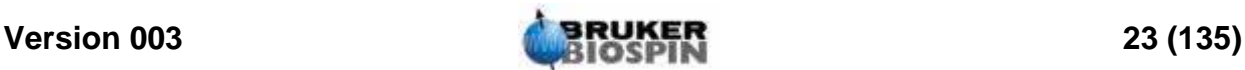

<span id="page-23-0"></span>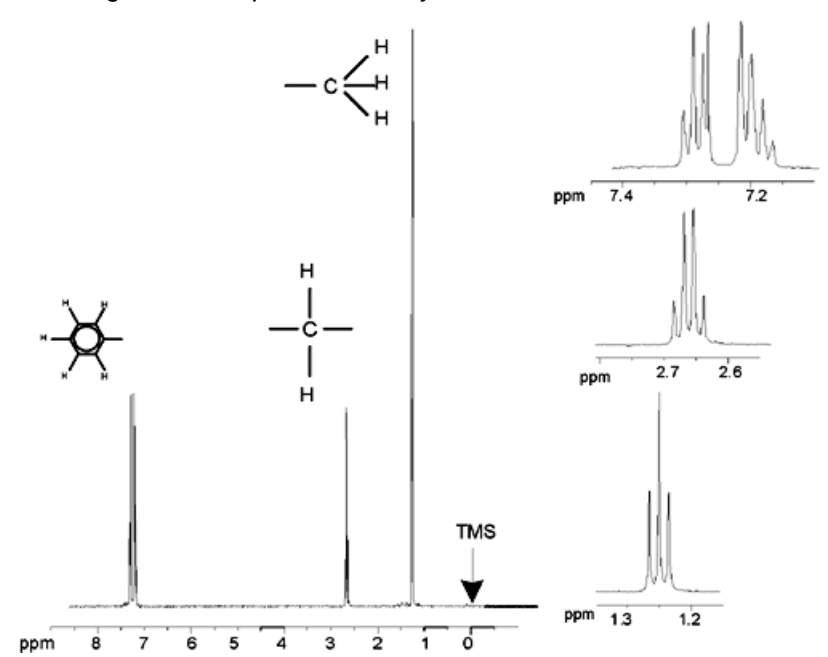

*Figure 3.12. Spectre de l'éthylbenzène* 

Le dédoublement des signaux RMN de *["Ethylbenzène"](#page-22-0)* résulte de l'interaction magnétique entre protons voisins. Les deux protons Hf sont équivalents magnétiques et n'interagissent pas entre eux. De la même manière, les trois protons He sont équivalents magnétiques et n'ont pas d'incidence les uns sur les autres. Toutefois, les deux protons Hf et les trois protons He se situent dans des environnements locaux différents et sont donc "couplés" les uns aux autres. Ce couplage a pour résultat que les deux groupes de protons interagissent l'un avec l'autre et entraînent le dédoublement des signaux RMN.

Les deux protons Hf peuvent s'associer pour exister dans trois états magnétiques possibles. (Cela résulte de l'orientation du spin, d'où le terme couplage spin-spin). Suite au couplage, les signaux RMN émis par les protons He peuvent avoir trois fréquences de résonance et on observe un triplet.

De la même manière, les protons He entraînent le dédoublement des signaux Hf. Les trois protons He peuvent s'associer pour exister dans quatre états magnétiques possibles. Par conséquent, les protons Hf ont quatre fréquences de résonance possibles ; le signal constitue donc un quadruplet.

Les signaux émis par les protons du cycle benzénique ont également été dédoublés suite à leur non-équivalence magnétique et au couplage spin-spin en résultant. On peut alors se demander pourquoi les protons CH2 et CH3 d'éthylbenzène interagissent l'un avec l'autre tandis que les deux groupes de protons comparables de l'acétate benzylique ne le font pas. La réponse réside dans le nombre de liaisons séparant les deux groupes. Dans l'éthylbenzène (voir *["Ethylbenzène"](#page-22-0)*), les deux groupes de protons sont reliés aux atomes de carbone adjacents et peuvent interagir suffisamment l'un avec l'autre. En revanche, dans l'acétate benzylique (voir *["Acétate benzylique"](#page-20-2)*), les deux atomes de carbone Cc et Cb sont reliés via deux autres liaisons entre un atome d'oxygène et un autre de carbone. Résultat, les groupes de protons sont trop éloignés l'un de l'autre pour permettre un couplage spin-spin significatif.

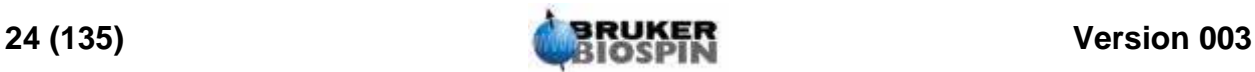

#### <span id="page-24-0"></span>*Découplage 3.8*

L'effet du couplage spin-spin peut être annulé par une technique appelée "découplage". Le découplage a pour effet de masquer la présence d'un groupe de protons particulier, à savoir les protons He dans l'*["Ethylbenzène"](#page-22-0)*. Sur le spectre obtenu, les protons He sont absents ! Pour cela, on transmet une impulsion de découplage fe à la fréquence de résonance He, ce qui sature ces protons. Pour le spectre représenté dans *["Spectre de l'éthylbenzène"](#page-23-0)*, la fréquence de découplage serait de 1,25 ppm au-dessus du pic TMS.

Les impulsions de découplage ont tendance à être plus longues et plus faibles en puissance que les impulsions d'excitation. *["Expérience de découplage"](#page-24-1)* donne un exemple d'expérience de découplage tandis que *["Spectre d'éthylbenzène](#page-25-1) [avec découplage homonucléaire"](#page-25-1)* montre le spectre découplé. Le quadruplet CH2 est devenu un singulet. Les spectroscopistes parlent de quadruplet coalescent en singulet. De plus, le signal représenté par le singulet doit être égal à celui du quadruplet d'origine. (Comparer les hauteurs relatives des pics du cycle CH2 et benzénique dans les deux figures) Le signal émis par le groupe CH3 à 1,25 ppm n'apparaît pas dans le spectre découplé car les impulsions de découplage annulent les effets de la présence des protons CH3.

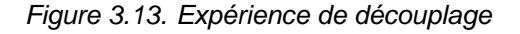

<span id="page-24-1"></span>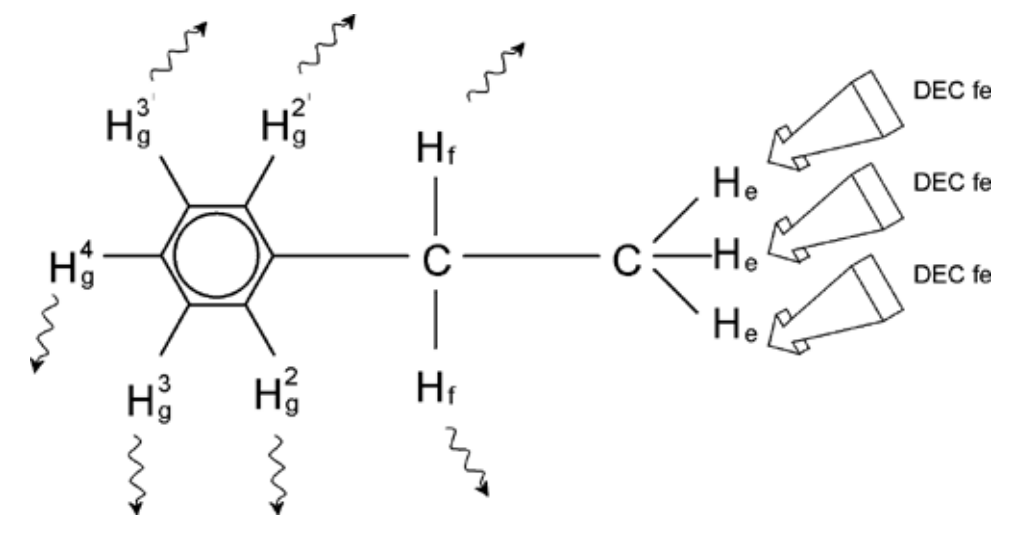

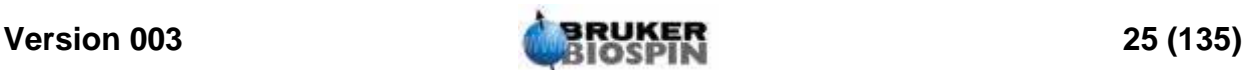

<span id="page-25-1"></span>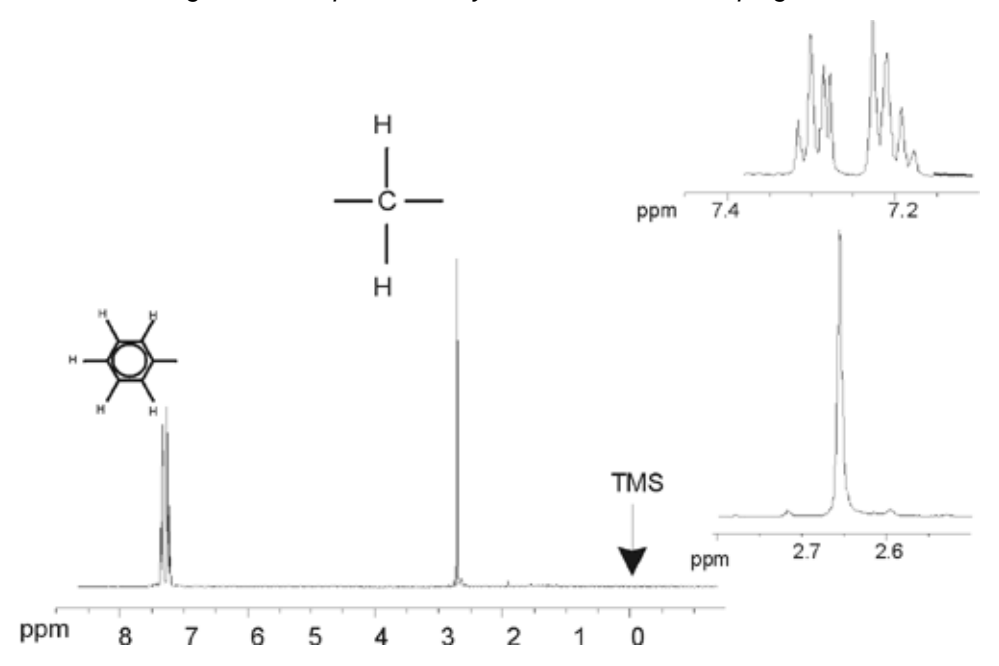

*Figure 3.14. Spectre d'éthylbenzène avec découplage homonucléaire* 

L'expérience décrite ci-dessus est un exemple de découplage homonucléaire dans la mesure où un même isotope, à savoir 1H, est à la fois noyau d'observation et noyau de découplage. On parle de découplage hétéronucléaire lorsque l'isotope observable est différent de celui découplé. Dans le chapitre *["Spectre](#page-108-3) [13C avec découplage"](#page-108-3)* de ce manuel, vous procéderez à une expérience de découplage hétéronucléaire qui consistera à observer 13C et à découpler 1H.

La gamme de spectromètres AVANCE équipée de cartes de générations de fréquences de type SGU permet de mener à bien des types d'expériences extrêmement complexes en fonction du nombre de canaux installés. Un spectromètre à 4 canaux peut être utilisé pour observer un noyau et en découpler trois autres. Avec jusqu'à huit canaux indépendants, l'étendue des expériences possibles est stupéfiante. Le lecteur doit savoir qu'à l'heure actuelle, la limitation n'est pas due à la génération d'impulsions d'excitation et de découplage RF mais à la transmission de ces impulsions à l'échantillon via les sondes de mesure et, dans une certaine mesure, les préamplificateurs.

Le type d'expérience à effectuer est défini à l'aide du menu "edasp", que nous verrons à la section *["Paramètres edasp du spectromètre" page 69](#page-68-1)*.

#### <span id="page-25-0"></span>*Signal de précession libre (FID) et spectre 3.9*

Les signaux émis par les atomes excités dans l'échantillon sont reçus et soumis à une transformation de Fourier par le spectromètre. Le processus de réception des signaux RMN est appelé acquisition. On dit que les données sont acquises. Il convient de distinguer les deux termes "FID" (domaine du temps) et le "spectre" associé (domaine de la fréquence).

Lors de l'acquisition, des données "brutes" sont acquises et le signal reçu est appelé FID (Free Induction Decay, signal de précession libre). La figure ci-dessous représente un FID type.

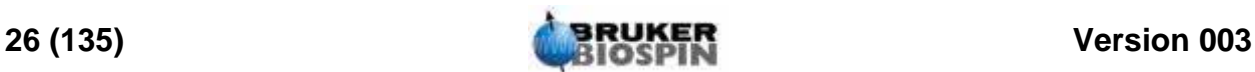

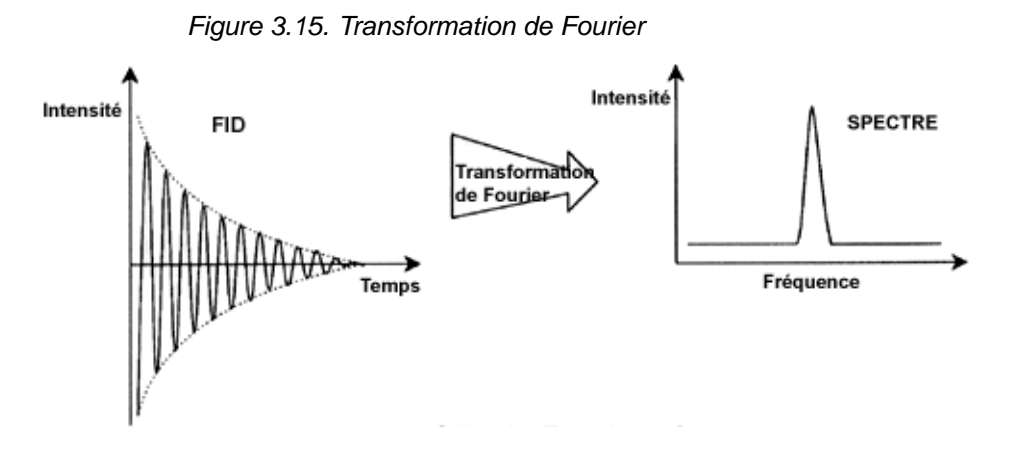

Pour être analysé de manière utile, un FID doit d'abord être transformé dans le domaine de fréquence. Pour cela, on applique une transformation de Fourier à l'aide de la commande 'ft'. Une transformation de Fourier est une opération mathématique qui convertit le FID en un spectre de fréquence. Un FID est un signal dont l'intensité varie avec le temps tandis qu'un spectre montre comment l'intensité varie en fonction de la fréquence. La transformation de Fourier est la plus importante des opérations de traitement généralement effectuées sur des données brutes.

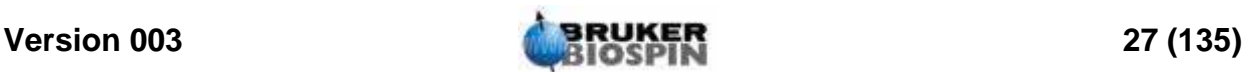

### **Théorie et terminologie introductives**

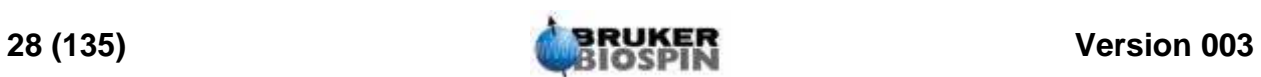

## <span id="page-28-0"></span>*4 Description du*   $s$ *ystème*

#### <span id="page-28-1"></span>*Introduction 4.1*

Le spectromètre se compose des éléments suivants:

Console de l'opérateur comprenant l'ordinateur hôte, le moniteur, le clavier et le clavier BSMS<sup>1</sup>.

Console contenant le matériel électronique.

Système aimant incluant le système de shims, les préamplificateurs (HPPR) et la sonde de mesure.

*Figure 4.1. Console de l'opérateur, console et aimant* 

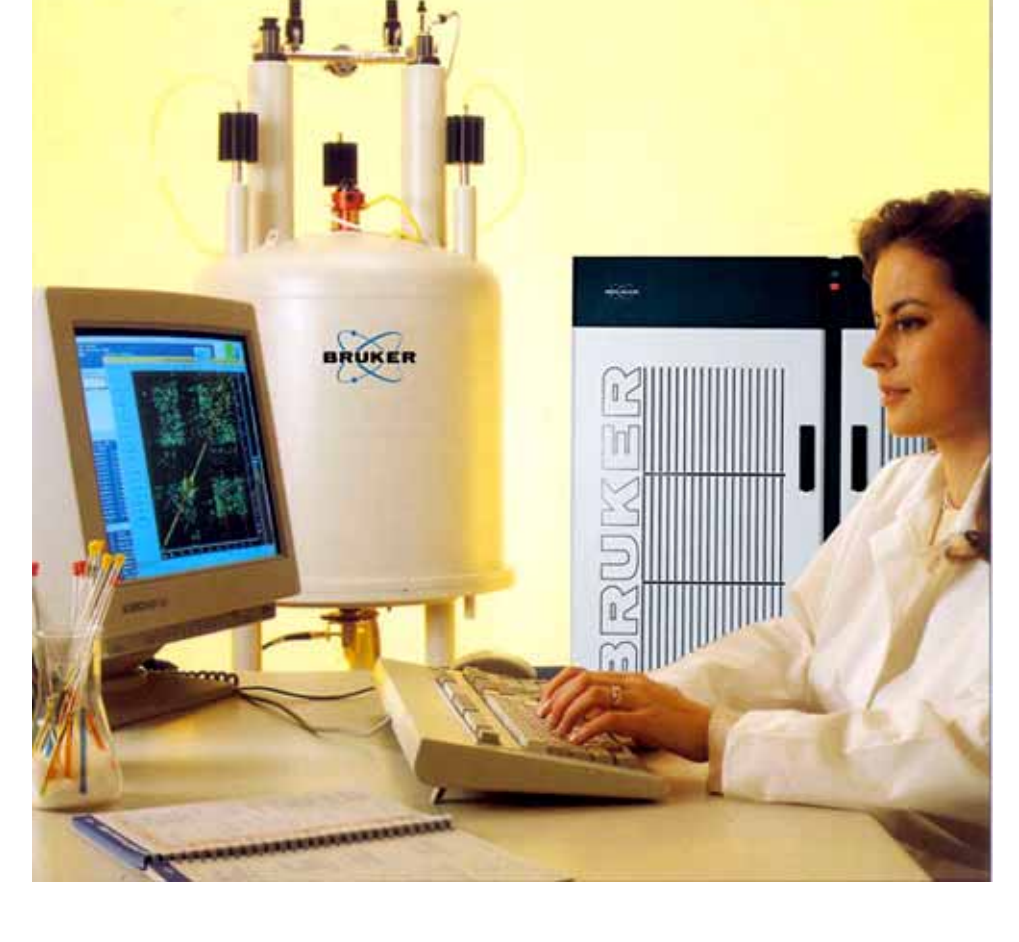

1. Sur certains systèmes, le clavier BSMS est en option.

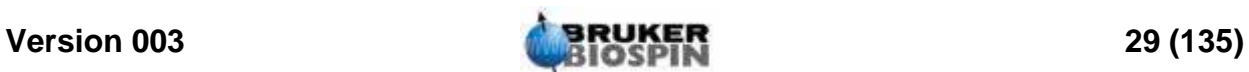

#### <span id="page-29-0"></span>*Console de l'opérateur et connexions 4.2*

Toutes les fonctions liées à l'utilisation du spectromètre se gèrent à partir de la console de l'opérateur. La conception et la réalisation d'expériences, ainsi que l'analyse des données, sont opérées grâce à des commandes entrées par l'opérateur sur la console. Les sous-composants de la console de l'opérateur sont les suivants:

Ordinateur hôte: il s'agit d'un PC. L'ordinateur hôte exécute le programme Top-Spin et assure toutes les opérations d'analyse et de stockage des données. Toutes les opérations relatives à l'acquisition de données sont commandées par un second système de calcul appelé le système de contrôle d'acquisition (AQS) et qui se trouve dans la console à proprement parler.

Connexion Ethernet de l'ordinateur hôte vers le AQS: Elle sert à transférer des données et des instructions entre l'ordinateur hôte et le Système de contrôle d'acquisition.

Port RS232 de l'ordinateur hôte vers le AQS: Cette interface série est une liaison alternative (à l'Ethernet) de l'ordinateur hôte. La liaison RS232 n'est pas nécessaire au fonctionnement car toutes les informations sont transférées via la liaison Ethernet, plus rapide. Toutefois, elle est particulièrement utile pour la recherche des pannes si la liaison Ethernet ne fonctionne plus.

Clavier BSMS: Ce périphérique (optionnel) permet à l'utilisateur de commander les systèmes de lock et de shims ainsi que des opérations de base, telles que l'insertion, la rotation et le retrait de l'échantillon RMN.

Connexion du clavier BSMS vers l'unité centrale BSMS: Le clavier est relié à l'unité centrale BSMS qui se trouve dans la console. Si l'unité BSMS est éteinte, la connexion doit être rétablie. Lors de cette procédure, les messages "booting" et "connecting" apparaissent sur l'affichage du clavier. L'absence de message d'erreur indique que la connexion a été correctement rétablie.

#### <span id="page-29-1"></span>*Console 4.3*

Cette unité peut être une simple baie ou une double baie en fonction du système et abrite l'essentiel du matériel électronique de tout spectromètre numérique moderne. Les principales unités sont le AQS (système de contrôle d'acquisition), le BSMS (Bruker Smart Magnet System), la VTU (unité de température variable) ainsi que divers amplificateurs.

AQS: Les différentes unités du rack AQS génèrent les impulsions de radiofréquence servant à exciter l'échantillon et permettent de recevoir, amplifier et numériser les signaux RMN émis par l'échantillon. Une fois les données reçues et numérisées, les informations sont transmises à l'ordinateur hôte, pour la suite de leur traitement et leur stockage. La liaison principale avec l'ordinateur hôte s'effectue via la CCU (unité de contrôle des communications). Il est important de souligner que le rack AQS (système de contrôle d'acquisition) a la maîtrise totale du fonctionnement du spectromètre pendant la durée des expériences. Cela garantit un fonctionnement ininterrompu et donc, l'intégrité de l'acquisition. Le rack comporte un ensemble de modules enfichables numériques et analogiques qui préparent le signal en vue de sa transmission et qui également reçoivent, amplifient et numérisent le signal RMN. La description détaillée de ces modules dépasse le cadre du présent manuel.

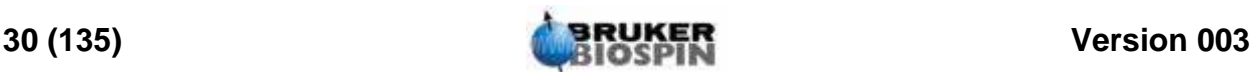

BSMS: Ce système, commandé par le clavier ou le logiciel BSMS (commande 'bsmsdisp'), permet d'actionner le système de lock et de shims et de commander l'éjection et la rotation de l'échantillon.

VTU: Selon les modèles, la VTU peut être une unité autonome séparée ou être intégrée dans le BSMS. Sa fonction consiste à faire varier la température de l'échantillon de manière prédéfinie ou de la maintenir à une valeur constante.

Amplificateurs (ou émetteurs). Des signaux d'amplitude relativement élevée sont souvent requis pour exciter l'échantillon RMN, d'où la nécessité d'amplificateurs. Ces derniers peuvent être internes (intégrés dans le rack AQS) ou externes (unités autonomes séparées). Des câbles reliant directement les sorties de l'amplificateur au HPPR (préamplificateurs) transportent le signal RF jusqu'à l'échantillon. Il existe une large gamme d'amplificateurs (y compris pour la RMN du solide), mais les deux catégories principales sont:

Les amplificateurs sélectifs (ou amplificateurs 1H) sont spécifiquement conçus pour amplifier les fréquences plus élevées associées aux 1H et 19F.

Les amplificateurs large bande (ou amplificateurs X) sont conçus pour amplifier une large gamme de fréquences (hors 1H et 19F).

Le signal RF entre dans l'amplificateur via le connecteur de type SMA marqué "RF in". Il s'agit d'un signal de faible intensité dont l'amplitude maximum est de 1Vpp (peak to peak). Toutefois, la qualité de ce signal est critique car il a la fréquence, la chronologie, la forme et la phase du signal final. Les utilisateurs expérimentés pourront mesurer ce signal à l'aide d'un oscilloscope. L'amplificateur a pour fonction de prendre le signal d'entrée et de lui appliquer une quantité fixe d'amplification. Toute commande d'amplification via les paramètres pl0-pl31 est mise en œuvre en amont de l'amplificateur, dans la SGU. Le signal RF sortant de l'amplificateur peut être de l'ordre de plusieurs centaines de volts et ne doit pas être mesuré à l'aide d'un oscilloscope sans atténuation.

#### <span id="page-30-0"></span>*Liaison entre ordinateur hôte et AQS 4.4*

Bien que pendant une session TopSpin, cette liaison soit en permanence active tout en restant invisible pour l'utilisateur, elle est coupée lors de la mise hors tension de l'ordinateur hôte ou du rack AQS et doit être rétablie lors de leur remise sous tension.

Du point de vue de l'utilisateur, il est peut-être plus simple de considérer le rack AQS comme un second ordinateur. Cet ordinateur est généralement appelé "spect" car il est étroitement associé à la partie matérielle du spectromètre.

Après avoir redémarré le rack AQS, il est possible d'ouvrir une session sur spect. Au niveau physique, il s'agit d'une ouverture de session sur la CCU du rack AQS, qui s'effectue généralement via le port RS232 tty00. Pour afficher l'interface d'écran, il suffit de cliquer sur l'icône Hyperterminal de la CCU du bureau de l'ordinateur hôte ou de passer par un shell Linux. Vous pouvez également utiliser la commande "telnet spect" pour accéder au système via la liaison Ethernet. Une fois que vous êtes connecté sur "spect", vous avez l'assurance que le rack AQS a démarré et que la liaison entre l'ordinateur hôte et le rack AQS fonctionne correctement.

Dans le chapitre *["Dépannage de base" page 117](#page-116-3)*, nous décrirons les procédures permettant de mettre sous tension et hors tension les différents éléments du spectromètre.

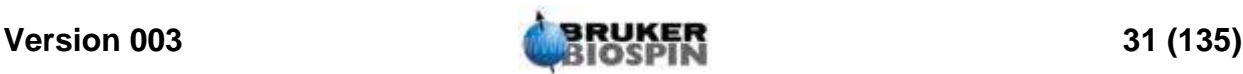

#### <span id="page-31-0"></span>*Aimant, système de shims, HPPR et sonde de mesure 4.5*

L'aimant génère le champ magnétique requis pour induire les transitions RMN. Afin de maintenir la supraconductivité du système, la bobine de l'aimant est refroidi à des températures très basses à l'aide d'azote et d'hélium liquides (pour plus de détails, voir la section *["L'aimant et le dewar de l'aimant"](#page-33-0)*).

Le système de shims à température ambiante, monté sur l'extrémité inférieure de l'aimant, est un ensemble de bobines conductrices (appelées shims) servant à maximiser l'homogénéité du champ en compensant toute inhomogénéité existante. Les courants traversant ces shims à température ambiante (ce qui signifie qu'elles ne sont pas refroidies par immersion dans un bain d'hélium liquide) sont commandés par le BSMS et peuvent être ajustés depuis le clavier BSMS afin d'optimiser le signal RMN. Cela a un effet majeur sur la résolution et la sensibilité du signal. L'ajustement de ces courants dans les shims à température ambiante est appelé homogénéisation du champ magnétique.

*Figure 4.2. Photographie de l'aimant, du système de shims, de la sonde de mesure et du HPPR* 

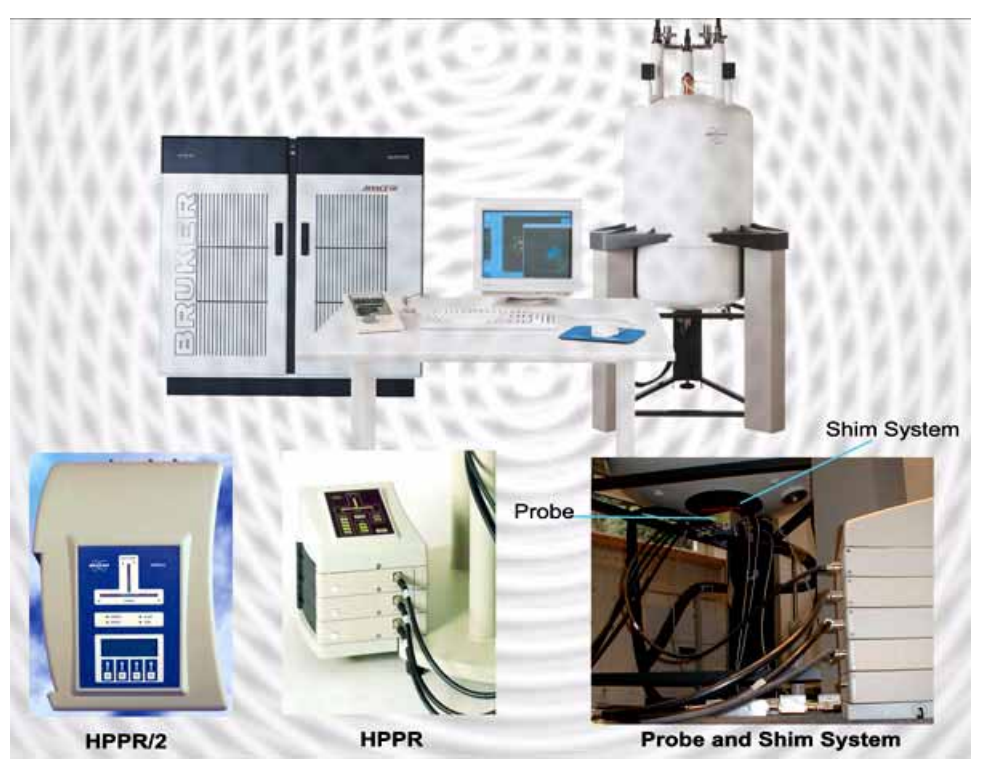

Bien que le HPPR (préamplificateur haute performance) transporte le signal transmis jusqu'à l'échantillon, sa fonction première consiste à amplifier les signaux relativement faibles émis par l'échantillon. Il est situé sur la partie inférieure de l'aimant afin d'amplifier le signal RMN le plus tôt possible et ainsi minimiser les pertes le long du câble. Une fois le signal amplifié par le HPPR, les éventuelles pertes dans le câblage sont moins critiques. Le HPPR assure également la transmission et la réception des signaux de lock à la fréquence du deutérium (ou du fluor) et est utilisé dans la routine de syntonisation (wobble).

Il est possible de configurer jusqu'à 5 (HPPR) ou 8 (HPPR/2) modules individuels (à l'exception du module de couverture qui est toujours présent) qui seront auto-

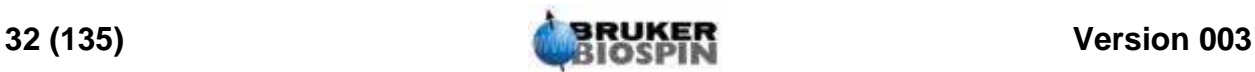

matiquement affichés dans la fenêtre "edasp". La configuration la plus courante, qui consiste en trois modules individuels, un proton, X-BB et 2H avec un module de couverture, est représentée dans *["HPPR avec trois modules et un module](#page-32-0) [de couverture"](#page-32-0)*. Le module 2H sert à transmettre et à recevoir le signal de lock. Le branchement des modules HPPR sur la sonde de mesure et les amplificateurs est montré dans *["Câblage HPPR type" page 39](#page-38-1)*. Une large partie de la technologie HPPR traite de ce que l'on appelle la commutation transmission / réception. En effet, le signal allant à la sonde de mesure est transmis sans aucune action. Une fois ce signal transmis, son chemin est modifié afin d'amplifier le signal reçu de généralement 30dB. L'astuce consiste à procéder à cette commutation le plus rapidement possible et de supprimer les fuites afin que le signal transmis ne couvre pas le signal reçu.

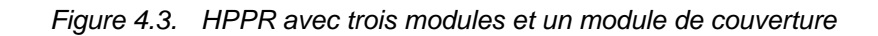

<span id="page-32-0"></span>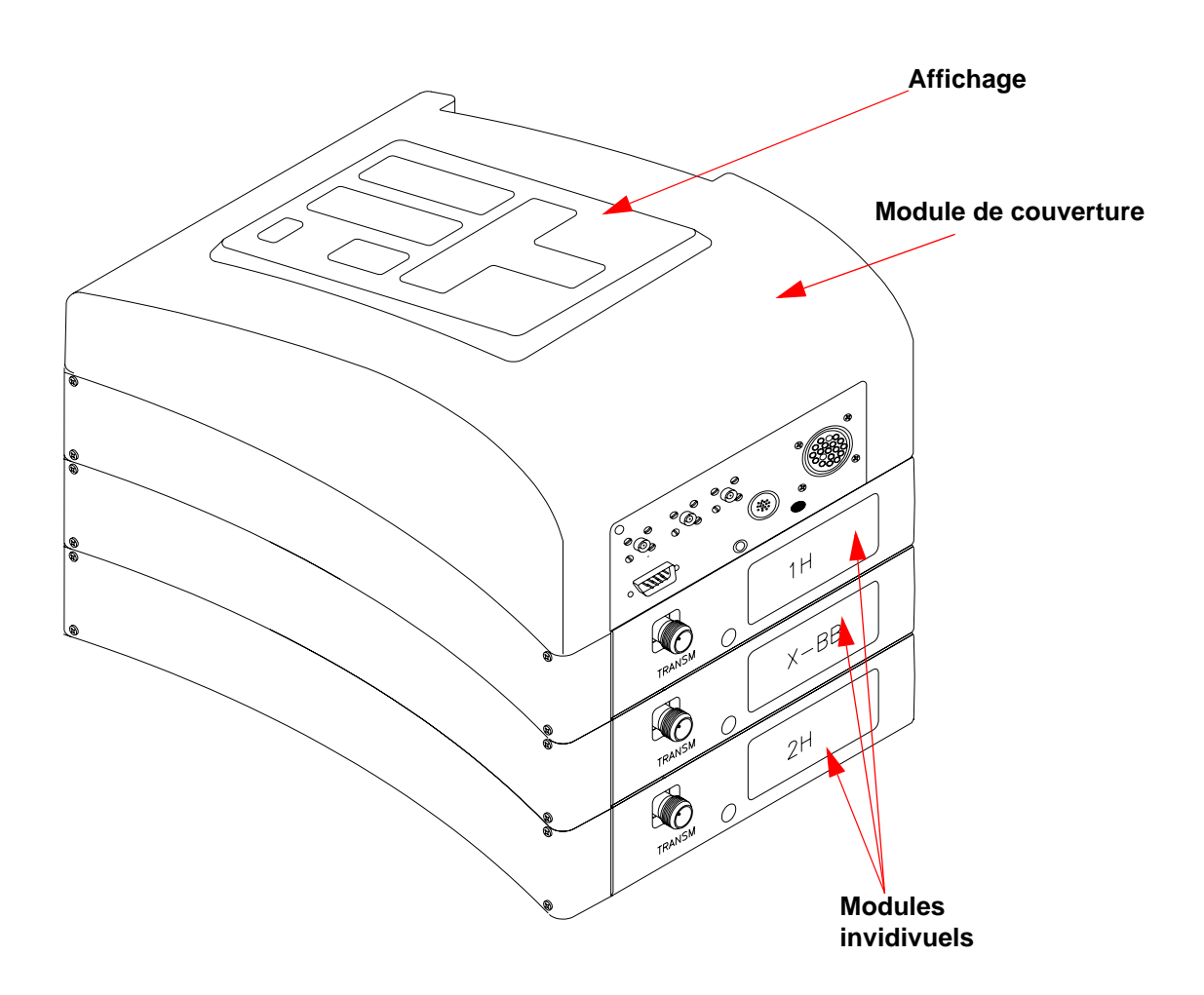

La sonde de mesure est insérée dans le système de shims, sur la partie inférieure de l'aimant, et se compose essentiellement de différentes bobines servant à transmettre les impulsions d'excitation à l'échantillon ainsi qu'à recevoir le signal émis. La sonde de mesure assure également la transmission et la réception du signal de lock.

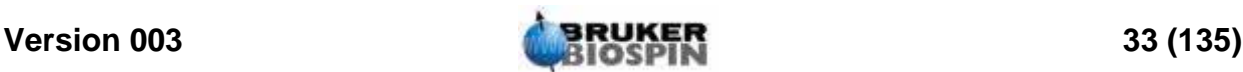

#### <span id="page-33-0"></span>*L'aimant et le dewar de l'aimant 4.6*

Toute une série d'aimants, offrant des champs variés, est disponible. Le champ de l'aimant se mesure en fonction de la fréquence des signaux RMN émis par les atomes d'hydrogène. Plus l'aimant est puissant, plus cette fréquence de l'hydrogène est élevée. Par exemple, si l'on prend un aimant de 500 MHz (11,7 T), cela signifie que lorsqu'un échantillon chimique est placé sur l'aimant en vue de son analyse, les atomes 1H de l'échantillon émettent des signaux dont la fréquence avoisine les 500 MHz. Les aimants Bruker sont disponibles dans la gamme de 200 à 900 MHz.

Les aimants supraconducteurs sont des électro-aimants, et en tant que tels, ils utilisent le fait qu'un courant électrique produit un champ magnétique. Le noyau de l'aimant se compose d'une grosse bobine de fil conducteur (solénoïde). Au centre de la bobine, un champ magnétique statique très intense existe. L'échantillon à analyser est placé à l'intérieur de ce champ magnétique.

A très basse température, certains matériaux deviennent supraconducteurs. Un fil supraconducteur transporte l'électricité sans avoir besoin d'une source d'énergie externe en permanence (par ex., pile ou alimentation secteur). Une fois qu'un courant circule dans une spire supraconductrice, il ne s'arrête plus. Les aimants Bruker comportent de telles spires supraconductrices. Lors de la première installation de l'aimant, un courant est introduit dans la bobine principale. C'est ce que l'on appelle la "mise en champ" de l'aimant. Ensuite, l'aimant peut fonctionner pendant des années puisque le courant, une fois produit, ne s'arrête jamais ! Les seules opérations de maintenance requises par l'aimant visent à s'assurer que la bobine supraconductrice est maintenue à une température suffisamment basse.

Le point d'ébullition de l'hélium se situe à la température de 4 K (-269°C). Dans des conditions normales, à une température de plus de 4 K, c'est un gaz. En dessous de 4 K, c'est un liquide. Par conséquent, si la bobine reste immergée dans l'hélium liquide, nous pouvons être sûrs que sa température est de 4 K, voire moins. Cela est suffisamment froid pour garantir que la bobine de l'aimant reste supraconductrice. Toutefois, si une quantité suffisante d'hélium liquide s'évapore, la température de la bobine supraconductrice augmente et à un certain stade, elle n'est plus supraconductrice. La résistance de la bobine entraîne alors un arrêt soudain du champ magnétique accompagné d'une élévation de la température, ce qui provoque rapidement l'évaporation de grandes quantités d'hélium et d'azote liquides. La salle de l'aimant peut soudain se remplir de gaz évaporé et on parle alors de "quench" de l'aimant. Cela peut entraîner des dommages permanents pour l'aimant. Dans tous les cas, la remise en champ de l'aimant est un processus long et onéreux et doit à tout prix être évité.

Une grande partie de la technologie de l'aimant consiste à garantir que l'évaporation de l'hélium liquide qui entoure la bobine est réduite au minimum. A cet effet, le flux thermique allant du laboratoire RMN (température ambiante) jusqu'au noyau de l'aimant (4 K) est réduit. L'aimant comporte plusieurs parties. Dans l'enceinte extérieure de l'aimant règne un vide poussé et les surfaces intérieures sont argentées. (C'est le même principe que pour les bouteilles Thermos à la différence que dans notre cas, nous voulons empêcher la chaleur d'entrer au lieu de sortir.) Vient ensuite un bain d'azote qui réduit la température à 77,35 K (- 195,8°C) et enfin un réservoir d'hélium dans lequel est immergée la bobine supraconductrice (voir la figure *["Aimant supraconducteur" page 36](#page-35-2)*).

<span id="page-34-0"></span>Les réservoirs d'hélium et d'azote entourent une colonne centrale appelée le tube de l'aimant. Normalement, un bouchon métallique ferme le haut de ce tube. Les aimants sont disponibles en version tube standard ou tube large. Les échantillons à analyser sont introduits dans l'aimant via le haut du tube. Les sondes de mesure, qui tiennent l'échantillon et transportent les signaux reçus et émis par l'échantillon, s'insèrent par le bas.

#### <span id="page-34-1"></span>*Réservoir d'hélium 4.6.2*

Dans un aimant standard, le réservoir d'hélium est suspendu à deux cheminées, qui sont plus hautes que l'aimant. L'accès au réservoir d'hélium s'effectue via ces deux cheminées. L'une d'entre elles permet de remplir le réservoir en hélium liquide et également d'introduire le capteur de niveau d'hélium. L'autre ouverture ne sert que lorsque l'aimant doit être mis en champ ou hors champ. Les cheminées comportent plusieurs soupapes qui commandent l'évacuation de petites quantités d'hélium qui inévitablement, s'évaporent. L'administrateur du spectromètre doit vérifier que ces soupapes fonctionnent correctement, c'est-à-dire qu'elles ne sont pas bloquées par de la glace.

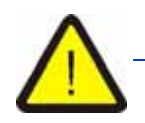

*Il est important de ne pas laisser les ouvertures du réservoir d'hélium ouvertes pendant de longues durées (>30 secondes).*

Le niveau d'hélium peut être vérifié manuellement ou électroniquement. La méthode manuelle consiste à insérer une longue jauge de niveau (dipstick) dans le réservoir d'hélium via l'une des cheminées d'accès (à réserver aux utilisateurs expérimentés !). Quant à la surveillance électronique du niveau d'hélium, elle s'effectue à l'aide du clavier BSMS et sera décrite à la section *["Clavier BSMS" page](#page-46-3) [47](#page-46-3)*.

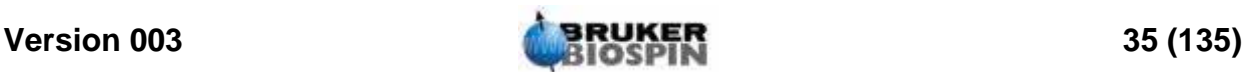

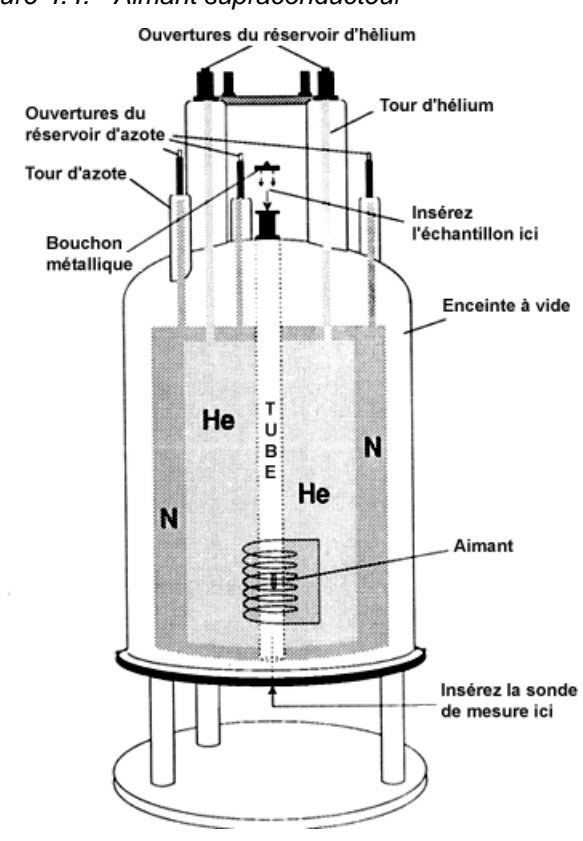

## <span id="page-35-2"></span>*Figure 4.4. Aimant supraconducteur*

#### <span id="page-35-0"></span>*Réservoir d'azote 4.6.3*

Les trois cheminées plus courtes dépassant de l'aimant permettent d'accéder au réservoir d'azote. N'importe laquelle peut être utilisé pour vérifier le niveau d'azote à l'aide d'une jauge de niveau adaptée (à réserver aux utilisateurs expérimentés !!!) et compléter le niveau si nécessaire. Une fois de plus, l'administrateur du spectromètre doit vérifier régulièrement que les soupapes placées sur les ouvertures du réservoir d'azote ne sont pas bloquées par de la glace.

Comme mentionné un peu plus haut, les aimants sont conçus pour minimiser l'évaporation des liquides. Dans le cadre du fonctionnement normal, une petite quantité d'azote s'évapore tous les jours. Cela est parfaitement normal et même, l'absence d'évaporation d'azote indique que les ouvertures du réservoir sont bloquées. La fréquence à laquelle les niveaux d'azote et d'hélium doivent être complétés dépend de la taille et du modèle d'aimant. Il convient de vérifier et de compléter le niveau d'azote une fois par semaine. Il convient de vérifier, en même temps, le niveau d'hélium et d'en garder une trace écrite. Bien que l'évaporation de l'hélium soit nettement moindre que celle de l'azote, ce qui implique une fréquence de remplissage de l'hélium plus faible (3 à 6 mois), une vérification régulière permet de s'assurer que l'évaporation de l'hélium reste constante.

#### <span id="page-35-1"></span>*Introduction au système de lock 4.7*

Cette section a pour objectif de donner à l'utilisateur une compréhension de base des principes du système de lock. Les aspects pratiques, tels que le lock de

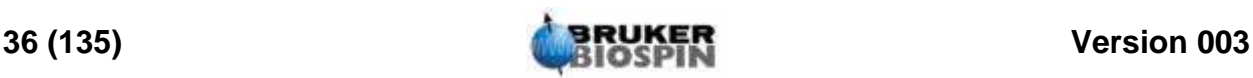
#### l'échantillon, seront traités à la section *["Asservissement du signal lock de](#page-58-0) [l'échantillon" page 59](#page-58-0)*.

L'objectif du système de lock est de garantir que la force du champ magnétique dans un certain volume de l'échantillon ne change pas en cours d'expérience ou que ce champ n'est pas modulé par des perturbations extérieures. L'analyse RMN implique la mesure de la fréquence précise des signaux émis par l'échantillon. Les fréquences de ces signaux sont directement proportionnelles à la force du champ magnétique, ce qui signifie que si cette force varie, la fréquence émise fait de même. Par conséquent, l'utilisateur doit veiller à ce que la force du champ magnétique soit toujours maintenue à un niveau exactement identique, ce que l'on appelle "asservissement" de l'échantillon. Le système de lock consiste essentiellement en un spectromètre séparé conçu pour observer le deutérium. Il faut mentionner que les signaux émis par le deutérium sont généralement éloignés des fréquences intéressantes. Toutefois, si la fréquence du deutérium est inappropriée, il est possible d'utiliser un lock fluor (19F). Etant donné qu'il s'agit du plus usuel, seul le lock deutérium sera traité ici, mais le lecteur doit savoir que les principes du lock deutérium et fluor sont identiques.

Dans les systèmes AVANCE équipés de SGU, le BSMS contient les composants matériels requis pour mettre en œuvre le lock et un module de deutérium séparé, dans le HPPR, transmet et reçoit les signaux de lock. Il faut évidemment introduire un peu de deutérium dans les échantillons à analyser. La méthode la plus facile consiste à dissoudre l'échantillon dans un solvant deutéré. Par solvant deutéré, on entend un solvant dans lequel un fort pourcentage des atomes d'hydrogène a été remplacé par du deutérium. Les solvants deutérés couramment utilisés sont l'acétone-d6, le benzène-d6 et le chloroforme-d, mais un grand nombre d'autres solvants sont disponibles. L'échantillon qui sera utilisé ici pour illustrer certaines techniques RMN de base est l'acétate de cholestérol dans du chloroforme-d.

La fréquence des signaux émis par le deutérium pour un champ magnétique donné (aimant) est connue de manière précise. Par conséquent, si la force du champ magnétique est correcte, tout noyau de deutérium de l'échantillon doit émettre cette fréquence précise. Si la force de l'aimant change, la fréquence du deutérium change également. Le système de lock utilise un récepteur (logé dans le rack BSMS) pour surveiller cette fréquence du deutérium et régler la force du champ magnétique en conséquence.

Le récepteur du système de lock est conçu de manière à ce que la force du champ soit correcte (c'est-à-dire que la fréquence du deutérium correcte soit détectée) et qu'aucun ajustement du champ ne soit nécessaire. Toutefois, en cas de variation de la force du champ (dérive), le courant d'une bobine spécifique (la bobine H0 située dans le système de shims de l'aimant) est modifié, ce qui fait revenir la force du champ à sa valeur correcte. La fréquence du deutérium est mesurée plusieurs milliers de fois à la seconde. Ainsi, tant que le système est asservi, l'utilisateur est certain que la force du champ reste constante pendant l'acquisition.

#### *Sondes de mesure 4.8*

La sonde de mesure est conçue pour contenir l'échantillon, transmettre des signaux radiofréquences (RF) qui excitent l'échantillon et recevoir la réponse émise. La transmission et la réception sont assurées par des bobines RF spéciales.

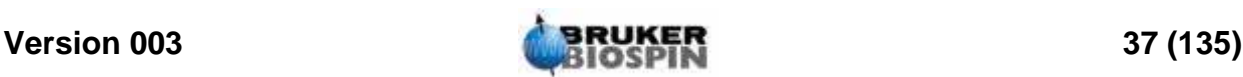

La sonde s'insère dans la partie inférieure de l'aimant et se loge dans les shims à température ambiante. Des câbles coaxiaux transportent d'une part les signaux d'excitation depuis les amplificateurs de la console jusqu'à la sonde de mesure et d'autre part, le signal RMN de l'échantillon vers le récepteur. Les câbles passent par un ensemble de préamplificateurs (le HPPR) situés à côté de la partie inférieure de l'aimant. Les préamplificateurs servent à amplifier les signaux RMN qui sont toujours très faibles.

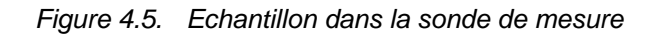

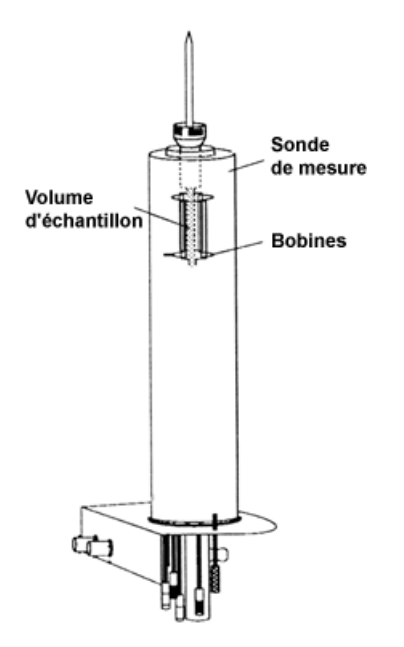

Il existe différentes tailles et différents types de sondes de mesure. La taille de la sonde de mesure est indiquée en fonction des tailles de tubes qu'elle peut contenir: les tubes de 5 mm et 10 mm de diamètre sont les plus courants. Le type de sonde de mesure utilisé dépend du type d'expérience. Les sondes de mesure sélectives permettent d'observer des noyaux spécifiques, comme le 13C, tandis que les sondes de mesure polynucléaires (X-BB ou à large bande) servent à l'analyse d'une large gamme de noyaux. Le nombre et la conception des bobines internes distinguent, au niveau physique, les différents types de sondes de mesure. De plus, le diamètre extérieur et la longueur de la sonde de mesure sont définis conformément aux spécifications des différents aimants (tube large ou standard; longueur différente entre le bas et le centre du champ magnétique pour les aimants ayant des forces de champ différentes).

Les signaux entrent et sortent des bobines de la sonde de mesure via des connecteurs qui sont clairement identifiés et qui se trouvent dans la partie inférieure de la sonde de mesure. Le même câble transporte le signal reçu et émis par la sonde de mesure. Chaque sonde de mesure contient une bobine interne (la bobine observable). Cette bobine est située juste à côté de l'échantillon afin d'offrir une sensibilité maximale. Le code couleur du connecteur BNC de la bobine interne est simple. Elle a toujours la même couleur que la bande rectangulaire située juste au-dessus des connecteurs BNC. La figure suivante montre le marquage d'une sonde de mesure polynucléaire. Dans ce cas, la bobine large bande est la bobine interne.

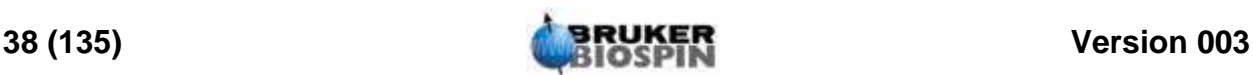

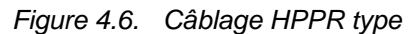

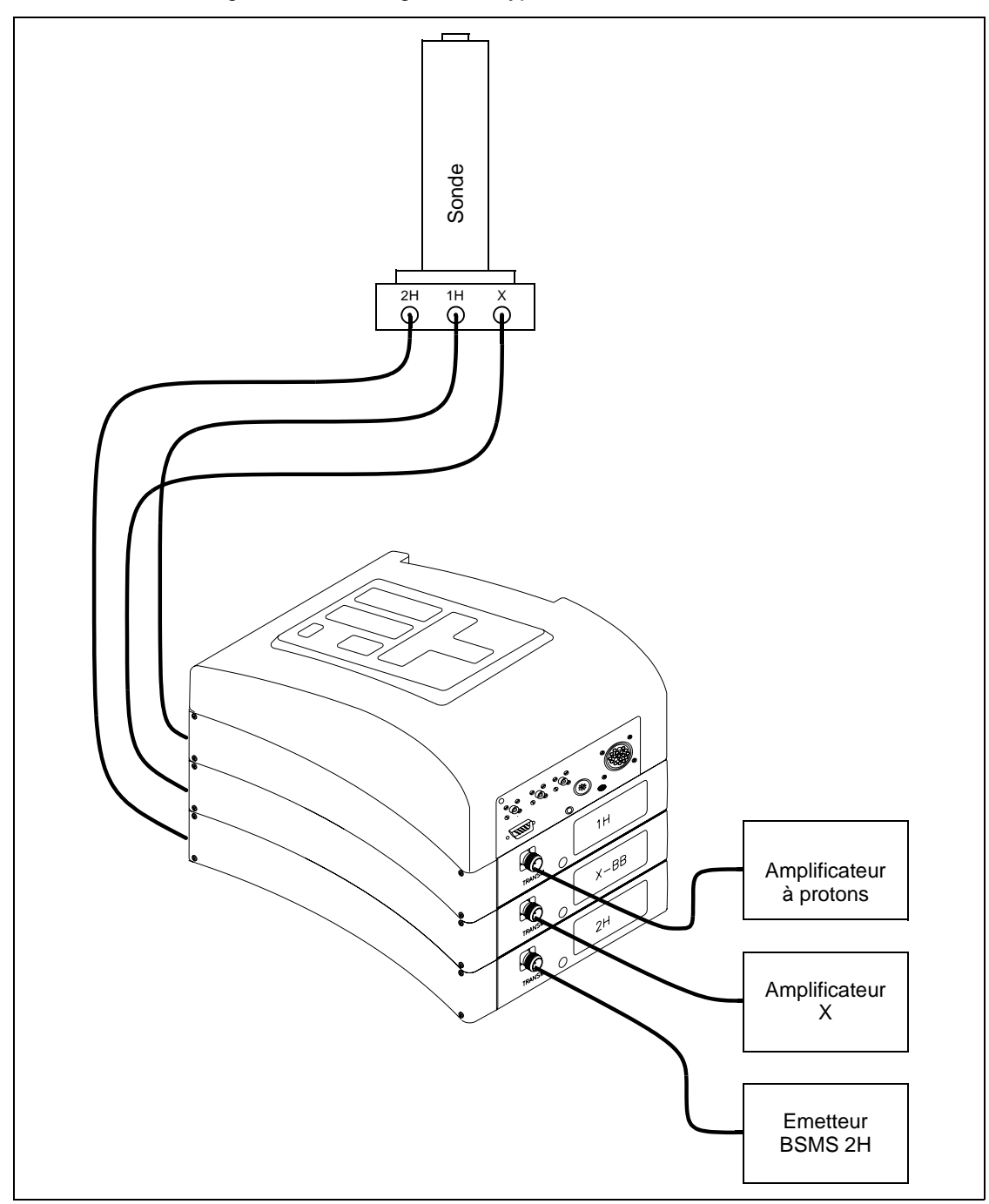

#### *Sonde de mesure duale 13Cl1H 4.8.1*

L'une des sondes de mesure que nous allons décrire ici à titre de sonde de mesure type est la sonde de mesure duale 13C/1H. Comme son nom l'indique, cette sonde de mesure s'adresse aux utilisateurs souhaitant analyser des échantillons par l'intermédiaire des noyaux de carbone et d'hydrogène.

Le connecteur BNC de gauche est marqué 2H (voir *["Sonde de mesure duale](#page-39-0) [13C/1H" page 40](#page-39-0)*) et concerne le signal de lock. Les deux autres branchements

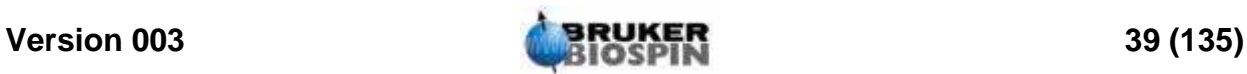

concernent les signaux de 1H et 13C et sont marqués en conséquence. Les câbles au départ des connecteurs BNC 1H, 13C et 2H sont branchés sur le HPPR situé sur la partie inférieure de l'aimant.

<span id="page-39-0"></span>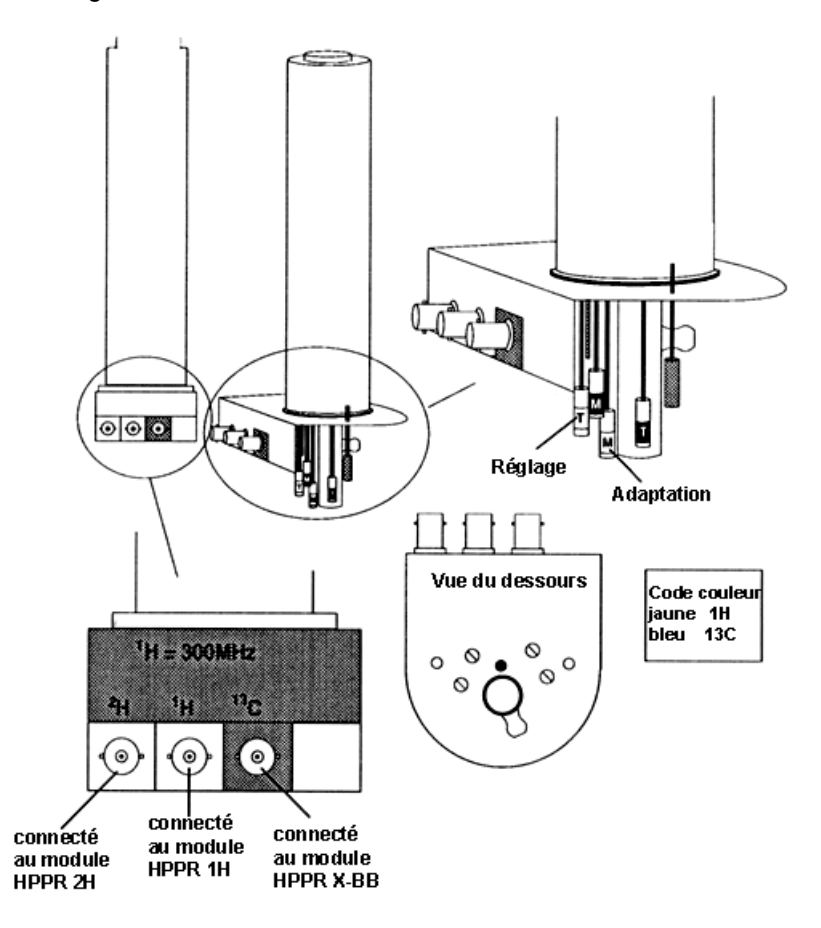

*Figure 4.7. Sonde de mesure duale 13C/1H* 

Dans la RMN moderne, les sondes de mesure permettent de contrôler la température de l'échantillon RMN. Il est possible d'ajouter une résistance chauffante et de l'utiliser en association avec une ligne de transfert air/N2 pour régler la température de l'échantillon. Un thermocouple sert de thermomètre et surveille la température de l'échantillon. Tous ces appareils sont reliés à la partie inférieure de la sonde de mesure et sont facilement accessibles. L'unité de température variable (VTU) surveille en permanence la lecture du thermocouple et procède aux ajustements de la puissance de la résistance chauffante afin de maintenir la température requise.

Enfin, plusieurs vis réglables marquées soit T (*tuning, accord en fréquence*) soit M (*matching, adaptation en fréquence*) sont visibles sur la partie inférieure de la sonde de mesure. Elles permettent un ajustement fin de l'accord de la sonde de mesure afin d'en optimiser les performances. Lors de l'analyse d'un composé, ce dernier est excité par des signaux présentant une fréquence définie (la fréquence de résonance). Différents noyaux sont excités par différentes fréquences et le réglage implique un ajustement des composants du circuit à l'intérieur de la sonde de mesure de sorte qu'elle offre une sensibilité maximale pour la fréquence concernée. La sonde de mesure est également adaptée afin de garantir que la quantité minimale de signaux d'excitation est réfléchie (c'est-à-dire gaspillée).

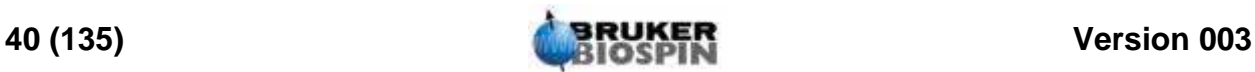

L'accord et l'adaptation en fréquence sont interactifs en ce sens qu'ils ne peuvent pas être réglés indépendamment l'un de l'autre.

Pour les travaux de routine sur les solvants organiques, il suffit généralement de vérifier le paramétrage une fois par semaine ou par mois une fois que la sonde de mesure a été accordée initialement. Cependant, dans le cas de travaux de recherche plus poussés pour lesquels les performances du spectromètre doivent être optimisées, la sonde de mesure doit être accordée à chaque changement d'échantillon dans l'aimant. Chaque bobine de la sonde de mesure est accordée séparément à l'aide de la routine "wobble", décrite dans *["Accord et adaptation](#page-53-0) [en fréquence de la sonde de mesure" page 54](#page-53-0)*. Pour la sonde de mesure duale décrite dans *["Sonde de mesure duale 13C/1H" page 40](#page-39-0)*, des vis d'accord distinctes et de couleur différente sont prévues pour 1H et 13C.

Le changement de sonde de mesure nécessite de rebrancher la sonde de mesure au HPPR, mais généralement, le câblage reliant le HPPR à l'électronique de la console n'est pas modifié.

#### *Changement de sonde de mesure 4.8.2*

Si la sonde de mesure doit être remplacée, la procédure décrite ci-dessous s'impose. Les sondes de mesure étant fragiles et onéreuses, consultez l'administrateur système avant d'essayer de changer la sonde de mesure. L'aimant, et en particulier les courants de Foucault, a une grande incidence sur le mouvement mécanique de la sonde de mesure. Lors du retrait de la sonde de mesure de l'aimant, elle accélère de manière soudaine en atteignant l'extrémité inférieure du tube de l'aimant. Attendez-vous également à ressentir une certaine résistance lors de l'insertion de la sonde de mesure dans l'aimant.

#### *Procédure de changement de sonde de mesure:*

- 1. Vérifiez qu'aucune acquisition n'est en cours en cliquant le bouton  $\Box$  ou  $\Box$ dans la barre supérieure d'outils de la fenêtre principale TopSpin ou en entrant stop ou halt sur la ligne de commande.
- 2. Eteignez tout processus de chauffage ou de refroidissement du système. A l'aide de la commande 'edte', éteignez la résistance chauffante (heater) et réglez le flux d'air sur zéro. Laissez la sonde de mesure revenir à température ambiante. N'éteignez pas le système à proprement parler!
- 3. Si un flux d'air/N2 est relié à la partie inférieure de la sonde de mesure, retirezle.
- 4. Après avoir vérifié que le tube d'éjection de l'échantillon n'est pas fermé, retirez tout échantillon se trouvant dans l'aimant en appuyant sur la touche LIFT du clavier BSMS.
- 5. Arrêtez le LIFT.
- 6. Débranchez tous les câbles BNC de la partie inférieure de la sonde de mesure.
- 7. Débranchez le thermocouple, ainsi que la résistance chauffante s'il y en a une d'installée, et tout autre connecteur gradient ou PICS.
- 8. Desserrez les deux vis moletées (couleur or) qui maintiennent la sonde de mesure en place dans l'aimant.
- 9. Abaissez la sonde de mesure et sortez-la de l'aimant.

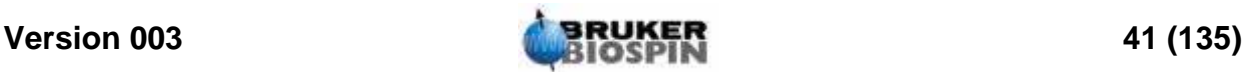

- 10. Insérez la nouvelle sonde de mesure et fixez-la en place à l'aide des deux vis (couleur or).
- 11. Rebranchez les câbles coaxiaux, le thermocouple, les lignes de chauffage et de refroidissement et toutes les autres connexions appropriées.
- 12. Rallumez la résistance chauffante.

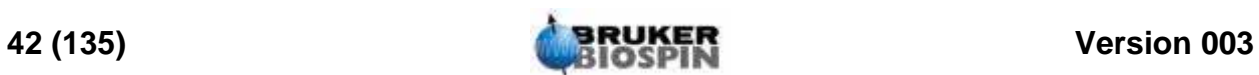

## *5 L'èchantillon RMN <sup>5</sup>*

#### *Introduction 5.1*

Lors de l'analyse RMN d'un solide, les signaux ont tendance à être larges et les structures fines, qui sont celles qui présentent le plus d'intérêt pour les scientifiques, ne peuvent pas être analysées. Par conséquent, les échantillons solides sont généralement dissous dans un solvant approprié avant l'acquisition. Il en va de même pour les **échantillons liquides**. Dans les solvants organiques, il est possible d'ajouter une petite quantité d'un composé de référence. Toutefois, pour obtenir les meilleurs résultats, il faut que l'échantillon soit le plus pur possible. Dans le meilleur des cas, les signaux émis par les **impuretés** compliquent inutilement le spectre et dans le pire, ils masquent les vrais signaux. Il est donc indispensable de s'assurer que l'échantillon ne comporte pas **d'impuretés magnétiques**, car ces dernières peuvent déformer le champ magnétique et donc appauvrir la résolution du spectromètre. Pour éliminer les impuretés solides, il suffit tout simplement de les filtrer. Pour les échantillons devant être dissous dans des solvants organiques, l'eau résiduelle contenue dans le composé peut être supprimée pour une grande partie en faisant bien sécher l'échantillon avant la dissolution.

#### *Choix du solvant 5.2*

Une fois l'échantillon suffisamment purifié et séché, l'étape suivante consiste à choisir un solvant adapté. Le deutérium étant de loin le noyau lock le plus couramment utilisé, l'échantillon est généralement dissous dans un **solvant deutéré** (un solvant deutéré est un solvant dans lequel une grosse proportion, généralement plus de 99 %, des atomes d'hydrogène a été remplacée par du deutérium). Les solvants deutérés les plus utilisés sont l'acétone-d6, le benzène-d6 et le chloroforme-d mais d'autres sont également disponibles. Les facteurs à prendre en considération lors du choix du solvant sont les suivants:

1. Solubilité:

Il est évident que plus l'échantillon est soluble dans le solvant, mieux c'est. Cela permet de maximiser la quantité d'échantillon dans le volume sensible qui augmente la sensibilité de l'expérience. Une solubilité élevée est particulièrement importante si vous ne disposez que de petites quantités d'échantillon.

2. Interférence des signaux émis par le solvant et du spectre de l'échantillon:

Le solvant à proprement parler produit inévitablement des signaux RMN qui obscurcissent certaines régions du spectre. Ces « pics résiduels du solvant » ne doivent pas chevaucher les signaux émis par l'échantillon.

3. Dépendance à la température:

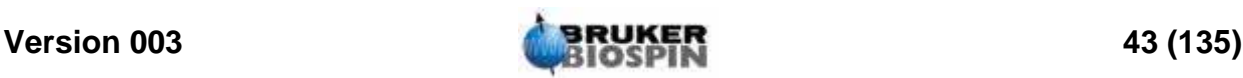

Pour les expériences au-dessus ou au-dessous de la température ambiante, les points de fusion et d'ébullition du solvant sont également des facteurs importants. Par ailleurs, la solubilité de l'échantillon peut varier en fonction de la température.

4. Viscosité:

Plus la viscosité du solvant est faible, plus la résolution de l'expérience est bonne.

5. Coût:

Il est évident que pour la RMN de routine, avec laquelle de nombreux échantillons doivent être analysés, le coût du solvant est un élément important. Le prix augmente avec le pourcentage de deutération.

6. Teneur en eau:

Pratiquement tous les solvants RMN contiennent des traces d'eau. Bon nombre sont également hygroscopiques (ils absorbent l'humidité de l'air) et donc, plus ils sont stockés longtemps, plus ils contiennent d'eau. La présence d'un pic d'eau (HDO) entraîne un appauvrissement de la qualité des spectres RMN. Le niveau d'eau contenu dans le solvant peut être réduit en filtrant ce dernier dans un agent déshydratant ou en le stockant sur des tamis moléculaires.

Le choix du solvant pour un échantillon donné doit correspondre au meilleur compromis entre les avantages et les inconvénients de chaque solvant. Pour plus de détails sur les solvants spécifiques, nous renvoyons le lecteur à un texte général sur la RMN.

#### *Tubes 5.3*

Lors de son analyse, l'échantillon peut être mis en rotation dans la sonde de mesure, selon le type de sonde de mesure ou d'expérience. La **rotation** de l'échantillon a pour effet d'annuler les inhomogénéités de champ dans la direction Z et par conséquent d'améliorer la résolution spectrale. L'un des inconvénients de la rotation est qu'elle peut entraîner la présence de bandes latérales de rotation. Il s'agit de signaux parasites (des pics) qui résultent de la modulation du champ magnétique à la fréquence de rotation. Les pics apparaissent toujours de part et d'autre de n'importe quel vrai pic important à une séparation égale à la vitesse de rotation. L'intensité de ces bandes latérales est proportionnelle à l'intensité du vrai pic. Ainsi, si la vitesse de rotation est de 20 tours/seconde (= 20 Hz), les bandes latérales de rotation apparaissent à des fréquences situées 20 Hz au-dessus et au-dessous des fréquences de résonance des vrais signaux.

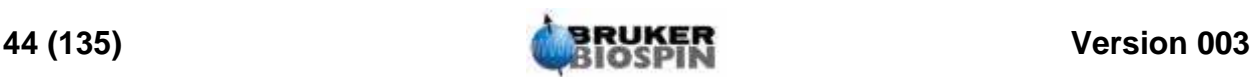

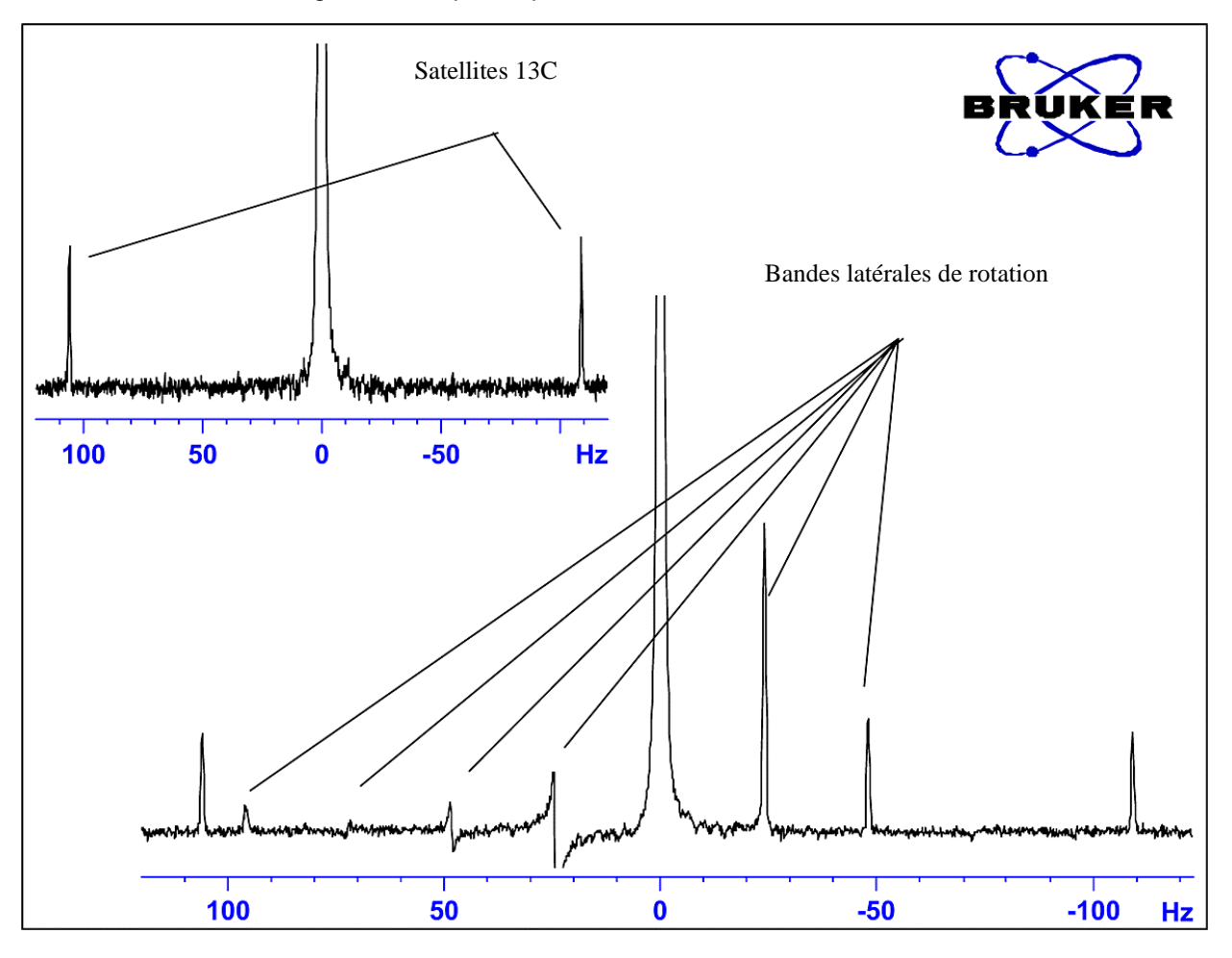

*Figure 5.1. Spectre présentant des bandes latérales de rotation*

Si la présence de bandes latérales de rotation semble inévitable, leur taille dépend de la qualité du tube. Idéalement, le tube doit présenter une symétrie cylindrique parfaite. Parfois, de larges bandes latérales peuvent indiquer que le tube n'est pas symétrique et peuvent justifier l'utilisation de tubes répondant à des spécifications plus élevées (et donc des tubes plus onéreux).

Les tubes doivent toujours être propres, ne pas contenir de poussières et ne pas être rayés. Ne frottez pas les tubes avec une brosse à tube. Notez que les tubes RMN neufs ne sont pas forcément propres. Pour les nettoyer, utilisez de l'acétone ou de l'eau distillée. Les détergents liquides peuvent être utilisés à condition d'être rincés quelques minutes après leur application afin d'éviter la corrosion du tube. Les tubes peuvent également être nettoyés par ultrasons dans une solution appropriée. Si toutes ces méthodes ne vous donnent pas satisfaction, faites tremper les tubes dans AQUA REGIA pendant deux jours et ensuite rincez-les soigneusement avant de les essuyer. Les tubes RMN peuvent être séchés dans une étuve mais ne doivent pas chauffer à plus de 100°C sous peine de déformation (ce qui les empêcherait par la suite de subir la rotation requise). La meilleure technique de séchage consiste à faire passer de l'azote filtré dans le tube.

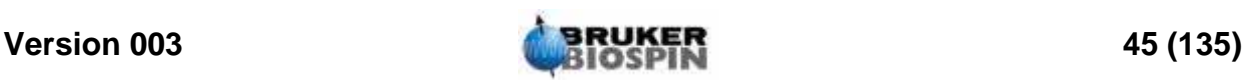

#### *Manipulation de l'échantillon 5.4*

Il convient de filtrer les solutions RMN directement dans le tube afin que la solution ne contienne ni poussières ni autres impuretés. Parmi les filtres possibles, on peut citer la ouate, la fibre de verre<sup>1</sup> ou encore la diatomite. Notez que le tube doit toujours être tenu par le haut !

La procédure type est la suivante:

- 1. Pour un échantillon solide et un tube de 5 mm, dissolvez jusqu'à 20 mg de l'échantillon dans environ  $0.6 \text{ cm}^3$  du solvant choisi (pour un tube de 10 mm, dissolvez 80 mg dans  $2.5 \text{ cm}^3$ ). D'une manière générale, pour un échantillon liquide, et pour observer des protons, dissolvez 20 % de l'échantillon dans 80 % de solvant deutéré.
- 2. Ajoutez une petite quantité (~ 0,1 %) du composé de référence, le tétraméthylsilane (TMS). Vérifiez que le signal du TMS est bien inférieur au signal de l'échantillon ou du solvant le plus intense (sinon, le rapport signal-bruit est diminué à cause du faible gain du récepteur).
- 3. Filtrez la solution directement dans le tube à l'aide d'une pipette de Pasteur contenant un bouchon de laine de verre étuvée.
- 4. Filtrez  $0.2 \text{ cm}^3$  de solvant à travers le filtre dans le tube. La solution ainsi obtenue doit remplir trois ou quatre centimètres du tube.
- 5. Fermez le tube à l'aide d'un capuchon, utilisez un film plastique de type parafilm pour réduire l'évaporation et collez une étiquette sur le haut du tube. Veillez à ce que le capuchon, le film plastique de type parafilm et l'étiquette soient concentriques, sinon ils risquent d'avoir des répercussions négatives sur la rotation de l'échantillon.

Nous traiterons de l'insertion de l'échantillon dans le rotor à la section *["Insertion](#page-51-0) [de l'échantillon dans le rotor" page 52](#page-51-0)*.

1. Notez que certains problèmes peuvent se produire en utilisant de la fibre de verre, spécialement si vous voulez mesurer T1.

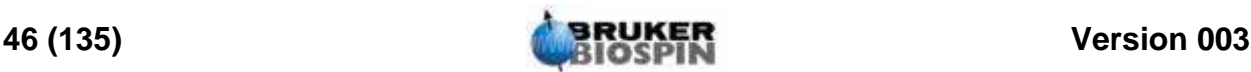

# *6 Procédures fondamentales 6*

Ce chapitre décrit les opérations de base intervenant dans toute acquisition spectrale. Elles incluent l'utilisation du clavier BSMS, l'insertion et la rotation de l'échantillon, l'accord et l'adaptation en fréquence de la sonde de mesure et enfin, l'homogénéisation. Le lecteur peut sauter ce chapitre s'il sait déjà comment effectuer ces opérations.

**Remarque: Certains systèmes ne sont pas équipés d'un clavier BSMS, auquel cas le BSMS est commandé par logiciel (commande "bsmsdisp").**

#### <span id="page-46-0"></span>*Clavier BSMS 6.2*

Une description complète de toutes les fonctions du clavier BSMS et de son utilisation est donnée dans le Manuel de l'utilisateur BSMS, qui figure sur le CD-ROM BASH. Dans le cadre du présent manuel, nous partons de l'hypothèse que l'utilisateur dispose de connaissances de base sur l'utilisation du clavier BSMS. Pour vous aider, une liste des principales fonctions du clavier BSMS est donnée à la section *["Clavier BSMS" page 47](#page-46-0)*.

En principe, le clavier BSMS sert à:

- 1. actionner le système de lock
- 2. commander la rotation et la montée de l'échantillon
- 3. ajuster les courants dans le système de shims à température ambiante (appelé "homogénéisation")
- 4. surveiller le niveau d'hélium à l'intérieur de l'aimant

Plusieurs versions de ce clavier sont disponibles mais il ne serait pas pertinent, ici, de les traiter toutes (voir la figure *["Clavier BSMS \(version BOSS\)" page 48](#page-47-0)* qui en présente une version).

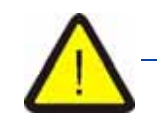

*Attention: Avant de commencer, vous devez savoir que deux des touches doivent être utilisées avec précaution.* 

*1. Il est préférable de ne pas actionner la touche HELIUM MEASURE pour des raisons que nous verrons plus tard (voir la section ["Fonctions du](#page-51-1) [niveau d'hélium" page 52\)](#page-51-1).*

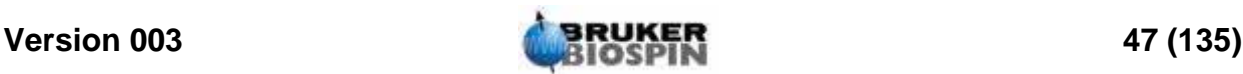

*2. Vérifiez que le tube d'éjection de l'échantillon n'est pas fermé avant d'actionner la touche LIFT. Si vous placez un échantillon sur le haut du tube, assurez-vous que le flux d'air est activé en appuyant sur le bouton LIFT.*

Avant de commencer à utiliser le clavier BSMS, vous pouvez enregistrer les valeurs de certains paramètres importants appelés "valeurs de shims" définis par l'unité BSMS (voir la section *[6.2.1](#page-47-1)*). Ainsi, les ajustements auxquels vous procédez peuvent à tout moment être annulés. Les valeurs de shims sont ajustées à l'aide des touches algébriques (par ex., X, Y, XZ, X3 etc.) situées dans les trois derniers rangs du clavier BSMS.

*Figure 6.1. Clavier BSMS (version BOSS)* 

<span id="page-47-0"></span>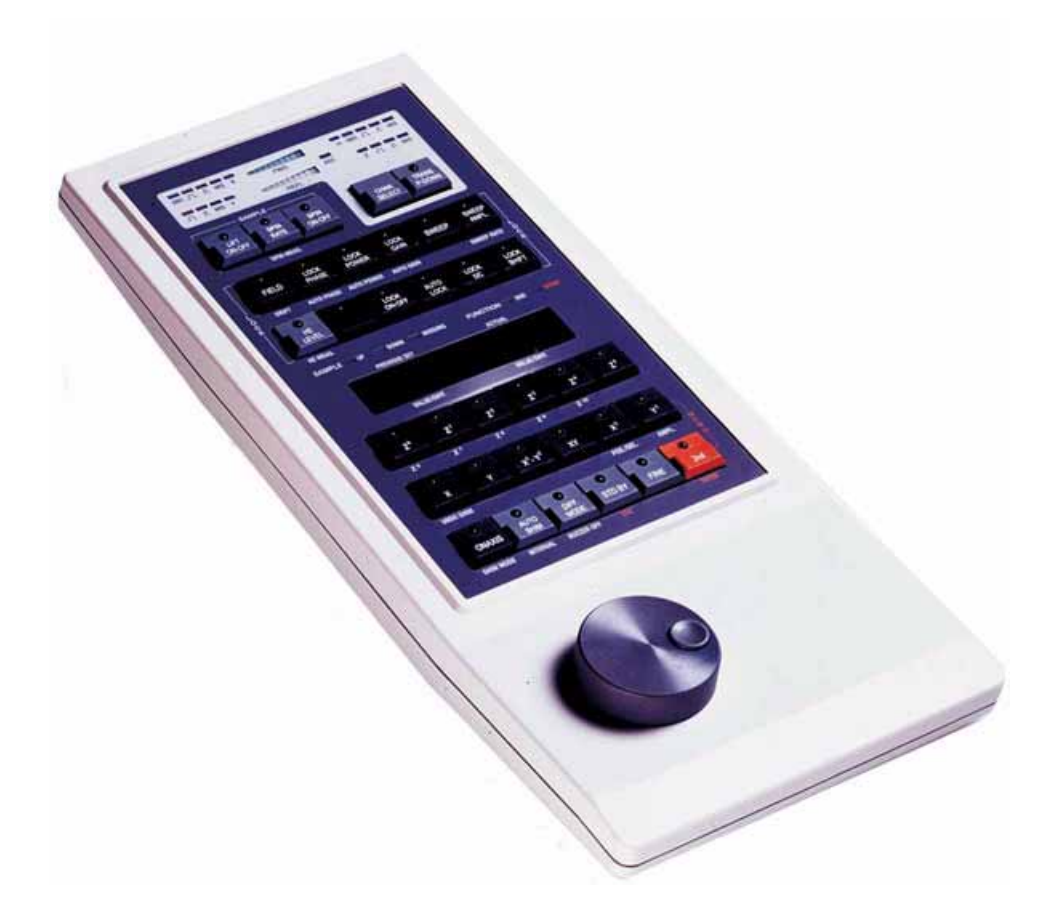

#### <span id="page-47-1"></span>*Enregistrement d'un ensemble de valeurs de shims (commande Write Shim) 6.2.1*

Pour enregistrer les valeurs de shims courantes, créez un fichier de shims à l'aide de la commande "wsh" (write shim file).

1. Entrez 'wsh' sur la ligne de commande TopSpin. Une nouvelle fenêtre va apparaître qui montrera les fichiers de shim existants, une boite de dialogue pour

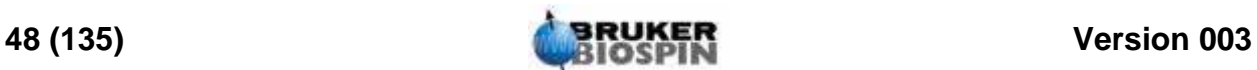

entrer un nom de fichier de shim, les boutons Read, Write, View, Delete et Cancel et une boite de dialogue pour entrer des commentaires.

- 2. Entrez le nom souhaité, par ex. lundi.
- 3. Cliquez sur le bouton Write.

Les valeurs de shims courantes sont alors enregistrées dans le fichier "lundi".

Vous pouvez ensuite éditer les valeurs de shims à l'aide du clavier BSMS tout en sachant que vous pouvez à tout moment restaurer les anciennes valeurs en relisant le fichier de shims "lundi".

#### *Lecture d'un fichier de shims enregistré (commande Read Shim) 6.2.2*

- 1. Entrez 'rsh' (read shim file) sur la ligne de commande TopSpin. Une nouvelle fenêtre va apparaître qui montrera les fichiers de shim existants, une boite de dialogue pour entrer un nom de fichier de shim, les boutons Read, Write, View, Delete et Cancel et une boite de dialogue pour entrer des commentaires.
- 2. Entrez "lundi" (ou le nom de votre fichier) dans la boite de dialogue ou choisissez un fichier de la liste et appuyez sur le bouton Read.

Le clavier BSMS clignote pendant quelques secondes. Le message "rsh finished" s'affiche en bas de l'écran une fois l'opération terminée. Les anciennes valeurs de shims sont restaurées.

L'utilisateur doit se familiariser avec les méthodes de lecture et d'enregistrement de différents types de fichiers, car cela est très important pour les ensembles de paramètres notamment. Pour enregistrer un ensemble de paramètres, il faut les écrire sur le disque. Les valeurs des différents paramètres sont enregistrées dans un fichier. Chaque fichier a un nom unique (choisi par l'utilisateur) ce qui permet de différencier les différents ensembles de paramètres. Si par la suite, vous souhaitez utiliser ces paramètres, il vous suffit de les lire dans le fichier correspondant du disque.

#### *Fonctions BSMS 6.2.3*

Seules les fonctions les plus importantes sont décrites ci-dessous. Pour en obtenir la liste complète, reportez-vous au chapitre 2 du Manuel de l'utilisateur BSMS figurant sur le CD-ROM BASH.

D'une manière générale, les fonctions BSMS peuvent être regroupées en quatre catégories: fonctions de commande de l'échantillon, fonctions de lock, fonctions de shims et fonctions du niveau d'hélium.

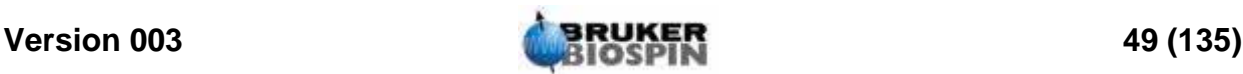

LIFT ON-OFF: LIFT ON permet d'éjecter l'échantillon du tube d'éjection de l'échantillon. LIFT OFF replace lentement l'échantillon dans le tube (il reste positionné sur le haut de la sonde de mesure).

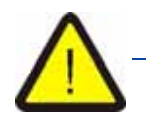

*N'exécutez jamais la fonction LIFT ON si le haut du tube d'éjection de l'échantillon est fermé.* 

*Lorsque vous placez un échantillon sur le haut du tube, vérifiez toujours que le flux d'air est activé en commençant par actionner le bouton LIFT.*

**SPIN ON-OFF**: démarre ou arrête la rotation de l'échantillon. La rotation de l'échantillon (si elle est activée) démarre automatiquement 20 secondes après le lancement de la fonction LIFT OFF.

**SPIN RATE**: permet de régler la vitesse de rotation. Mesurée en Hz.

**SPIN MEASURE**: affiche la vitesse de rotation courante sur le côté droit de l'affichage et la vitesse de rotation définie sur le côté gauche. Les deux valeurs doivent être identiques.

#### *Fonctions manuelles de lock 6.2.5*

La fonction du système de lock a été décrite à la section *["Introduction au](#page-35-0) [système de lock" page 36](#page-35-0)*. Le spectromètre se cale sur les signaux RMN émis par les atomes de deutérium de l'échantillon. Pour cela, vous pouvez balayer (augmenter et réduire) le champ dans l'aimant. Lorsque le champ atteint une certaine force, les atomes de deutérium sont excités à leur fréquence de résonance et un signal apparaît sur l'affichage de lock.

La procédure comporte deux étapes. Tout d'abord, le champ entourant l'échantillon est "balayé" puis le signal lock de l'échantillon est "asservi". Les touches du clavier BSMS commandant le balayage et le lock sont décrites ci-dessous.

**SWEEP RATE**: la vitesse de balayage du champ peut être réglée.

**SWEEP AMPLITUDE**: la force du champ magnétique est balayée en continu dans une certaine plage. La taille de cette plage peut être réglée en appuyant sur cette touche.

**SWEEP**: démarre ou arrête le balayage du champ magnétique. Cette touche est automatiquement désactivée lorsque le système est asservi.

**LOCK ON-OFF**: lorsque cette touche est actionnée, le système essaie d'asservir le signal lock de l'échantillon. La LED verte de la touche clignote pendant quelques secondes puis reste allumée lorsque le système est asservi. Normalement, l'acquisition de données ne devrait avoir lieu que lorsque le spectromètre est asservi.

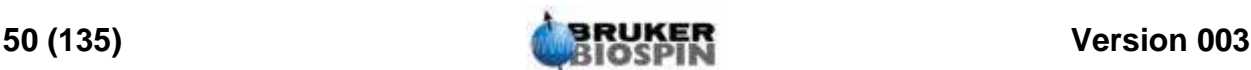

**LOCK POWER**: règle la puissance du signal servant à exciter le deutérium de l'échantillon.

**LOCK GAIN**: règle le gain (sensibilité) du récepteur du signal de lock.

Il existe deux méthodes pour rechercher un signal de lock. Soit la fréquence de lock est maintenue à un niveau constant et la force du champ magnétique est modifiée (c'est ce que l'on appelle le "mode FIELD"), soit la force du champ magnétique est maintenue à un niveau constant et la fréquence est modifiée (c'est ce que l'on appelle le "mode SHIFT" (asservissement de fréquence)).

**FIELD**: pendant la routine de lock, le champ magnétique peut être balayé au-dessus et au-dessous d'une force de champ centrale en modifiant le courant de la bobine H0 du système de shims. Cette force de champ centrale peut être modifiée à l'aide de la touche FIELD. La fonction est opérationnelle lorsque le module BSMS est réglé sur le mode "FIELD" (mode de fonctionnement par défaut). Cependant, si le module BSMS est réglé sur le mode "SHIFT", la valeur FIELD est affichée sur le clavier mais ne peut pas être modifiée.

**LOCK SHIFT**: pendant la routine de lock, la fréquence de lock peut être balayée au-dessus et au-dessous d'une certaine valeur centrale en modifiant le circuit électronique du module BSMS. Cette valeur centrale peut être modifiée à l'aide de la touche SHIFT. La fonction n'est opérationnelle que lorsque le module BSMS est réglé sur le mode "SHIFT". S'il est réglé sur un autre mode, la valeur SHIFT en ppm est affichée sur le clavier mais ne peut pas être modifiée.

**AUTOLOCK**: lorsque vous appuyez sur cette touche, le spectromètre essaie de procéder automatiquement au lock. Cette fonction est utile pour l'automatisation. La valeur "FIELD" est réglée automatiquement pendant la routine AUTOLOCK afin de centrer le signal de lock. Notez que le fait d'appuyer sur la touche "Autolock" ne tient pas compte des déplacements chimiques des solvants figurant dans le tableau "edlock".

#### *Valeurs de shims*

Les paramètres de shims peuvent être réglés à l'aide des touches algébriques situées sous l'affichage alphanumérique central. Ces touches servent à régler la valeur des courants de shims à l'intérieur de l'aimant comme décrit au chapitre *["Aimant, système de shims, HPPR et sonde de mesure" page 32](#page-31-0)*. Les paramètres des courants de shims sont très importants pour le bon fonctionnement du spectromètre et leur réglage sera décrit à la section *["Homogénéisation"](#page-61-0) [page 62](#page-61-0)*. Un ensemble spécifique de valeurs de shims courantes est enregistré à chaque fois qu'un fichier de shims est enregistré sur le disque.

**AUTO SHIM**: permet de régler automatiquement les paramètres de shims afin d'obtenir le niveau de lock le plus élevé possible. Les shims sélectionnés pour la routine autoshim sont ceux dont l'amplitude de shim est différente de zéro. La fonction AUTO SHIM est particulièrement utile pour l'automatisation. Notez que la fonction autoshim n'est efficace que lorsque des réglages mineurs des valeurs de shims sont requis.

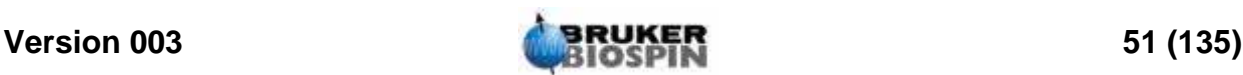

#### <span id="page-51-1"></span>*Fonctions du niveau d'hélium 6.2.7*

**HELIUM LEVEL**: Le spectromètre mesure automatiquement le niveau d'hélium dans l'aimant une fois toutes les 24 heures et enregistre le résultat dans le fichierjournal prédéfini. Par défaut, le fichier-journal se situe dans les répertoires suivants:

Windows 2000 - C:\Bruker\topspin\prog\logfiles.

LINUX - /opt/topspin/prog/logfiles

Le niveau est affiché sous forme de pourcentage (100 = niveau maximum). Lorsque vous appuyez sur cette touche, les deux derniers niveaux enregistrés s'affichent pendant cinq secondes (le niveau le plus récent est celui de droite). Aucune nouvelle mesure n'est faite.

Si le niveau He passe en dessous d'un certain niveau (en fonction du type d'aimant), un message d'avertissement s'affiche et le réservoir d'hélium liquide doit être rempli à nouveau sans délai.

**HELIUM MEASURE**: lance une mesure qui dure environ 12 secondes. Il faut savoir que le fait de mesurer le niveau d'hélium provoque une certaine évaporation. Par conséquent, la fonction HELIUM MEASURE ne doit pas être utilisée trop souvent.

#### <span id="page-51-0"></span>*Insertion de l'échantillon dans le rotor 6.3*

Le tube en verre contenant l'échantillon à analyser est tenu par un rotor en plastique. Une jauge de profondeur est prévue afin de contrôler la profondeur du tube dans le rotor. Cela garantit que l'échantillon est correctement aligné par rapport aux bobines à l'intérieur de la sonde de mesure. La jauge de profondeur dispose d'une échelle graduée qui peut servir à définir la profondeur de l'échantillon.

1. A l'aide de l'échelle graduée, placez le haut de la base en plastique blanc entre 18 mm et 20 mm sous la ligne médiane (ligne des 0 mm) pour les sondes de mesure de 5 mm. Pour les sondes de mesure de 10 mm, placez le haut de la base en plastique blanc 20 mm sous la ligne médiane.

Ces profondeurs d'échantillon ne sont données qu'à titre indicatif et nous vous conseillons de consulter l'administrateur système pour connaître la profondeur appropriée à votre aimant et votre sonde de mesure. Une fois la profondeur d'échantillon correcte définie, utilisez toujours cette profondeur afin de minimiser les re-homogénéisations nécessaires à chaque changement d'échantillon.

- 2. Tenez l'échantillon par le haut, placez le tube dans le rotor et le rotor dans la jauge de profondeur.
- 3. Appuyez doucement sur le tube jusqu'à ce que la profondeur de l'échantillon au-dessus et en dessous de la ligne médiane soit identique. Si le volume de l'échantillon est suffisant, appuyez sur l'échantillon jusqu'à ce qu'il soit en contact avec la base en plastique blanc.
- 4. Retirez la jauge de profondeur avant d'insérer l'échantillon et le rotor dans l'aimant.

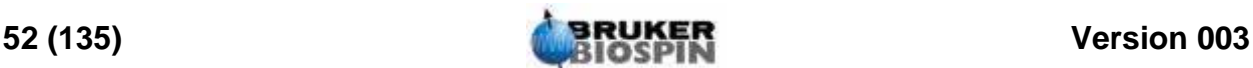

#### *Insertion de l'échantillon et du rotor dans l'aimant 6.4*

La montée et la descente de l'échantillon sont commandées par un courant d'air sous pression. Veillez à ne jamais lever l'échantillon lorsque le tube d'éjection de l'échantillon est encore fermé. Les derniers systèmes de shims BOSS-2 sont conçus pour que la montée de l'échantillon soit impossible si le tube est encore fermé. Par ailleurs, vérifiez que le flux d'air est activé (il fait du bruit) avant de placer un échantillon sur le haut du tube.

*Figure 6.2. Insertion de l'échantillon dans l'aimant* 

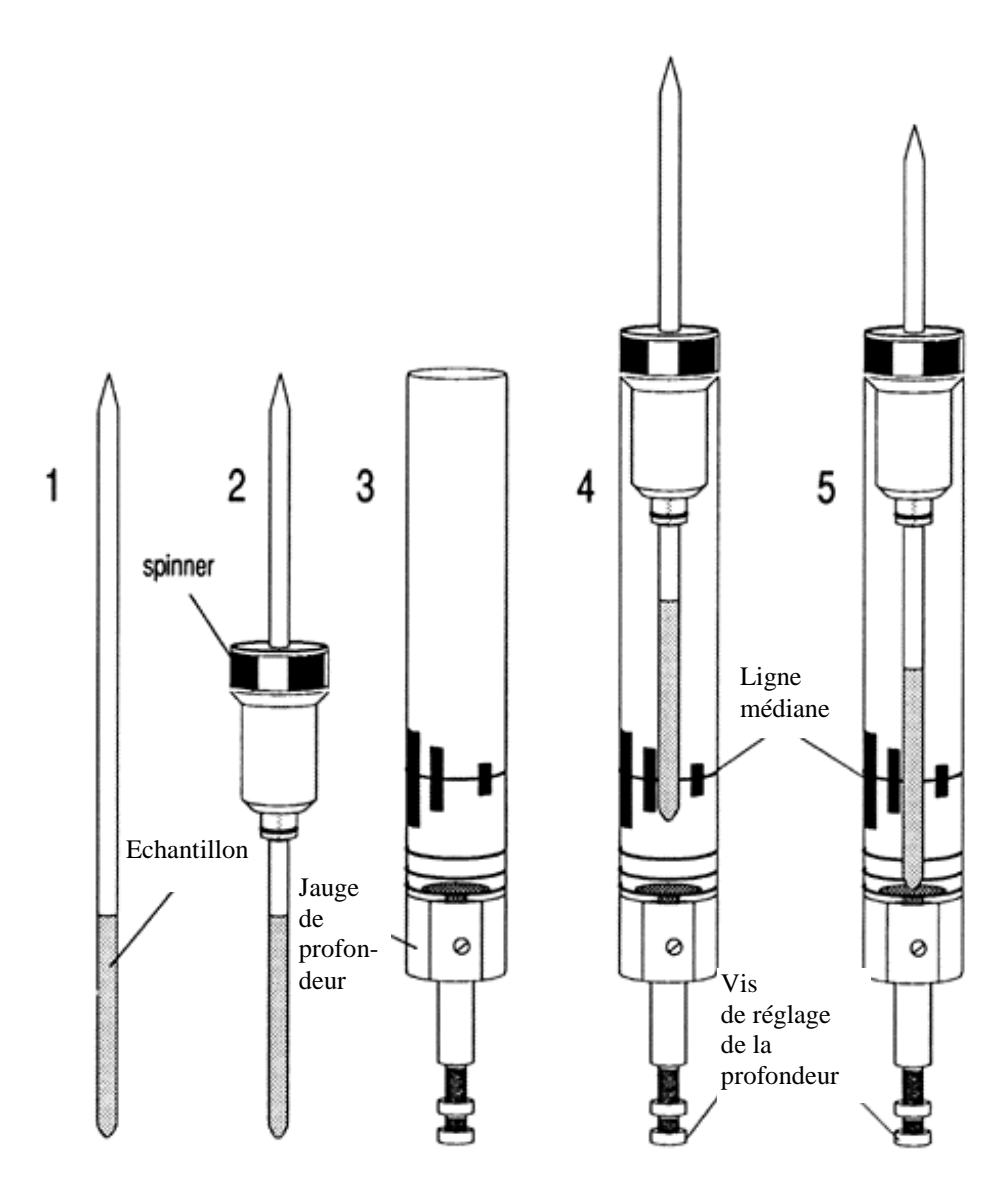

Pour insérer l'échantillon et le rotor dans l'aimant, suivez la procédure ci-dessous:

- 1. Le cas échéant, ouvrez le tube d'éjection de l'échantillon.
- 2. Appuyez sur le bouton LIFT du clavier BSMS. Le flux d'air s'entend et s'il y a déjà un échantillon dans l'aimant, il est remonté grâce à un système pneumatique d'éjection de l'échantillon.

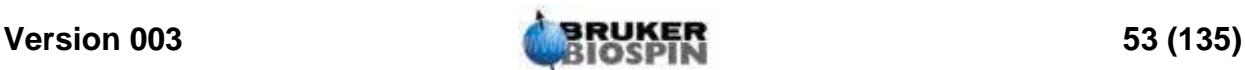

- 3. Retirez l'ancien échantillon et placez le nouveau dans le système pneumatique.
- 4. Appuyez de nouveau sur la touche LIFT. L'échantillon descend lentement dans l'aimant et se cale sur une position précise dans la sonde de mesure.
- 5. Refermez le tube d'éjection de l'échantillon (cela est important car cela évite que des particules métalliques ne s'introduisent dans l'aimant).

#### *Rotation de l'échantillon 6.5*

La seconde fonction de l'air sous pression consiste à permettre la rotation de l'échantillon. Cette dernière sert à "aplanir" certaines inhomogénéités pouvant affecter le champ magnétique au centre de l'aimant. A noter : les échantillons devant être analysés à l'aide de sondes de mesure inverses ne sont généralement pas mis en rotation.

Réglez la vitesse de rotation en suivant la procédure ci-dessous:

- 1. Appuyez sur la touche SPIN RATE du clavier BSMS.
- 2. Utilisez le bouton noir pour définir la vitesse.
- 3. Pour lancer la rotation, appuyez sur la touche SPIN.

Les vitesses de rotation recommandées sont:

- 20 Hz pour une sonde de mesure de 5 mm
- 12 Hz pour une sonde de mesure de 10 mm

#### <span id="page-53-0"></span>*Accord et adaptation en fréquence de la sonde de mesure 6.6*

La sensibilité d'une sonde de mesure dépend de la fréquence du signal qu'elle reçoit ; il existe donc une fréquence à laquelle la sonde de mesure offre le maximum de sensibilité. En outre, cette fréquence peut être réglée dans une certaine plage à l'aide des condensateurs de réglage intégrés dans le circuit de la sonde de mesure. Le réglage implique l'ajustement du circuit de la sonde de mesure afin que la fréquence à laquelle elle offre le maximum de sensibilité corresponde à la fréquence de transmission appropriée (SFO1, SFO2, etc.) Chacune des bobines de la sonde de mesure est réglée (et adaptée) séparément.

Si la sonde de mesure a été remplacée ou si la fréquence de transmission a été modifiée de manière conséquente, il peut s'avérer nécessaire de régler à nouveau la sonde de mesure. Pour les travaux de routine utilisant des solvants organiques et des sondes de mesure sélectives, la valeur des fréquences transmises ne varie pas énormément. Par conséquent, une fois que la sonde de mesure a été réglée une première fois, de légères variations de la fréquence ne justifient pas de réglage à posteriori. Normalement, la fréquence transmise devrait changer d'au moins 100 kHz pour justifier un réglage. Toutefois, pour les sondes de mesure à large bande, les fréquences transmises varient énormément d'un noyau à l'autre et donc, la sonde de mesure doit être réglée à chaque fois que le noyau sélectionné est modifié.

A chaque fois qu'une sonde de mesure est réglée, elle doit également être adaptée. L'adaptation nécessite de vérifier qu'une quantité maximum de courant arrivant à la base de la sonde de mesure est transmise jusqu'à la bobine située

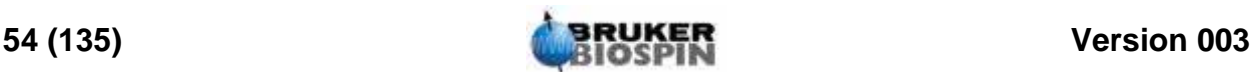

sur le haut de la sonde de mesure. Cela garantit qu'une quantité minimum de courant arrivant à la base de la sonde de mesure est réfléchie vers les amplificateurs (et donc gaspillée). Tous les amplificateurs de Bruker BioSpin sont conçus pour offrir une impédance de sortie de 50 Ohms. Par conséquent, l'adaptation optimale a lieu lorsque l'impédance de la sonde de mesure dans tous les câbles est également de 50 Ohms.

Le réglage et l'adaptation peuvent être effectués en observant:

La courbe wobble dans la fenêtre wobb de Topspin (pour ouvrir cette fenêtre, tapez 'wobb' dans la ligne de commande)

ou

les LED rouge et verte de l'affichage du module de couverture du HPPR.

Nous allons décrire les deux méthodes ; nous allons tout d'abord décrire la première, car à moins qu'il soit impossible de voir l'écran du moniteur, c'est celle qui est la plus pratique.

*Attention: Les vis de réglage et d'adaptation décrites ci-dessous ont un jeu limité ; le fait de les forcer risque d'endommager la sonde de mesure.*

#### *Accord et adaptation à l'aide de la courbe wobble 6.6.1*

La routine de syntonisation (wobble) transmet un signal faible à la sonde de mesure et compare les impédances de la sonde de mesure et des câbles par rapport à une référence de 50 Ohm dans le HPPR. La fréquence transmise est centrée sur SFO1, SFO2, etc., mais "balayée" sur une plage déterminée par la taille du paramètre WBSW (voir ci-dessous). La courbe ainsi obtenue est la courbe de réponse type d'un circuit de résonance et constitue une mesure de l'amplitude du signal réfléchi (axe vertical) par rapport à la fréquence (axe horizontal).

L'adaptation implique simplement l'ajustement de la sonde de mesure afin que le minimum de la courbe d'accord (wobble) se situe en bas de l'affichage (c'est-àdire qu'il touche l'axe de fréquence horizontal). Cela garantit un minimum de réflexion du signal transmis. L'accord en fréquence permet de s'assurer que cela correspond à la fréquence de transmission qui se situera au centre de l'échelle horizontale de l'écran. L'ajustement s'effectue à l'aide des deux vis marquées T et M à la base de la sonde de mesure, en utilisant l'outil spécial fourni à cet effet. A chaque vis est attribuée une couleur ; elles sont identifiables grâce à l'étiquette de la sonde de mesure ; il en existe deux pour chaque bobine dans la sonde de mesure. L'adaptation entraîne généralement une modification de la position verticale du minimum de la courbe wobble tandis que l'accord en fréquence en modifie la position horizontale. Toutefois, vous verrez que l'accord et l'adaptation ont une incidence l'un sur l'autre et qu'ils doivent être ajustés en parallèle. Lorsque le minimum de la courbe wobble est centré sur le bas de l'écran, la sonde de mesure est accordée et adaptée de manière optimale.

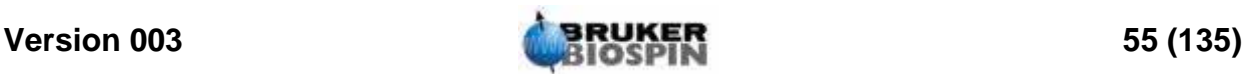

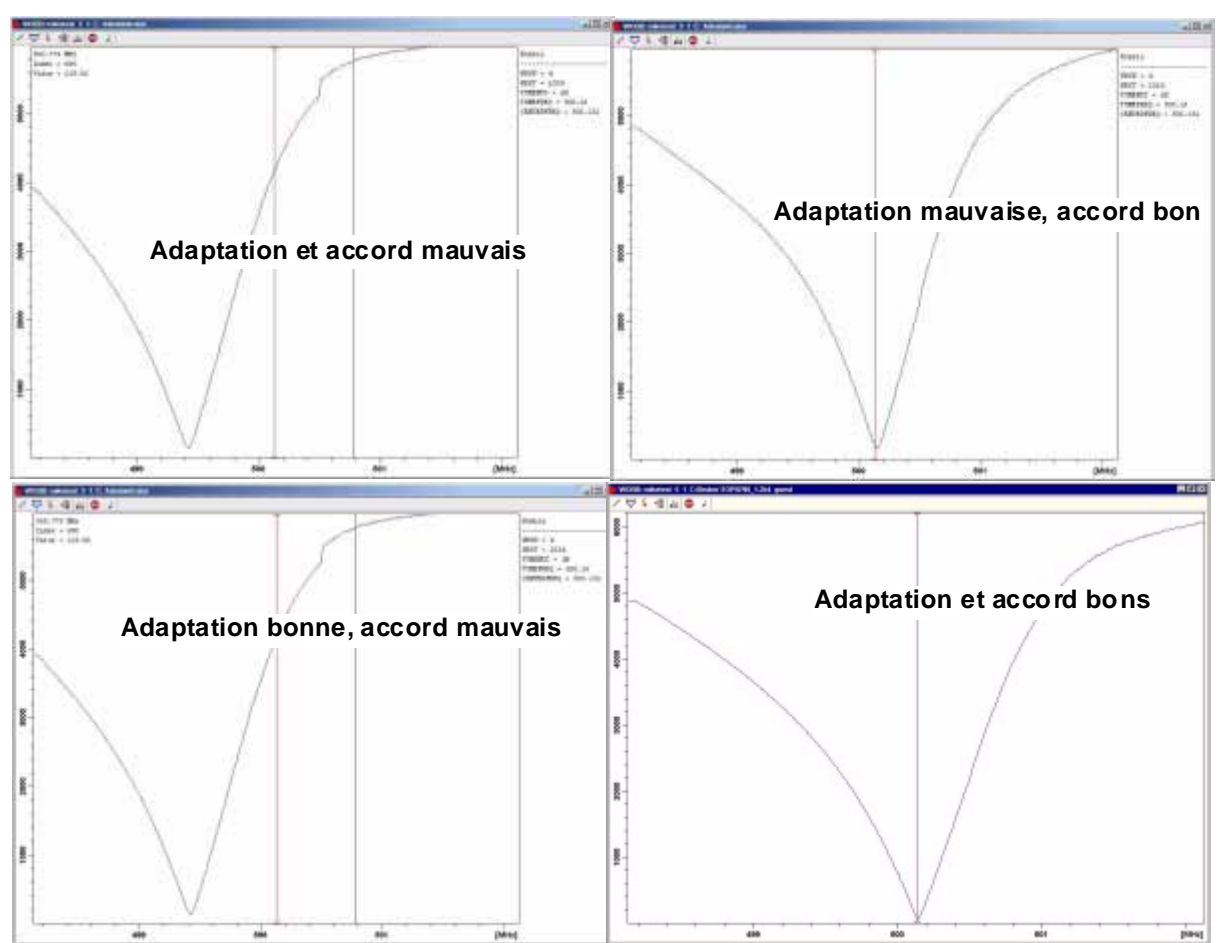

*Figure 6.3. Exemples de courbes wobble avec des accords et des adaptations différents* 

La routine wobble est lancée à l'aide de la commande "wobb". Lors de l'exécution de la routine wobble, deux paramètres peuvent être modifiés:

**WBST** (nombre d'étapes de syntonisation):

La valeur par défaut est 1 K mais cette valeur n'est pas critique.

**WBSW** (largeur de balayage de syntonisation en MHz):

La valeur par défaut est 4 MHz. Plus vous êtes proche du réglage optimal, plus cette valeur peut être faible. Si vous avez cependant l'impression que la sonde de mesure est mal accordée ou mal adaptée, ou si vous avez des difficultés à observer la courbe de résonance type, commencez avec une valeur WBSW élevée (par ex., 32, 64 MHz) et réduisez-la à 8 ou 4 MHz une fois l'accord et l'adaptation idéaux obtenus.

#### **Procédure**:

- 1. Vérifiez que SFO1 est réglé sur une valeur proche de la fréquence de transmission finale. Cliquez sur ACQU.
- 2. Entrez 'wobb' dans la ligne de commande de Topspin.
- 3. Observez la courbe wobble et ajustez les vis d'accord et d'adaptation en conséquence.
- 4. Lorsque vous avez terminé, cliquez sur le bouton ... ou entrez "stop".

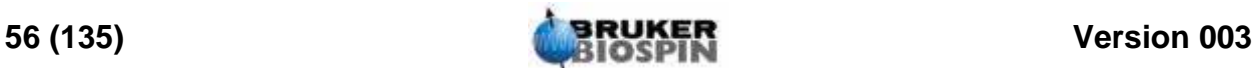

Si besoin, vous pouvez régler les paramètres WBST sur 1 K et WBSW sur 4 MHz s'ils ne sont pas déjà définis. Cela peut être effectué dans la fenêtre wobb avec les boutons de la barre d'outils (ou tapé directement sur la ligne de commande).

#### *Accord et adaptation à l'aide des LED du module HPPR 6.6.2*

Cette méthode ne doit être choisie que si l'utilisateur ne peut pas voir le moniteur pendant qu'il ajuste les vis d'accord et d'adaptation. La seule différence avec l'autre méthode est que les ajustements sont effectués sur la base des LED rouge et verte sur le panneau supérieur du module d'affichage HPPR.

La rangée horizontale de LED correspond à l'accord en fréquence et la rangée verticale à l'adaptation. Les ajustements sont faits dans la direction qui permet de réduire le nombre de LED allumées dans les deux directions. Comme avec la routine wobble, les vis d'accord et d'adaptation doivent être ajustées en parallèle. Si la sonde de mesure est correctement accordée et adaptée, seulement une ou deux LED doit être allumée dans une des directions (une seule LED allumée signifie zéro signal réfléchi).

Remarque: Pour maximiser le taux de rafraîchissement lorsque vous utilisez cette méthode, ouvrez la fenêtre wobb mais pas la fenêtre d'acquisition.

#### **Procédure**:

- 1. Soyez sûr que la fenêtre wobb est à l'écran.
- 2. Réglez les paramètres WBST sur 1024 byte et WBSW sur 4 MHz.
- 3. Entrez 'wobb'.
- 4. Observez les LED du module HPPR et ajustez les vis d'accord et d'adaptation en conséquence.
- 5. Lorsque vous avez terminé, cliquez sur le bouton ... ou entrez "stop".

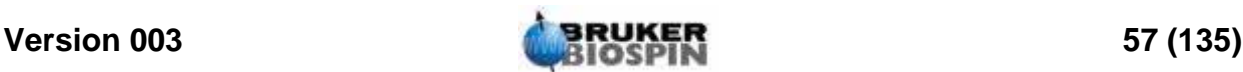

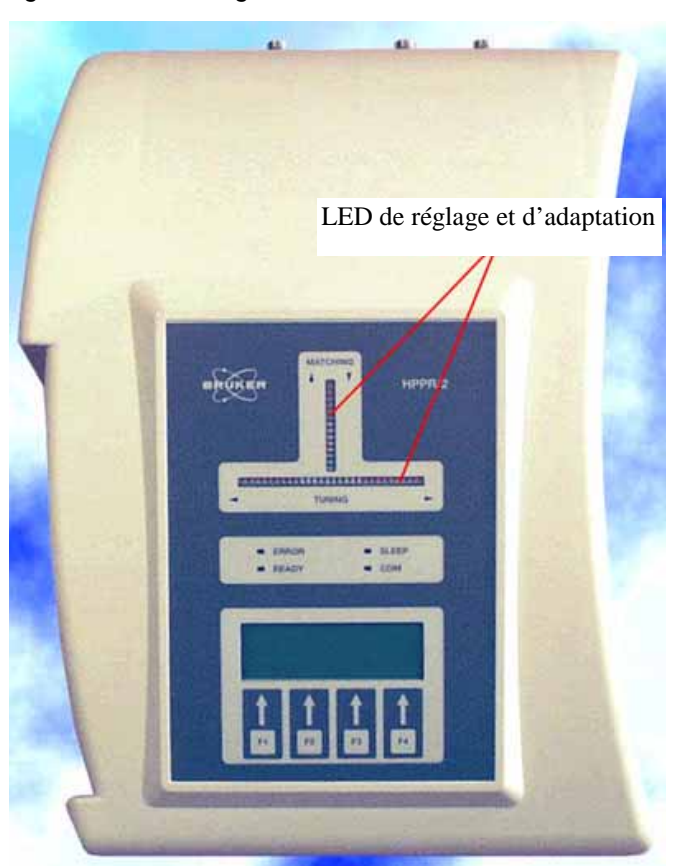

#### *Figure 6.4. Affichage HPPR/2*

#### *Accord et adaptation de plusieurs noyaux 6.6.3*

Le logiciel permet à l'utilisateur de changer le noyau (c'est-à-dire la fréquence) sélectionné sans arrêter la routine wobble. Cette fonction est particulièrement utile pour les expériences dans lesquelles la sonde de mesure doit être accordée et adaptée pour plusieurs noyaux et plusieurs fréquences. Un circuit de sonde de mesure différent est ajusté pour chaque noyau. Les noyaux et les fréquences correspondantes doivent d'abord être définis à l'aide de la commande "edasp" car cela permet à la routine wobble d'obtenir ses informations.

Pour changer de noyau et de fréquence pendant la routine wobb, utilisez l'une des deux méthodes suivantes:

Cliquez sur le bouton  $\overline{\mathbf{d}}$  dans la barre d'outils de la fenêtre wobb ou entrez 'wbchan' sur la ligne de commande Topspin,

ou, si vous utilisez l'affichage HPPR,

cliquez sur CHANNEL SELECT pour le HPPR1

utilisez le sous-menu de l'affichage pour HPPR2

Dans tous les cas, les noyaux sont sélectionnés dans l'ordre des fréquences croissantes.

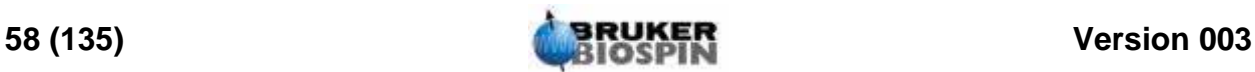

#### <span id="page-58-0"></span>*Asservissement du signal lock de l'échantillon 6.7*

Tous les paramètres du lock peuvent être ajustés manuellement depuis le clavier BSMS, mais nous recommandons aux utilisateurs inexpérimentés d'utiliser une routine de lock en entrant `lock' sur la ligne de commande TopSpin. Ainsi, certains paramètres de lock seront automatiquement ajustés.

Comme décrit à la section *["Introduction au système de lock" page 36](#page-35-0)*, les solvants deutérés servent à générer le signal qui doit être détecté et surveillé par le système de lock. La fréquence et la force de ce signal dépendent du solvant utilisé. La principale caractéristique de la routine de lock TopSpin est de définir des paramètres tels que la puissance, le gain et la fréquence de lock en fonction d'une valeur adaptée au solvant. Lorsque ces valeurs par défaut sont proches de celles escomptées pour le solvant en question, le BSMS peut rapidement localiser et "asservir" le signal du solvant en balayant une plage de fréquences ou de valeurs de champ magnétique. Les paramètres dépendants du solvant sont repris dans le tableau "edlock".

*Tableau 6.1. Le tableau edlock par défaut* 

**Color** 

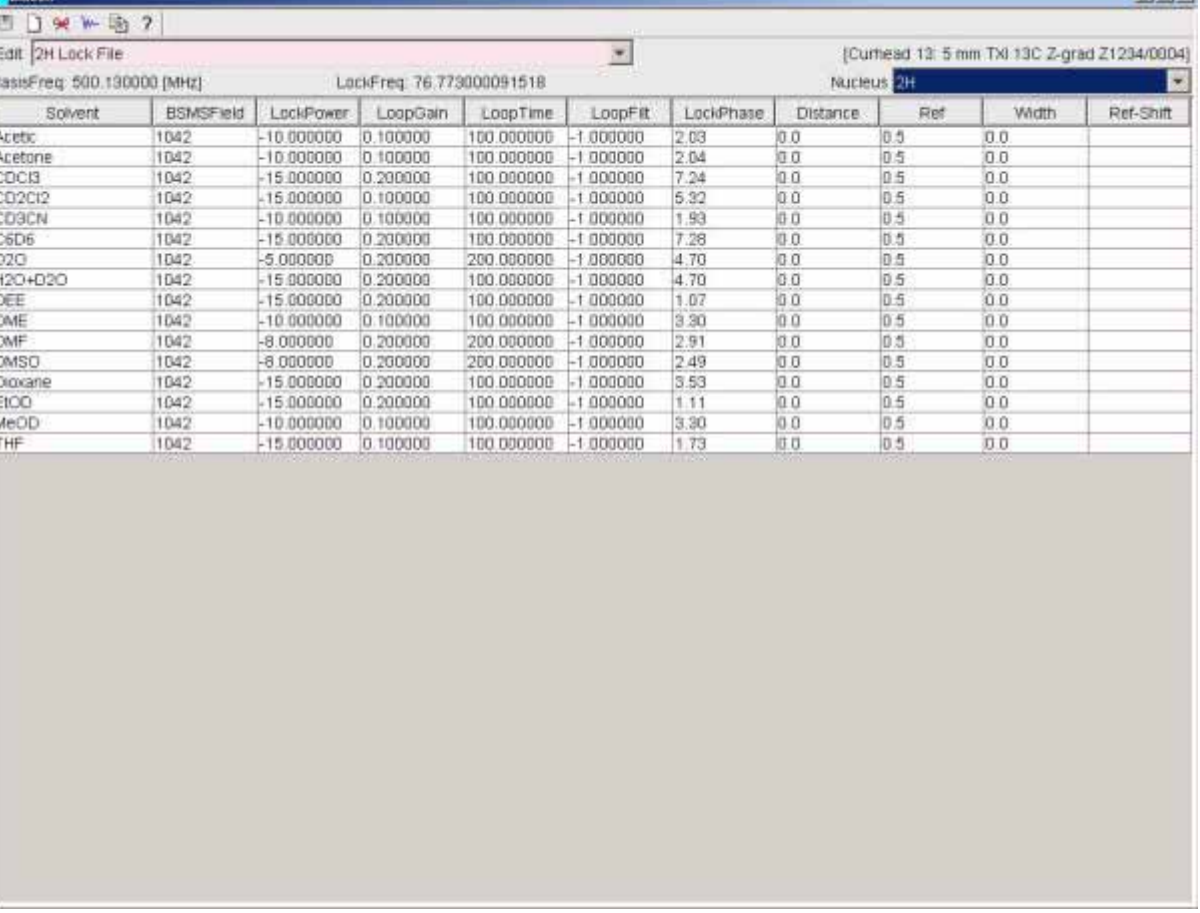

Vous noterez que certaines valeurs doivent être optimisées par l'administrateur.

Le module BSMS peut utiliser deux méthodes de recherche du signal du solvant.

En mode "**Field**", le champ magnétique entourant l'échantillon (et donc la fréquence de résonance du deutérium) peut être ajusté afin que quel que soit le

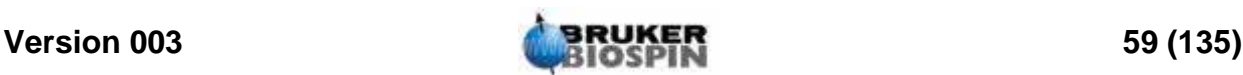

 $|I - I|$  st

solvant utilisé, la fréquence de lock soit constante. Le tableau edlock contient les informations concernant l'ajustement, en fonction du solvant, de la force du champ. Il s'agit du mode de fonctionnement par défaut.

En mode "**Shift**", la fréquence de lock peut être ajustée afin de tenir compte de la variation du solvant. Si vous souhaitez utiliser le mode "Shift", vous devez le sélectionner explicitement dans un menu BSMS.

L'utilisateur a le choix entre trois méthodes pour asservir le signal lock de l'échantillon:

- 1. Entrez 'lock' sur la ligne de commande TopSpin comme décrit ci-dessus et cliquez sur le solvant approprié. La valeur du champ magnétique est modifiée afin de mieux correspondre au solvant. Puis le système recherche le plus fort signal de lock émis par le solvant. Une fois le système asservi, le message `lock finished` s'affiche.
- 2. Appuyez sur AUTOLOCK sur le clavier BSMS. Le solvant n'est pas pris en compte mais la valeur du champ magnétique est modifiée de manière à ce que le signal de lock détecté soit centré dans le balayage, ce qui facilite le lock.
- 3. Appuyez sur LOCK-ON sur le clavier BSMS. La valeur FIELD n'est pasmodifiée. Par conséquent, le système n'est asservi que si un signal de lock suffisamment fort se trouve déjà dans la plage balayée. Cette méthode n'est conseillée que si un échantillon a été remplacé par un autre utilisant le même solvant ou si l'utilisateur sait que les différents paramètres de lock sont adaptés.

#### *Procédure de lock de l'échantillon 6.7.1*

Le signal de lock peut être visualisé en appuyant sur le bouton dans la barre d'outils supérieure ou en entrant la commande 'lockdisp'. La fenêtre d'affichage du lock peut aussi être ouverte en double-cliquant le champ lock dans la barre de status d'acquisition.

En supposant que le signal de lock n'est pas asservi, le signal affiché à l'écran représente deux spectres de deutérium se chevauchant, l'un à balayage de la gauche vers la droite, l'autre de la droite vers la gauche. La vitesse de balayage peut être ajustée à l'aide de la fonction SWEEP RATE du clavier BSMS. Un spectre de bonne qualité est représenté dans *["Un signal typique de lock" page 61](#page-60-0)*.

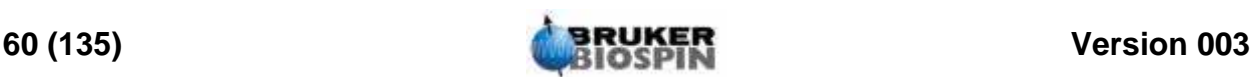

<span id="page-60-0"></span>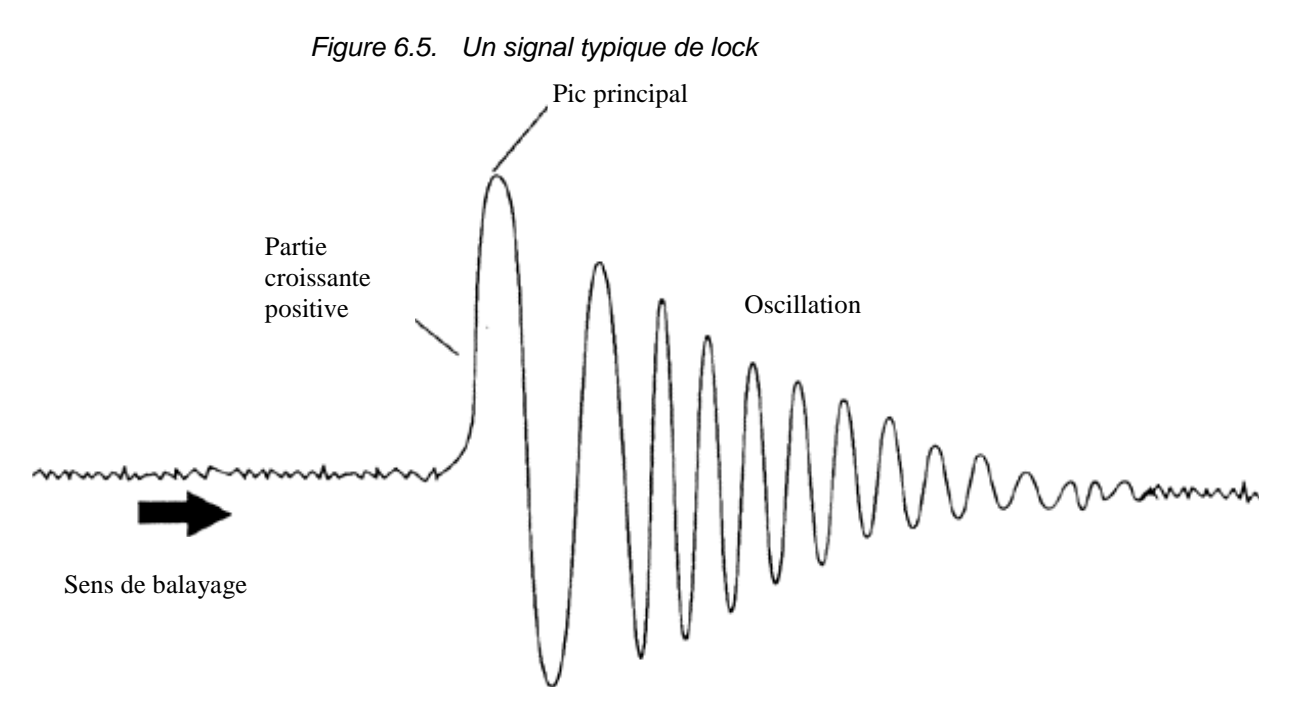

Si le signal de lock est asservi, le signal doit prendre la forme d'une ligne horizontale associée à quelques bruits ou ondulations (voir la figure *["Affichage de](#page-61-1) [lock"](#page-61-1)*). La hauteur de cette ligne est appelée niveau de lock.

Procédure:

- 1. Appuyez sur le bouton  $\overline{\mathbb{Q}}$  dans la barre d'outils ou entrez 'lockdisp' pour visionner le signal de lock.
- 2. Entrez 'lock'.
- 3. Sélectionnez le solvant approprié dans le menu (pour l'échantillon utilisé dans les expériences décrites dans le présent manuel, sélectionnez CDCl3).

La LED autolock du clavier BSMS clignote jusqu'à l'obtention du lock. Lorsque cela est le cas, le message "lock finished" s'affiche à l'écran et la LED Lock On/Off s'allume.

- 4. Si le niveau de lock n'est pas stable (saturation), il peut s'avérer nécessaire d'ajuster la puissance de lock manuellement, à l'aide du clavier BSMS. (Pour éviter que le problème ne se reproduise, il est préférable d'ajuster le paramètre de puissance dans le tableau edlock pour le solvant en question. Il convient cependant de consulter l'administrateur système pour vérifier si les trois paramètres du tableau edlock "LPower", "LGain", "LTime" et "LFilter" sont optimisés)
- 5. Si besoin, ajustez la phase de lock pour maximiser le niveau de lock.

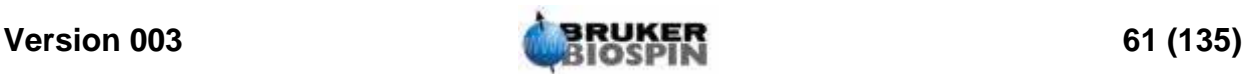

<span id="page-61-1"></span>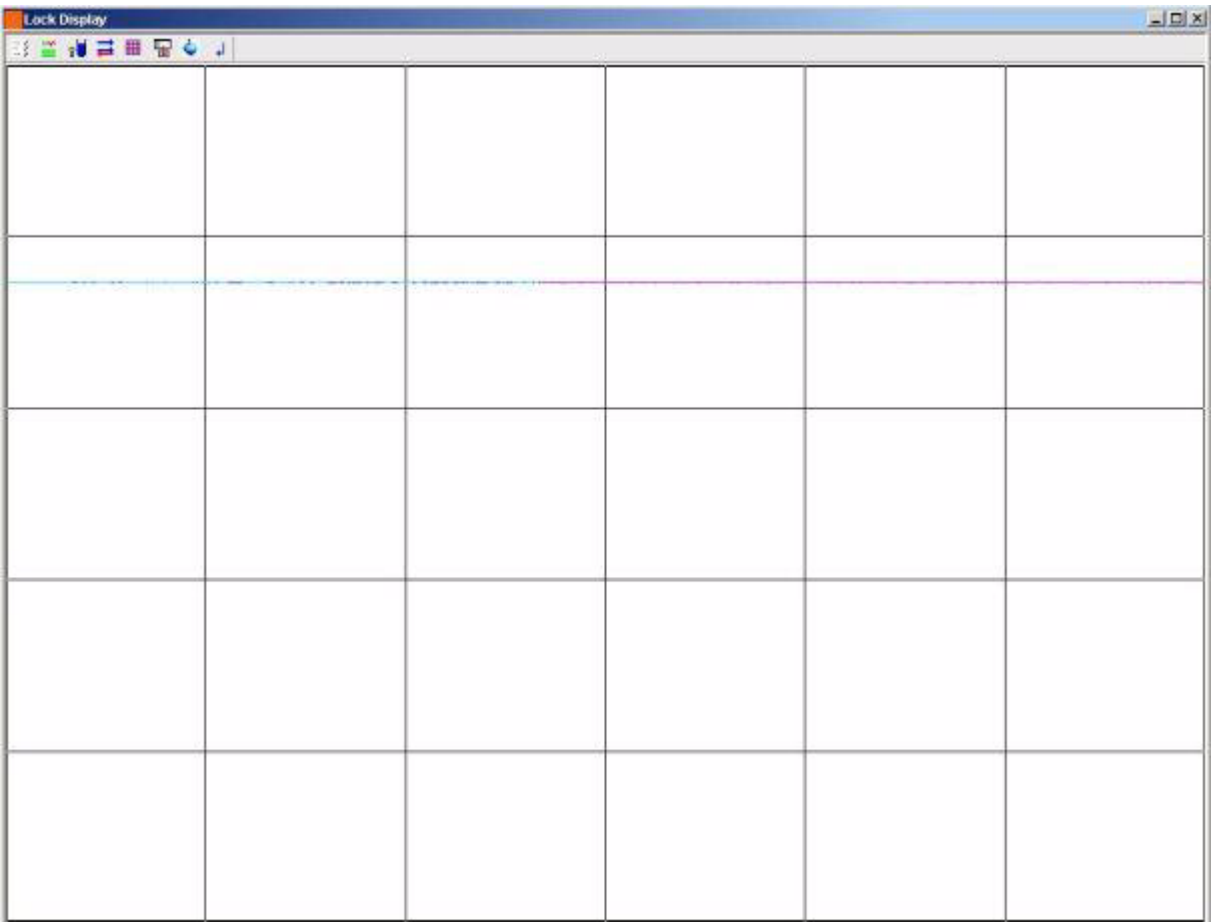

*Figure 6.6. Affichage de lock* 

#### <span id="page-61-0"></span>*Homogénéisation 6.8*

L'homogénéisation est un processus lors duquel des ajustements mineurs sont effectués sur le champ magnétique afin d'optimiser l'homogénéité de champ (uniformité). Le fait d'améliorer l'homogénéité entraîne une amélioration de la résolution spectrale. Il convient de procéder à une homogénéisation à chaque changement de sonde de mesure ou d'échantillon. L'enregistrement des valeurs de shims appropriées (dans des fichiers de shims) pour chaque sonde de mesure réduit considérablement le temps d'homogénéisation requis à chaque changement de sonde de mesure (voir la section *["Enregistrement d'un ensemble de](#page-47-1) [valeurs de shims \(commande Write Shim\)" page 48](#page-47-1)*).

L'homogénéisation est commandée par un ensemble de shims, dans le système de shims à température ambiante, qui se trouve dans le tube d'éjection de l'échantillon. Le courant circulant dans les bobines, et donc le champ à l'intérieur de l'aimant, peut être ajusté à l'aide du clavier BSMS. Le nombre de bobines dépend du type de système de shims utilisé (BOSSI, BOSSII, etc…). Elles portent toutes des noms algébriques Z, Z2, X, Y, etc., et les touches correspondantes se trouvent dans la partie inférieure du clavier BSMS. Le champ magnétique est tridimensionnel et les noms des shims tentent de refléter les fonctions algébriques correspondantes dans le système de coordonnées XYZ.

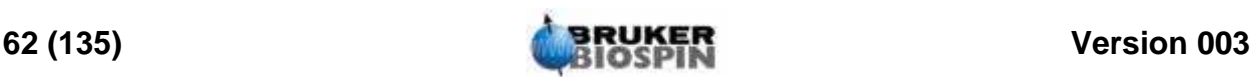

L'une des mesures de l'homogénéité du champ est donnée par la hauteur du signal de lock à l'écran (le niveau de lock) pour une puissance et un gain de lock constants. Plus le niveau de lock est élevé, plus l'homogénéité du champ est élevée. Par conséquent, l'une des méthodes d'homogénéisation consiste à observer l'affichage de lock et à ajuster les courants de shims jusqu'à ce que la hauteur du signal ne puisse plus être améliorée. (Remarque: le niveau de lock n'est pas la seule mesure de l'homogénéité du champ pouvant être utilisée pour le shim. La forme et l'intégrale du signal FID peuvent également être utilisées).

Les sections suivantes traitent des deux grandes catégories d'homogénéisation pouvant être identifiées.

#### *Homogénéisation initiale 6.8.1*

Lorsqu'un aimant est mis en champ pour la première fois, il doit être homogénéisé par l'installateur. La valeur du courant circulant dans chaque bobine individuelle est optimisée. La procédure est compliquée par le fait que bon nombre de shims sont interdépendants et que l'ajustement de l'un d'entre eux peut nécessiter d'en réajuster plusieurs autres. L'aimant doit être homogénéisé pour chaque sonde de mesure utilisée. Les valeurs de shims d'une sonde de mesure donnée peuvent être enregistrées dans un fichier de shims de manière à ce qu'en cas de changement de la sonde de mesure dans l'aimant, les valeurs de shims optimales correspondantes puissent être chargées facilement. Consultez l'administrateur système pour savoir quel fichier de shims utiliser pour une sonde de mesure donnée.

#### *Homogénéisation de routine 6.8.2*

Une fois l'homogénéisation initiale effectuée, l'utilisation est extrêmement simplifiée et consiste essentiellement à procéder aux bons ajustements des shims les plus importants tant que la hauteur de remplissage du tube est constante. Cette homogénéisation de routine doit être effectuée au début de chaque session RMN et à chaque changement d'échantillon dans l'aimant. L'homogénéisation de routine consiste à ajuster correctement les shims Z et Z2 (et éventuellement, X et Y). La procédure est décrite ci-dessous:

1. Si la sonde de mesure a été changée, vous devez commencer par lire le bon fichier de shims dans l'unité BSMS. Ainsi, les valeurs de shims sont définies en fonction de la sonde de mesure. Entrez 'rsh' pour afficher la liste des fichiers de shims enregistrés. Cliquez sur le fichier souhaité et au bout de quelques secondes, le message suivant apparaît à l'écran.

rsh finished

- 2. Vérifiez que la touche LOCK du clavier BSMS est activée, c'est-à-dire que le signal de lock de l'échantillon est asservi. Si l'échantillon doit être mis en rotation, réglez la vitesse de rotation sur 20 Hz pour une sonde de mesure de 5 mm ou sur 12 Hz pour une sonde de mesure de 10 mm).
- 3. Ajustez la LOCK PHASE pour maximiser le niveau de lock.
- 4. Ajustez le LOCK POWER, si besoin, pour que sa valeur soit de 6 dB sous la saturation. Le début de la saturation correspond au niveau de LOCK POWER auquel le niveau de lock devient instable et a tendance à onduler.

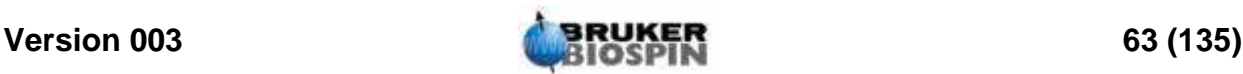

- 5. Actionnez la touche Z ("on-axis" + "Z1") du BSMS. Utilisez le bouton rotatif pour ajuster la valeur du shim Z afin de maximiser le niveau de lock.
- 6. Actionnez la touche Z2. Ajustez le shim Z2 afin de maximiser le niveau de lock. (Il peut s'avérer nécessaire de réduire le LOCK GAIN pour maintenir le signal de lock à l'écran).
- 7. Répétez les deux étapes précédentes jusqu'à ce que plus aucune amélioration ne soit possible.
- 8. Enfin, ajustez la LOCK PHASE afin de maximiser le LOCK LEVEL.
- 9. Arrêtez la rotation de l'échantillon et ajustez les shims X et Y ("X"/"Y" + "Z0") afin de maximiser le niveau de lock.

Remarque: Avec le temps, les conditions prévalant à l'intérieur et à l'extérieur de l'aimant peuvent changer légèrement et pour garantir un fonctionnement optimal, des shims plus élevés, tels que Z3, Z4 et Z5, peuvent devoir être ajustés. De plus, pour les échantillons dans H2O/D2O, une homogénéisation plus extensive peut être requise pour parvenir à une suppression optimale de l'eau.

Le niveau de lock n'est pas le meilleur critère d'évaluation de l'homogénéité de l'aimant. Bien que sa description dépasse le cadre du présent manuel, l'allure (largeur et symétrie) d'un signal RMN est en fait une meilleure indication de l'homogénéité du champ. Lorsque vous serez davantage expérimenté, vous pourrez discuter avec l'administrateur système de la nécessité d'optimiser les shims plus élevés à l'aide de la forme du signal RMN.

Vous noterez qu'il existe une procédure appelée "**gradshim**" (homogénéisation utilisant des gradients de champs) qui peut être utilisée pour le proton et le deutérium. Si cette option est disponible, demandez à l'administrateur système si vous pouvez l'utiliser, car elle simplifie énormément la procédure d'homogénéisation.

Une description plus détaillée de l'homogénéisation est donnée au chapitre 6 du Manuel de l'utilisateur BSMS figurant sur le CD-ROM BASH.

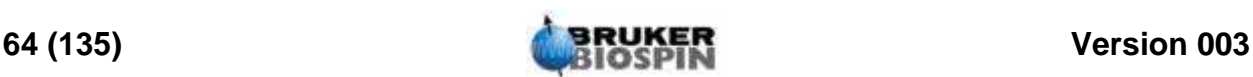

### *7 Préparation de l'acquisition, ensembles de données, commandes edasp/ eda 7*

*Introduction 7.1*

Ce chapitre explique deux des plus importants groupes de paramètres appelés par les commandes "eda" et "edasp". Il existe une troisième commande "edsp", très similaire à "edasp", mais seule "edasp" sera décrite ici car elle est plus polyvalente. Avant d'affecter des valeurs aux différents paramètres, il est important que l'utilisateur comprenne le concept des fichiers de données, car les groupes de paramètres y sont étroitement liés.

#### *Ensembles de données 7.2*

L'utilisation régulière d'un spectromètre aboutit vite à une accumulation de grosses quantités de données. Les utilisateurs souhaitent alors stocker ces données dans des fichiers spécifiques afin qu'ils puissent par la suite facilement retrouver et accéder à leurs données. Cela est particulièrement important dans un environnement multi-utilisateurs. Lors de l'acquisition de données, ces dernières peuvent être enregistrées dans un ensemble de données. Chaque ensemble de données doit avoir un descripteur (identificateur) unique afin que l'utilisateur puisse différencier les divers ensembles de données. Pour être complet, un descripteur d'ensemble de données requiert l'utilisation de cinq paramètres: DIR, USER, NAME, EXPNO et PROCNO. Ces paramètres sont expliqués ci-dessous.

- 1. **DIR** (répertoire du disque): les systèmes contenant de grosses quantités de données peuvent être équipés de plusieurs disques durs. Cette possibilité est enregistrée par le paramètre DU, qui indique la partition du disque dans laquelle le fichier de données est enregistré.
- 2. **USER**: plusieurs utilisateurs ayant généralement accès au même spectromètre, le login ID de l'utilisateur qui a procédé à l'acquisition des données doit figurer dans le descripteur de fichiers de données. Chaque fichier de données doit inclure un USER. Normalement, seuls les utilisateurs appartenant à

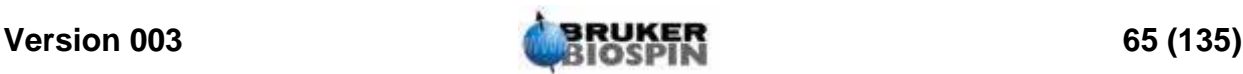

un même groupe peuvent manipuler ou supprimer les fichiers de données de leur groupe.

3. **NAME**: même si un seul utilisateur procède à l'acquisition de données, il est probable que plusieurs échantillons différents seront analysés. Pour distinguer les différents échantillons, le paramètre NAME sert à définir le fichier de données. L'utilisateur peut choisir le NAME qu'il veut, mais la règle veut que le nom choisi ait un lien avec l'échantillon. Par exemple, les fichiers de données appartenant à un échantillon de gramicidine peuvent porter le NAME "gram", tandis que les ensembles de données acquis à partir d'un échantillon d'acétate de cholestérol auront pour NAME "cholac".

Avant d'expliquer les deux autres paramètres des fichiers de données, une distinction doit être faite entre les expressions données brutes et données traitées.

Si un échantillon est inséré dans l'aimant et qu'une acquisition a lieu, l'ensemble de données qui est acquis est appelé ensemble de données brutes. Il s'agit soit d'un FID pour les expériences en 1D soit d'une série de FID pour les expériences en 2D. Les données sont "brutes" dans le sens où elles n'ont pas encore été traitées.

Les FID sont traités en leur appliquant une transformée de Fourier qui convertit les données du domaine du temps dans le domaine de la fréquence. L'ensemble de données ainsi obtenu est appelé ensemble de données traitées.

Un unique ensemble de données brutes peut être traité de nombreuses manières différentes et les descripteurs d'ensemble de données doivent en tenir compte. Deux paramètres permettent cette distinction: EXPNO et PROC-NO. A la différence des paramètres USER et NAME, les paramètres EXPNO et PROCNO sont définis par des valeurs numériques.

- 4. **EXPNO** (numéro d'expérience): chaque ensemble de données brutes comporte un EXPNO unique. Par exemple, un échantillon chimique peut être analysé plusieurs fois en utilisant différents paramètres d'acquisition. Pour faire la différence entre les ensembles de données brutes, un EXPNO unique est affecté à chacun d'eux.
- 5. **PROCNO** (numéro de traitement): le PROCNO sert à différencier les fichiers de données traitées appartenant aux mêmes fichiers de données brutes.

L'utilisation correcte des paramètres de fichiers de données est illustrée dans l'exemple suivant. Cependant, aucune référence n'y est faite aux paramètres USER et DU car ces derniers ne changent généralement pas au cours d'une session RMN.

#### Exemple:

Prenons deux échantillons de gramicidine à analyser. Nous pouvons les différencier en créant deux NAMES d'ensemble de données différents, à savoir "grama" et "gramb". Vous pouvez décider d'analyser et de procéder à l'acquisition de FID (données brutes) à partir de chaque échantillon dans des conditions différentes, par ex. si vous souhaitez analyser chaque échantillon à trois températures différentes Tx, Ty et Tz. Dans ce cas, vous pouvez différencier chaque expérience en assignant à chacune d'elle un EXPNO unique.

Cela vous mène à un total de six ensembles de données brutes comme le montre le tableau ci-dessous:

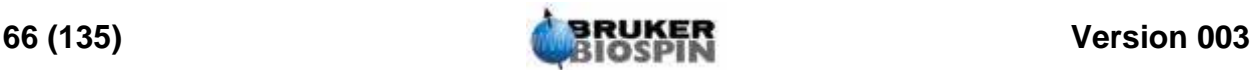

| <b>NOM</b> | <b>EXPNO</b> | <b>COMMENTAIRE</b> |
|------------|--------------|--------------------|
| grama      |              | Tx                 |
| grama      | 2            | Τy                 |
| grama      | 3            | Tz                 |
| gramb      |              | Tx                 |
| gramb      | 2            | Tγ                 |
| gramb      |              | Tz                 |

*Tableau 7.1. Ensembles de données comportant des paramètres NAME et EXP-NO différents*

A ce stade, chaque ensemble de données brutes peut être identifié de manière unique grâce aux paramètres NAME et EXPNO.

L'utilisateur peut alors décider de traiter chaque ensemble de données brutes de deux manières différentes, à savoir avec ou sans multiplication exponentielle. Pour différencier ces deux méthodes de traitement et les spectres en résultant, on utilise le paramètre PROCNO. Chaque ensemble de données brutes est traité deux fois, d'où l'utilisation de deux PROCNO. On obtient alors un total de douze ensembles de données traitées, qui peuvent être représentés comme dans le tableau ci-dessous.

Ensembles de données comportant des paramètres NAME, EXPNO et PROCNO différents

| <b>NOM</b> | <b>EXPNO</b> | <b>PROCNO</b> | <b>COMMENTAIRE</b>                               |
|------------|--------------|---------------|--------------------------------------------------|
| grama      |              |               | Température Tx sans multiplication exponentielle |
| grama      | 1            | 2             | Température Tx avec multiplication exponentielle |
| grama      | 2            | 1             | Température Ty sans multiplication exponentielle |
| grama      | 2            | 2             | Température Ty avec multiplication exponentielle |
| grama      | 3            | 1             | Température Tz sans multiplication exponentielle |
| grama      | 3            | 2             | Température Tz avec multiplication exponentielle |
| gramb      | 1            | 1             | Température Tx sans multiplication exponentielle |
| gramb      |              | 2             | Température Tx avec multiplication exponentielle |
| gramb      | 2            | 1             | Température Ty sans multiplication exponentielle |
| gramb      | 2            | 2             | Température Ty avec multiplication exponentielle |
| gramb      | 3            | 1             | Température Tz avec multiplication exponentielle |
| gramb      | 3            | 2             | Température Tz sans multiplication exponentielle |

*Tableau 7.2. Ensembles de données comportant des paramètres NAME, EXP-NO et PROCNO différents*

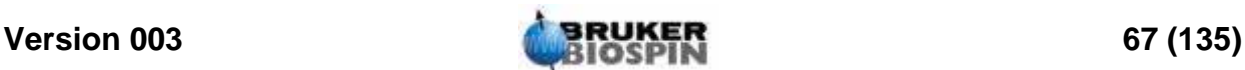

Remarque: Grâce à l'utilisation des paramètres NAME, EXPNO et PROCNO, il n'existe pas deux ensembles de données ayant le même descripteur, ce qui signifie qu'ils sont tous définis de manière unique.

#### *Création d'un fichier de données 7.3*

Tout fichier de données acquis à l'aide du spectromètre est automatiquement enregistré dans ce que l'on appelle le fichier de données "courant". Les détails du fichier de données courant sont toujours affichés dans la barre de titre de la fenêtre de données de l'affichage Topspin.

Avant toute nouvelle acquisition de données, vous devez toujours créer un nouveau fichier de données dans lequel les enregistrer. Cela vous évitera d'écraser des données existantes.

<span id="page-67-0"></span>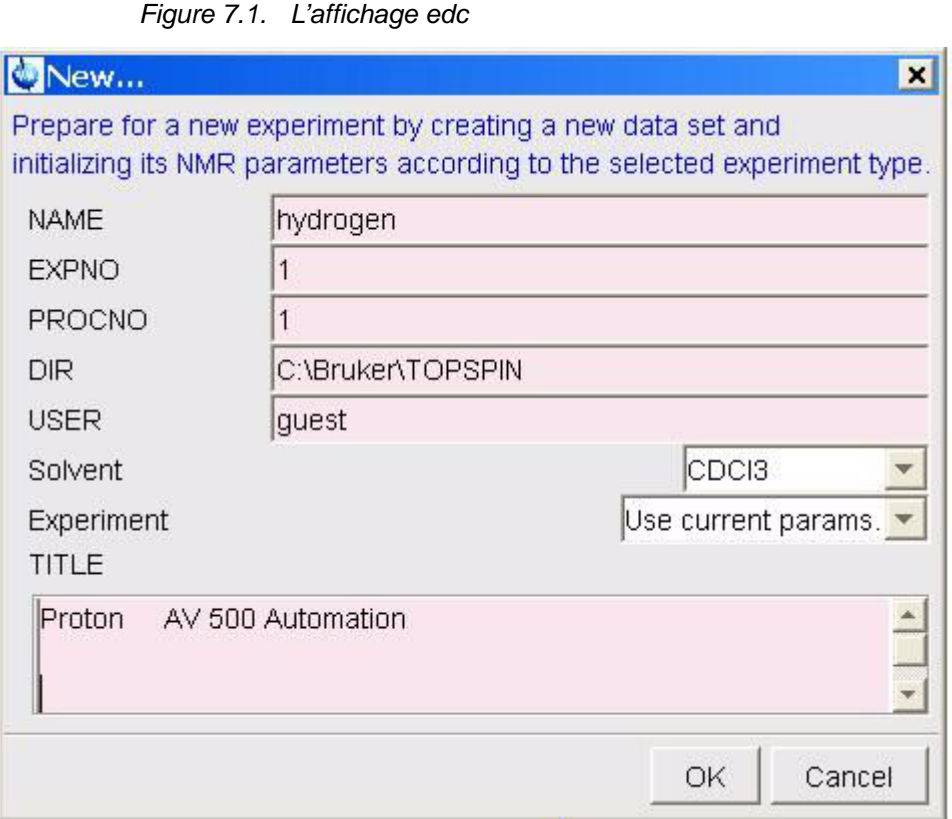

L'expression "création d'un nouveau fichier de données" peut être un peu trompeuse. Jusqu'à présent, vous n'avez pas encore procédé à une acquisition de données, cependant, lors de la création d'un nouveau fichier de données, l'ordinateur prépare un nouveau fichier dans lequel vos données seront enregistrées.

Pour créer ce nouveau fichier de données, vous pouvez cliquer soit *File -> New*, soit Ctrl-n, ou cliquer le bouton dans la barre supérieure d'outils, ou entrer 'new' dans la ligne de commande. (La commande ''edc' fonctionnera également). Le détail du fichier de données courant s'affiche comme montré dans *[Figure 7.1.](#page-67-0)*, où le fichier de données est C:\Bruker\TOPSPIN\guest\hydrogen\1\1.

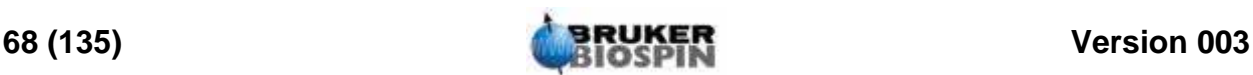

Vous pouvez alors créer votre propre fichier de données. Pour NAME, vous pouvez entrer une chaîne allant jusqu'à 13 caractères. Pour EXPNO et PROCNO, entrez '1'. Choissisez le solvant de votre échantillon et l'expérience que vous voulez exécuter. Notez que le fichier de données que vous venez de créer est désormais le fichier de données courant et que le détail des paramètres apparaîtra dans la barre de titre de la fenêtre de données de Topspin.

Un dernier mot sur les divers paramètres affectés au nouveau fichier de données. Les paramètres tels que les paramètres d'acquisition, qui ont été définis pour l'exemple C:\Bruker\ TOPSPIN\guest\hydrogen\1\1\, s'appliquent au nouveau fichier de données si vous n'avez pas choisi une expérience.

#### *Paramètres edasp du spectromètre 7.4*

Le nom de la commande "edasp" signifie édition des paramètres d'acquisition du spectromètre. Ces paramètres du spectromètre servent à configurer le spectromètre pour une expérience particulière. Par exemple, lorsqu'ils sont définis, ils permettent à des modules tels que le routeur de fournir le signal correct à l'amplificateur approprié. Avec la commande "edasp", l'utilisateur peut paramétrer son expérience en fonction des différents noyaux à analyser ou encore sélectionner les amplificateurs appropriés, les sorties d'amplificateur et les modules HPPR.

Les deux premières étapes de la préparation d'une expérience consistent en la lecture d'un ensemble de paramètres à l'aide de la commande "rpar" et l'édition de la fenêtre "edasp". Il est important que les paramètres du spectromètre soient définis correctement avant d'exécuter la commande "eda" pour définir les paramètres d'acquisition.

L'utilisateur doit savoir que:

- 1. Tous les ajustements effectués sur l'ensemble de paramètres du spectromètre (via la fenêtre "edasp") s'appliquent toujours également à l'ensemble de paramètres d'acquisition (tableau "eda").
- 2. Les modifications apportées à l'ensemble de paramètres d'acquisition (à savoir les décalages de fréquence) ne sont appliquées à l'ensemble des paramètres du spectromètre que si vous entrez ensuite "edasp" (et non "edsp"). Cela suppose que les modifications effectuées dans le tableau "eda" ont déjà été sauvegardées.
- 3. Si après avoir procédé à des ajustements dans les paramètres d'acquisition, vous exécutez la commande "edsp" (et non "edasp"), les modifications sont perdues et les anciens paramètres du spectromètre rétablis.

L'utilisateur doit savoir que lorsqu'un ensemble de paramètres standard est chargé, les paramètres d'acquisition et ceux du spectromètre sont définis.

Comme nous l'avons déjà mentionné, la commande "edasp" est plus polyvalente que "edsp" et l'utilisateur a tout intérêt à bien se familiariser avec son utilisation. Notez que c'est "edasp" et non "edsp" qui est appelée lorsque vous cliquez sur NUCLEI dans le tableau "eda".

En supposant que le matériel (FCU, routeurs, SGU, etc.) a été câblé et configuré correctement, les utilisateurs peuvent concevoir l'expérience qu'ils veulent du moment qu'elle est disponible dans la fenêtre edasp. Le logiciel tient compte du câblage entre les FCU et les amplificateurs ainsi que des commutations internes requises dans les routeurs ou les amplificateurs (voir *[Figure 7.2.](#page-71-0)*). Par exemple, si des protons sont sélectionnés pour être observés en tant que noyau (canal 1),

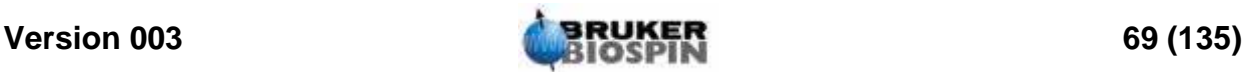

#### **Préparation de l'acquisition, ensembles de données, commandes**

la seconde carte FCU est sélectionné par défaut, car cela est cohérent avec le câblage. Toutefois, vous noterez que le logiciel ne peut pas commander les connexions entre une sortie d'amplificateur donnée et le HPPR. La connexion avec le HPPR est affichée dans la fenêtre edasp, mais le fait de modifier la connexion avec le HPPR n'a aucun effet physique sur le matériel. L'utilisateur doit vérifier que les connexions de câbles correspondantes sont bien présentes. (Remarque: Les modules HPPR sont affichés pour permettre au logiciel de détecter la destination finale du canal F1 car ce module sera sélectionné pour être le module OBS (observation)).

L'utilisateur ne devrait pas avoir de difficulté à se familiariser avec la fenêtre "edasp". Les modifications effectuées dans la fenêtre "edasp" n'ont aucun effet sur la partie matérielle du spectromètre tant que la commande "ii" (initialiser les interfaces) n'est pas exécutée. Même une fois que toutes les interfaces sont initialisées, la transmission à proprement parler des impulsions ne démarre que lorsque vous entrez une commande telle que "zg", "gs" ou "go".

Si vous avez modifié les paramètres du spectromètre, vous pouvez facilement restaurer les paramètres standard en chargeant un ensemble de paramètres standard. Exemple :

Entrez 'rpar PROTON' (cliquez sur copy et choisissez acqu)

pour remettre à zéro les paramètres du spectromètre pour observer le noyau 1H.

Entrez 'rpar C13CPD' (cliquez sur copy et choisissez acqu)

pour remettre à zéro les paramètres du spectromètre pour observer le noyau 13C en découplant le proton.

#### *Présentation de la fenêtre edasp 7.4.1*

Le logiciel pour spectromètre AVANCE équipé de SGU a été conçu de manière à ce que la configuration du spectromètre adapte automatiquement la fenêtre "edasp". Ainsi, l'utilisateur ne voit que le matériel installé pour le spectromètre qu'il utilise. La fenêtre "edasp" comporte plusieurs colonnes qui sont décrites cidessous.

#### *1. Fréquence*

Les fréquences des signaux transmis sur les canaux un, deux, trois, etc., sont respectivement données par SFO1, SFO2, SFO3, etc. Cependant, ces fréquences ne peuvent pas être définies directement (vous remarquerez qu'elles ne sont pas mises en surbrillance au passage de la souris).

Les fréquences transmises sont commandées par la définition des offsets pour les fréquences de base BF1, BF2, BF3, etc.

Pour le canal observé:

#### **SFO1 = BF1 + offset**

De la même manière, pour les deux canaux de découplage suivants

SFO2 = BF2 + offset

 $SFO3 = BF3 + offset$ 

Les offsets (décalages) sont marqués OFSH1, OFSX1, OFSF1, etc., conformément à la convention de nomenclature mentionnée à la section *["Quelques car-](#page-72-0)*

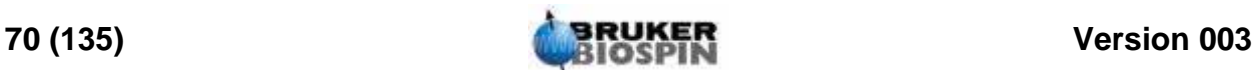

*[actéristiques de la fenêtre edasp" page 73](#page-72-0)*. Notez que ces paramètres ne peuvent pas être récupérés à partir de la ligne de commande.

Lorsqu'un noyau spécifique est sélectionné, la fréquence de base appropriée est automatiquement définie. Après la lecture d'un ensemble de paramètres standard, la fréquence de base est définie correctement et seules les valeurs des offsets doivent être ajustées.

Rappelez-vous que SFOX est le paramètre le plus pertinent, car c'est la fréquence qui est transmise à l'échantillon. Notez également que les offsets peuvent être réglés sur zéro, auquel cas SFOX = BFX. Pour une description plus détaillez, reportez-vous à la section *["Explication numérique des fréquences](#page-80-0) [transmise, de base et d'offset" page 81](#page-80-0)*.

#### *2. Canal logique*

Dans cette colonne, les noyaux à analyser sont sélectionnés. Le canal logique F1 ou NUC1 correspond toujours au noyau observable. Si un canal n'est pas utilisé, il doit être éteint. La liste des noyaux pouvant être sélectionnés figure dans le fichier:

TopspinHome/conf/instr/<instrument name>/nuclei

Les utilisateurs expérimentés pourront éditer ce fichier afin de personnaliser la liste des noyaux disponibles.

L'un des effets immédiats de la modification du type de noyau dans le canal logique est que la fréquence de base indiquée dans la colonne des fréquences est automatiquement ajustée.

#### *3. FCU*

Les connexions avec les cartes FCU appropriés sont automatiquement effectuées et les utilisateurs inexpérimentés sont informés qu'ils ne doivent pas modifier ces connexions par défaut.

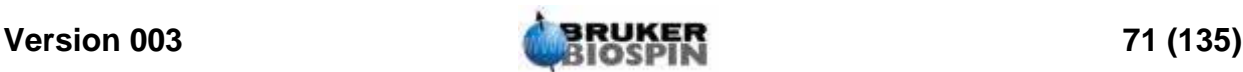

#### **Préparation de l'acquisition, ensembles de données, commandes**

<span id="page-71-0"></span>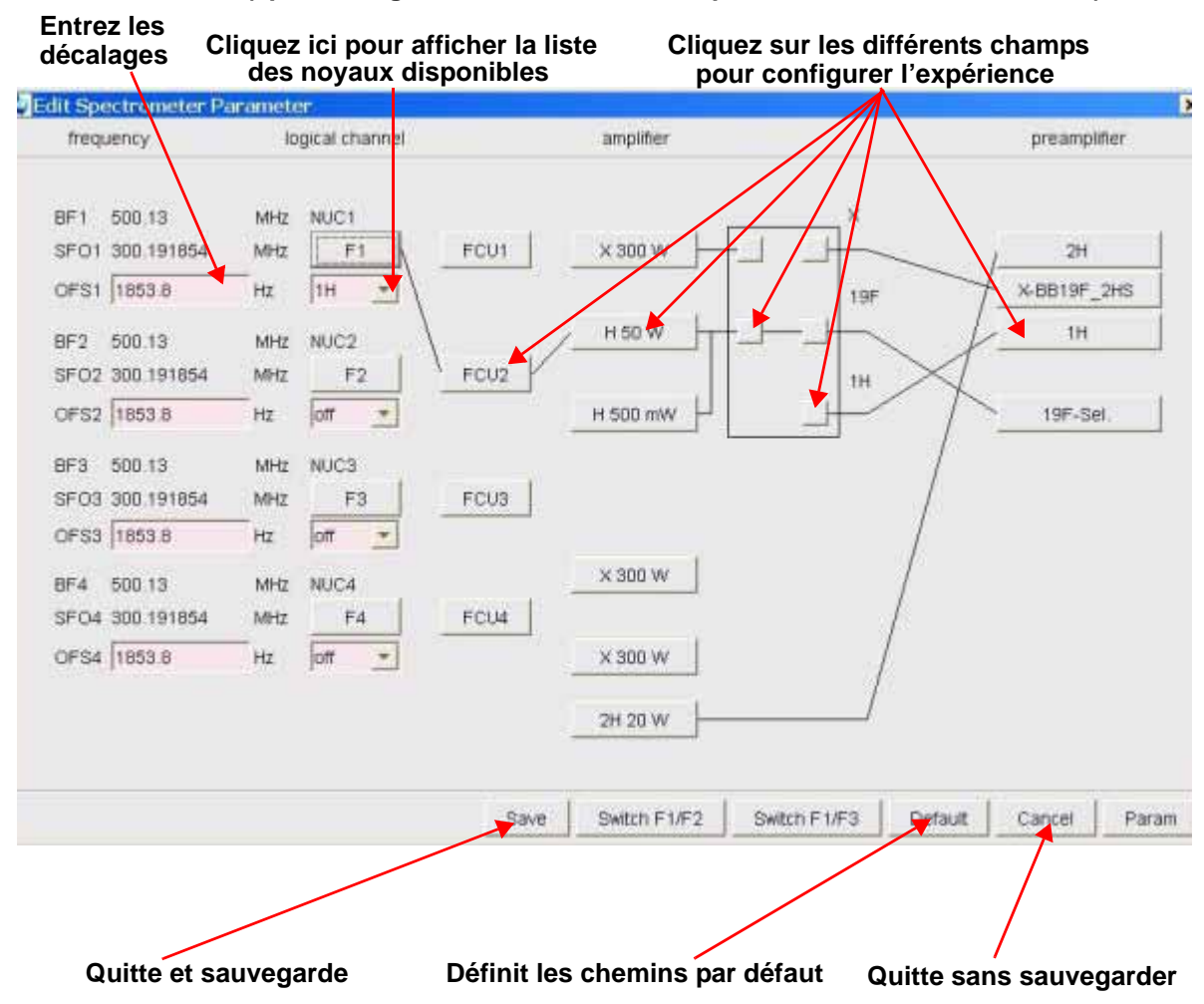

#### *Figure 7.2. Le menu "edasp"*

**(apres chargement de l'ensemble de parametres PROTON standard)**

#### *4. Amplificateur*

Une fois de plus, les connexions avec l'amplificateur approprié sont effectuées automatiquement. Les sorties de l'amplificateur sont facilement identifiables : elles se situent sur le côté droit de l'amplificateur et sont marquées "X", "19F", "1H", etc. L'affichage "edasp" varie en fonction des types d'amplificateur installés.

#### **Systèmes à amplificateurs internes:**

Sur le BLA2BB, la sortie 1 est connectée au module HPPR 1H et la sortie 2 au module HPPR X-BB. Il n'y a aucune possibilité d'erreur pour effectuer ces connexions. Si le système contient également un BLAX300 interne, il existe deux amplificateurs X possibles. Vous n'avez qu'à vérifier, quel que soit l'amplificateur X sélectionné sur le canal observé, qu'un câble relie bien la sortie de cet amplificateur au module HPPR X-BB.

#### **Systèmes à amplificateurs externes:**

Il existe une grande variété de configurations possibles des amplificateurs. Certains amplificateurs ont trois sorties possibles généralement marquées: "X", "19F" et "1H". Quelle que soit la configuration, le même principe fondamental s'applique. Si vous choisissez un amplificateur dans la fenêtre "edasp", veillez à ce que

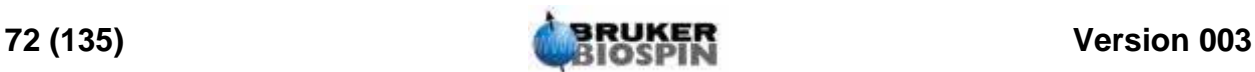
la sortie de cet amplificateur sélectionnée soit ou reliée physiquement à un module HPPR approprié ou reliée directement à la sonde de mesure.

### *5. Préamplificateur*

En fonction du système, il est possible de configurer jusqu'à 5 modules HPPR. Sur de nombreux systèmes, il existe une correspondance 1 à 1 entre les sorties des amplificateurs et les modules HPPR. Quelle que soit la sortie d'amplificateur utilisée pour transmettre les impulsions d'observation, il faut qu'elle soit connectée via un module HPPR. Les canaux de découplage sont généralement connectés via un module HPPR, mais ils peuvent également être directement connectés à la sonde de mesure.

### *Quelques caractéristiques de la fenêtre edasp 7.4.2*

Pour utiliser la fenêtre "edasp", notez ce qui suit:

- 1. Le canal logique F1 est toujours le canal OBS (observé) ; tous les autres canaux (F2, F3, etc.) sont des canaux de découplage.
- 2. Le logiciel tient compte des différentes configurations de câblage standard : si des protons doivent être observés, la carte FCU2 est utilisée par défaut car la sortie de routeur 2 (qui ne figure sur l'affichage "edasp") est connectée à l'entrée de l'amplificateur proton.
- 3. En ce qui concerne la manière dont sont regroupés les noyaux, les conventions suivantes s'appliquent:

H = noyau d'hydrogène  $(^1H)$ 

 $F = {^{3}H, {^{19}F}}$ 

 $X =$  tous les autres noyaux.

### <span id="page-72-0"></span>*Paramètres d'acquisition de base: le tableau "eda" 7.5*

Outre les paramètres du spectromètre, l'ensemble de paramètres appelé en cliquant le tabulateur 'AqcuPars' dans la fenêtre de données ou grâce à la commande "eda" (éditer les paramètres d'acquisition) est extrêmement important dans la préparation d'une acquisition. La section qui suit donne un bref résumé des paramètres les plus importants. Tout nouvel utilisateur doit se familiariser avec eux. Pour plus de détails sur ces paramètres ou d'autres, reportez-vous au "Topspin Acquisition Reference Manual" ou au "Topspin Processing Reference Manual". Vous trouverez cependant ci-dessous suffisamment d'informations pour les utiliser. Si vous souhaitez seulement réaliser un spectre proton, vous pouvez passer directement au chapitre *["Spectre RMN à la fréquence du proton" page](#page-90-0) [91](#page-90-0)* et utiliser l'ensemble de paramètres standard intitulé "PROTON". Les paramètres d'acquisition appropriés sont automatiquement définis. L'inconvénient de cette méthode est que l'utilisateur n'a pas besoin de vraiment comprendre les processus de base, de sorte qu'il n'acquerra pas les connaissances nécessaires pour effectuer les modifications appropriées.

Les paramètres les plus importants ici sont présentés dans l'ordre où ils figurent dans la table "eda" dans la fenêtre de données.

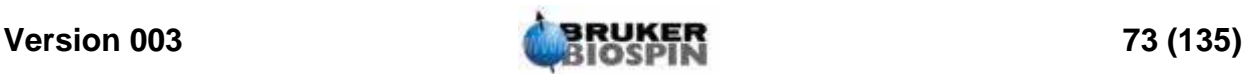

### **Préparation de l'acquisition, ensembles de données, commandes**

**PULPROG**: programme d'impulsions utilisé pour l'acquisition. Il s'exécute lorsque vous lancez l'une des commandes suivantes: "zg", "rga", "gs", "go".

*Figure 7.3. Première page des paramètres "eda"* 

**(Après chargement de jeu standard de paramètres PROTON)** Notez que seuls les champs surlignés en rose ou marqués comme un "Edit" **peuvent être ajustés par l'utilsateur.**

> **Cliquez sur ? pour afficher la liste des programmes d'impulsions disponibles**

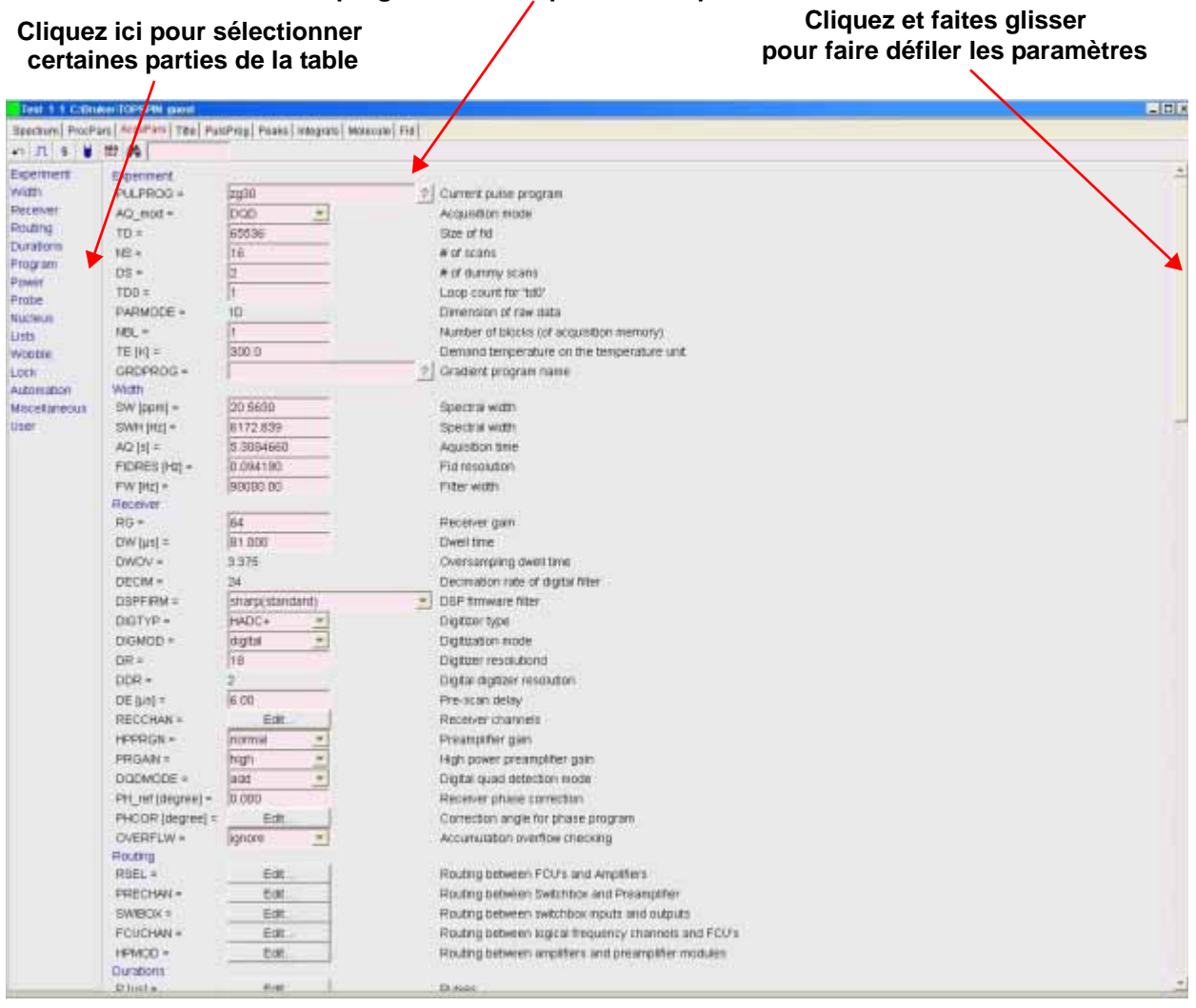

### *Expérience*

Dans une expérience RMN, l'échantillon est excité selon une séquence d'impulsions RF définie de manière précise. La séquence est définie par un programme d'impulsions et constitue un ensemble d'impulsions entre lesquelles sont intercalées des délais. Afin de différencier les différents programmes, chacun d'entre eux porte un nom unique. Le nom est entré pour le paramètre PULPROG. Le programme d'impulsions "zg30" utilisé dans ce manuel est souvent utilisé pour les expériences RMN 1D simples qui requièrent une accumulation du signal.

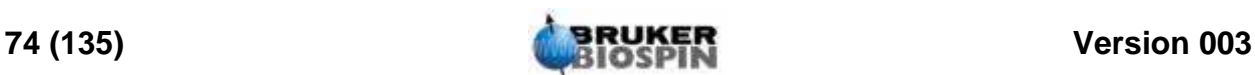

### **AQ\_mod**: mode d'acquisition

Détermine le partage des données acquises entre les deux canaux de réception. Sélectionnez DQD pour les systèmes AVANCE équipés de cartes SGU.

**TD**: taille des données du domaine du temps

Le signal émis par l'échantillon RMN est numérisé avant tout traitement. La valeur affectée à TD correspond au nombre de points à échantillonner et à numériser pour former le FID (voir *[Figure 7.4.](#page-75-0)*). Normalement, TD est réglé sur 16, 32 ou 64 K pour les FID 1D standard. Bien que l'augmentation de la taille de TD améliore la résolution FID, elle rallonge la durée d'acquisition.

### **NS**: nombre de balayages

En RMN, l'accumulation d'un nombre de balayages (scans) vise souvent à améliorer la qualité du spectre. (La durée de réalisation de l'expérience est évidemment augmentée.) Le nombre d'acquisitions est spécifié à l'aide du paramètre NS. NS doit normalement être un multiple de 8 pour s'adapter au cycle de phase standard contenu dans les programmes d'impulsions. Lors de la configuration initiale d'une expérience, cependant, le fait de régler NS sur 1 et d'utiliser d'autres paramètres optimisés avant d'affecter une valeur plus élevée à NS permet de gagner du temps.

**DS**: nombre de balayages fictifs

Plusieurs ensembles d'impulsions identiques à ceux utilisés pour l'acquisition sont parfois transmis à l'échantillon avant que les signaux émis par l'échantillon ne puissent entrer dans le récepteur. Cela permet à l'échantillon de parvenir à un état stable ou équilibre. Les trains d'impulsions sont appelés "balayages fictifs" car aucune donnée n'est acquise. Le nombre de ces balayages fictifs dépend du temps de relaxation de l'échantillon et de sa tendance à l'échauffement et est défini par DS. Les valeurs type pour les expériences standard sont 4 ou 8.

### **PARMODE**: type de fichiers

Peut être réglé sur 1D, 2D ou 3D en fonction du type d'expérience RMN réalisée. Sélectionnez 1D pour toute acquisition décrite dans ce manuel.

### *Largeur*

### **SW**: largeur spectrale

Parfois appelée largeur de balayage, il s'agit d'une mesure de la largeur du spectre de fréquence à analyser. Normalement, un échantillon émet une gamme de fréquences plutôt qu'une seule fréquence, qui doivent toutes être comprises dans la largeur spectrale.

Les signaux dont la fréquence est comprise dans la largeur spectrale sont détectés, tandis que ceux dont la fréquence n'est pas comprise dans cette largeur sont éliminés au filtrage. Si vous avez une bonne idée des fréquences de résonance de votre échantillon, vous pouvez affecter une valeur basse à la largeur spectrale (ce qui présente quelques avantages). D'un autre côté, si vous analysez un échantillon inconnu, commencez avec une valeur SW élevée. La largeur spectrale, définie en ppm, peut être interprétée comme la largeur de la fenêtre à travers laquelle vous observerez le spectre. Pour les spectres à la fréquence du proton, une valeur de 20 ppm pour la largeur spectrale est suffisamment élevée pour détecter tout signal, à condition que la fréquence de transmission autour de laquelle la valeur SW est centrée (SFO1) soit correcte. L'ensemble de paramètres standard "PROTON", qui est utilisé dans tout ce manuel, a une valeur SW de 20,6 ppm.

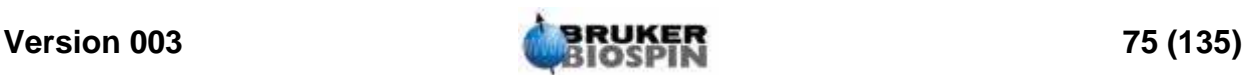

La fonction SW - SF01 est une fonction utile pour l'ajustement de la valeur SW qui figure dans le sous-menu des utilitaires. Elle ajuste la valeur SW pour qu'elle ait la même valeur que la région affichée à l'écran et définit SFO1 comme fréquence centrale.

**SWH**: largeur spectrale en hertz

Identique à SW, mais définie en hertz et non plus en ppm (voir la section *["Com](#page-16-0)[posés de référence, hertz, ppm" page 17](#page-16-0)*). Si vous changez la valeur de SW, la valeur de SWH est automatiquement modifiée, et vice versa. Si vous entrez une valeur arbitraire pour SWH ou SW, le logiciel l'ajuste automatiquement afin de garantir que le "dwell time (DW)" du convertisseur analogique-numérique a une valeur discrète. La valeur maximale pouvant être affectée à SWH dépend du type de convertisseur analogique-numérique.

### **AQ**: temps d'acquisition

Le temps d'acquisition est le temps (en secondes) nécessaire à l'acquisition d'un balayage. Il est défini automatiquement et est basé sur les valeurs affectées à TD et SW. Toutefois, il peut être défini manuellement et entraîne un ajustement en conséquence de la valeur affectée à TD.

<span id="page-75-0"></span>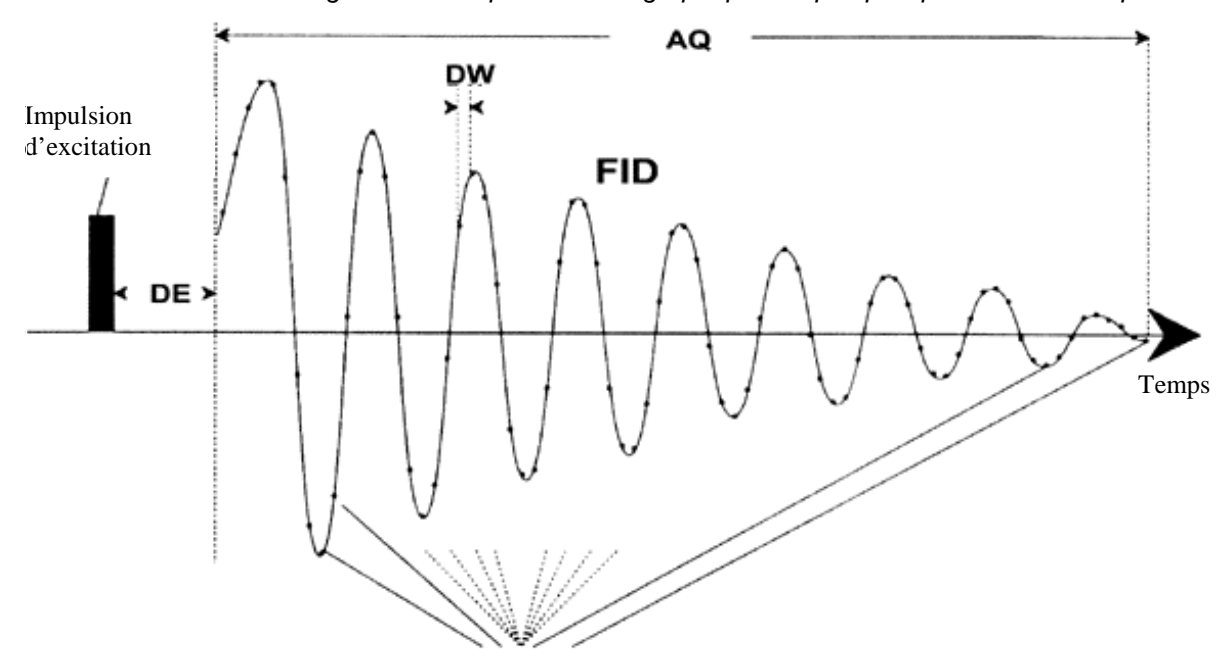

*Figure 7.4. Représentation graphique de quelques paramètres d'acquisition*

Nombre total de points d'échantillon = TD

### **FIDRES**: résolution du FID en hertz (par point)

Défini automatiquement en fonction des valeurs affectées à SWH et TD. Il a la valeur de SWH/TD. Le spectre qui apparaît à l'écran est en réalité un ensemble de points reliés par des lignes droites. Chaque point représente une gamme de fréquences et est appelé résolution du FID. Plus la valeur de FIDRES est faible, plus la représentation du spectre est précise.

### **FW**: largeur de filtre

Généralement, le filtre analogique est défini automatiquement en fonction de la valeur de SW et SWH. Il est réglé pour éliminer tous les signaux reçus en dehors

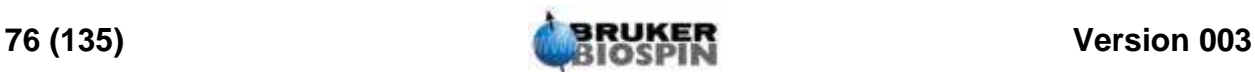

de la largeur spectrale. Etant donné que le filtrage numérique est devenu la norme, seuls des filtres analogiques larges bandes sont requis. En fonction du convertisseur analogique-numérique, le nombre des valeurs possibles dans le tableau "eda", telles que 20 KHz, 90 KHz, 125 KHz, 625 KHz, etc., peut être plus ou moins limité.

### *Récepteur*

### **RG**: gain du récepteur

Le gain du récepteur est un paramètre très important utilisé pour adapter l'amplitude du FID à la plage dynamique du convertisseur analogique-numérique. Le paramétrage correct du gain peut être déterminé en observant le FID. Si le FID est écrêté en haut ou en bas de l'écran, le gain doit être réduit. En revanche, si le gain est trop faible et qu'il n'utilise pas toute la plage dynamique du convertisseur analogique-numérique, il doit être augmenté. Lorsque vous regardez l'amplitude du FID sur l'écran, vérifiez que le cadrage vertical a la valeur par défaut. Le gain peut être défini automatiquement à l'aide de la commande "rga" qui est vivement recommandée aux nouveaux utilisateurs.

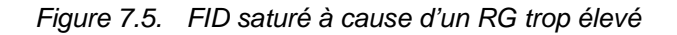

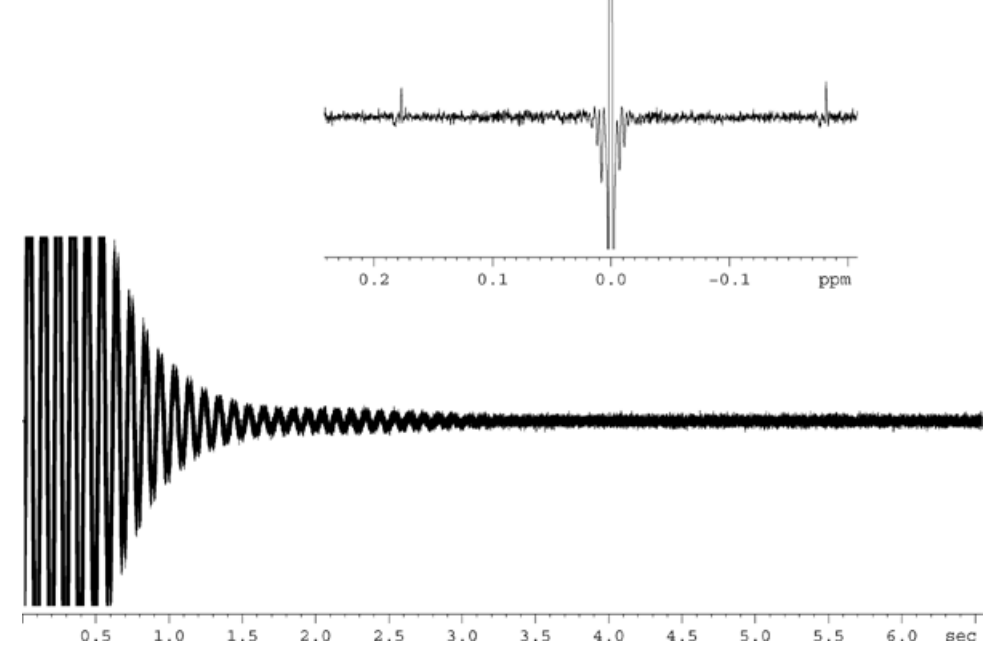

**DW**: "dwell time"

Depuis l'avènement du filtrage numérique et du suréchantillonnage, ce paramètre a perdu de l'importance. Il représente l'intervalle de temps théorique en microsecondes entre la numérisation de deux points échantillonnés du FID pour satisfaire au critère de Nyquist. Défini automatiquement, il est calculé en micro-secondes par la formule DW = 10e6/ 2\*SWH.

**DWOV**: "dwell time" après suréchantillonnage

Il s'agit du "dwell time" courant utilisé par le convertisseur analogique-numérique en supposant que le filtrage numérique et le suréchantillonnage ont été activés en réglant le paramètre DIGMOD (voir ci-dessous) soit sur "digital" soir sur "homodecoupling-digital". La valeur de DWOV est calculée automatiquement.

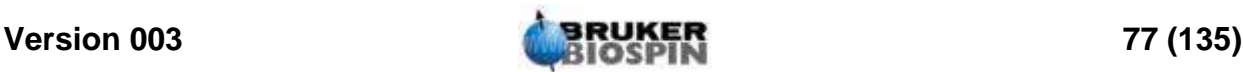

### **DECIMATION:** vitesse de décimation du filtre numérique

Il s'agit du rapport DW sur DWOV qui représente le facteur de suréchantillonnage du FID. Il est défini automatiquement par la formule DECIMATION=DW/DWOV.

**DSPFIRM**: microprogrammes utilisés pour les filtres numériques

Défini sur "sharp (standard)".

### **DIGTYP:** type de convertisseur analogique-numérique

Type de convertisseur analogique-numérique utilisé dans le spectromètre. Il peut s'agir de SADC, HADC+, FADC, etc. Ce paramètre s'adresse aux systèmes équipés de plusieurs convertisseurs analogiques-numériques. Seuls les convertisseurs analogiques-numériques disponibles sur un spectromètre donné peuvent être sélectionnés dans le tableau "eda". Si vous avez sélectionné le DIGTYP au cours de la routine "expinstall", il est automatiquement défini à chaque chargement d'un ensemble de paramètres standard.

**DIGMOD**: mode du convertisseur analogique-numérique

Pour les systèmes AVANCE équipés de SGU, le mode "digital" doit être sélectionné. Dans le cas d'une expérience de découplage homonucléaire, le mode "homodecoupling-digital" doit être utilisé. En mode "analog", le filtrage numérique est désactivé.

### **DE**: délai de pré-balayage

Le délai de pré-balayage correspond au délai précédant le début de l'acquisition de données. Ce délai, automatiquement défini en micro-secondes, garantit que l'impulsion d'excitation est complètement achevée avant le démarrage de l'acquisition de données. Pendant la routine "expinstall", l'utilisateur est invité à entrer une valeur pour DE. A la lecture de l'ensemble de paramètres standard "PRO-TON", cette valeur est automatiquement réglée sur 6 us, ce qui convient pour toutes les expériences décrites dans ce manuel.

### *Durée*

### **P (us)**: Impulsions P0 - P63

Zone de 64 longueurs d'impulsion possibles pouvant être intégrées dans un programme d'impulsions. L'unité par défaut est la micro-seconde (tapez "u"). Si vous tapez "m" ou "s", l'unité devient respectivement la milli-seconde ou la seconde. La largeur d'impulsion "P1"est presque toujours utilisée comme l'impulsion d'excitation de 90 degrés standard. Bien que les longueurs d'impulsion apparaissent en majuscules dans le tableau "eda", lorsque vous les entrez dans un programme d'impulsions ou lorsque vous les tapez explicitement sur la ligne de commande TopSpin, vous devez utiliser des minuscules.

Lors de la définition de longueurs d'impulsion, l'utilisateur doit savoir que si elle est trop longue, l'impulsion peut entraîner un arc électrique ou une surchauffe de la sonde de mesure, particulièrement si la puissance de l'impulsion n'est pas suffisamment atténuée. Les impulsions d'observation (à l'inverse du découplage) ont une durée de 6 à 15 us.

### **D (s)**: **D**élais D0 - D63

Le fait de cliquer sur ce paramètre dans le tableau "eda" fait apparaître un tableau de 64 délais marqués D0 à D63. Chacun de ces 64 délais peut être défini séparément et intégré dans un programme d'impulsions. Si vous entrez un délai sous forme de nombre sans unité, le système l'interprète par défaut en secondes. Pour utiliser une autre unité, tapez "u" pour micro-secondes ou "m" pour milli-secondes

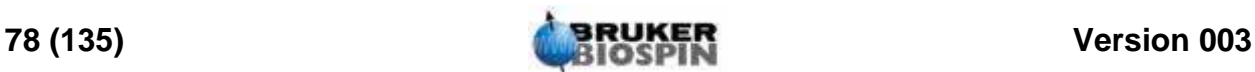

avant d'appuyer sur "enter". (Si vous ne voyez que 16 délais dans la zone, basculez en affichage 2 colonnes). Le délai "D1" est presque toujours utilisé comme délai de relaxation. Il est généralement plus rapide de définir le délai de manière explicite en l'entrant sur la ligne de commande qu'en utilisant la zone de données du tableau "eda". Bien que les délais apparaissent en majuscules dans le tableau "eda", lorsque vous les entrez dans un programme d'impulsions ou lorsque vous les tapez explicitement sur la ligne de commande TopSpin, vous devez utiliser des minuscules.

### *Puissance*

**PL (db)**: Niveau de puissance en dB

Cliquez dessus pour afficher un tableau de 64 niveaux de puissance marqués PL0 - PL63. Chacun de ces 64 niveaux de puissance peut être défini séparément et intégré dans un programme d'impulsions. Plus la valeur affectée à un paramètre PL est élevée, plus l'atténuation est importante et donc plus le signal est faible. L'effet d'un niveau de puissance donné dépend du type d'amplificateur utilisé, de sorte qu'une même valeur PL peut avoir des effets très différents si elle est appliquée à deux types d'amplificateurs différents.

Des niveaux de puissance peuvent être affectés explicitement à n'importe lequel des huit canaux d'un programme d'impulsions. Si un niveau de puissance n'est pas explicitement affecté, PLx est affecté par défaut au canal "Fx". Dans le présent manuel, le principal niveau de puissance est "pl1", qui sert à définir l'atténuation sur le canal F1 (observé).

Comme avec presque toutes les zones de données, il est souvent plus facile d'entrer la valeur PL explicitement sur la ligne de commande TopSpin que de l'entrer dans le tableau "eda". Une fois encore, les niveaux de puissance apparaissent en majuscules dans le tableau "eda", mais lorsque vous les entrez dans un programme d'impulsions ou lorsque vous les tapez explicitement sur la ligne de commande TopSpin, vous devez utiliser des minuscules.

La puissance maximale (atténuation minimale) pour chaque canal est de - 6 db, et ce pour des raisons historiques. Cette convention a été conservée afin de minimiser les modifications pour les utilisateurs expérimentés utilisant de nouveaux spectromètres. Notez que pour obtenir des niveaux de puissance réduits, vous devez augmenter le niveau d'atténuation (mesuré en dB) appliqué au signal d'excitation.

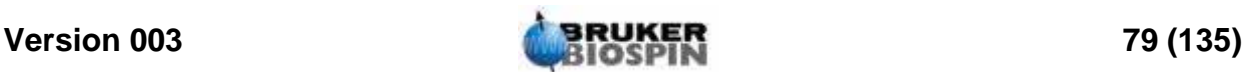

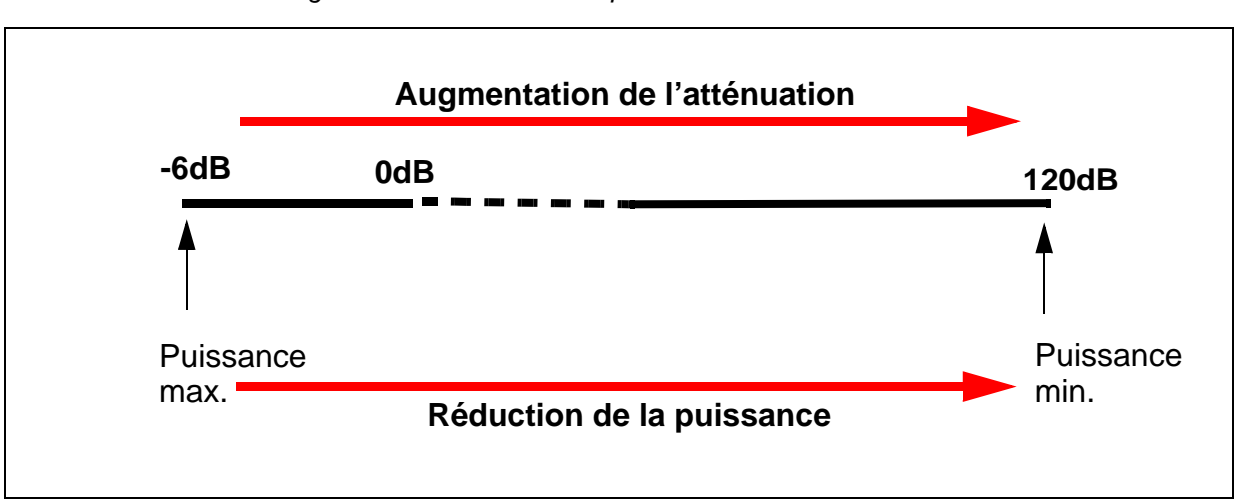

*Figure 7.6. Relation entre puissance et atténuation* 

L'utilisateur doit savoir que le meilleur moyen d'endommager une sonde de mesure consiste à utiliser un niveau de puissance trop élevé. C'est la raison pour laquelle le niveau par défaut affecté au paramètre standard est toujours de 120 dB, ce qui correspond à l'atténuation maximale, c'est-à-dire à la puissance zéro. L'utilisateur doit demander à l'administrateur système quels sont les niveaux de puissance les plus appropriés aux différentes sondes de mesure ou utiliser la routine "getprosol". Cette routine "getprosol" est décrite à la section *["La commande](#page-91-0) ["getprosol"" page 92](#page-91-0)*.

### *Nucleus 1*

**NUC1**: nom du noyau observable

Nom du noyau observable. Le noyau observable est généralement défini par l'intermédiaire d'un autre menu (edasp) qui écrase l'entrée "eda". Pour l'information de l'utilisateur, le noyau observable est mentionné dans le tableau du menu "eda".

**O1**: offest de fréquence de l'émetteur pour le canal F1 en Hz

**SFO1**: fréquence de l'émetteur

Il s'agit de la fréquence utilisée pour exciter le noyau observable (canal logique F1) et qui se situe au centre du spectre. On peut l'envisager comme une fréquence centrale représentant une fenêtre à travers laquelle on observerait le spectre.

**O1P**: décalage de fréquence de l'émetteur pour le canal F1 en ppm

**BF1**: fréquence de base de l'émetteur pour le canal F1 en hertz

Cette fréquence est définie automatiquement en fonction du noyau (par ex. 13C, 1H) observable.

Nous allons à présent voir l'utilisation correcte des trois paramètres SFO1, BF1 et O1. Le lecteur doit savoir qu'en spectroscopie RMN, la convention veut que la fréquence soit représentée sur l'axe horizontal et qu'elle augmente vers la gauche.

Les trois paramètres SFO1, BF1 et O1 entretiennent le rapport suivant:

**SFO1 = BF1 + O1**

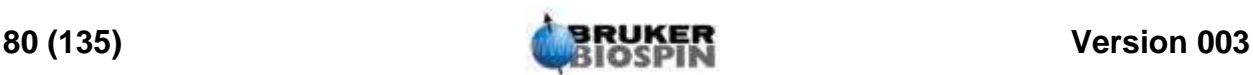

Pour huit canaux logiques, il existe des paramètres correspondants tels que, pour le canal X, le noyau choisi est NUCX et:

### **SFOX = BFX + OX**

L'utilisateur devant comprendre la pertinence de ces paramètres, nous allons les expliquer dans la section 7.5.1 à l'aide d'exemples pratiques.

*Lock*

**LOCNUC**: nom du noyau de lock

Normalement, il s'agit du 2H (deutérium) bien que parfois, du 19F (fluor) soit utilisé dans les cas où les signaux de deutérium interféreraient avec les "vrais" signaux de l'échantillon. Le lock 19F requiert un matériel spécial.

### *Explication numérique des fréquences transmise, de base et d'offset 7.5.1*

Prenons un spectromètre de 600 MHz servant à observer l'hydrogène. Le spectromètre est configuré pour avoir une valeur BF1 de 600,13 MHz. (Un spectromètre de 500 MHz a généralement une valeur BF1 de 500,13 MHz, un 400 MHz une valeur BF1 de 400,13, etc.)

Si O1 est réglé sur zéro, alors:

 $SFO1 = 600, 13 + 0 = 600, 13$  MHz

Ainsi, le centre du spectre se trouve à 600,13 MHz. Si la valeur SWH était 20 kHz, le spectre ressemblerait à celui ci-dessous.

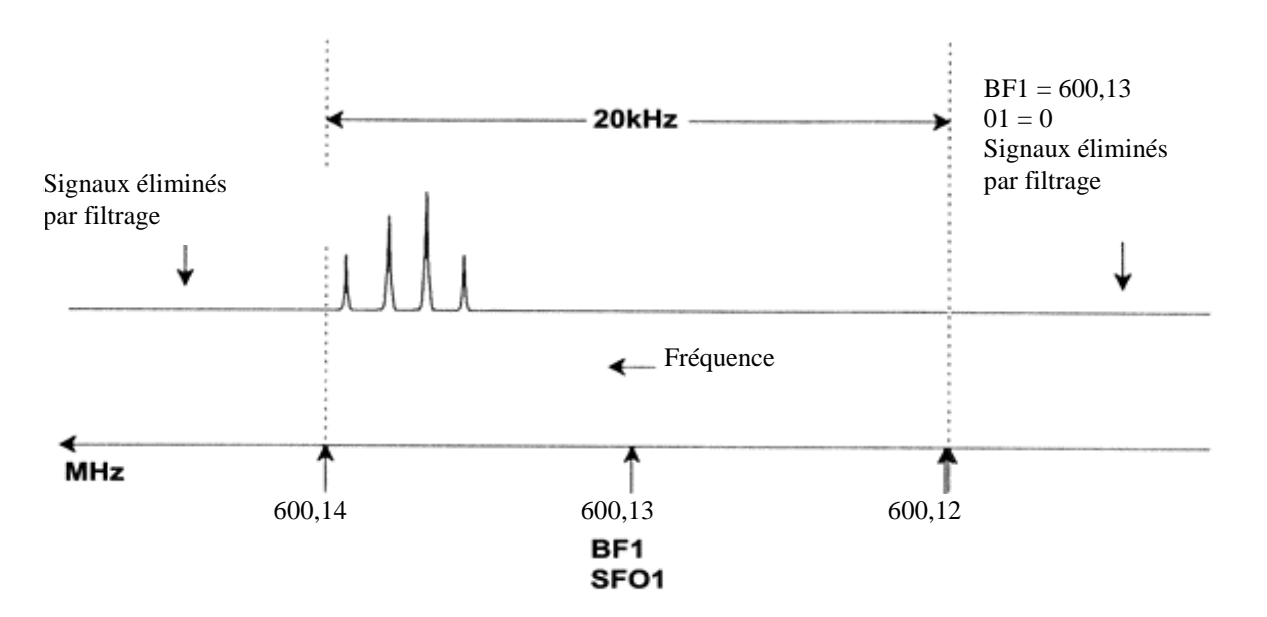

*Figure 7.7. Spectre avec BF1=600,13 MHz, 01=0Hz* 

Il est clair, sur ce spectre, que les signaux RMN se situent tous vers l'extrémité à fréquence élevée de la largeur spectrale. En outre, il est possible que certains signaux se situent au-dessus de 600,14 MHz et qu'étant donné qu'ils se trouvent en dehors de la fenêtre spectrale, ils sont éliminés au filtrage et ne sont pas ob-

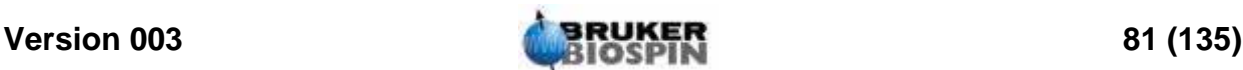

servés. Pour savoir si ce type de signaux est présent, vous avez le choix entre deux options:

a) Vous pouvez augmenter la largeur spectrale afin de couvrir tout signal manquant. L'inconvénient de cette option est que la résolution du FID augmente (plus la valeur FIDRES est faible, plus la résolution est élevée).

b) La seconde option, préférable, est de ne pas modifier la largeur spectrale mais d'affecter une valeur à O1 permettant de déplacer le centre de la fenêtre.

Dans notre exemple, les signaux détectés se trouvent tous dans la région des 600,138 MHz; nous allons donc centrer le spectre sur cette fréquence.

 $\Rightarrow$  SFO1 = 600,138 = BF1 + O1

 $=$  600.138 = 600.13 + O1

 $\Rightarrow$  O1 = 0,008 MHz = 8 kHz

Ainsi, si O1, la fréquence de décalage, est réglée sur 8 kHz, la fenêtre est déplacée et est semblable à celle visible dans *[Figure 7.8.](#page-81-0)*.

*Figure 7.8. Spectre avec BF1 =600,13 MHz, 01= 8 kHz* 

<span id="page-81-0"></span>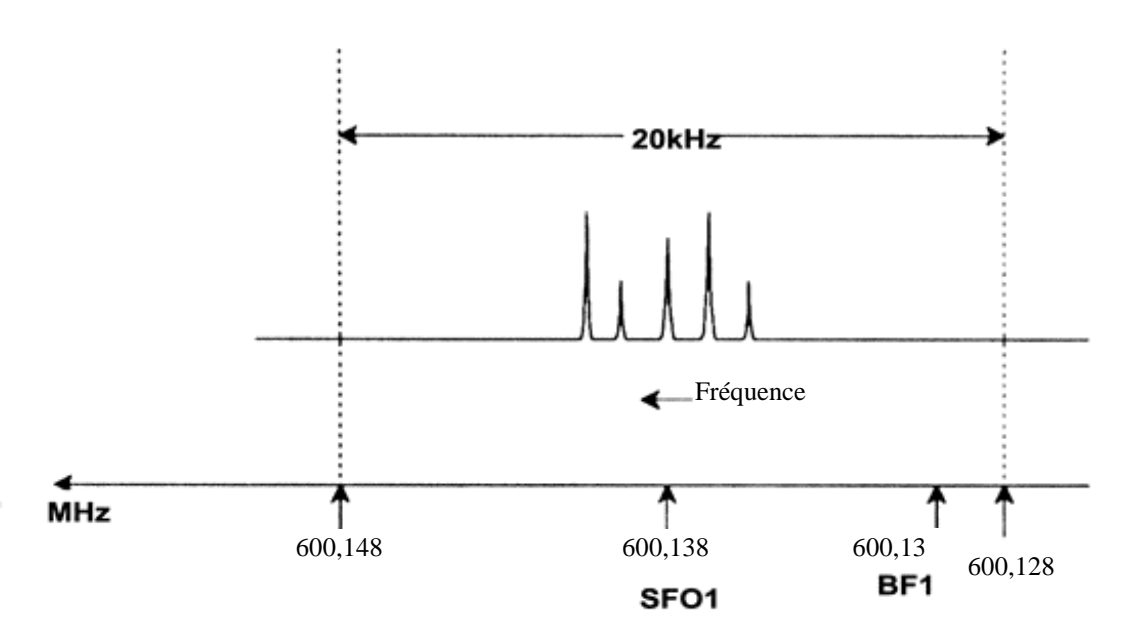

La figure ci-dessus montre clairement que les signaux RMN émis par les protons de notre échantillon occupent une partie seulement de la largeur spectrale. Par conséquent, la largeur spectrale peut être réduite sans perte de données. Avantage de la réduction de la SW : la résolution spectrale est accrue.(L'inconvénient en revanche est que la durée d'acquisition des données est augmentée en conséquence).

Au chapitre 3, *["Théorie et terminologie introductives" page 13](#page-12-0)*, nous avons vu que les déplacements chimiques des protons excèdent rarement 14 ppm. Cela correspond à 8,4 kHz sur un spectromètre de 600 MHz. *[Figure 7.9.](#page-82-0)* montre le spectre résultant de la réduction de la valeur SWH de 20 kHz à 8,4 kHz.

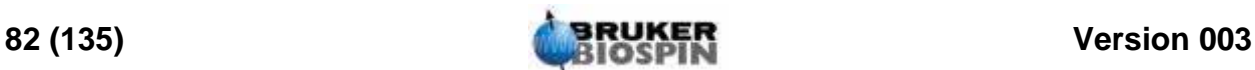

<span id="page-82-0"></span>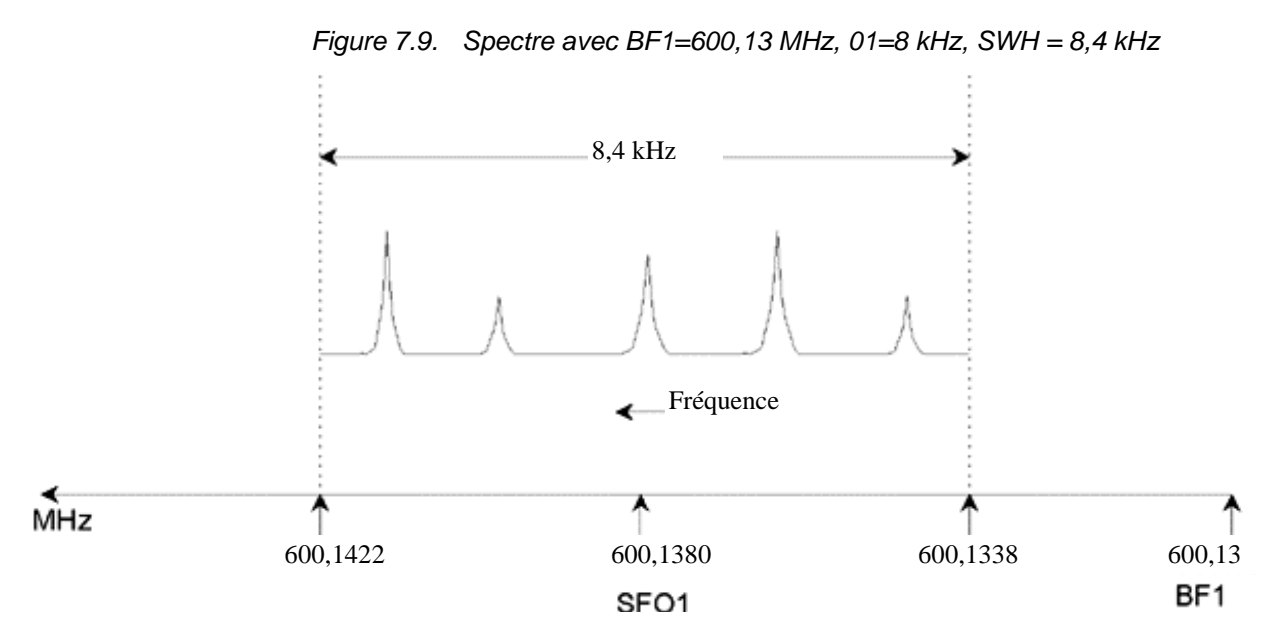

Notez que la valeur SWH utilisée dans n'importe quelle expérience est uniquement déterminée par l'échantillon analysé et la résolution spectrale requise. La valeur de 14 ppm pour les spectres proton garantit la détection de la majeure partie des signaux à la fréquence du proton. Toutefois, pour une étude plus détaillée d'un signal particulier, on utilise des valeurs SWH nettement inférieures.

La figure ci-dessous illustre les principes généraux d'interaction entre SFO1, BF1 et O1 (avec un nouvel échantillon).

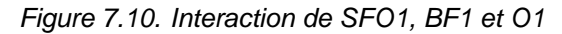

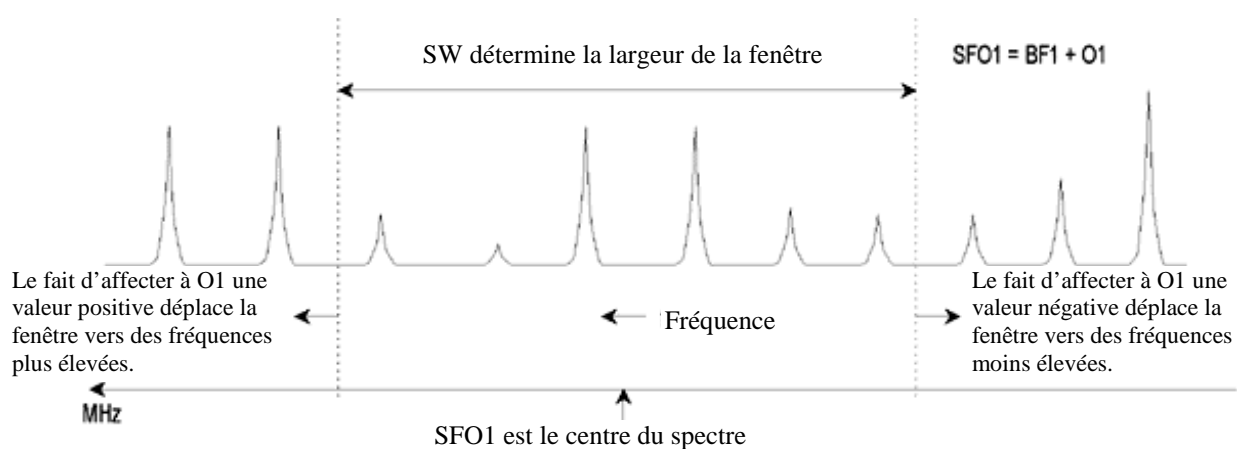

Afin de vous aider à définir les largeurs (de balayage) spectrales adaptées, une fonction spéciale SW-SFO1 a été intégrée dans le logiciel dans le menu des utilitaires. Pour plus de détails, voir *["Ajustement de la largeur spectrale à l'aide de](#page-101-0) [la fonction SW-SFO1" page 102](#page-101-0)*.

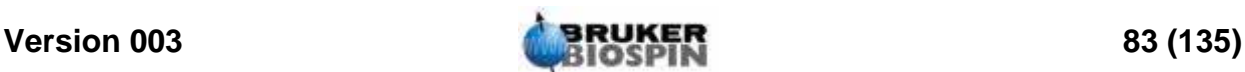

### **Préparation de l'acquisition, ensembles de données, commandes**

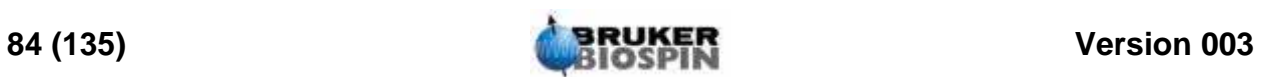

# *8 Programmes d'impulsions/ Commandes as/ ased 8*

*Les programmes d'impulsions " zg* " et "zg30" *8.1* 

Comme expliqué dans la section consacrée aux paramètres d'acquisition (*["Paramètres d'acquisition de base: le tableau "eda"" page 73](#page-72-0)*), les programmes d'impulsions servent à définir la séquence d'impulsions selon laquelle l'échantillon sera excité. Les nouveaux spectromètres AVANCE équipés de cartes SGU disposent d'une "librairie" de programmes d'impulsions standard déjà installés. Pour afficher la liste des programmes d'impulsions, entrez la commande 'edpul'. Faites défiler la liste jusqu'à ce que vous trouviez le programme "zg30". Cliquez sur "zg30" et le programme, reproduit dans *[Figure 8.1.](#page-85-0)*, s'affiche.

Une description détaillée des programmes d'impulsions dépasse le cadre du présent manuel, cependant quelques remarques concernant le programme "zg30" aideront l'utilisateur à comprendre quels paramètres sont importants et pourquoi. Une expérience en 1-D standard utilise une impulsion de 90 degrés pour exciter le signal RMN et maximiser le signal émis. Toutefois, cela maximise également la durée devant s'écouler entre deux impulsions successives pour que l'échantillon relaxe. Dans le cas d'une excitation répétée d'un échantillon, une méthode plus efficace consiste à exciter l'échantillon avec une impulsion de 30 degrés et à réduire le temps de relaxation en conséquence. Bien que chaque signal individuel émis soit plus faible, l'accumulation plus rapide de données autorisée par l'impulsion de 30 degrés entraîne une augmentation générale de la sensibilité. Les deux programmes standard sont "zg" pour une impulsion d'excitation de 90 degrés et "zg30" pour une impulsion d'excitation de 30 degrés.

Pour plus d'informations sur la nomenclature conventionnelle utilisée pour les niveaux de puissance, les impulsions, les délais et les compteurs en boucle dans la série Bruker de programmes d'impulsions, reportez-vous au fichier texte \$TopspinHome/exp/stan/nmr/lists/pp/Param.info. Pour plus d'informations sur la nomenclature conventionnelle utilisée dans les noms des programmes d'impulsions Bruker, référez-vous à \$TopspinHome/exp/stan/nmr/lists/pp/Pulprog.info. Enfin, le fichier ci-après vous informera des modifications apportées aux dernières versions logicielles : \$TopspinHome/exp/stan/nmr/lists/pp/update.info.

\$TopspinHome est le nom du répertoire dans lequel le programme TopSpin a été installé (C:\Bruker\Topspin sous Windows et /opt/Topspin sous Linux).

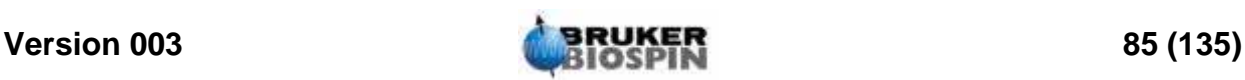

### <span id="page-85-1"></span>*Détail du programme "zg30" 8.2*

Dans un programme d'impulsions, toutes les entrées précédées d'un point-virgule sont des commentaires visant à aider l'utilisateur. Le compilateur de programme ignore le contenu de toute ligne commençant par point-virgule. Dans le cadre de notre description, chaque ligne du programme "zg30" est associée à un numéro qui n'apparaît pas sur l'écran TopSpin lorsque le programme est affiché.

Les quatre premières lignes sont des exemples de commentaires. La ligne 1 donne simplement le nom du programme d'impulsions et la ligne 2 la version. La ligne 3 indique que ce programme d'impulsions s'adresse à une expérience RMN 1-D et la ligne 4 rappelle à l'utilisateur que ce programme utilise non pas une impulsion d'excitation de 90 degrés mais une impulsion de 30 degrés (d'où le nom du programme).

<span id="page-85-0"></span>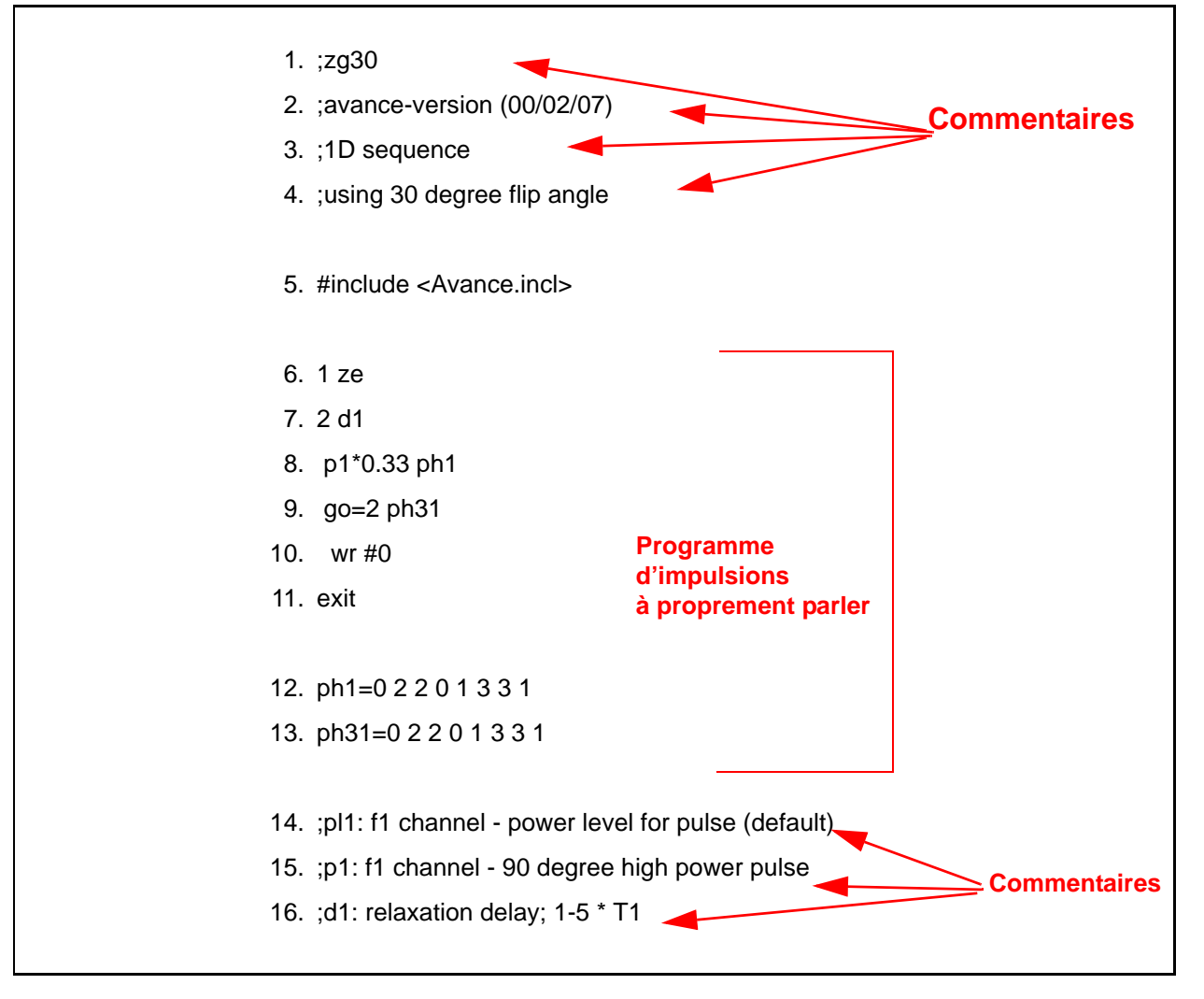

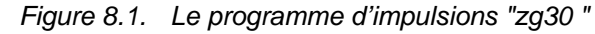

La ligne 5 n'est pas un commentaire mais une insertion standard de texte relative aux programmes d'impulsions définie dans d'autres fichiers.

**Ligne 6: 1 ze** - Cette ligne, qui n'est pas précédée d'un point-virgule, est la première ligne du programme à proprement parler. Dans un programme, toutes

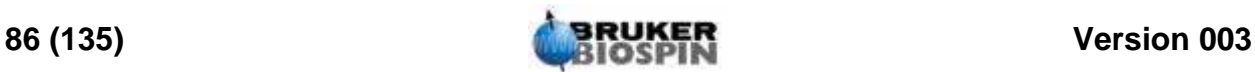

les lignes peuvent être numérotées pour faciliter les boucles et celle-là est donc naturellement numérotée 1. La commande "ze" (zéro) entraîne l'écrasement de toutes données se trouvant en mémoire par les données acquises pendant le premier balayage. Les données acquises par la suite sont alors ajoutées en mémoire. La commande "ze" efface, ou remet à zéro, la mémoire afin de pouvoir stocker les données qui seront acquises pendant l'expérience.

**Ligne 7: 2 d1** - Cette ligne contient une commande de délai. Le délai est appelé "d1". Un délai est tout simplement une pause pendant laquelle aucune impulsion n'est transmise. La longueur de d1 est spécifiée en entrant une valeur appropriée dans le tableau des délais du menu "eda".

**Ligne 8: p1\*0.33 ph1** - La commande p1\*0.33 oblige le spectromètre à émettre une impulsion dont la longueur p1 est multipliée par 0,33. Il s'agit de l'impulsion d'excitation de 30 degrés, car de manière conventionnelle, p1 est l'impulsion de 90 degrés. Toute impulsion comporte trois caractéristiques principales: 1) longueur, 2) amplitude et 3) phase.

La longueur, ou durée, de l'impulsion est définie en entrant une valeur appropriée pour p1 dans la table d'impulsions du menu eda.

L'amplitude de l'impulsion est souvent appelée niveau de puissance. Dans ce cas, aucun réglage de la puissance n'est spécifié, de sorte que le spectromètre, par défaut, utilise la valeur affectée à pl1. La valeur de "pl1" peut être définie en entrant une valeur appropriée dans le tableau de niveaux de puissance du menu "eda".

Il faut également mentionner que si aucun canal n'est spécifié pour une impulsion particulière, l'impulsion est automatiquement envoyée par le canal d'observation (canal F1). La ligne 8 affecte également une phase à l'impulsion, grâce à la commande "ph1".

**Ligne 9: go=2 ph31** - Cette commande unique lance une suite de processus, y compris l'ouverture du récepteur et la numérisation des signaux RMN. Une fois l'acquisition achevée, c'est-à-dire une fois les points TD numérisés, le programme boucle sur la ligne commençant par "2", la ligne 7. Le processus entier est répété NS fois (en supposant que DS=0). Si NS=8, alors les lignes 7, 8 et 9 sont répétées 8 fois. La ligne 9 définit également la phase du récepteur grâce à la commande ph31.

La nécessité de prévoir un délai "d1" à la ligne 7 est plus évidente maintenant. Le fait d'exciter un échantillon RMN par une série d'impulsions et un temps de relaxation insuffisant en entraîne la saturation. En d'autres termes, il absorbe davantage d'énergie qu'il ne peut en rendre. Pour donner à l'échantillon le temps de rendre davantage d'énergie, le délai "d1" précède chaque impulsion. On dit qu'on accorde du temps à l'échantillon pour relaxer.

**Ligne 10: wr #0** - Cette commande ordonne à l'ordinateur de stocker les données acquises sur le disque dur. Les données sont enregistrées dans le fichier de données courant tel que défini par les paramètres NAME, PROCNO, EXPNO, etc.

**Ligne 11: Exit** - Cette commande indique à l'ordinateur la fin du programme d'impulsions.

**Lignes 12 et 13**: Ces deux lignes définissent la séquence des cycles de phase pour l'émetteur (ph1) et le récepteur (ph31).

La description ci-dessus vise à donner au lecteur une idée des paramètres qui doivent être définis pour exécuter le programme d'impulsions "zg30", à savoir "d1", "p1" et "pl1". Notez que les trois dernières lignes du programme d'impulsions sont des commentaires servant à expliquer la signification de ces trois

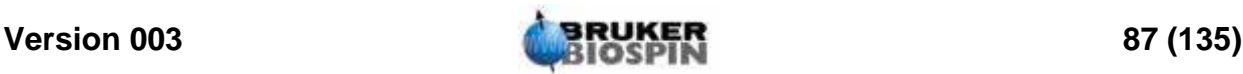

paramètres à l'utilisateur. La valeur précise affectée à "p1", "d1" et "pl1" dépend de l'échantillon à analyser et du type de sonde de mesure à utiliser.

Le programme d'impulsions courant nommé "zg" est identique à "zg30", à l'exception près que l'impulsion transmise est de 90 degrés et non de 30 degrés.

*[Figure 8.1.](#page-85-0)* est une représentation du programme d'impulsions "zg", avec NS=4  $et DS = 0.$ 

A ce stade, le lecteur possède une compréhension de base des principaux éléments impliqués dans l'acquisition. Le reste du présent manuel est donc consacré à l'explication, étape par étape, de l'acquisition à proprement parler de spectres.

*Figure 8.2. Le programme d'impulsions "zg" avec NS=4 et DS=0* 

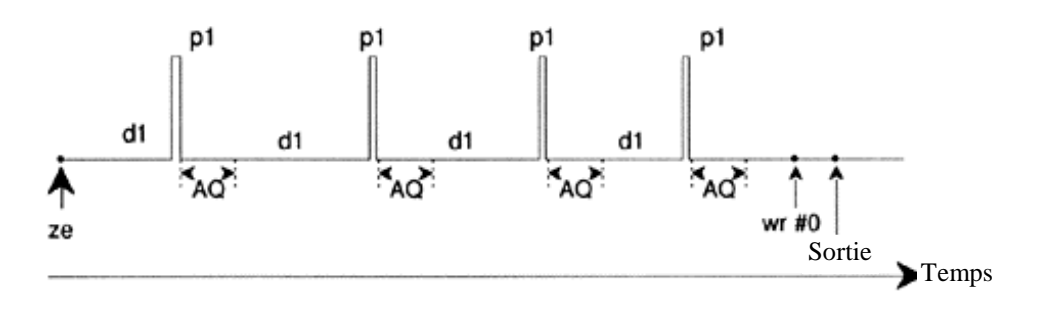

### *Les commandes "as" et "ased" 8.3*

Maintenant que vous vous êtes familiarisé avec le logiciel d'acquisition ainsi qu'avec certains programmes d'impulsions de base, il semble opportun d'introduire une autre commande: "ased". La commande peut servir à définir les paramètres d'acquisition pour un programme d'impulsions donné, par exemples les impulsions, les délais, etc.

La commande se réfèrent au programme d'impulsions courant, à savoir le programme qui a été défini comme PULPROG dans le tableau "eda". Après avoir vérifié que "zg30" est le programme d'impulsions courant, choisissez l'onglet ,AcquPars' de la fenêtre de données, et pressez le bouton  $\Box$  dans la barre d'outils ou entrez 'ased'.

L'affichage change et un tableau de type "eda" apparaît. Cependant, vous remarquerez que le tableau "eda" contient les tableaux entiers de délais et d'impulsions tandis que le tableau "ased" contient uniquement "p1" et "d1". Cela est dû au fait que le programme d'impulsions "zg30" n'utilise pas d'autres impulsions ou délais. Les paramètres du tableau "ased" peuvent alors être modifiés et adaptés à l'expérience. Toute modification est effectuée dans le tableau "eda". "ased" est donc une commande utile en ce sens qu'elle se concentre sur tous les paramètres pertinents pour une expérience spécifique.

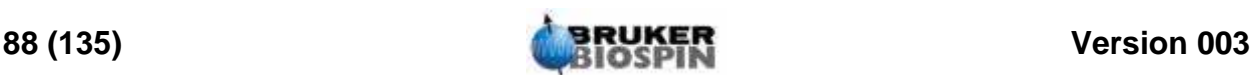

Tandis que "ased" affiche tous les paramètres pertinents en même temps, la commande "as" les affiche de manière séquentielle.

1. Entrez 'as'.

L'écran affiche le paramétrage actuel de PULPROG en tant que "zg30".

2. Appuyez sur la touche "**enter**". Le programme d'impulsions "zg30" s'affiche à l'écran. Cela permet à l'utilisateur de visionner le programme d'impulsions courant.

L'utilisateur est alors invité à affecter des valeurs aux différents paramètres d'acquisition pertinents pour "zg30". La valeur courante du paramètre est affichée ; pour l'accepter sans la modifier, appuyez sur la touche ENTER. Pour la modifier, entrez tout simplement la nouvelle valeur.

Une fois tous les paramètres définis, le message "as finished" s'affiche en bas de l'écran.

Enfin, n'oubliez pas que tous les paramètres peuvent être ajustés directement depuis la ligne de commande TopSpin. Cela est particulièrement utile lorsqu'un réglage fin d'une expérience est requis.

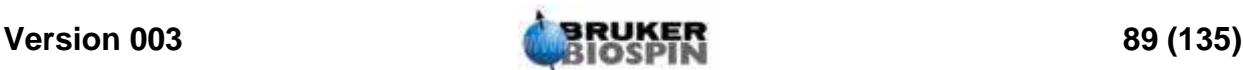

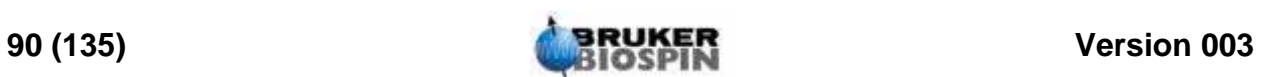

## <span id="page-90-0"></span>*9 Spectre RMN à la fréquence du*   $\boldsymbol{proton}$

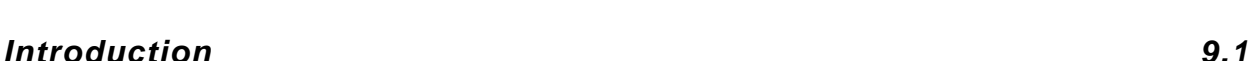

Cette section décrit la procédure d'acquisition d'un spectre RMN à la fréquence du proton. L'échantillon à utiliser est l'échantillon test 100 mg d'acétate de cholestérol dans du chloroforme-d avec 0,5 % de TMS. Les principales étapes sont:

- 1. Insérez l'échantillon et, le cas échéant, lancez la rotation.
- 2. « Lockez » le spectromètre (voir la section *["Asservissement du signal lock](#page-58-0) [de l'échantillon" page 59](#page-58-0)*).
- 3. Accordez la sonde si nécessaire.
- 4. Optimisez les shims Z et Z2.
- 5. Créez un nouveau fichier de données, par exemple hydrogène 1 1.
- 6. Chargez un ensemble de paramètres standard (rpar) et ajustez les paramètres "p1" et "pl1".
- 7. Chargez le fichier "prosol" avec 'getprosol'
- 8. Définissez le gain du récepteur avec "rg" ou "rga".
- 9. Réduisez NS de 16 à 1 si vous souhaitez seulement acquérir un spectre à balayage unique.
- 10. Cliquez le bouton dans la barre d'outils de Topspin ou entrez 'zg' pour démarrer l'acquisition.
- 11. Choisissez *Processing* dans la barre de menu et cliquez sur *Fourier Transformation*. Une fenêtre de dialogue apparaît où vous choisissez la transformation de Fourier standard, ensuite cliquez sur le bouton ok. Maintenant choisissez *Processing* dans la barre de menu et cliquez sur *Phase Correction*. Dans la nouvelle fenêtre de dialogue, choisissez la correction de phase automatique et cliquez sur le bouton ok. Vous pouvez également entrer 'ft' et 'apk' pour transformer et définir automatiquement la phase du spectre.

Nous décrirons également d'autres techniques de traitement, telles que la correction et le calibrage de phase manuels.

Les étapes 1, 2, 3 et 4 ayant déjà été décrites dans d'autres sections, nous commencerons à l'étape 5.

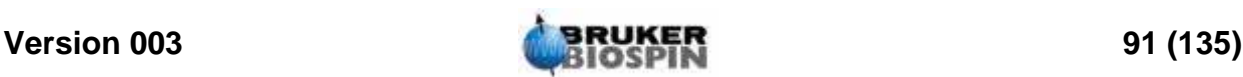

### *Création d'un nouvel ensemble de données 9.2*

Avant de définir les paramètres d'acquisition appropriés, nous vous recommandons de créer un nouveau fichier de données. Dans la description qui suit, des fichiers de données portant des noms spécifiques sont créés, mais vous pouvez choisir n'importe quel autre nom. L'utilisateur est toujours informé qu'il devrait créer un nouveau fichier de données avant d'ajuster les paramètres d'acquisition. Ainsi, les effets des modifications peuvent toujours être observés en comparant les deux fichiers de données. La méthode la plus simple, pour définir un nouveau fichier de données, est d'incrémenter le paramètre EXPNO.

Créez un nouveau fichier de données.

Pour créer le dataset suivant, vous pouvez cliquer le bouton  $\Box$ , choisir File et *New* dans la barre de menu, ou entrez 'new':

NAME hydrogène EXPNO<sub>1</sub> PROCNO<sub>1</sub> Cliquez sur 'OK'.

### *Lecture de l'ensemble de paramètres standard 9.3*

Chargez l'ensemble de paramètres standard nommé "PROTON" en entrant:

### 'rpar proton'

Lorsque vous y êtes invité, cliquez sur "acqu" et "proc", puis sur "copy".

Quels que soient les paramétrages déjà effectués dans "edasp", ce dernier est réglé sur "observe proton" dès que le jeu de paramètres "PROTON" est chargé. Pour le vérifier, entrez 'edasp'. Tous les autres noyaux sont réglés sur "off".

### <span id="page-91-0"></span>*La commande "getprosol" 9.3.1*

Le tableau "prosol", affiché en cliquant le bouton dans la barre d'outils de l'onglet AcquPars ou avec la commande "edprosol", contient la liste des paramètres spécifiques à la sonde de mesure et au spectromètre. Les paramètres, tels que la longueur de l'impulsion de 90 degrés ou celle de l'impulsion de découplage et les niveaux de puissance associés, peuvent être enregistrés pour tout noyau spécifié sur tout canal disponible. Si le fichier "prosol" a été configuré correctement, l'utilisateur doit pouvoir accéder facilement à ces valeurs. Ces dernières sont automatiquement chargées par la commande "getprosol". Le logiciel reconnaît le noyau sélectionné pour un canal donné et charge les valeurs appropriées. Il est important de noter que la routine "prosol" ne fonctionne correctement que si la commande "edhead" a été utilisée pour définir la sonde de mesure courante afin d'adapter la sonde de mesure dans l'aimant. Vous remarquerez dans le tableau ci-dessous que la commande "getprosol" est un moyen simple de définir des valeurs pour les paramètres tels que "p1" et "pl1".

Choisissez l'onglet AcquPars ou entrez 'eda' et observez les paramètres d'acquisition qui ont été définis (voir le tableau ci-dessous). Seuls les paramètres les plus

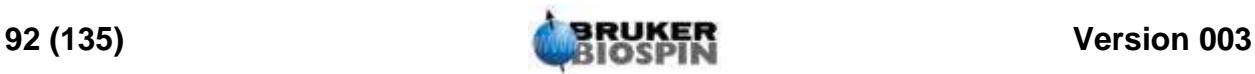

pertinents seront abordés ici. Vous remarquerez que plusieurs paramètres sont largement dépendants du système et que par conséquent il n'existe pas de valeur "idéale" possible dans un ensemble de paramètres standard. Vous pouvez utiliser la commande "ased" pour vérifier si les paramètres ont été définis correctement.

### *Définition du gain du récepteur 9.4*

Entrez 'rga'.

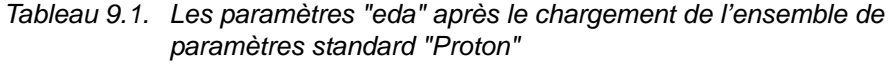

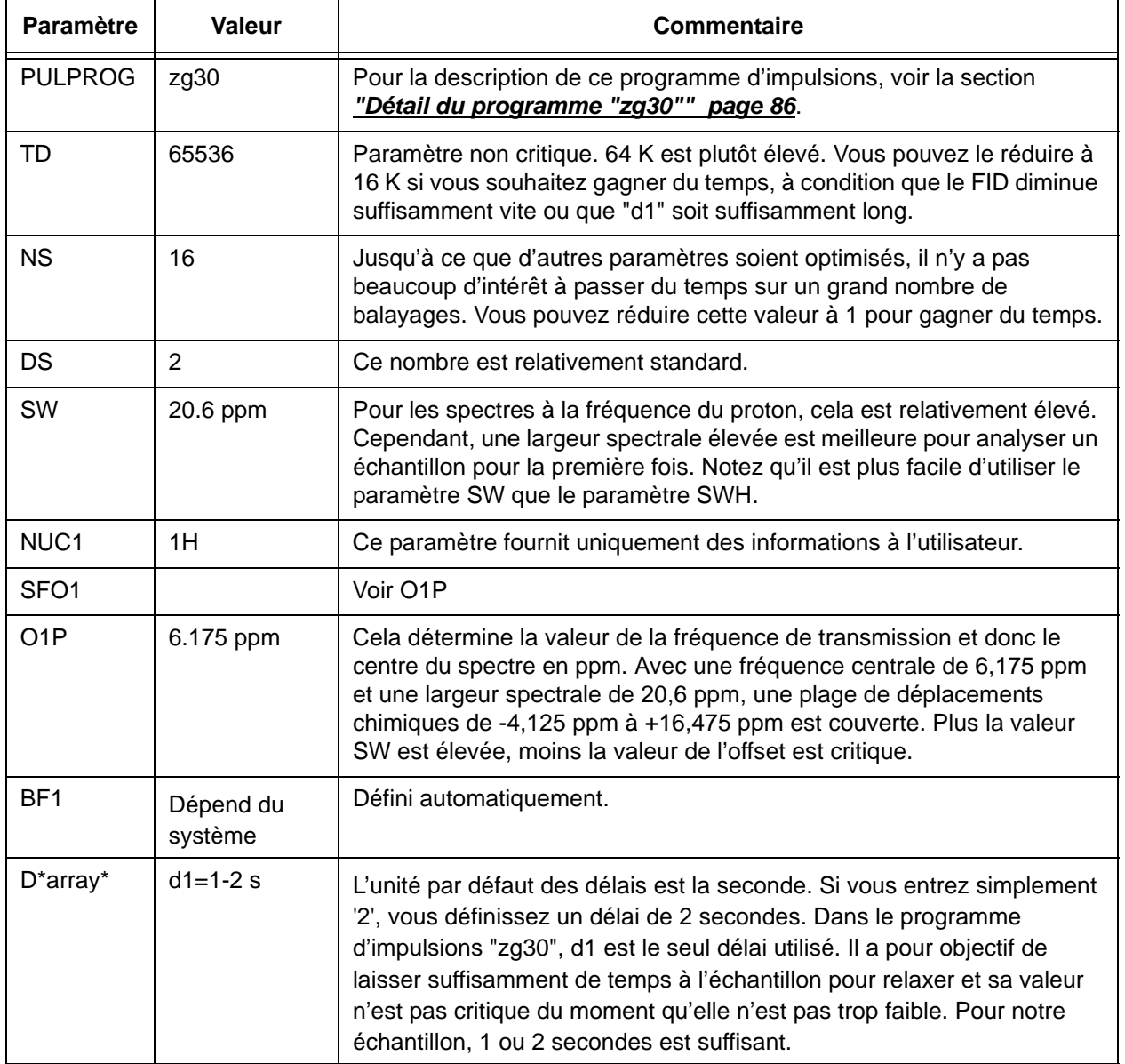

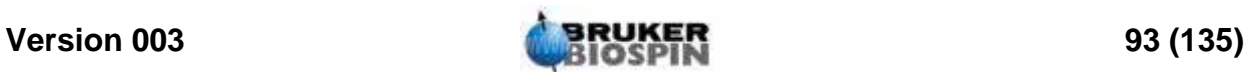

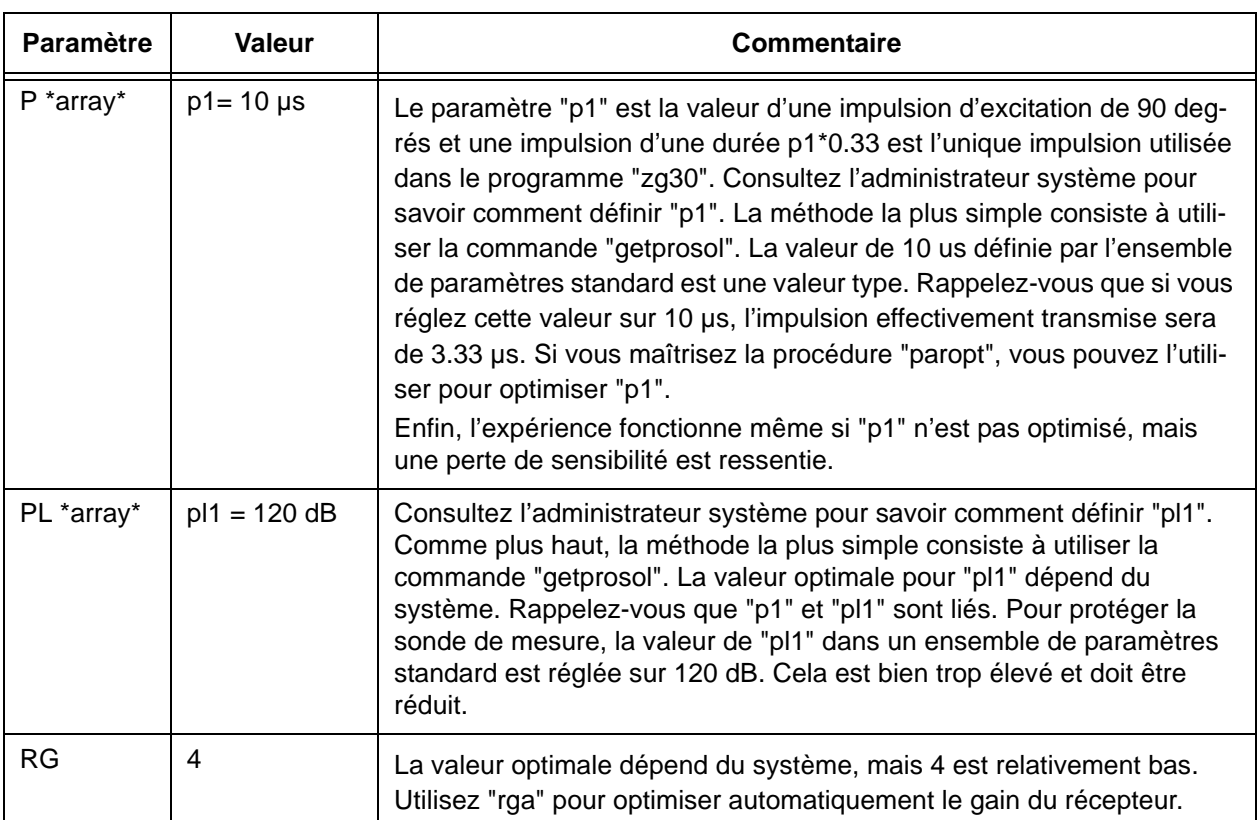

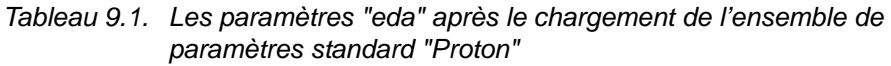

Le spectromètre effectue plusieurs acquisitions afin de trouver le gain optimal. La valeur de RG est automatiquement chargée dans le tableau "eda" et utilisée pour les acquisitions ultérieures.

### *Démarrage de l'acquisition 9.5*

Pour démarrer l'acquisition, cliquez le bouton de la barre d'outils ou entrez 'zg'.

Pendant l'acquisition, vous pouvez observer la formation du FID dans la fenêtre d'acquisition en cliquant le bouton  $\sqrt{w}$  de la barre d'outils ou en entrant 'acqu' sur la ligne de commande. Si NS>1, vous pouvez observer l'accumulation de FID successifs. Notez que les informations de la fenêtre d'acquisition correspondent à la mise à jour, en temps réel, de l'état du compteur de balayages ; l'exemple cidessous vise à illustrer son fonctionnement (voir la figure ci-dessous).

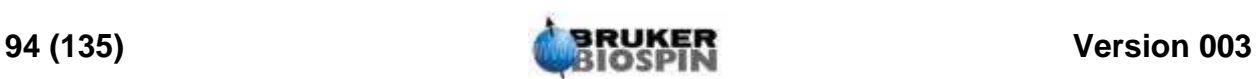

<span id="page-94-0"></span>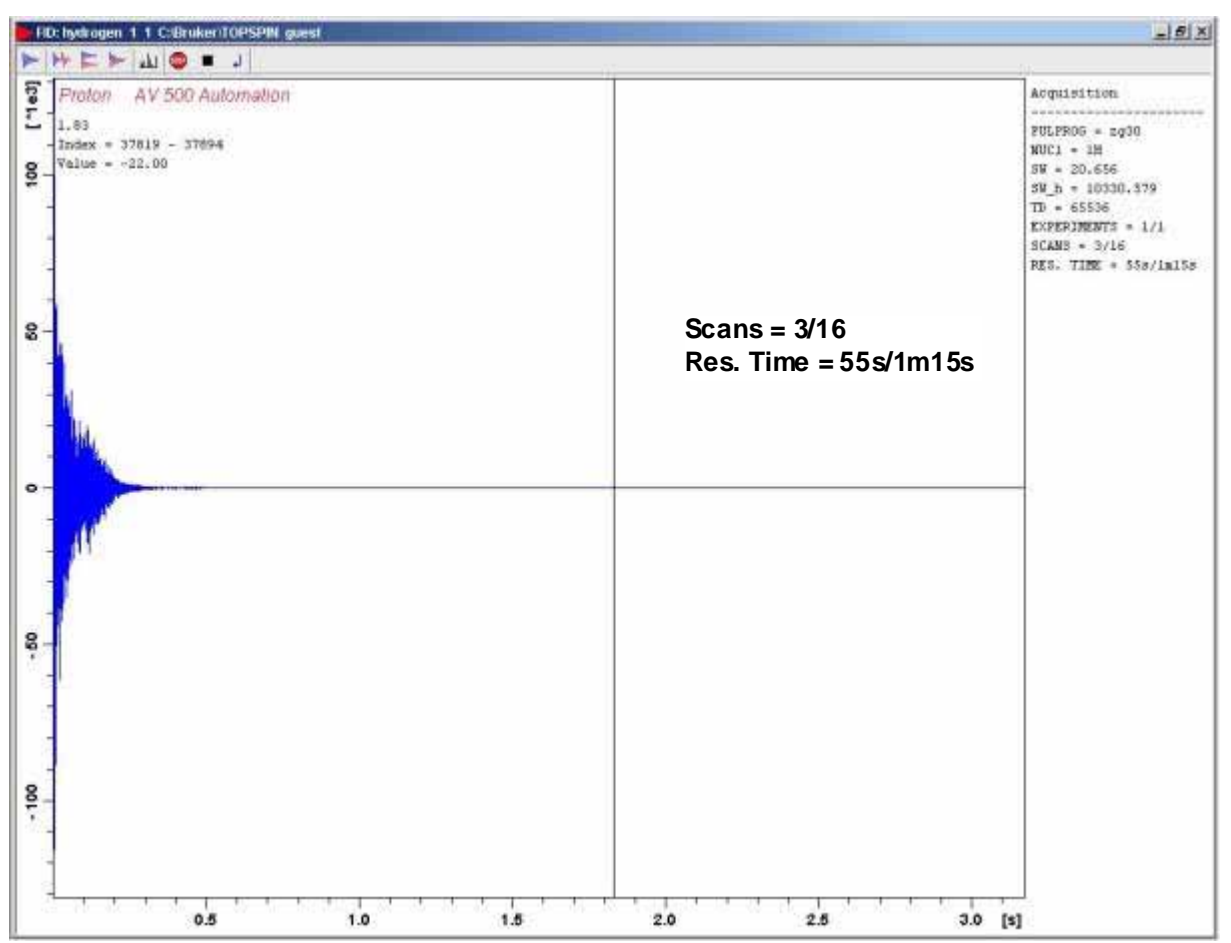

*Figure 9.1. Fenêtre d'acquisition - Etat du compteur de balayages* 

**Scan 3/16** signifie que le spectromètre a terminé trois balayages et qu'il est en train d'effectuer le quatrième (sur 16 en tout).

Sur le clavier BSMS, vous observerez également un affichage en temps réel de

- la transmission d'impulsions
- la puissance dans le sens direct et réfléchie
- la mise sous tension et hors tension du convertisseur analogiquenumérique

Chaque balayage ne dure que quelques secondes. Vous pouvez recommencer aussi souvent que vous le souhaitez pour vous familiariser avec les différents affichages. A chaque fois, entrez simplement 'zg' pour procéder à l'acquisition d'un FID. A chaque fois, le nouvel FID écrase l'ancien (à condition que vous n'ayez pas incrémenté le paramètre EXPNO).

### *Transformation de Fourier et correction de phase du spectre 9.6*

Choisissez *Processing* dans la barre de menu et cliquez sur *Fourier Transformation*. Une fenêtre de dialogue apparaît où vous choisissez la transformation de Fourier standard, ensuite cliquez sur le bouton ok. Maintenant choisissez *Processing* dans la barre de menu et cliquez sur *Phase Correction*. Dans la nou-

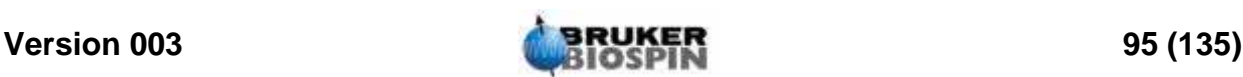

velle fenêtre de dialogue, choisissez la correction de phase automatique et cliquez sur le bouton ok.

Cela entraîne l'exécution d'une transformation de Fourier, suivie d'une correction de phase automatique.

Vous pouvez également entrer 'ft' puis 'apk'.

Le spectre ainsi obtenu doit plus ou moins ressembler à celui représenté ci-dessous (la liste des paramètres a été ajoutée pour que vous vous y retrouviez):

*Figure 9.2. Spectre RMN à la fréquence du proton de l'acétate de cholestérol. 16 balayages. SW = 20,66.* 

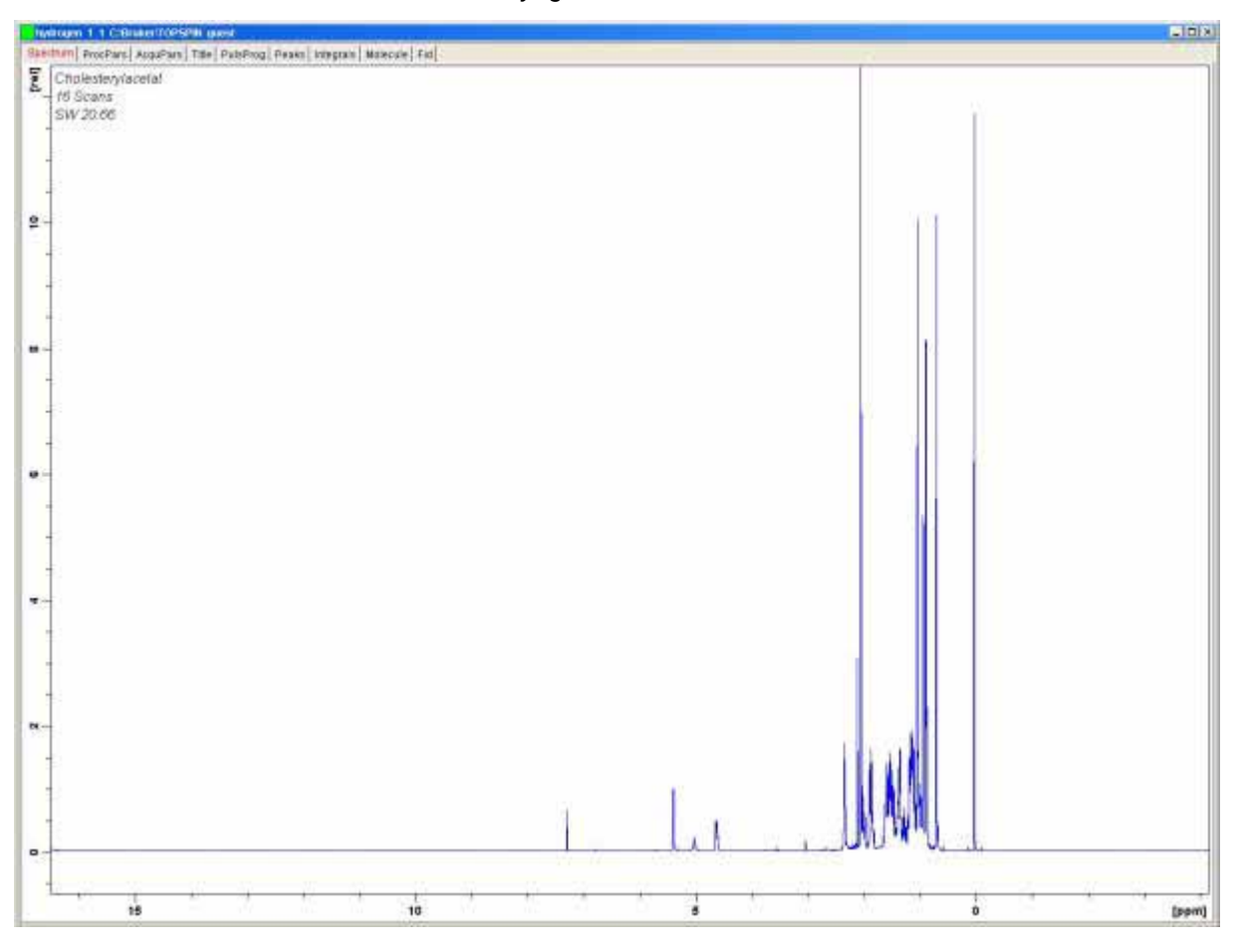

Avant de passer à la section suivante, il paraît instructif de décrire certaines techniques de traitement de base.

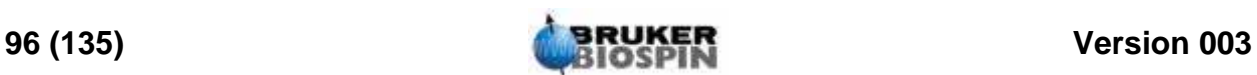

<span id="page-96-0"></span>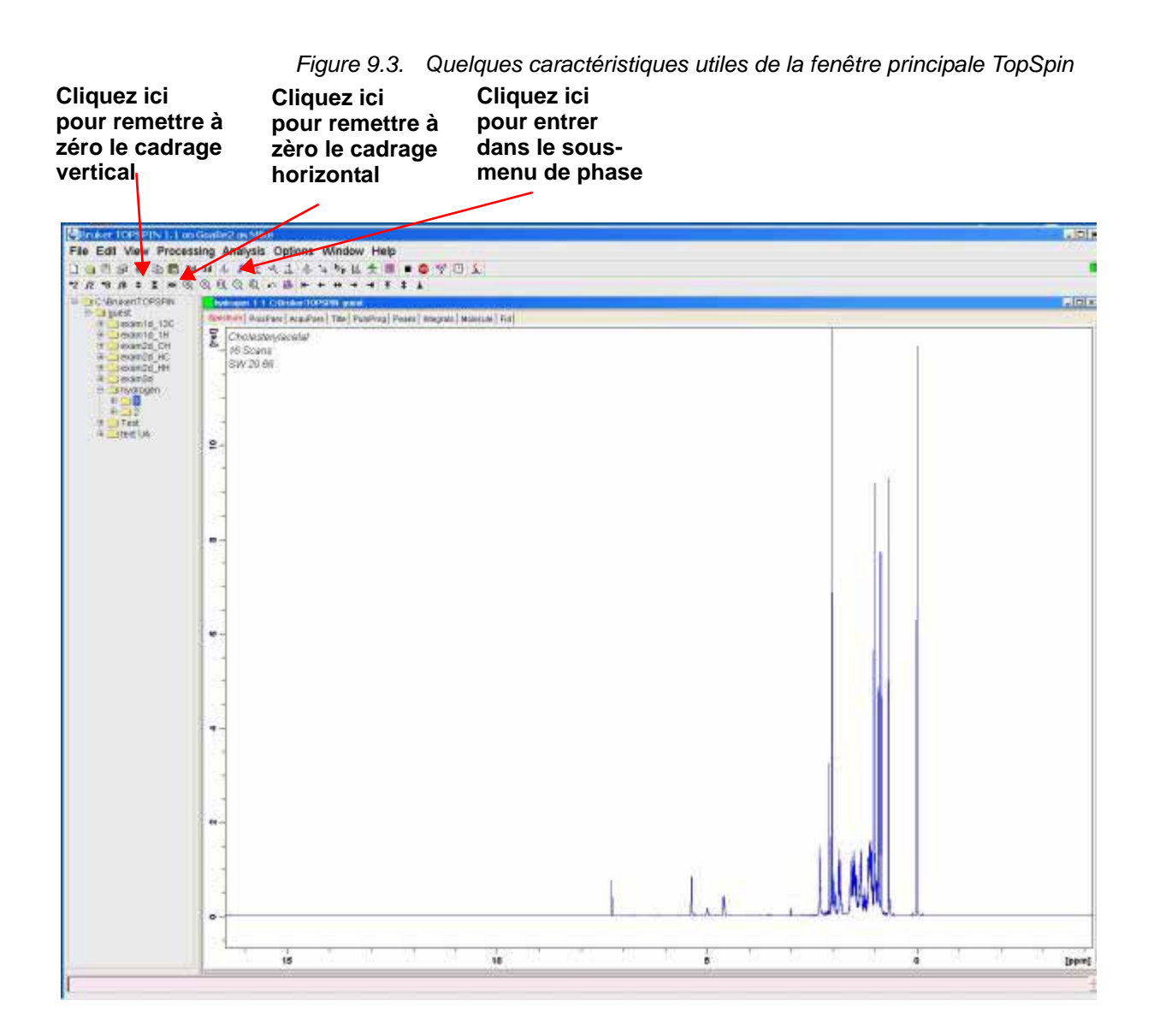

### *Traitement fondamental: transformation de Fourier 9.7*

Une transformation de Fourier est utilisée pour convertir le FID en un spectre de fréquences. Cela est réalisé grâce à la commande "ft". Le nombre de points utilisés pour obtenir le spectre est déterminé par le paramètre SI (taille). Le FID est transformé en un spectre composé de SI points de données dans la partie réelle et de SI points de données dans la partie imaginaire. Le paramétrage normal de SI est SI = TD/2. Si vous avez chargé l'ensemble de paramètres "PROTON", vous pouvez facilement vérifier que TD = 64 K et SI = 32 K.

En cliquant via le menu *Processing* ou en entrant la commande 'ft', l'affichage revient automatiquement à la fenêtre principale. Si vous souhaitez rouvrir la fenêtre d'acquisition, entrez 'acqu'.

Si à un certain stade, les données disparaissent de l'écran, cliquez sur les fonctions de cadrage présentées dans *[Figure 9.3.](#page-96-0)* pour restaurer les données à l'écran.

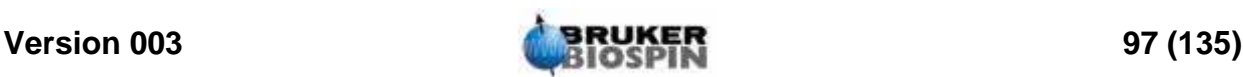

Notez qu'après l'exécution de la commande "ft", le spectre peut paraître déformé, mais vous pouvez y remédier en utilisant les techniques de correction de phase décrites ci-dessous.

### <span id="page-97-0"></span>*Correction de phase 9.8*

Les déphasages du signal transmis ou reçu dans la partie électronique du spectromètre sont inévitables et doivent être corrigés. Une fois cette correction effectuée et si les conditions et les paramètres d'acquisition n'ont pas changé, la correction de phase doit rester constante et peut ainsi être facilement enregistrée et réutilisée. La figure ci-dessous montre un exemple des effets de la correction de phase.

*Figure 9.4. Exemple de spectre avec correction de phase (en bas) et sans (en haut)* 

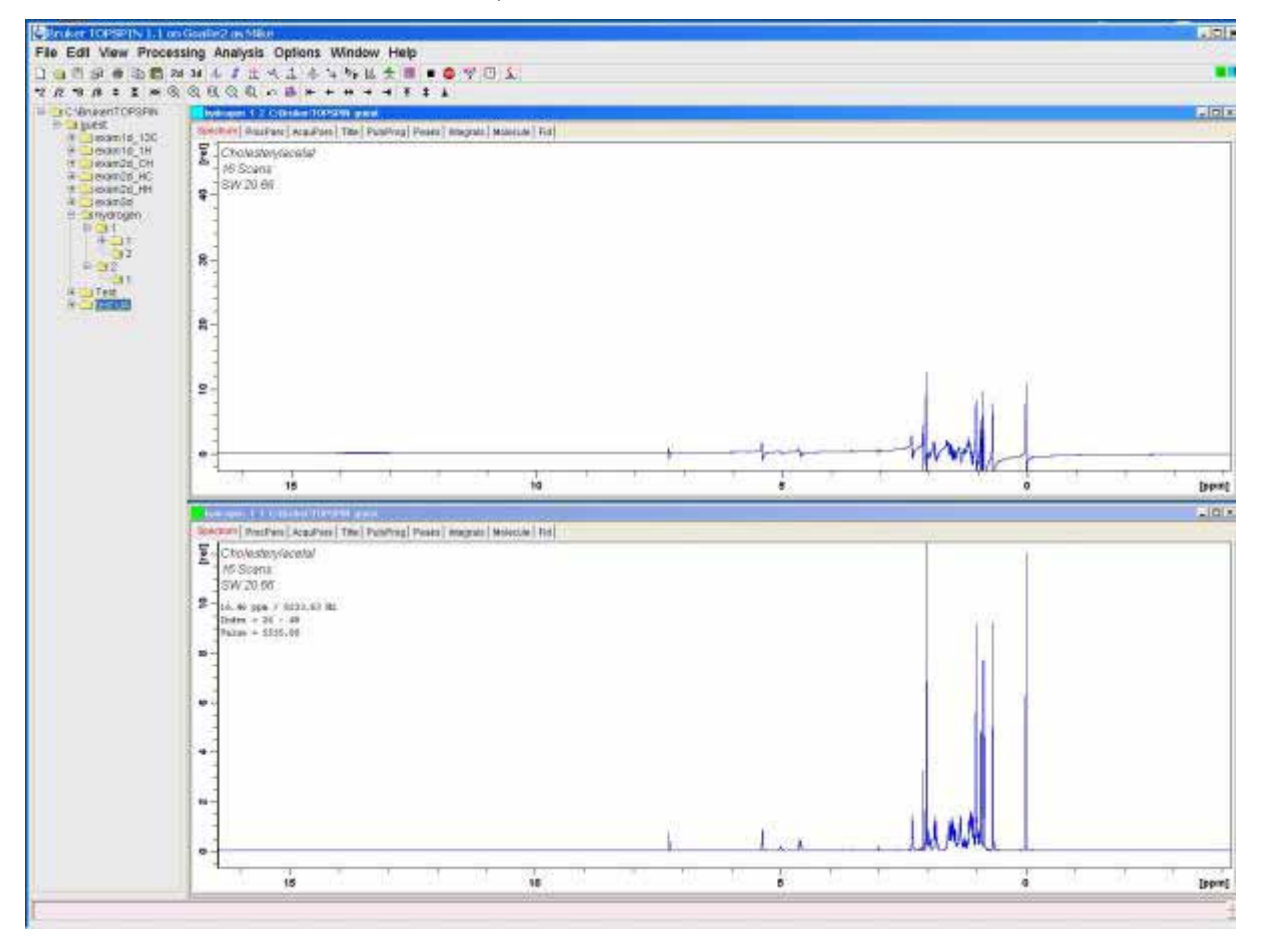

L'utilisateur doit comprendre la distinction entre les corrections de phase d'ordre zéro et de premier ordre. Les valeurs numériques de ces deux corrections sont enregistrées à l'aide des paramètres phc0 et phc1. La valeur de ces deux paramètres peut être consultée en entrant ces deux paramètres sur la ligne de commande ou en appelant le tableau des paramètres de traitement. Cliquez sur l'onglet ProcPars dans la fenêtre de données ou entrez la commande "edp".

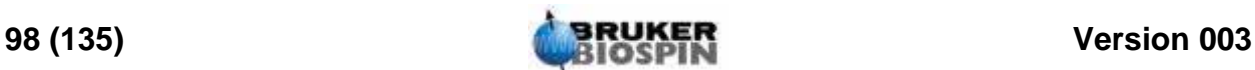

La correction de phase d'ordre Zéro applique la même correction de phase à l'ensemble du spectre. Cela vise à rendre compte de tout déphasage pouvant se produire indépendamment de la fréquence du signal.

La correction de phase de premier ordre applique une correction de phase proportionnelle à la fréquence du signal. Cela s'explique par le fait que les déphasages contiennent généralement un composant dépendant de la fréquence.

Pour régler la phase d'un spectre, il est généralement nécessaire d'appliquer à la fois une correction de phase d'ordre zéro et une du premier ordre. Pour ce faire, vous disposez de plusieurs options. La procédure la plus simple est la correction de phase automatique mise en œuvre en choisissant *Processing* dans la barre de menu et en cliquant sur *Phase Correction* ou en utilisant la commande "apk".

Le tableau suivant récapitule quelques procédures de correction de phase utiles. L'utilisateur peut facilement essayer les différentes options. Les données brutes ne sont pas affectées par les traitements appliqués.

| Fenêtre                     | <b>Méthode</b>                                                                                                    | <b>Résultat</b>                                                                                                    |
|-----------------------------|----------------------------------------------------------------------------------------------------|----------------------------------------------------------------------------------------------------|
| Principale                  | Choisissez Processing<br>dans la barre de menu et<br>cliquez sur <b>Phase</b><br><b>Correction</b> ou entrez la<br>commande apk | Correction de phase effectuée automatiquement.                                                                                                    |
| Principale                  | Entrez la commande 'pk'                                                                                                    | Applique une correction de phase en fonction des<br>dernières valeurs de phase enregistrées.                                                                                                    |
| Principale                  | Entrez la commande 'fp'                                                                                                    | Associe une transformation de Fourier et une<br>correction de phase en fonction des dernières valeurs<br>de correction enregistrées.                                                                                       |
| Mode Correction<br>de Phase | Par défaut, le point de<br>pivot de la phase est placé<br>sur le plus grand pic de la<br>région spectrale affichée.             | La phase du spectre est corrigée par ajustement de la<br>phase du pic le plus intense. La même correction de<br>phase d'ordre zéro est automatiquement appliquée à<br>l'ensemble du spectre.                               |
| Mode Correction<br>de Phase | Cliquez et maintenez le<br>bouton '0' (le bouton vire<br>au vert).                                                              | Permet à l'utilisateur d'appliquer une correction de<br>phase d'ordre zéro à l'aide de la souris.                                                                                                    |
| Mode Correction<br>de Phase | Cliquez et maintenez le<br>bouton '1' (le bouton vire<br>au vert).                                                              | Permet à l'utilisateur d'appliquer une correction de<br>phase du premier ordre manuelle à l'aide de la souris.                                                                                                    |
| Mode Correction<br>de Phase | Le clic droit désigne la<br>position du point de pivot;<br>choisissez Set pivot point<br>à partir du menu local.                | L'utilisateur peut choisir le pic de référence sur la<br>base duquel la correction de phase d'ordre zéro sera<br>appliquée à l'ensemble du spectre. Il s'agit d'une<br>alternative à l'utilisation du pic le plus intense. |

*Tableau 9.2. Méthodes de correction de phase*

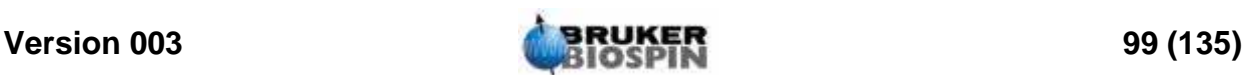

### Calibrage de spectre 9.9

Il est classique, en spectroscopie RMN, de calibrer le spectre en réglant le pic TMS sur 0 ppm. Avant le calibrage, il peut s'avérer utile d'étirer le spectre horizontalement dans la région de l'un des côtés du signal TMS, car cela permet de localiser plus facilement la position exacte du pic. Le signal TMS correspond au signal de fréquence la plus basse (tout à fait à droite) du spectre.

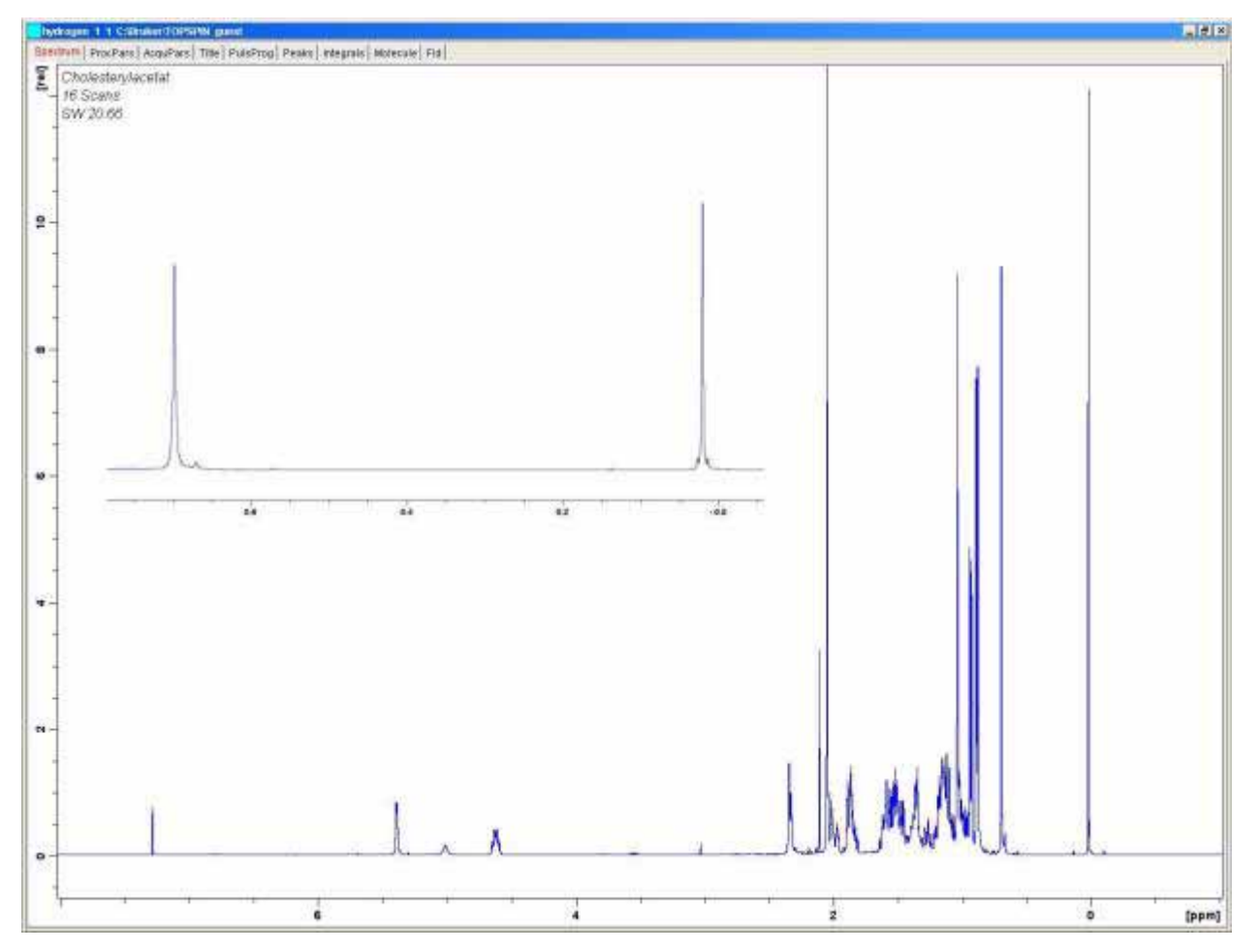

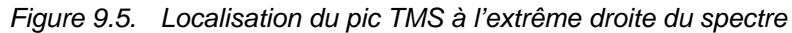

### *Procédure d'étirement horizontal du spectre 9.9.1*

- 1. Vérifiez que la fenêtre de données de Topspin est affichée.
- 2. Elargir la région d'intérêt en maintenant cliquer le bouton gauche de la souris et la bouger, puis relâcher le bouton de la souris.
- 3. Pour remettre à zéro le spectre horizontal et afficher le spectre entier, cliquez sur le bouton de cadrage comme indiqué dans *[Figure 9.1.](#page-94-0)*.

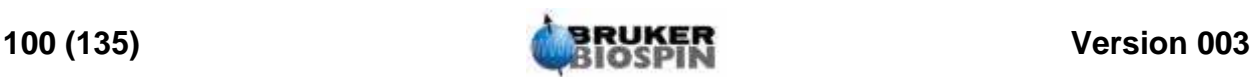

### *Procédure de calibrage 9.9.2*

- 1. Si nécessaire, cliquez sur le bouton  $\frac{h}{p}$  pour que l'unité de l'axe horizontal soit en ppm.
- 2. Cliquez sur le bouton  $\frac{1}{2}$  dans la barre d'outils ou entrer 'cal'. La barre d'onglets de la fenêtre active sera remplacée par une barre d'outils.
- 3. Positionnez la ligne rouge du curseur sur le pic de référence et cliquez sur le bouton gauche de la souris à cette position. Une boîte de dialogue apparaît où vous pouvez entrer la fréquence désirée. Cliquez OK et le spectre sera calibré et affiché à nouveau. Topspin quittera automatiquement le mode calibrage.

L'échelle horizontale du spectre est ajustée et le pic TMS affiché est à 0 ppm. Le spectre est identique à celui représenté dans *[Figure 9.7.](#page-102-0)*.

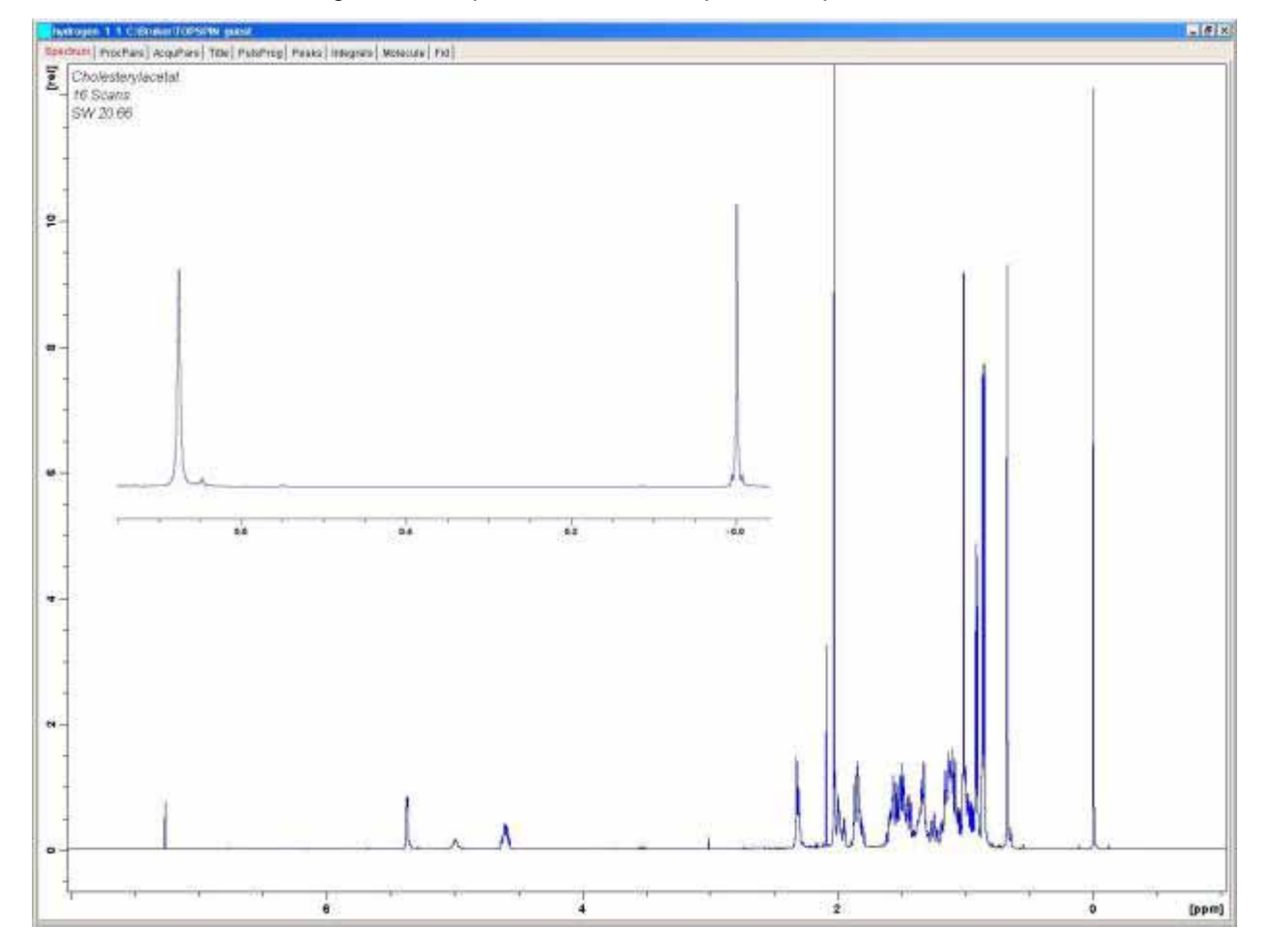

*Figure 9.6. Spectre RMN à la fréquence du proton de l'acétate de cholestérol* 

*Seize balayages. SW = 20,66 pm, pic TMS calibré à 0 ppm.*

Il est également possible de calibrer automatiquement le spectre en entrant la commande 'sref'. Au cours de la procédure ainsi lancée, le logiciel recherche un signal dans la région de 0 ppm et en règle automatiquement la valeur à 0 ppm exactement. Pour que la procédure "sref" fonctionne, le tableau "edlock" doit être défini correctement et le solvant approprié doit être choisi dans la routine de lock.

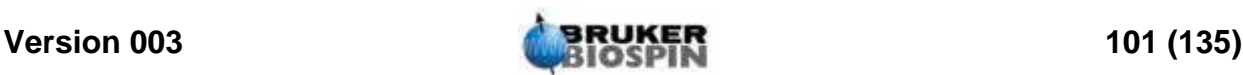

### <span id="page-101-0"></span>*Ajustement de la largeur spectrale à l'aide de la fonction SW-SFO1 9.10*

Comme cela apparaît clairement dans *[Figure 9.7.](#page-102-0)*, tous les signaux RMN à la fréquence du proton émis par l'acétate de cholestérol se situent dans la région de 0 à 8 ppm ; il n'y a donc aucun intérêt à utiliser une largeur spectrale de 20,66 ppm telle que définie par l'ensemble de paramètres standard "PROTON". (La valeur de 20,66 ppm pour SW est définie dans l'ensemble de paramètres standard de manière à couvrir une plage suffisamment large de signaux à la fréquence du proton quel que soit l'échantillon ou le solvant). Une technique utile, pour déterminer la valeur SW appropriée, est d'étirer le spectre horizontalement afin que seule la région intéressante soit affichée.

Dans ce cas, le fait de cliquer sur le bouton  $\mathcal{A}$ , dans le sous-menu "utilities", a deux effets:

- 1. La valeur SW est automatiquement ajustée de manière à couvrir uniquement la région affichée.
- 2. La fréquence observée (SFO1) est réglée sur le milieu de la région affichée, ce qui signifie qu'elle se trouve sur ce point.

### *Ajustement de la largeur spectrale SW pour le spectre de l'acétate de cholestérol 9.10.1*

Etant donné que ce réglage modifie les paramètres d'acquisition de base, vous pouvez créer un nouveau fichier de données. La méthode la plus simple, pour définir un nouveau fichier de données, consiste à incrémenter le paramètre EXP-NO.

Procédure

- 1. Cliquez sur le bouton  $\Box$  ou entrez 'new' et créez le fichier de données ci-dessous:
	- NAME hydrogène

EXPNO<sub>2</sub>

PROCNO 1

Un nouveau fichier de données "hydrogène 2 1" est créé. Le tableau "eda" vous confirme que les paramètres d'acquisition définis pour "hydrogène 1 1" seront appliqués au nouveau fichier. Les paramètres et les données de "hydrogène 1 1" ne seront pas écrasés.

- 2. Réduisez NS à 1, procédez à l'acquisition d'un FID et utilisez la commande fp pour appliquer une transformation de Fourier et une correction de phase. A noter : la correction de phase enregistrée est appliquée, ainsi que le calibrage du pic TMS sur 0 ppm.
- 3. Positionnez la ligne du curseur à 10 ppm (environ) et maintenez le bouton gauche de la souris appuyé.
- 4. Positionnez le curseur à -1 ppm (environ) et relâchez le bouton de la souris.

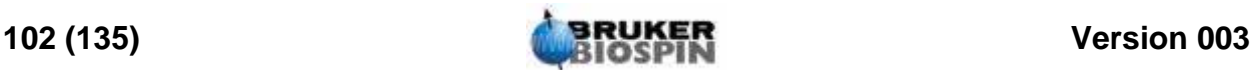

- 5. La région spectrale allant de -1 à 10 ppm est alors étirée afin de couvrir la totalité de la largeur de l'écran.
- 6. Cliquez sur le bouton  $\mathcal{L}_1$  dans la barre d'outils pendant que la région étirée est affichée.

La valeur SW est automatiquement définie de manière à couvrir uniquement la région affichée et la fréquence observée (SFO1) est réglée sur le milieu de cette région. Vous pouvez vérifier tout cela dans le tableau eda qui contient les nouvelles valeurs de SW (11 ppm environ), de 01P et de SFO1.

7. Procédez à l'acquisition d'un FID et appliquez une transformation de Fourier et une correction de phase.

Vous noterez que généralement, l'utilisation de "fp" n'aboutit pas à la correction de phase correcte. Cela est dû aux nouvelles valeurs de SW et SFO1. Vous pouvez utiliser la commande "apk" ou ajuster la phase manuellement, comme décrit à la section *["Correction de phase" page 98](#page-97-0)*.

Augmentez le nombre de balayages à 16, procédez à l'acquisition d'un spectre, appliquez une transformation de Fourier et une correction de phase. Le spectre doit maintenant être identique à celui représenté sur la figure ci-dessous.

<span id="page-102-0"></span>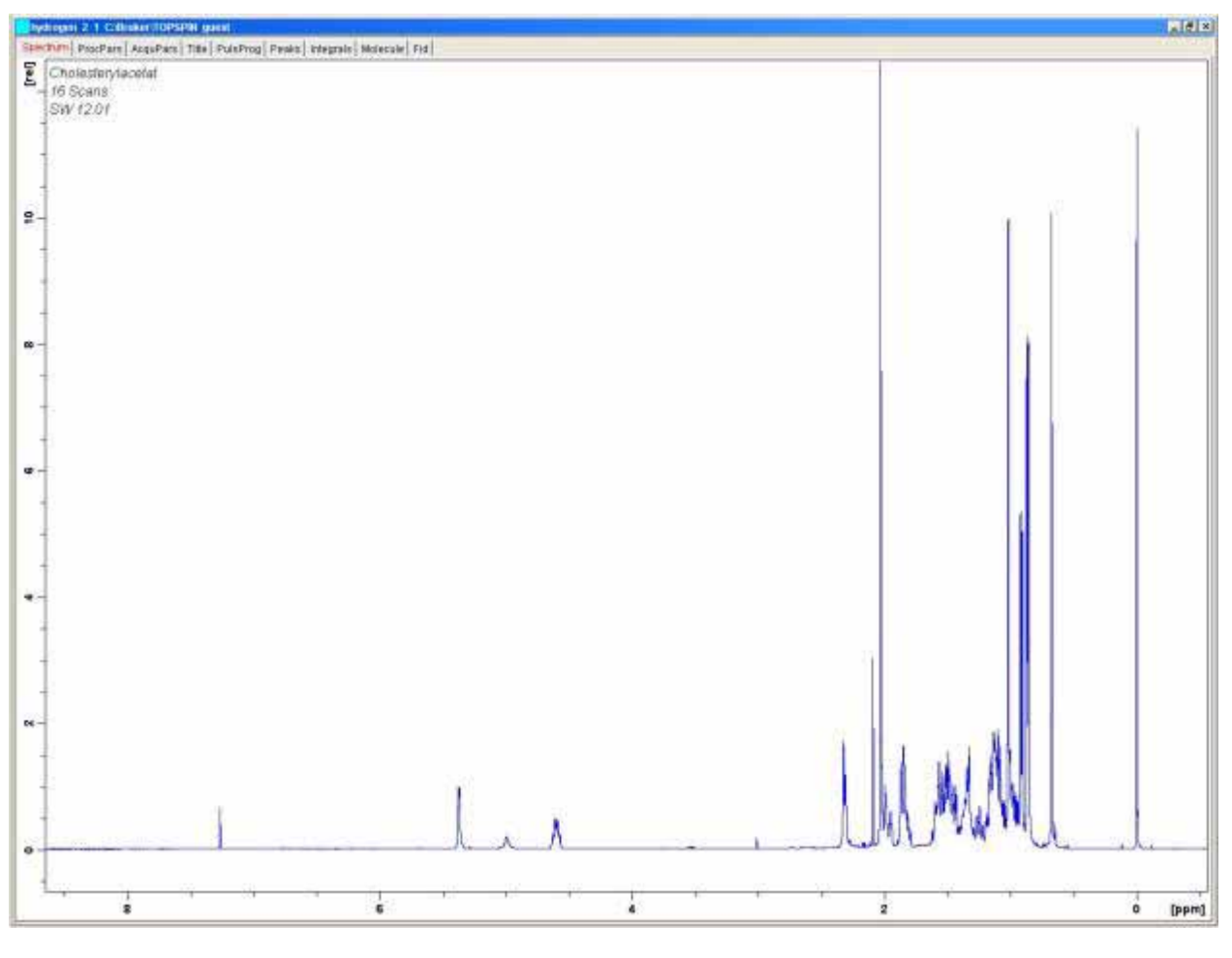

*Figure 9.7. Spectre RMN à la fréquence du proton de l'acétate de cholestérol* 

*Seize balayages. SW = 11 pm, pic TMS calibré à 0 ppm.*

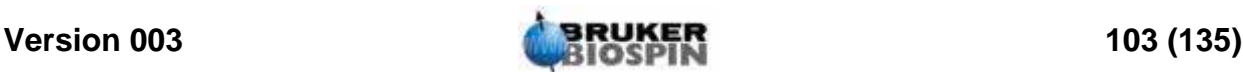

### *Augmentation du nombre de balayages 9.11*

Le rapport signal/bruit d'un spectre peut être amélioré par l'accumulation du signal. L'amélioration quantitative est proportionnelle à la racine carrée du nombre de balayages. Exemple : 64 balayages multiplient la sensibilité par 8 par rapport à un balayage unique, aux dépens toutefois du temps d'acquisition, qui augmente. Le nombre de balayage à effectuer est défini par la valeur affectée à NS.

- 1. Cliquez sur le bouton  $\Box$  ou entrez 'new'.
- 2. Affectez la valeur "3" à EXPNO. L'ensemble de données courant est "hydrogène 3 1".
- 3. Cliquez l'onglet AcquPars dans la fenêtre de données ou entrez 'eda' et réglez NS sur 64. (vous pouvez également entrer 'ns' sur la ligne de commande ; vous êtes alors invité à entrer la valeur de NS).
- 4. Cliquez sur le bouton  $\mathbb{R}^n$  dans la barre d'outils ou entrez 'acqu' pour afficher la fenêtre d'acquisition.
- 5. Cliquez sur le bouton dans la barre d'outils ou entrez 'zg'.

A noter : la fenêtre d'acquisition affiche l'état d'avancement des 64 balayages en temps réel. Le temps restant pour l'expérience en cours est également affiché. L'affichage du clavier BSMS clignote à chaque impulsion d'excitation transmise et la LED du convertisseur analogique-numérique s'allume et s'éteint.

6. Une fois l'acquisition terminée, appliquez une transformation de Fourier et une correction de phase. Le spectre doit afficher un rapport signal/bruit (huit fois) supérieur.

A ce stade, vous pouvez explorer le programme SINO, très utile pour le calcul automatique du rapport signal/bruit. Bien que la description de SINO dépasse le cadre du présent manuel, il est décrit dans le Manuel de référence sur le traitement TopSpin, disponible dans le menu d'aide.

La comparaison de plusieurs spectres est facilitée par l'utilisation de la fonction Dual Display. Cette dernière est également décrite dans le Manuel de référence sur le traitement TopSpin. Vous pouvez vous entraîner à utiliser cette fonction à ce stade.

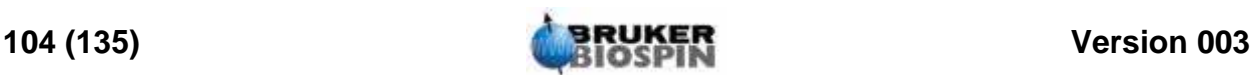

## *10 Spectre 13C sans*   $d$ écouplage

### *Introduction 10.1*

Ce chapitre décrit l'analyse d'un échantillon d'acétate de cholestérol visant à observer le carbone. Pour commencer, nous utiliserons le programme d'impulsions "zg30", qui n'utilise pas le découplage. Le prochain chapitre sera consacré à l'observation du carbone avec découplage nucléaire, ce qui est davantage adapté. Toutefois, pour les débutants, il est judicieux de procéder à l'acquisition sans découplage afin de mieux comprendre ensuite les avantages du découplage. Si vous souhaitez enregistrer un spectre, passez au chapitre suivant (après avoir exécuté les étapes 1 à 4 ci-dessous). Si la sonde de mesure se trouvant dans l'aimant ne convient pas à l'observation du carbone, il faut en changer. La procédure de changement de sonde de mesure a été expliquée à la section *["Change](#page-40-0)[ment de sonde de mesure" page 41](#page-40-0)*, mais demandez conseil à l'administrateur système avant de procéder.

### *Procédure 10.2*

1. Remplacez l'échantillon de 100 mg d'acétate de cholestérol dans du CDCl3 utilisé dans la section précédente par un échantillon de 1 g dans le même solvant. Le carbone étant plus difficilement observable en RMN que les protons, l'utilisation d'un échantillon plus concentré est souhaitable.

- 2. L'insertion du nouvel échantillon entraîne la perte du lock. Asservissez ('lockez') le nouvel échantillon comme indiqué à la section *["Procédure de lock de](#page-59-0) [l'échantillon" page 60](#page-59-0)*.
- 3. Réajustez les shims Z et Z2 de manière à optimiser le niveau de lock (voir la section *["Homogénéisation" page 62](#page-61-0)*).
- 4. Si cela n'a pas déjà été fait, accordez la sonde de mesure pour l'observation 13C comme décrit à la section *["Accord et adaptation en fréquence de la](#page-53-0) [sonde de mesure" page 54](#page-53-0)*.
- 5. Utilisez le bouton  $\Box$  ou la commande 'new' pour créer un nouveau fichier de données, par ex.carbone 1/1.
- 6. Chargez l'ensemble de paramètres C13CPD à l'aide de la commande "rpar C13CPD all".
- 7. Entrez 'edasp', réglez le canal F1 sur 13C et tous les autres canaux sur "off".
- 8. Cliquez l'onglet AcquPars dans la fenêtre de données ou entrez 'eda' et réglez les valeurs de paramètres comme indiqué dans le tableau ci-dessous. Vous pouvez utiliser la commande "as" ou "ased" pour vérifier facilement si les paramètres ont été définis correctement.

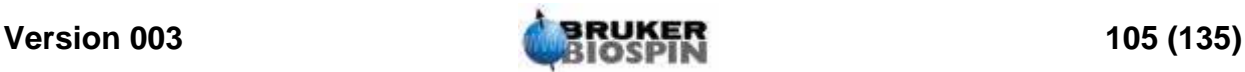

### *Tableau 10.1. Les valeurs de paramètres "eda"*

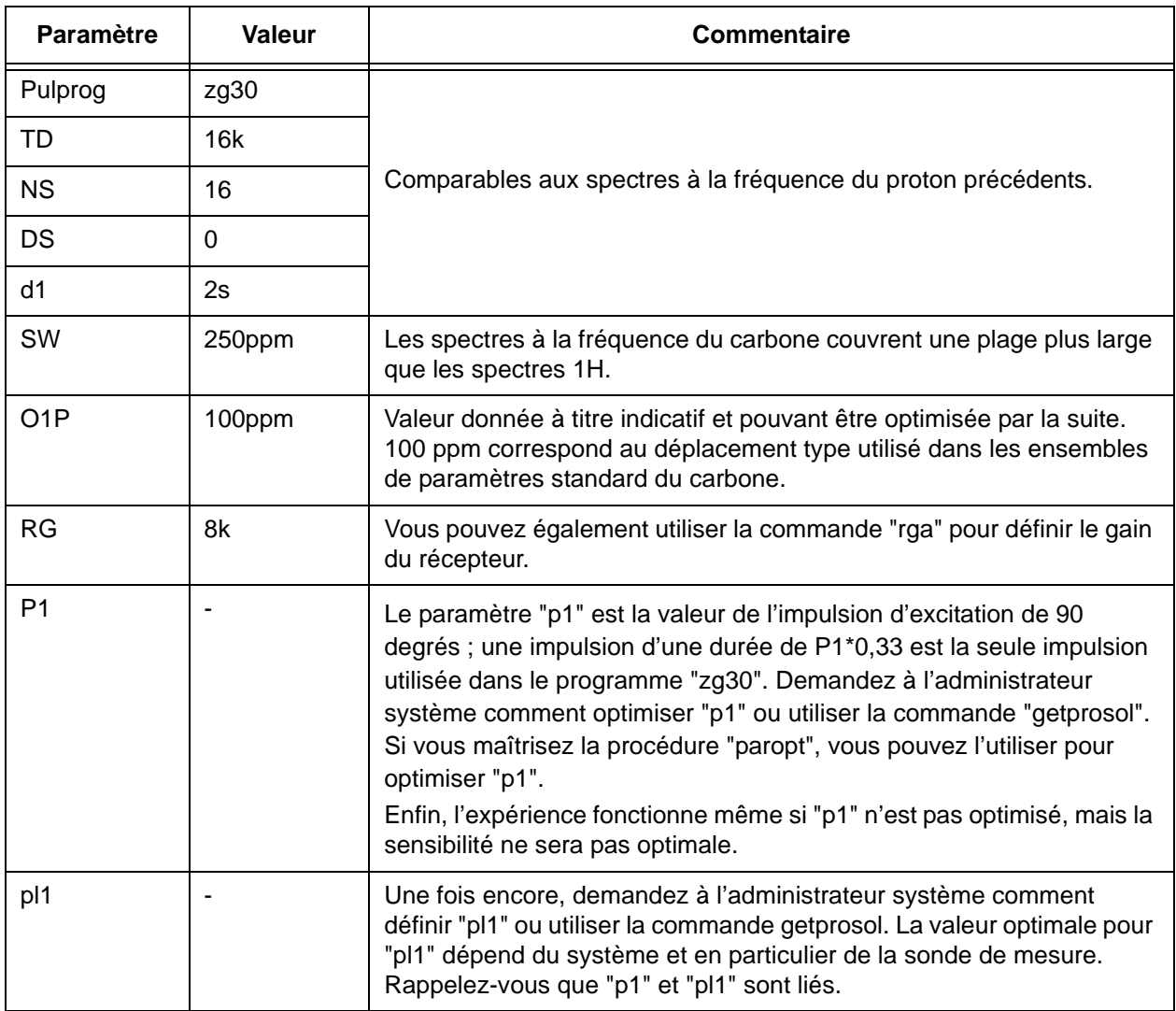

- 9. Lisez dans le fichier "prosol" en utilisant la commande 'getprosol'
- 10. Entrez 'rga' pour définir un gain de récepteur (RG) approprié.
- 11. Procédez à l'acquisition du FID en cliquant le bouton vu en entrant 'zg'.

Notez que la rangée de LED concernant le noyau de type X sur le clavier BSMS s'allume.

- 12. Entrez 'si' et, lorsque vous y êtes invité, la valeur 8 k.
- 13. Entrez ft'.
- 14. Corrigez la phase du spectre à l'aide de la souris et enregistrez la correction. Notez que la correction de phase enregistrée pour le spectre à la fréquence du proton ne doit pas être utilisée pour le spectre du carbone. Toutefois, une fois la phase du spectre 13C corrigée, cette correction de phase peut être réutilisée pour les spectres 13C suivants. Autre méthode : entrez 'apk' pour procéder à une correction de phase automatique.

Le spectre ainsi obtenu est généralement entaché de bruit et peut tout à fait ne

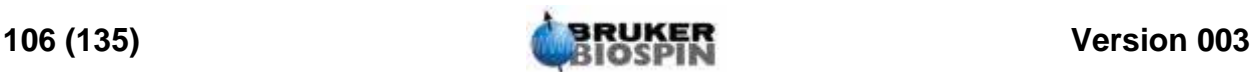

présenter qu'un seul pic significatif. Ce pic est dû au solvant chloroformé. Si vous étirez le spectre autour de ce pic, vous vous apercevez que le signal émis par le chloroforme est en fait un triplet en raison du couplage avec le deutérium (à la différence des protons, dont le spin est de 1/2, le deutérium a un spin de 1, d'où une multiplicité différente).

15. Si le signal du CDCL3 est visible, calibrez le pic central du triplet sur 77 ppm. Cela revient en fait à régler le pic du TMS sur 0 ppm, mais ce pic du TMS n'est pas encore visible.

 $I \cap X$ am) ProcPoro | Acquilians | Title | PulsiProg | Pulase | Vitagrans | Morecula | F 130 AV 500 Chille  $MS = 1$  $1R-1$ *<u>American State</u>* Nu. **Arit delegative**  $200$ 150  $100$  $\frac{1}{50}$ (ppm)

*Figure 10.1. Spectre 13C d'acétate de cholestérol. Balayage unique. Sans découplage* 

L'utilisateur peut décider de réduire le bruit du spectre en augmentant le nombre de balayages.

- 16. Créez le fichier de données "carbon/2/1".
- 17. Réglez NS sur 8, 16, 32, 64 ou un autre multiple de 16.
- 18. Procédez à l'acquisition du FID, appliquez une transformation de Fourier et une correction de phase.

La figure suivante représente un spectre 13 C type d'acétate de cholestérol après 96 balayages.

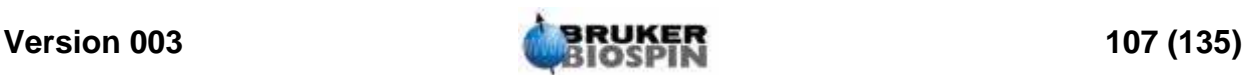

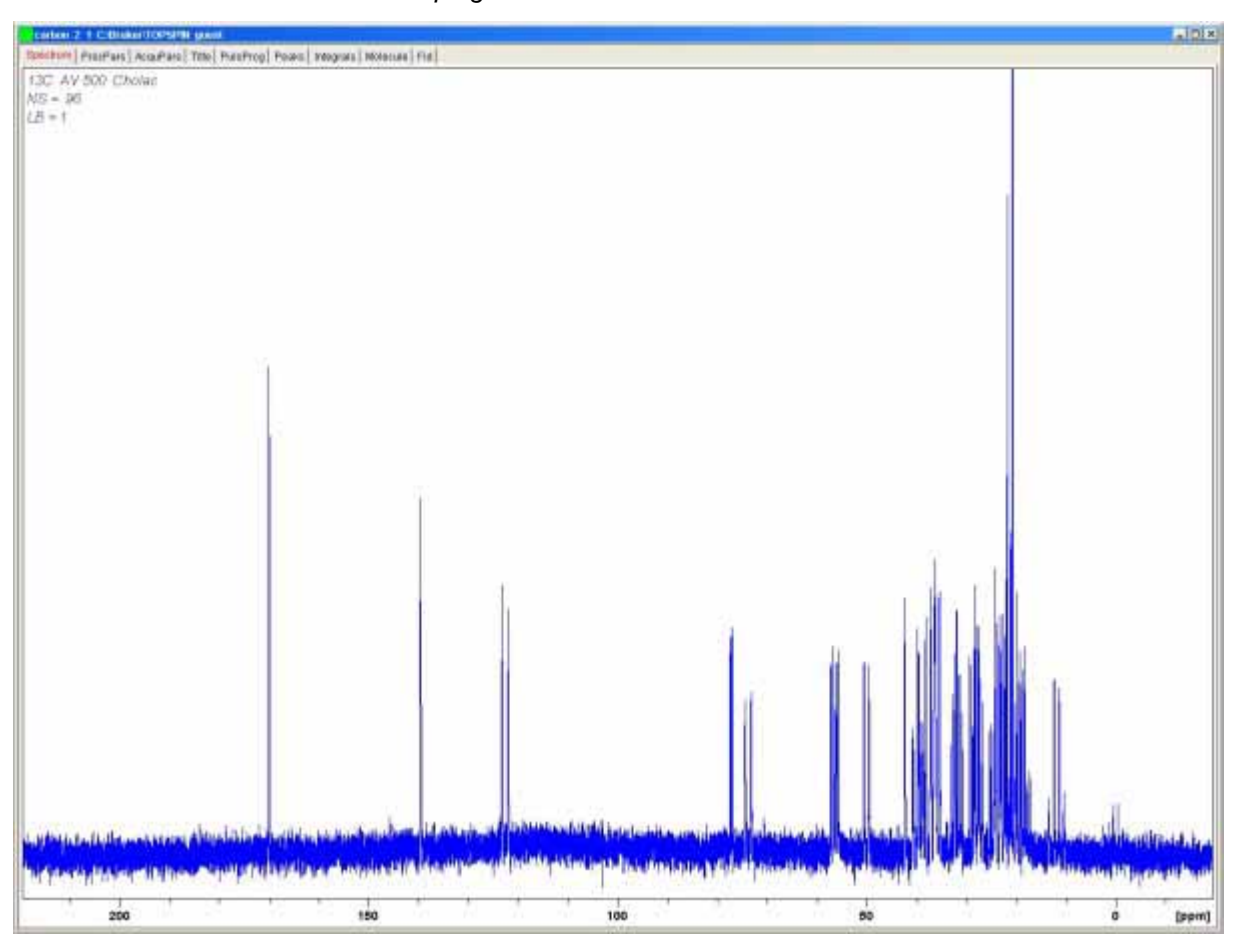

*Figure 10.2. Spectre 13C d'acétate de cholestérol. 64 balayages. Sans découplage* 

Les balayages répétés ont nettement augmenté le nombre de pics significatifs, mais le spectre est encore trop entaché de bruit. A ce stade, l'utilisateur peut également optimiser la valeur SW et la fréquence d'observation en utilisant la fonction SW-SFO1 décrite à la section *["Ajustement de la largeur spectrale à](#page-101-0) [l'aide de la fonction SW-SFO1" page 102](#page-101-0)*.

L'étape suivante ne consiste pas à augmenter le nombre de balayages, mais à découpler les signaux 13C émis par les protons. C'est ce que nous verrons au chapitre suivant.

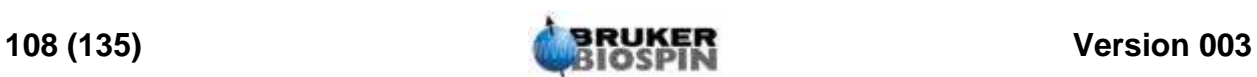
## <span id="page-108-0"></span>*11 Spectre 13C avec*   $d$ écouplage

## *Introduction 11.1*

<span id="page-108-2"></span><span id="page-108-1"></span>La description suivante s'appuie sur l'ensemble de paramètres standard C13CPD, spécifiquement conçu pour l'observation du carbone avec découplage des protons à l'aide d'une séquence CPD (Composite Pulse Decoupling). Le canal 1 servira à transmettre une impulsion de carbone tandis que le découplage des protons sera transmis sur le canal 2 avant, pendant et après l'acquisition. L'une des caractéristiques du programme d'impulsions est que la puissance de découplage est ajustée juste avant l'impulsion d'observation. Pour plus de détails, voir le programme d'impulsions "zgpg30" décrit à la section *["Le programme](#page-112-0) [d'impulsions zgpg30" page 113](#page-112-0)*.

Les principales étapes à suivre sont mentionnées ci-dessous:

- 1. Créez un nouveau fichier de données.
- 2. Chargez l'ensemble de paramètres standard "C13CPD".
- 3. Définissez et réglez la fréquence de découplage.
- 4. Réglez les paramètres "pl12", "pl13" et "pcpd2".

### *Procédure 11.2*

- 
- 1. En partant du fichier de données "carbon 2 1", créez un nouveau fichier de données "carbon 3 1". Ainsi, la fréquence de décalage 01 de "carbon 2 1" est maintenue. Si 01P est différent de 100 ppm, notez-en la valeur car l'ensemble de paramètres standard C13CPD règlera automatiquement le décalage sur 100 ppm. Si vous n'utilisez pas la routine "prosol", notez également les valeurs "pl1" et "p1" car elles aussi seront écrasées.
- 2. Entrez 'rpar C13CPD all' et, lorsque vous y êtes invité, cliquez sur "acqu".

La caractéristique principale de l'ensemble de paramètres standard C13CPD est que edasp est réglé comme suit:

Canal  $F1 = 13C$ 

Canal  $F2 = 1H$ 

Tous les autres canaux sont désactivés.

Le programme d'impulsions zgpg30 est également chargé en tant que partie intégrante de C13CPD. Cela est expliqué à la section *["Le programme d'impul](#page-112-0)[sions zgpg30" page 113](#page-112-0)*. L'explication a été repoussée en fin de chapitre afin de ne pas perturber le déroulement de la procédure. Si vous ne vous êtes pas déjà familiarisé avec ce programme, reportez-vous y maintenant.

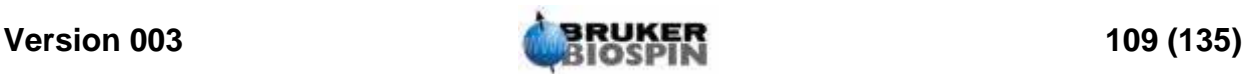

Les principaux paramètres à régler sont "p1" et "pl1" pour l'impulsion d'observation, la fréquence de découplage SF02, les niveaux de puissance de découplage "pl12" et "pl13" et la durée d'impulsion pcpd2. Les valeurs de "p1" et "pl1" ont été définies lors de l'expérience décrite au chapitre précédent. La définition de la valeur de SFO2 sera décrite à la section suivante.

### *Définition de la fréquence de découplage 11.3*

<span id="page-109-1"></span>1. Ouvrez 'hydrogen 2 1' en cliquant sur le fichier dans le navigateur se trouvant dans la partie gauche de la fenêtre Topspin.

Le fichier de données "hydrogen 2 1" est appelé (il est similaire au spectre de *["Traitement fondamental: transformation de Fourier" page 97](#page-96-0)*). Si l'on ignore les pics résultant du TMS et du solvant chloroformé, il est évident que tous les signaux émis par les protons se situent dans la région de 0,5 à 5,5 ppm. Par conséquent, vous pouvez centrer la fréquence de découplage sur 3 ppm. Notez que le découplage CPD repose sur le découplage d'une plage de signaux émis par des protons et que donc, il suffit tout à fait de centrer la fréquence de découplage dans la bonne région (inutile de définir une fréquence précise). L'ensemble de paramètres standard C13CPD règle "O2" sur 4 ppm. Vous noterez que les valeurs en ppm ne sont correctes que si vous avez correctement calibré le spectre à la fréquence du proton en affectant au pic du TMS la valeur de 0 ppm, comme décrit à la section *["Calibrage de spectre" page 100](#page-99-0)*.

- 2. Ouvrez 'carbon 3 1' en cliquant sur le fichier dans le navigateur se trouvant dans la partie gauche de la fenêtre Topspin et réglez "O2" dans la table des paramètres d'acquisition à 3 ppm.
- 3. Cliquez l'onglet AcquPars dans la fenêtre de données ou entrez 'eda' et réglez les paramètres comme indiqué dans le tableau ci-dessous.

| <b>Paramètre</b> | Valeur de<br>l'ensemble<br>de<br>paramètres<br>C <sub>13</sub> CPD | <b>Nouvelle</b><br>valeur | Commentaire                                                                                                    |
|------------------|--------------------------------------------------------------------|---------------------------|----------------------------------------------------------------------------------------------------|
| <b>PULPROG</b>   | zgpg30                                                             | zgpg30                    | Pour la description de ce programme d'impulsions, voir la<br>section "Le programme d'impulsions zgpg30" page<br>113. |
| TD               | 65536                                                              | 64k                       | Valeur non critique. 64 K est une valeur relativement<br>élevée.                                                     |
| <b>NS</b>        | 1K                                                                 | 8                         | 1 K est trop élevé. Réduisez à 8.                                                                                    |
| <b>DS</b>        | 2                                                                  | 2                         |                                                                                                    |
| <b>SW</b>        | 238 ppm                                                            | 238 ppm                   | Le carbone recouvre une large plage spectrale; il n'est<br>pas utile, à ce stade, de réduire cette valeur.           |

<span id="page-109-0"></span>*Tableau 11.1. Les paramètres eda après le chargement de l'ensemble de paramètres standard C13CPD*

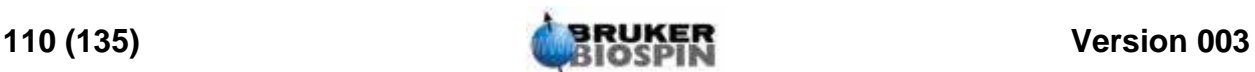

| <b>Paramètre</b> | Valeur de<br>l'ensemble<br>de<br>paramètres<br>C13CPD | <b>Nouvelle</b><br>valeur | <b>Commentaire</b>                                                                                                    |
|------------------|-------------------------------------------------------|---------------------------|----------------------------------------------------------------------------------------------------|
| O <sub>1</sub> P | 100 ppm                                               |                           | Cette fréquence devant correspondre à la valeur SFO1<br>de carbon 2 1, il peut s'avérer nécessaire de l'ajuster.                                                                                                    |
| O <sub>2</sub> P | 4 ppm                                                 | 3 ppm                     | Valeur non critique car la commande CPD effectue un<br>découplage sur une plage donnée.                                                                                                    |
| p1               | $14\mu$                                               |                           | Le paramètre "p1" correspond à la valeur d'une impulsion<br>d'excitation de 90 degrés et une impulsion d'une durée<br>de P1*0,33 est utilisée pour exciter le carbone dans le<br>programme zgpg30. Reprenez la valeur utilisée<br>précédemment dans "carbon 2 1" ou entrez 'getprosol'. |
| pl1              | 120 db                                                |                           | Indiquez la valeur utilisée précédemment dans "carbon 2<br>1" ou entrez 'getprosol'                                                                                                    |
| pl12             | $120$ db                                              |                           | Demandez à l'administrateur système comment régler<br>"pl12" ou utilisez la commande getprosol. Voir aussi la<br>section "Ajustement des paramètres de découplage".                                                                                                    |
| pl13             | 120 db                                                |                           | Demandez à l'administrateur système comment régler<br>pl12 ou utilisez la commande getprosol. Voir aussi la<br>section "Ajustement des paramètres de découplage".                                                                                                    |
| d11              | 30 ms                                                 | 30 <sub>ms</sub>          |                                                                                                    |
| $D^*$ array*     | $d1=2$                                                | 2s                        | Non critique.                                                                                                    |

*Tableau 11.1. Les paramètres eda après le chargement de l'ensemble de paramètres standard C13CPD*

Vous pouvez utiliser soit la commande "as" soit la commande "ased" pour vérifier facilement si les paramètres ont été définis correctement.

- 4. Cliquez sur le bouton  $\blacktriangleright$  ou entrez 'zg' pour lancer l'acquisition.
- 5. Appliquez une transformation de Fourier et une correction de phase.

La figure ci-dessous montre un exemple de spectre découplé. Notez que le pic du TMS, sur 0 ppm, n'est pas encore visible.

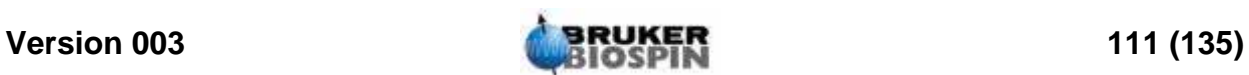

<span id="page-111-1"></span>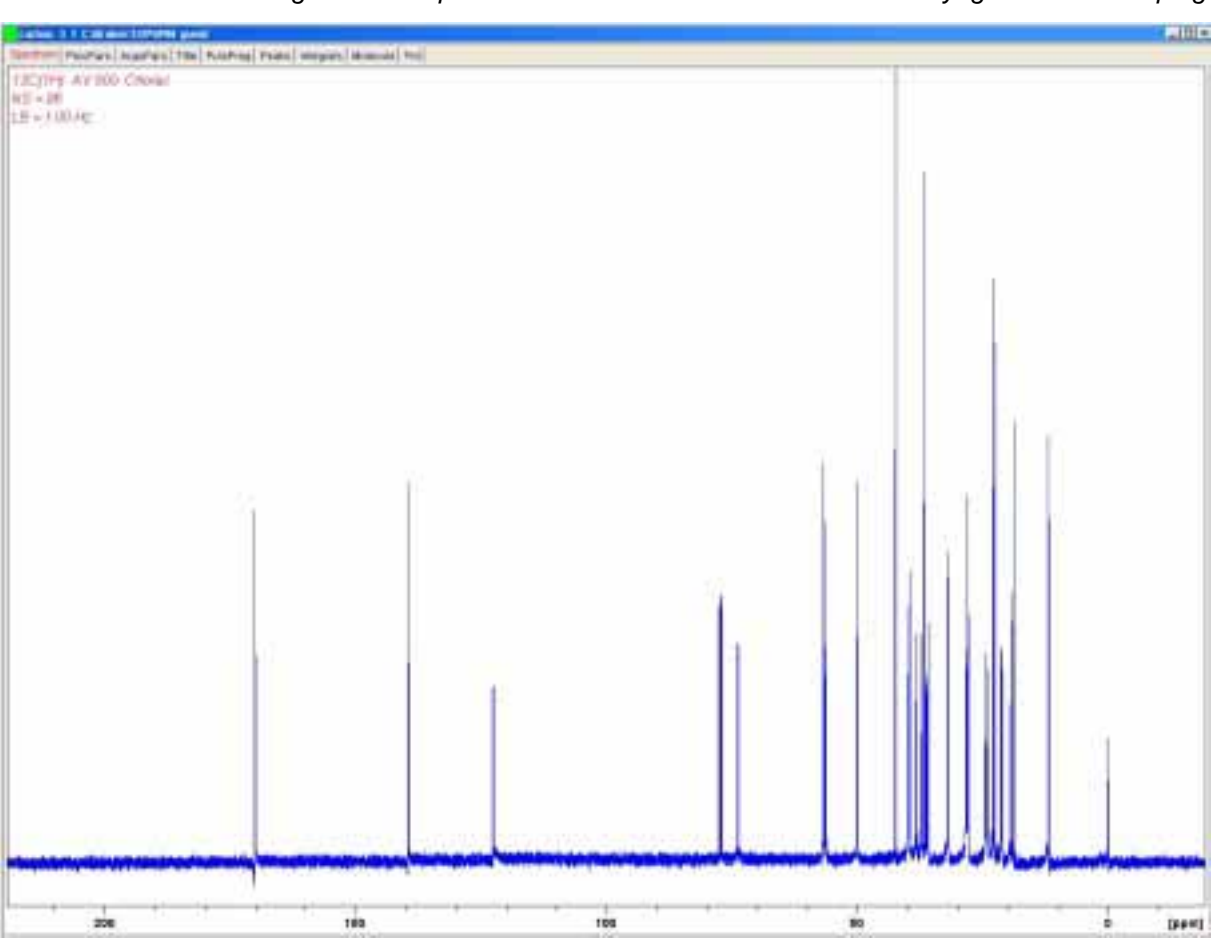

*Figure 11.1. Spectre 13C d'acétate de cholestérol. 8 balayages avec découplage* 

Vous remarquerez que le rapport signal/bruit a considérablement augmenté. L'effet du découplage est tellement net que les utilisateurs expérimentés ne perdent généralement pas de temps à exécuter des spectres 13C sans découplage.

### <span id="page-111-0"></span>*Ajustement des paramètres de découplage 11.4*

La qualité du découplage dépend de deux facteurs:

- <span id="page-111-2"></span>1. La fréquence de découplage telle que définie par SF02.
- <span id="page-111-3"></span>2. La puissance de la séquence de découplage telle que définie par pl12 et pl13.

Vous pouvez à ce stade étudier les effets de la modification des valeurs affectées à ces deux paramètres. Par exemple, réglez la fréquence de découplage sur 3, 8 puis 13 ppm au-dessus du TMS. Observez également le résultat du réglage de "pl12" et "pl13" sur différentes valeurs comprises entre 10 et 20 dB. Généralement, "pl13" est réglé à 3 dB au-dessus de "pl12" afin de maintenir l'effet NOE. Demandez conseil à un utilisateur expérimenté avant de régler "pl12" ou "pl13" sur une valeur inférieure à 5 dB, car cela peut entraîner une surchauffe de la sonde de mesure.

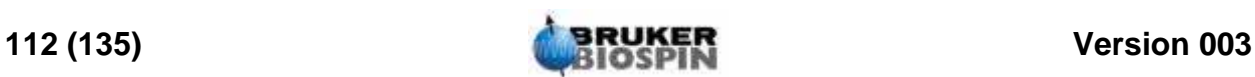

### <span id="page-112-0"></span>*Le programme d'impulsions zgpg30 11.5*

Une copie du programme d'impulsions (voir *[Figure 11.2.](#page-113-0)*) peut être affichée à l'écran en cliquant l'onglet PulsProg dans la fenêtre de données ou en entrant la commande 'edcpul'. Dans le cadre de la présente description, chaque ligne du programme a été associée à un numéro, qui n'apparaît pas sur l'écran TopSpin lors de l'affichage du programme d'impulsions.

Les quatre premières lignes sont des exemples de commentaires. La ligne 1 donne simplement le nom du programme d'impulsions et la ligne 2 la version. La ligne 3 indique que ce programme d'impulsions s'adresse à une expérience de découplage RMN 1-D et la ligne 4 rappelle à l'utilisateur que ce programme utilise non pas une impulsion d'excitation de 90 degrés mais une impulsion de 30 degrés (d'où le nom du programme).

### **Ligne 5**

Cette ligne n'est pas un commentaire mais une insertion standard de texte relative aux programmes d'impulsions définie dans d'autres fichiers.

### **Lignes 6 et 7**

Deux délais "d11" et "d12", qui sont expliqués à la fin du programme d'impulsions, sont réglés ici sur 30ms et 20us respectivement. L'ensemble de paramètres standard C13CPD utilise des valeurs identiques.

### **Ligne 8: 1 ze**

Cette ligne, qui n'est pas précédée d'un point-virgule, est la première ligne du programme à proprement parler. Dans un programme, toutes les lignes peuvent être numérotées afin de faciliter les boucles et celle-là est donc naturellement numérotée 1. La commande "ze" entraîne l'écrasement de toutes données se trouvant en mémoire par les données acquises pendant le premier balayage. Les données acquises par la suite sont alors ajoutées en mémoire. La commande "ze" efface la mémoire afin de pouvoir stocker les données qui seront acquises pendant l'expérience.

### **Ligne 9: d12 pl13:f2**

Cette ligne règle le niveau de puissance de découplage sur le canal F2 sur la valeur affectée à "pl13". Le délai "d12" garantit qu'un délai suffisant est prévu pour régler la puissance avant le démarrage du découplage.

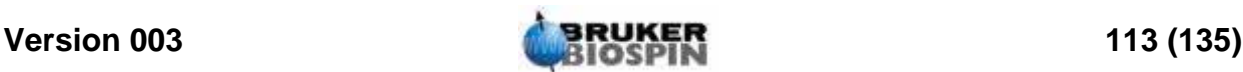

*Figure 11.2. Le programme d'impulsions "zgpg30"* 

<span id="page-113-0"></span>1.;zgpg30

2.;avance-version (00/02/07)

3.;1D sequence with power-gated decoupling

4.;using 30 degree flip angle

5.#include <Avance.incl>

6."d11=30m"

7."d12=20µ"

8. 1 ze 9.2 d12 pl13:f2 10. d1 cpd2:f2 11. d12 pl12:f2 12. p1\*0.33 ph1 13. go=2 ph31 14. wr #0 15. d11 do:f2 16. exit

17.ph1=0 2 2 0 1 3 3 1 18.ph31=0 2 2 0 1 3 3 1

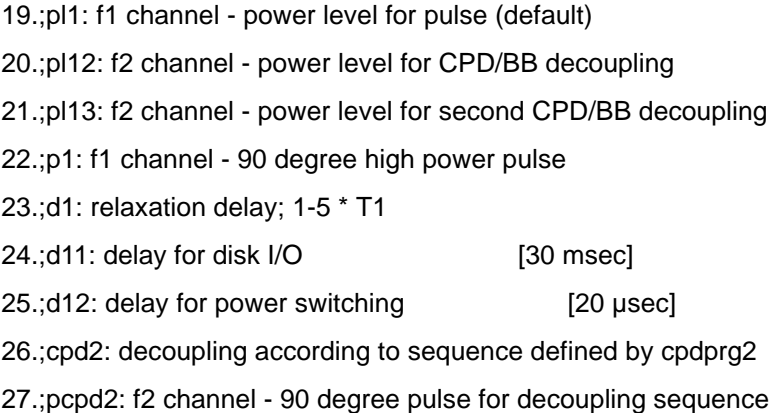

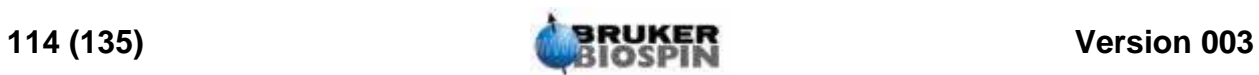

### **Ligne 10:d1 cpd2:f2**

Cette ligne démarre la séquence de découplage définie par le programme "cpdprg2" dans le tableau eda. Si vous consultez rapidement le tableau eda, vous verrez que l'ensemble de paramètres standard a réglé cpdprg2 sur waltz16. Le découplage se poursuit selon un niveau de puissance "pl13" pour une durée "d1".

### **Ligne 11: d12 pl12:f2**

Afin de préparer le découplage pendant l'impulsion d'excitation et l'acquisition, le niveau de puissance du canal F2 est réglé sur "pl12". De nouveau, un délai de 20us (d12) est prévu afin de faciliter le réglage du niveau de puissance.

### **Ligne 12: p1\*0.33 ph1**

Cette ligne, qui correspond à une impulsion d'excitation standard de 30 degrés, a été expliquée dans *["Détail du programme "zg30"" page 86](#page-85-0)*. Seule différence : l'impulsion se situe à la fréquence du carbone et non plus du proton. La durée de l'impulsion varie en conséquence.

#### **Ligne 13: go=2 ph31**

Cette ligne standard a été expliquée à la section *["Détail du programme "zg30""](#page-85-0) [page 86](#page-85-0)*.

**Ligne 14: wr #0**

Voir la section *["Détail du programme "zg30"" page 86](#page-85-0)*.

#### **Ligne 15: d11 do:f2**

Le "do" signifie "découplage désactivé".

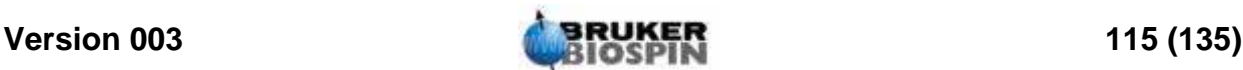

## **Spectre 13C avec découplage**

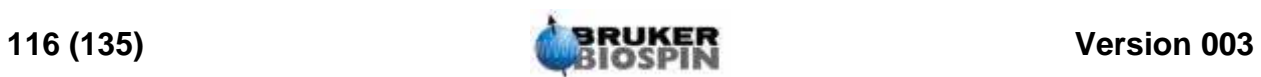

# <span id="page-116-0"></span>*12 Dépannage de base <sup>12</sup>*

## *Introduction 12.1*

<span id="page-116-1"></span>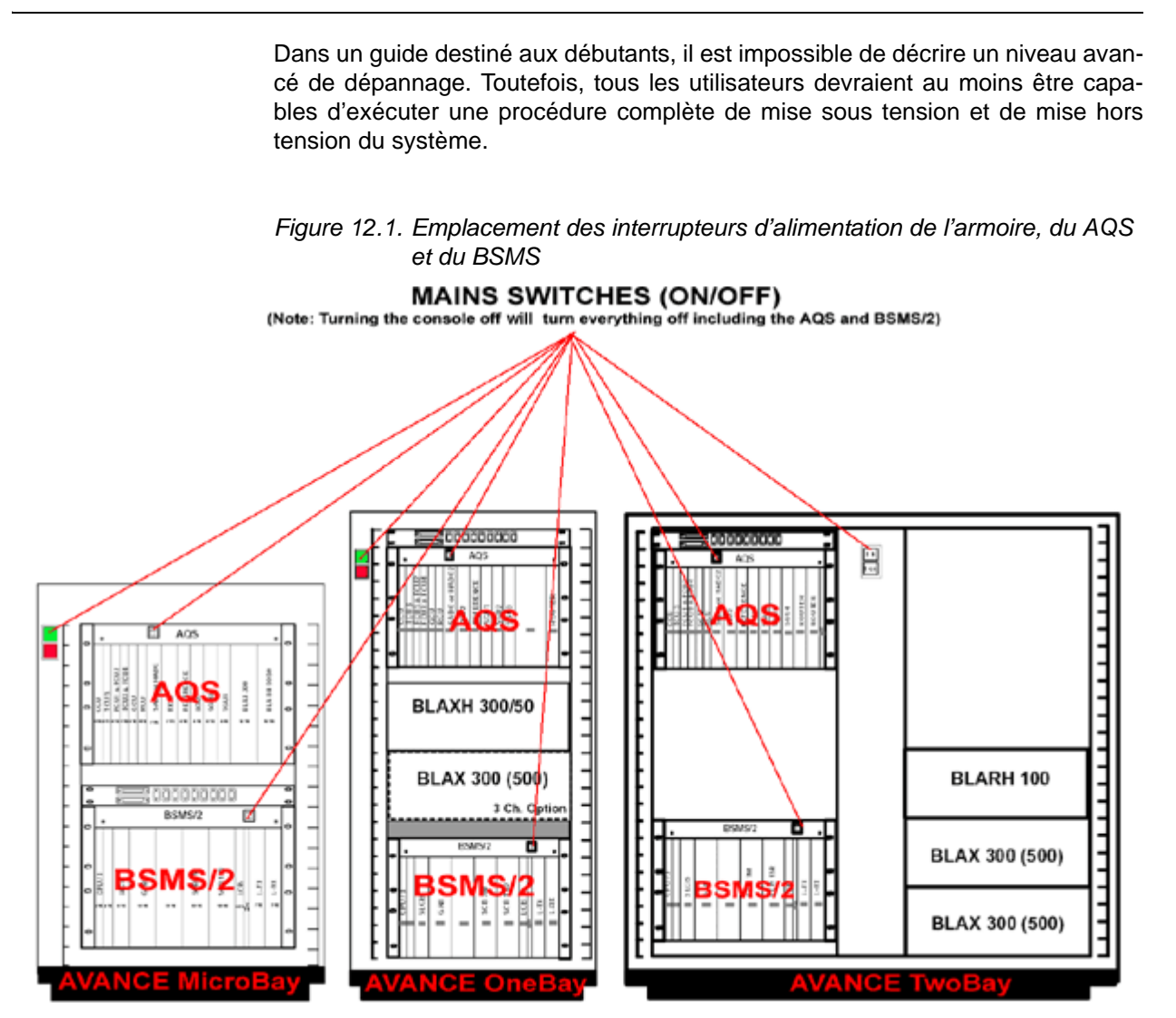

### *Mise sous tension et hors tension du spectromètre 12.2*

En utilisation normale, l'alimentation de l'armoire, les unités secondaires et l'ordinateur hôte restent sous tension, même si aucune expérience n'est en cours. Si des cartes électroniques des racks AQS ou BSMS doivent être remplacées, il vous suffit de mettre hors tension le rack AQS ou le rack BSMS, selon vos besoins. Il n'est pas nécessaire d'éteindre l'ensemble du système.

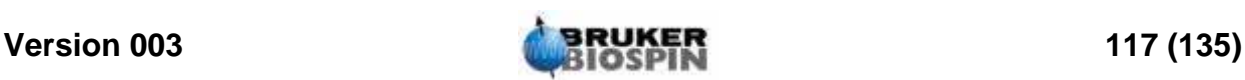

L'utilisateur doit savoir que:

- 1. Le CCU10 s'allume (s'éteint) automatiquement lors de la mise sous tension (hors tension) du rack AQS.
- 2. L'unité centrale et le clavier BSMS s'allument (s'éteignent) automatiquement lors de la mise sous tension (hors tension) du rack BSMS.

#### **Procédure**:

La procédure complète de mise sous tension de l'ensemble du spectromètre comporte les étapes suivantes:

- 1. Mettez sous tension l'ordinateur hôte. Ouvrez une session mais ne démarrez pas Topspin.
- 2. Mettez sous tension l'alimentation de l'armoire à l'aide de l'interrupteur vert situé sur le panneau avant.
- 3. Mettez sous tension toutes les unités internes (rack AQS, amplificateurs, BSMS, VTU, etc.).
- 4. La mise sous tension du rack AQS entraîne le démarrage du CCU10. Pour suivre la procédure de démarrage, entrez "logging onto spect" après avoir cliqué sur l'icône Hyperterminal (pour les systèmes fonctionnant sur PC) ou en ouvrant un shell Linux/UNIX (pour les systèmes fonctionnant sous Linux). Le "logging onto spect" ouvre, au niveau physique, une session sur le CCU10, généralement à l'aide du port RS232 vers tty00. Le message "system is ready" signifie que le démarrage est terminé.
- 5. La mise sous tension du rack BSMS entraîne le démarrage de l'unité centrale du rack BSMS. Cela vous est indiqué sur le clavier BSMS, qui affiche les mots "booting" (démarrage) et "connecting" (en cours de connexion).
- 6. Démarrez Topspin depuis l'ordinateur hôte.

Après le redémarrage de la carte CCU10, il faut généralement recommencer la procédure "log onto spect".

Vous remarquerez que vous pouvez également utiliser "telnet spect" pour le "log onto spect" via la liaison Ethernet.

### *Mise hors tension du spectromètre 12.4*

La procédure complète de mise hors tension de l'ensemble du spectromètre comporte les étapes suivantes:

- 1. Quittez TopSpin
- 2. Eteignez le CCU10 à l'aide de la commande "init 5" et mettez hors tension le rack AQS. Cliquez sur l'icône Hyperterminal pour entrer la commande "init".
- 3. Mettez hors tension toutes les unités internes (BSMS, amplificateurs, VTU, etc.).
- 4. Mettez hors tension l'alimentation de l'armoire à l'aide de l'interrupteur rouge situé sur le panneau avant.

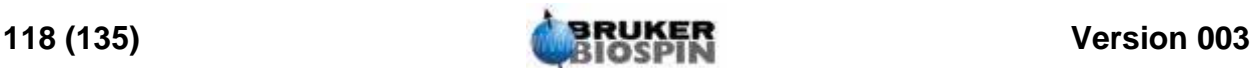

### *Démarrage de Topspin pour les systèmes Windows 12.4.1*

- 1. Vérifiez que le spectromètre ("spect") a démarré. Pour cela, cliquez sur l'icône Hyperterminal CCU du bureau de l'ordinateur hôte. Vous pouvez également utiliser "telnet spect" pour accéder au système via la liaison Ethernet.
- 2. Cliquez sur l'icône Topspin du bureau.

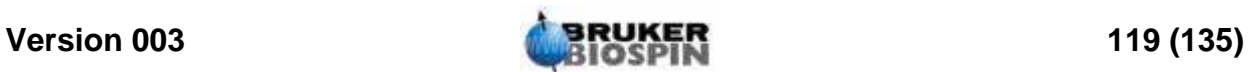

## **Dépannage de base**

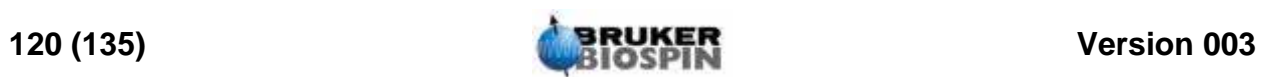

## *Figures*

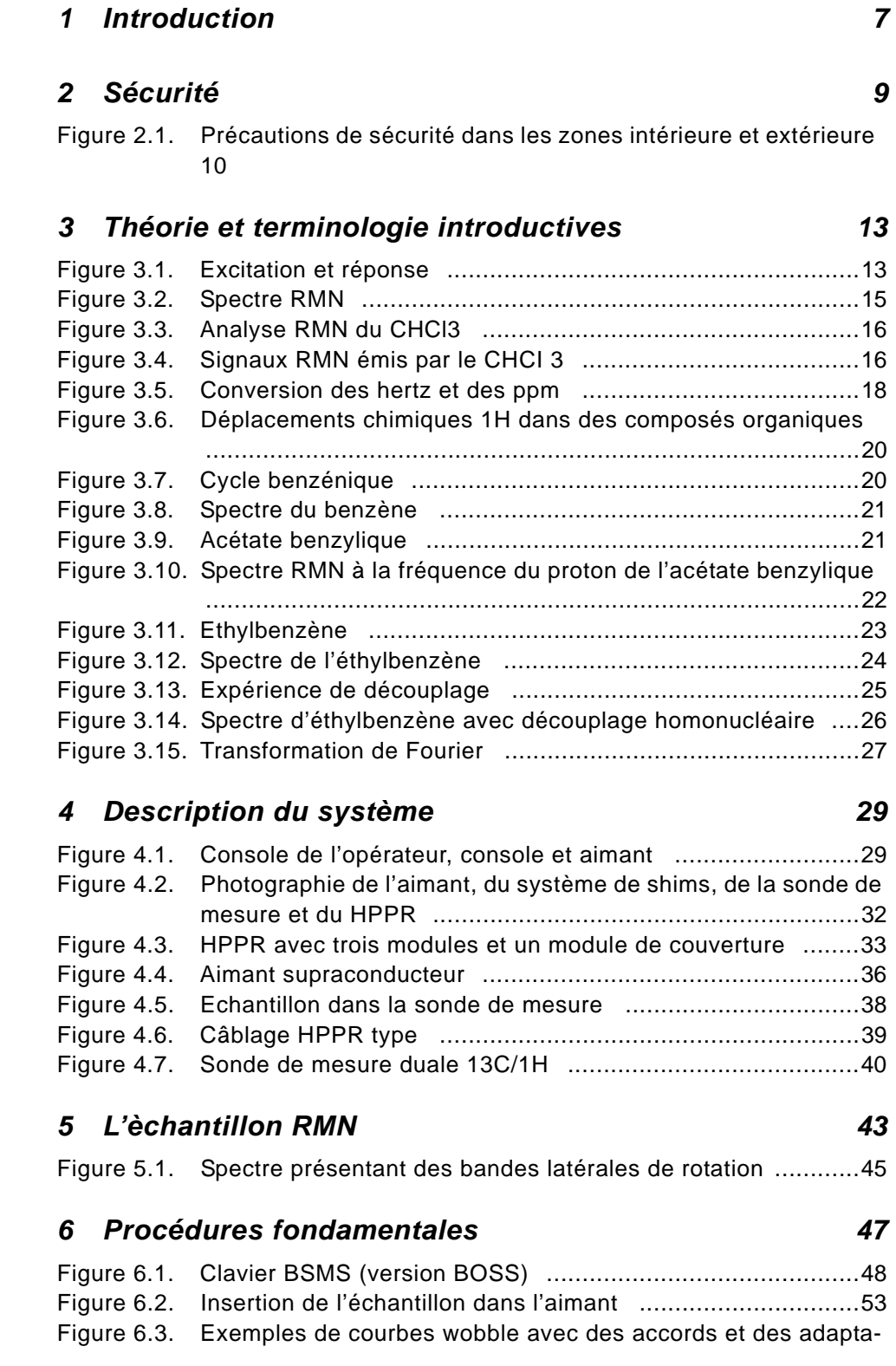

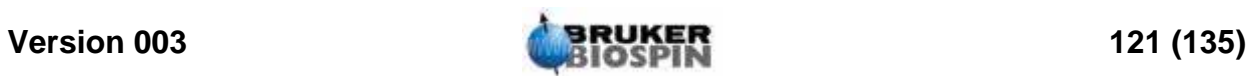

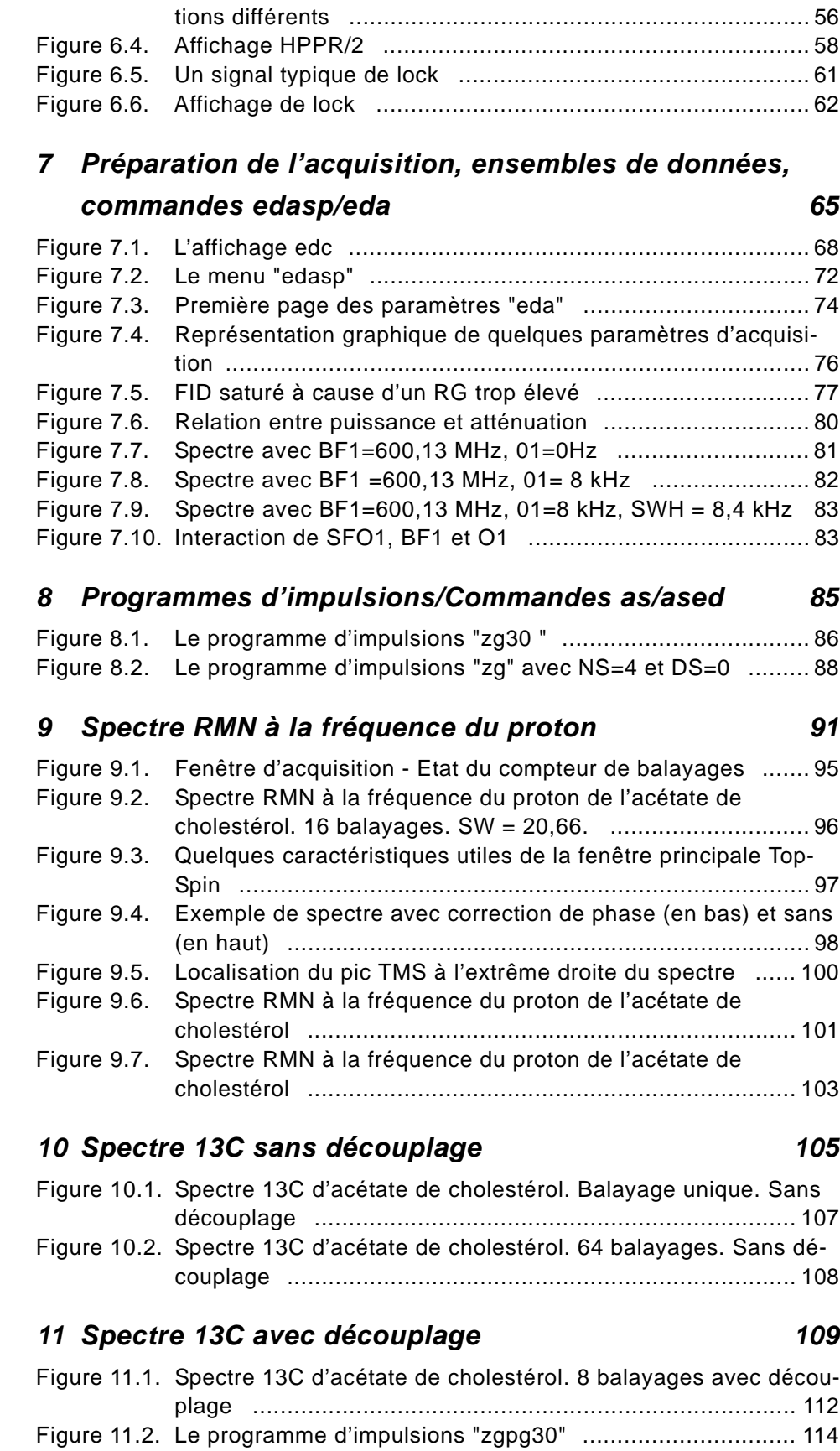

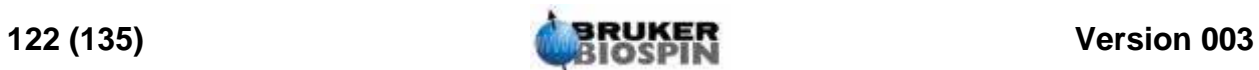

## **Figures**

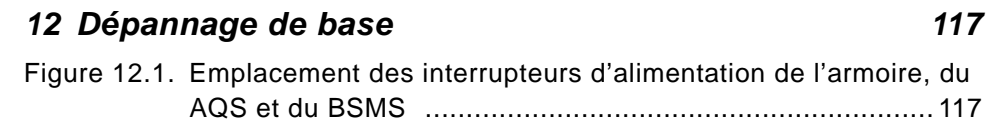

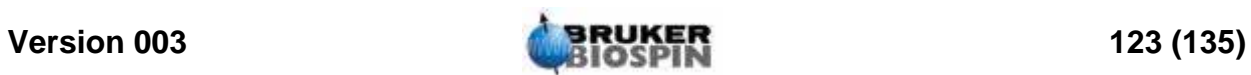

## **Figures**

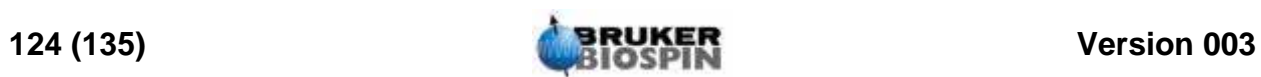

## *Tableaux*

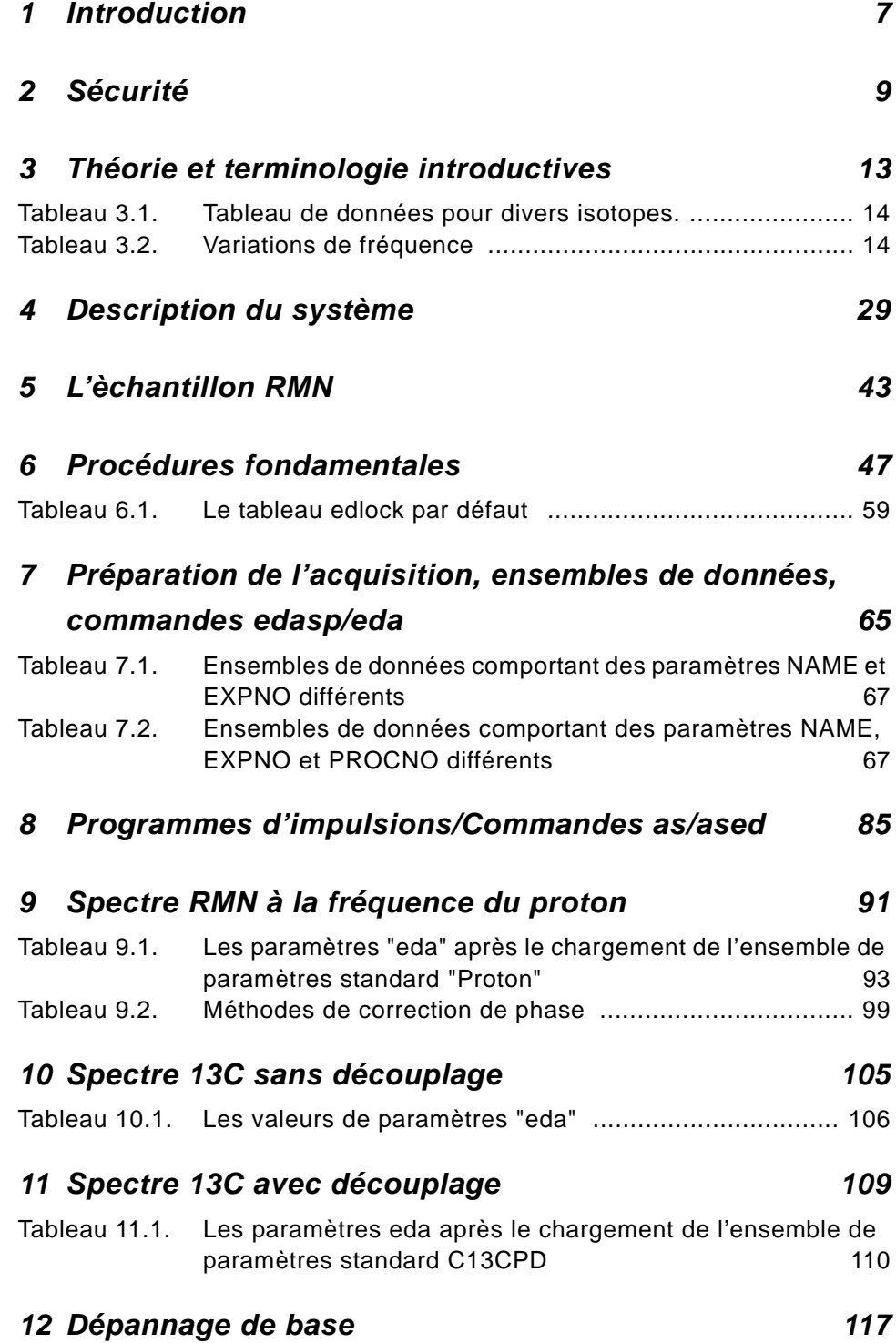

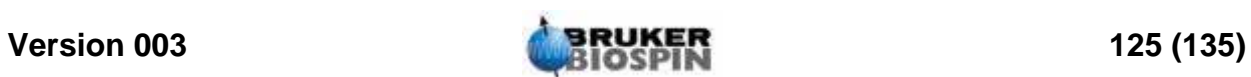

## **Tables**

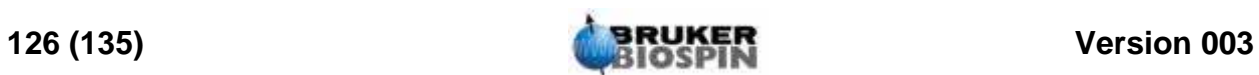

## **Index**

## **Symbols**

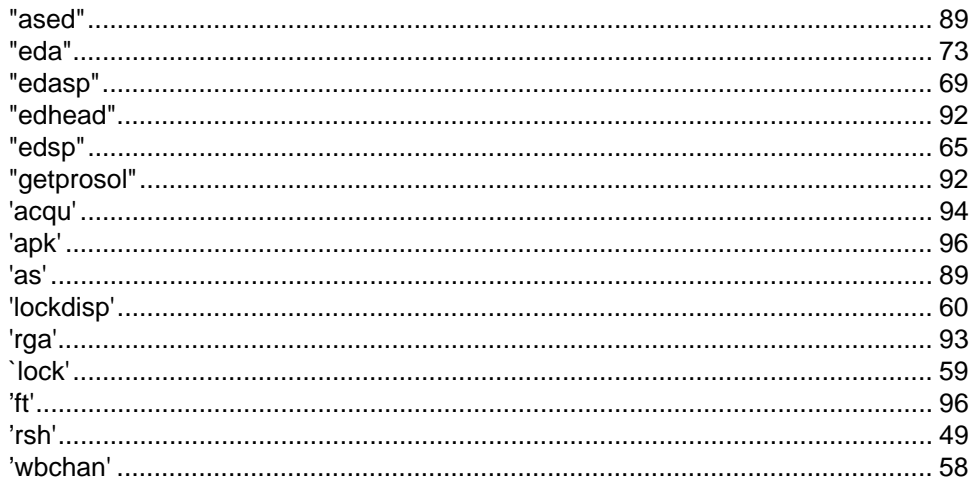

## $\overline{A}$

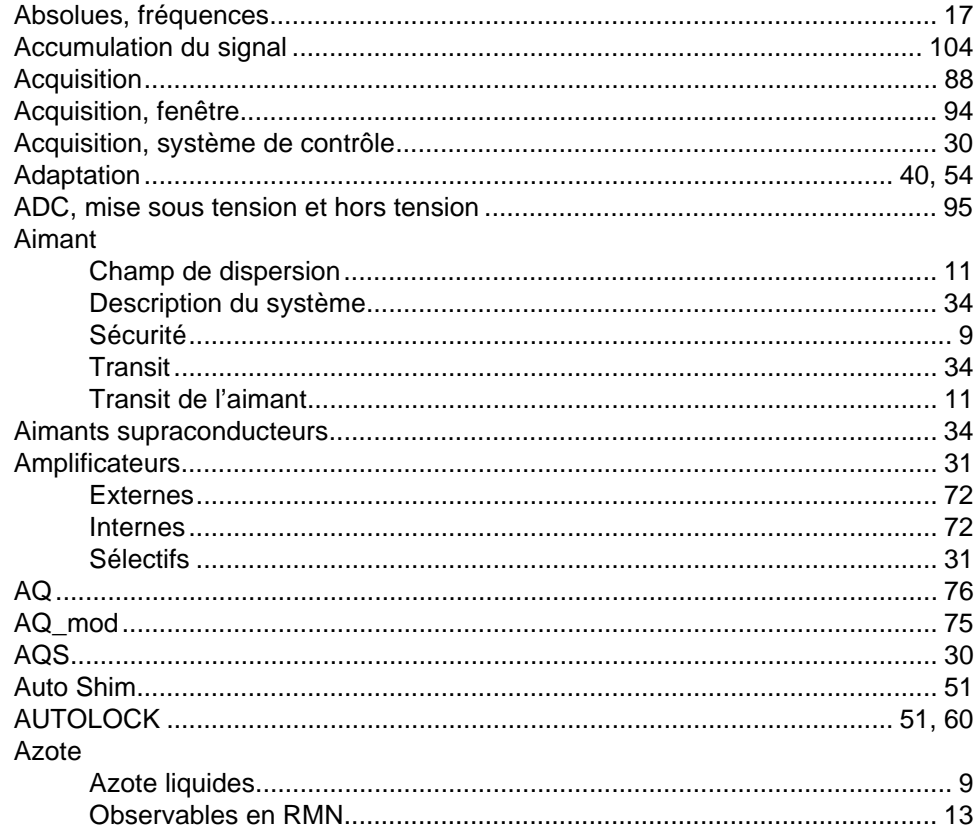

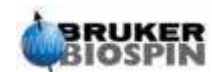

## $\boldsymbol{B}$

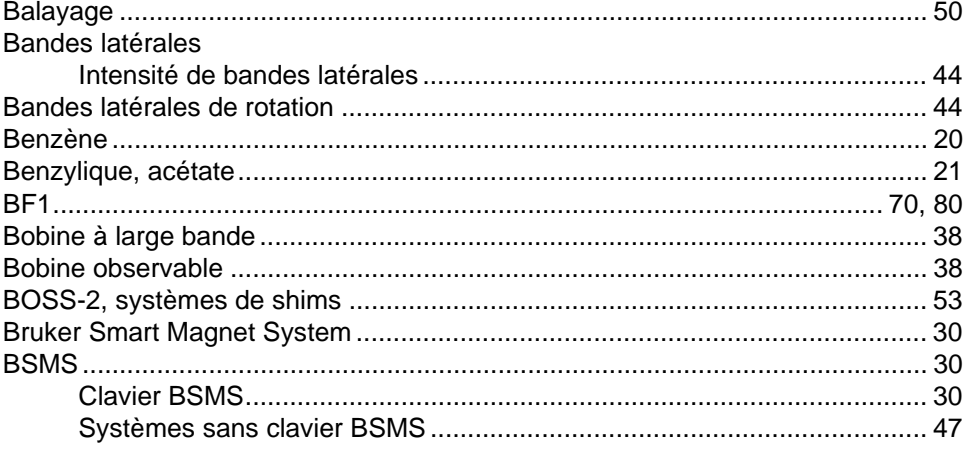

## $\mathbf c$

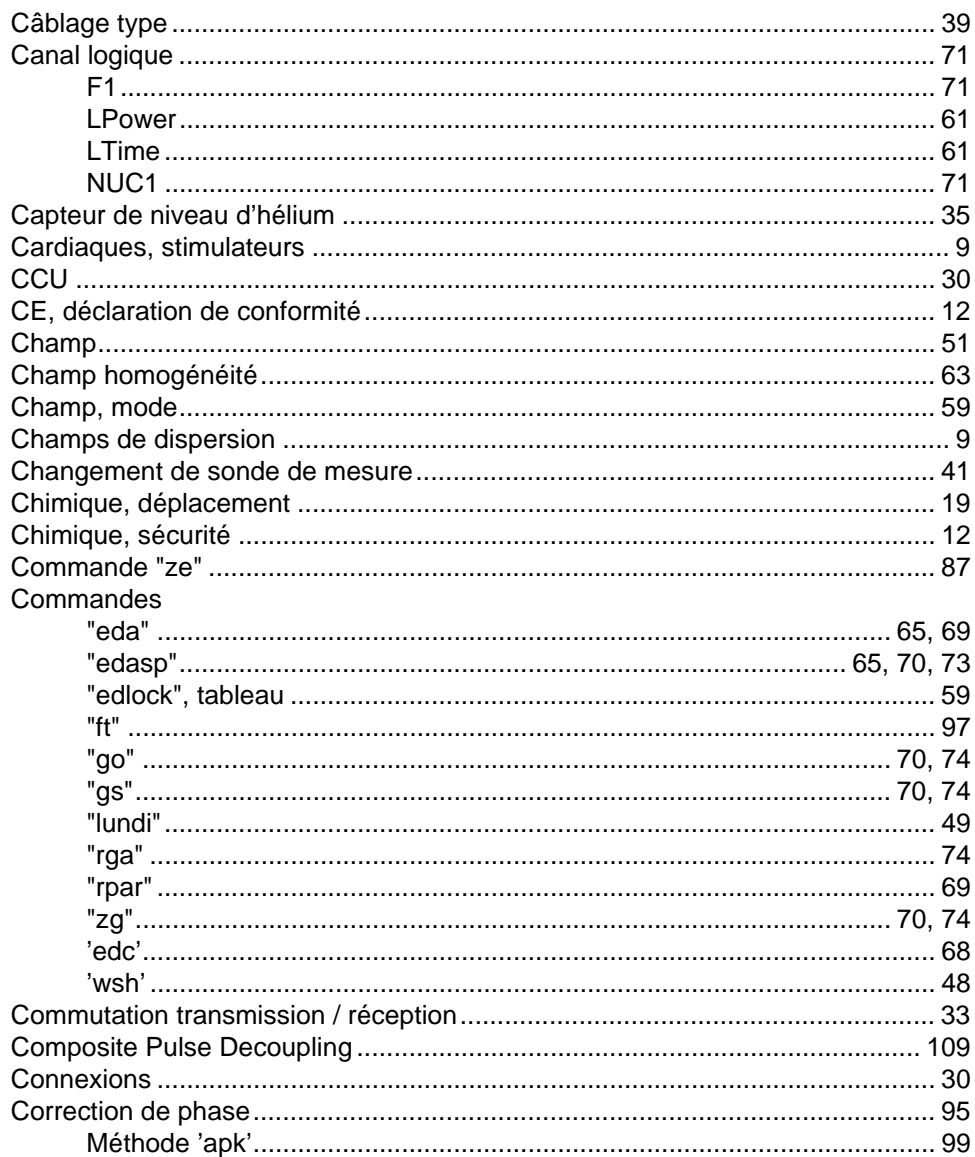

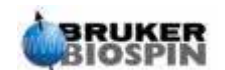

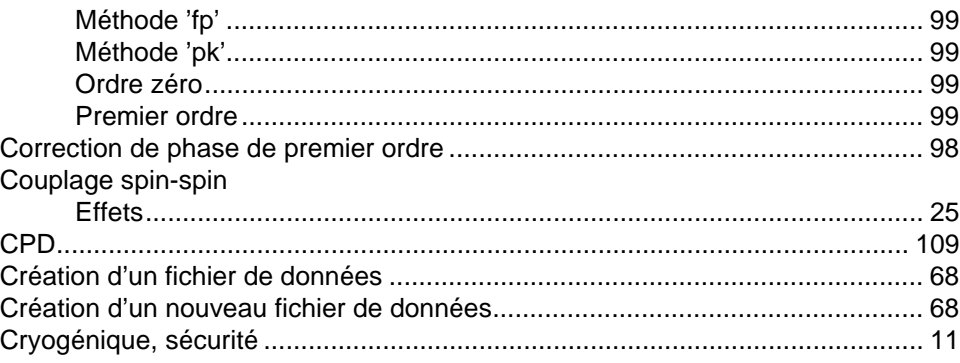

## $\boldsymbol{D}$

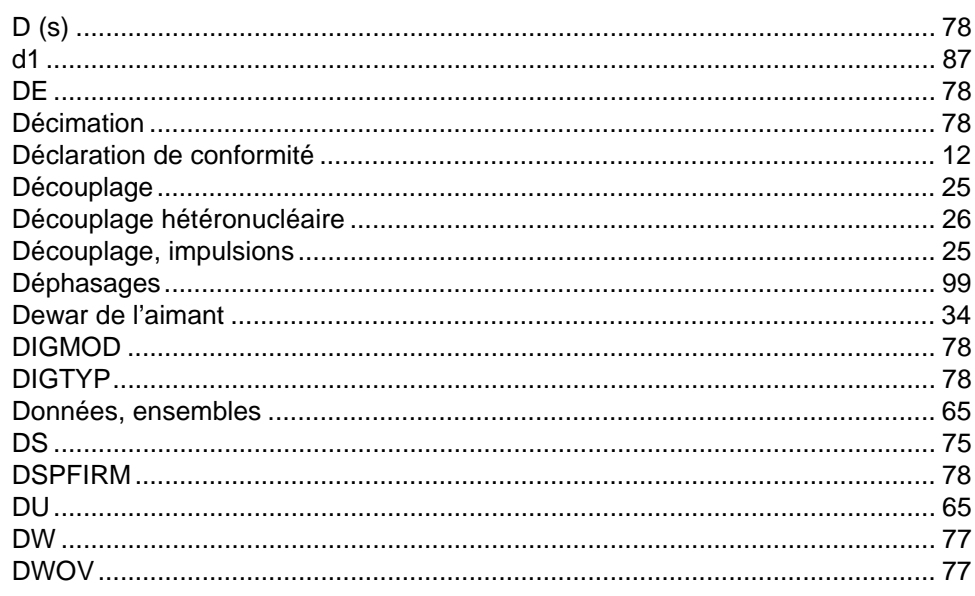

## $\boldsymbol{E}$

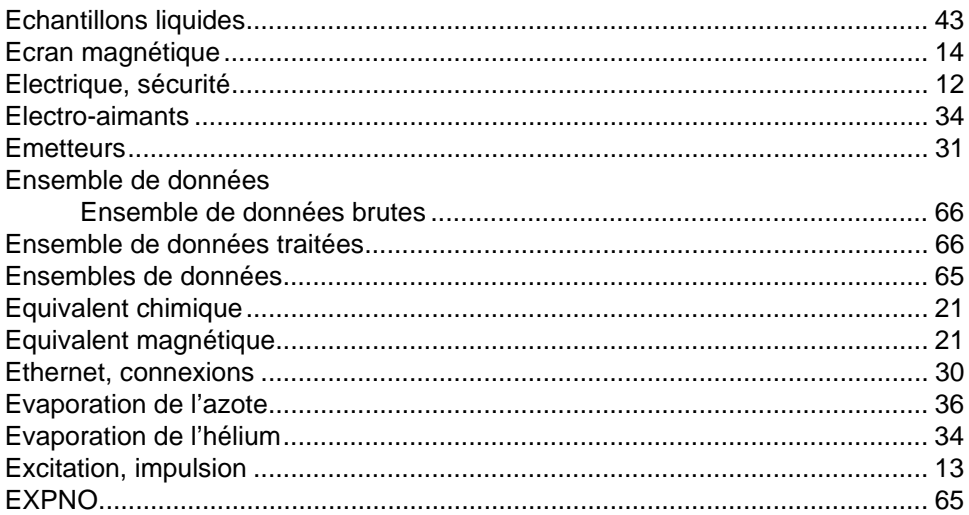

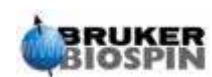

## $\overline{F}$

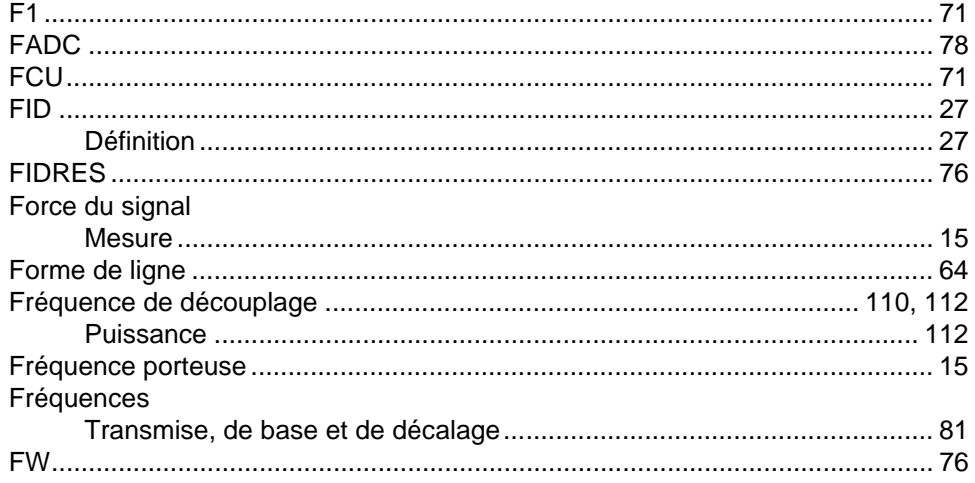

## G

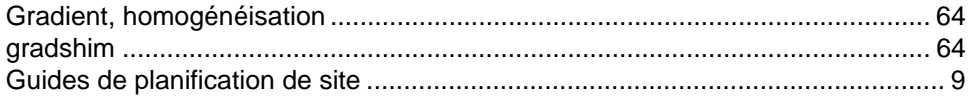

## $\boldsymbol{H}$

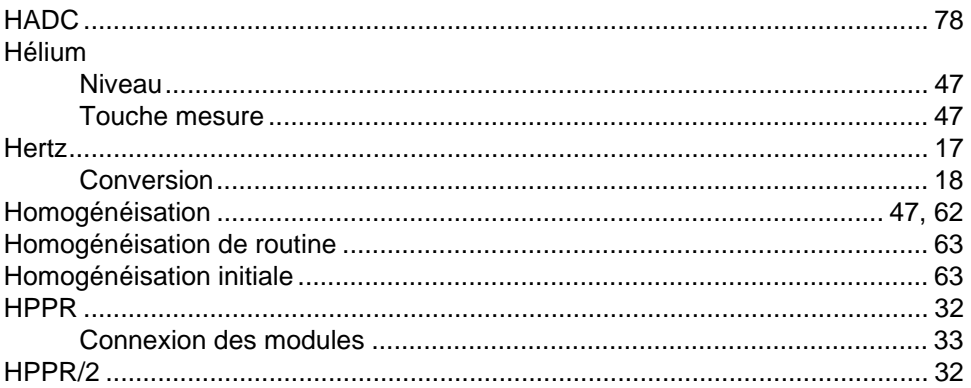

## $\mathbf{I}$

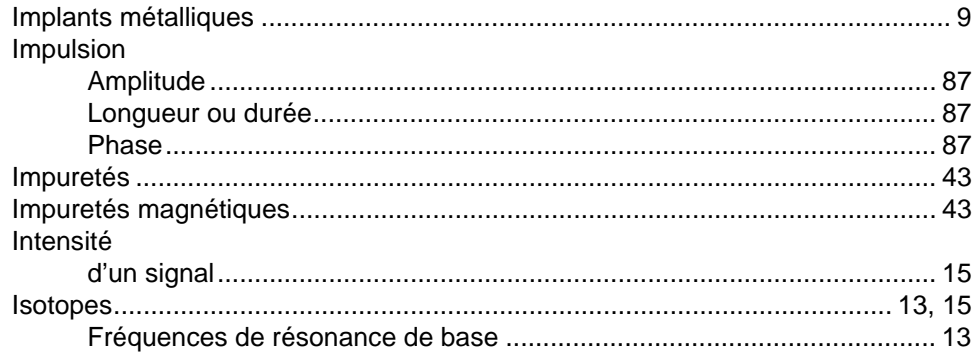

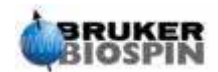

## $\overline{\mathsf{J}}$

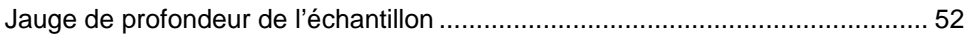

## $\overline{L}$

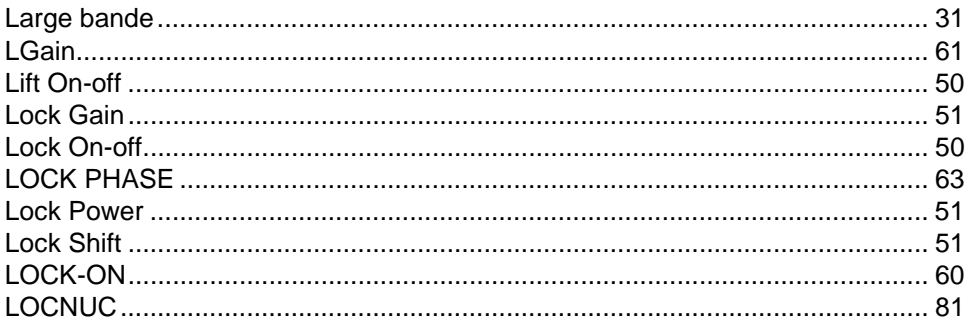

## $\boldsymbol{M}$

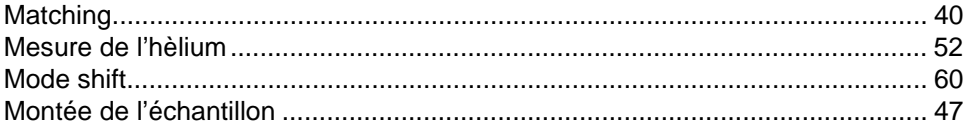

## $\boldsymbol{N}$

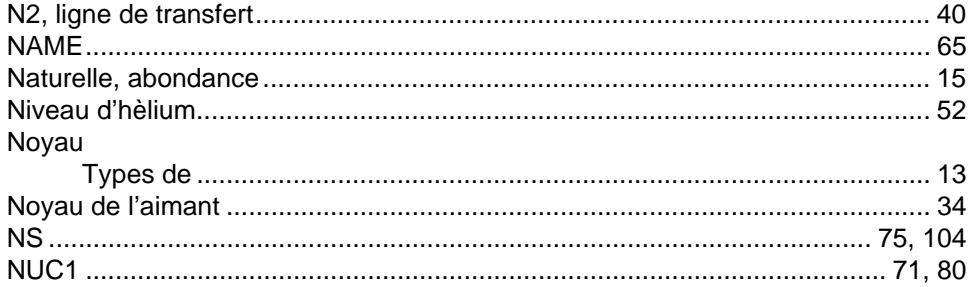

## $\overline{o}$

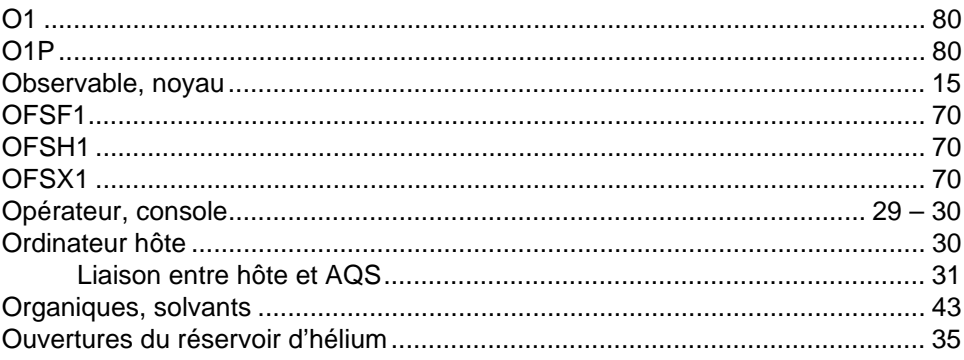

## $\overline{P}$

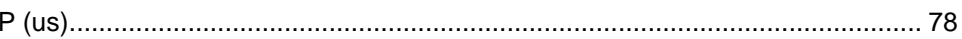

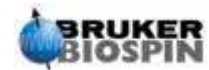

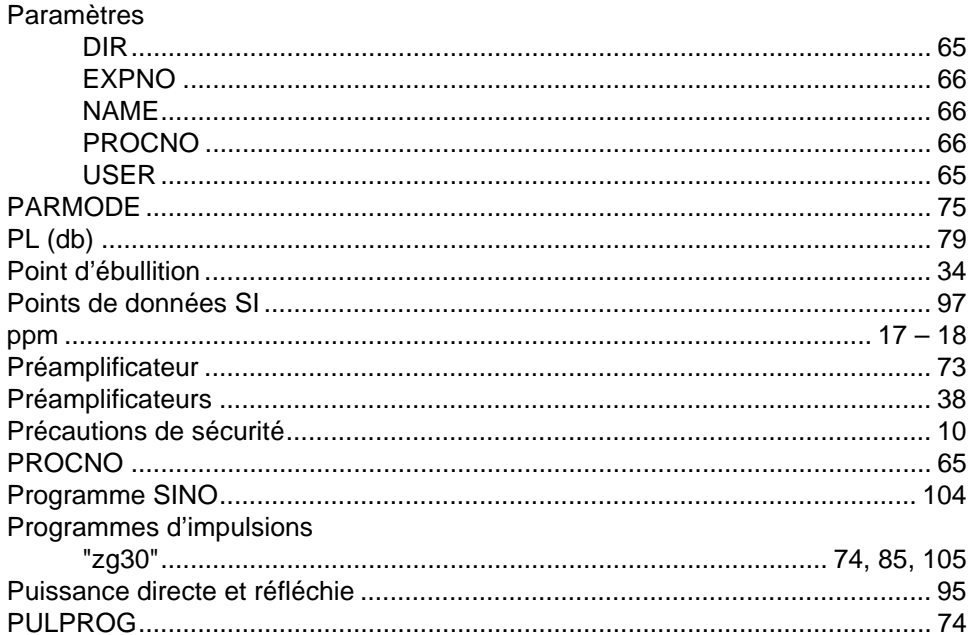

## $\overline{\mathcal{R}}$

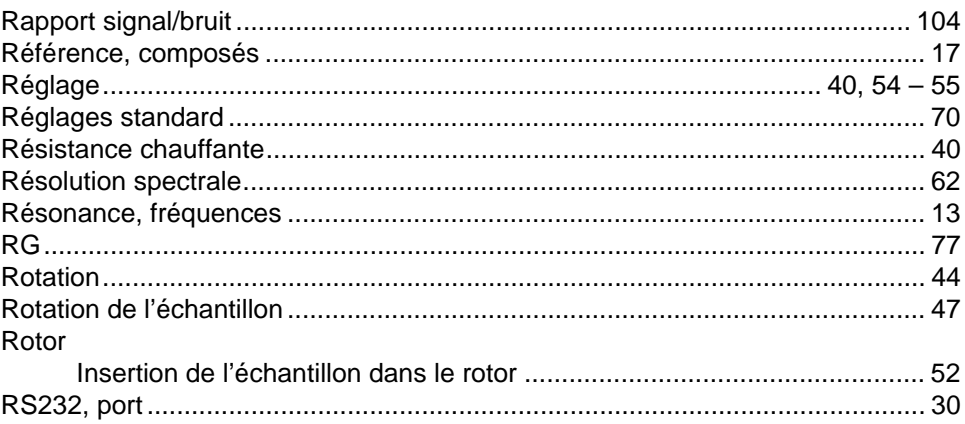

## $\mathsf{s}$

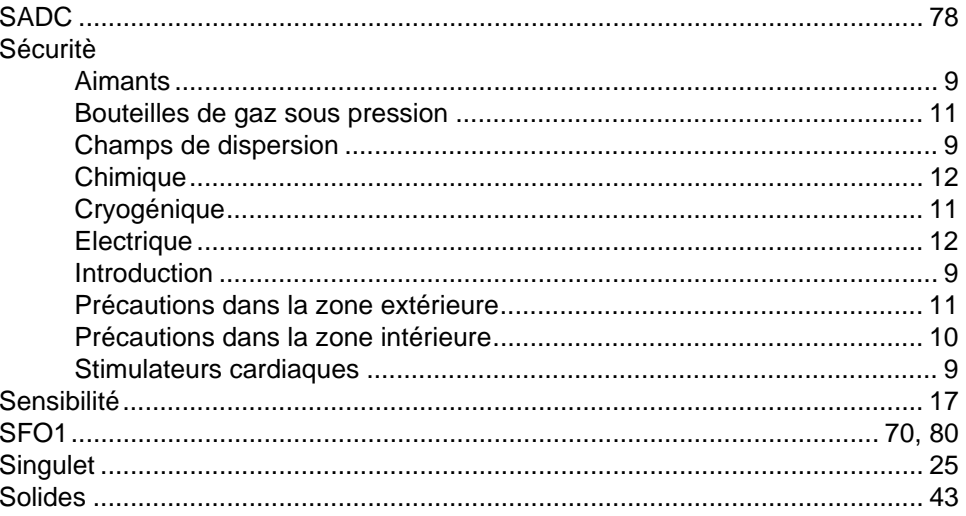

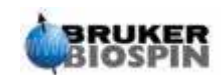

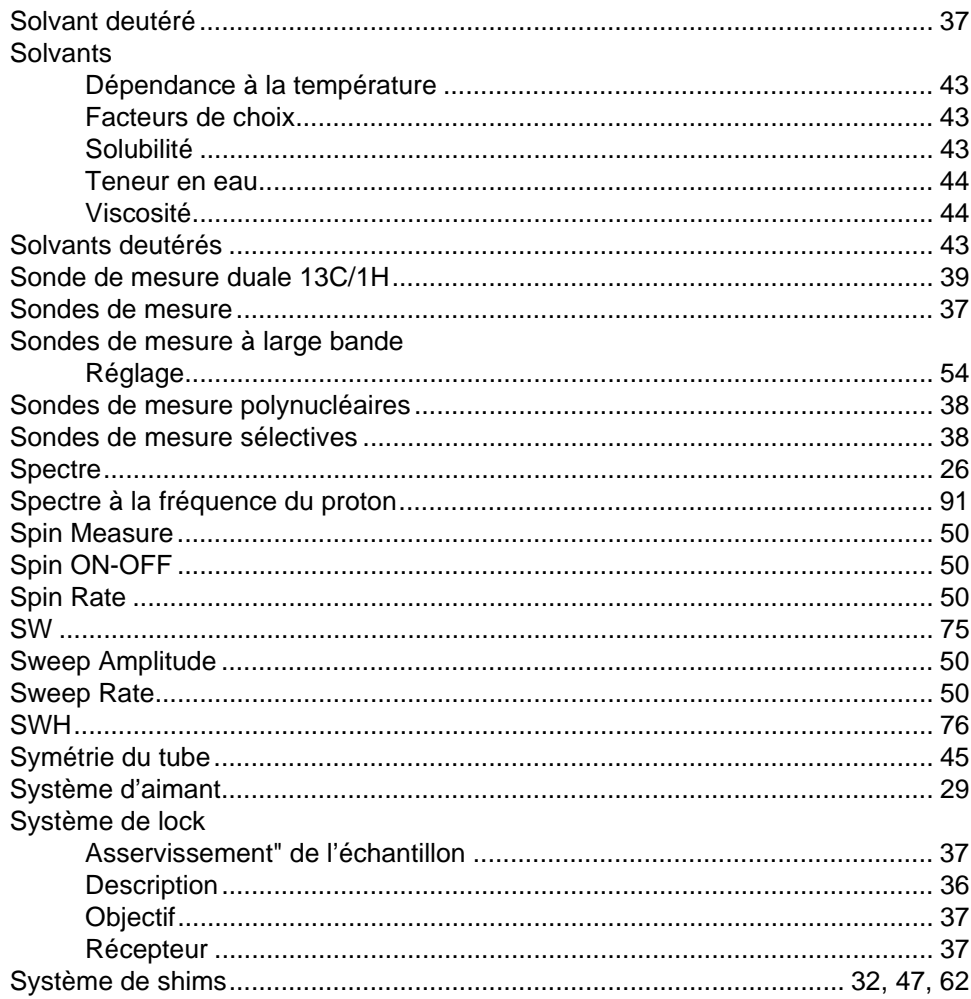

## $\overline{r}$

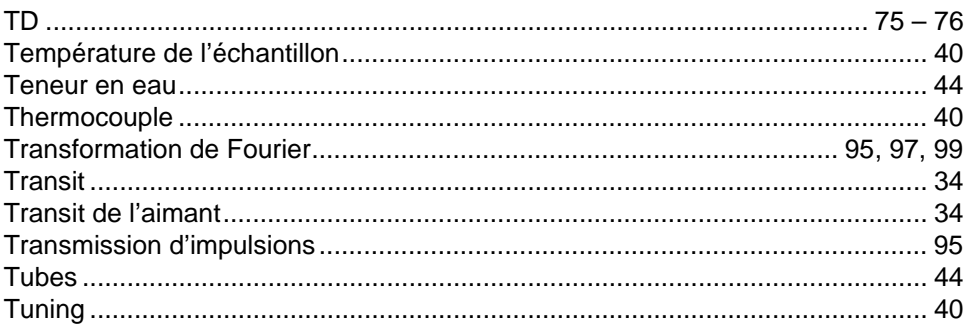

## $\boldsymbol{U}$

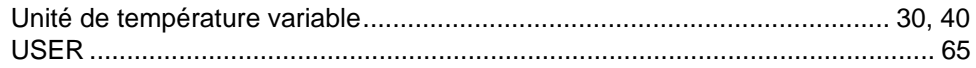

## $\mathsf{V}$

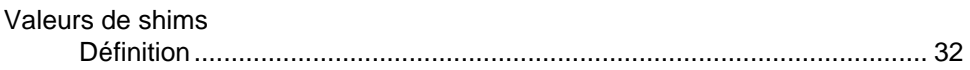

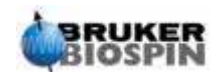

## Index

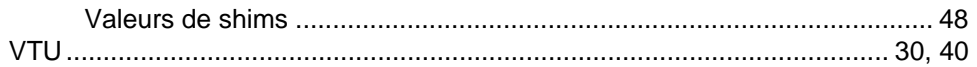

## $W$

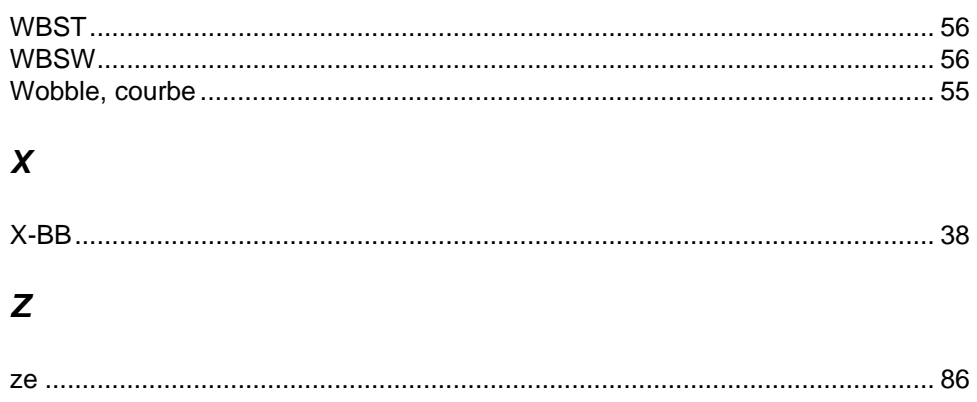

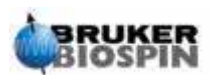

## <span id="page-134-1"></span><span id="page-134-0"></span>**Notes:**

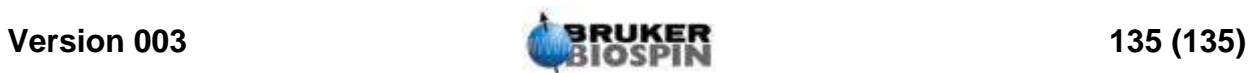